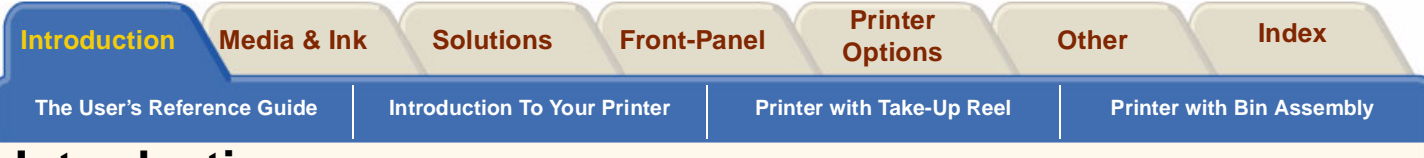

G G G G G G G G G G G G G G G G G

# <span id="page-0-0"></span>**Introduction**

**• [The User's Reference Guide](#page-1-0)** 

This section explains how to use this guide.

● [Introduction To Your Printer](#page-4-0)

This section explains some of the functionality of the printer and its features.

ſ [Printer with Take-Up Reel](#page-13-0)

A front view of the HP Designjet 5000PS.

**• [Printer with Bin Assembly](#page-15-0)** 

A front view of the HP Designjet 5000.

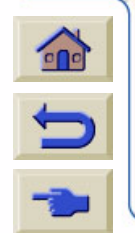

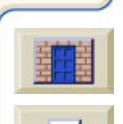

<span id="page-1-0"></span>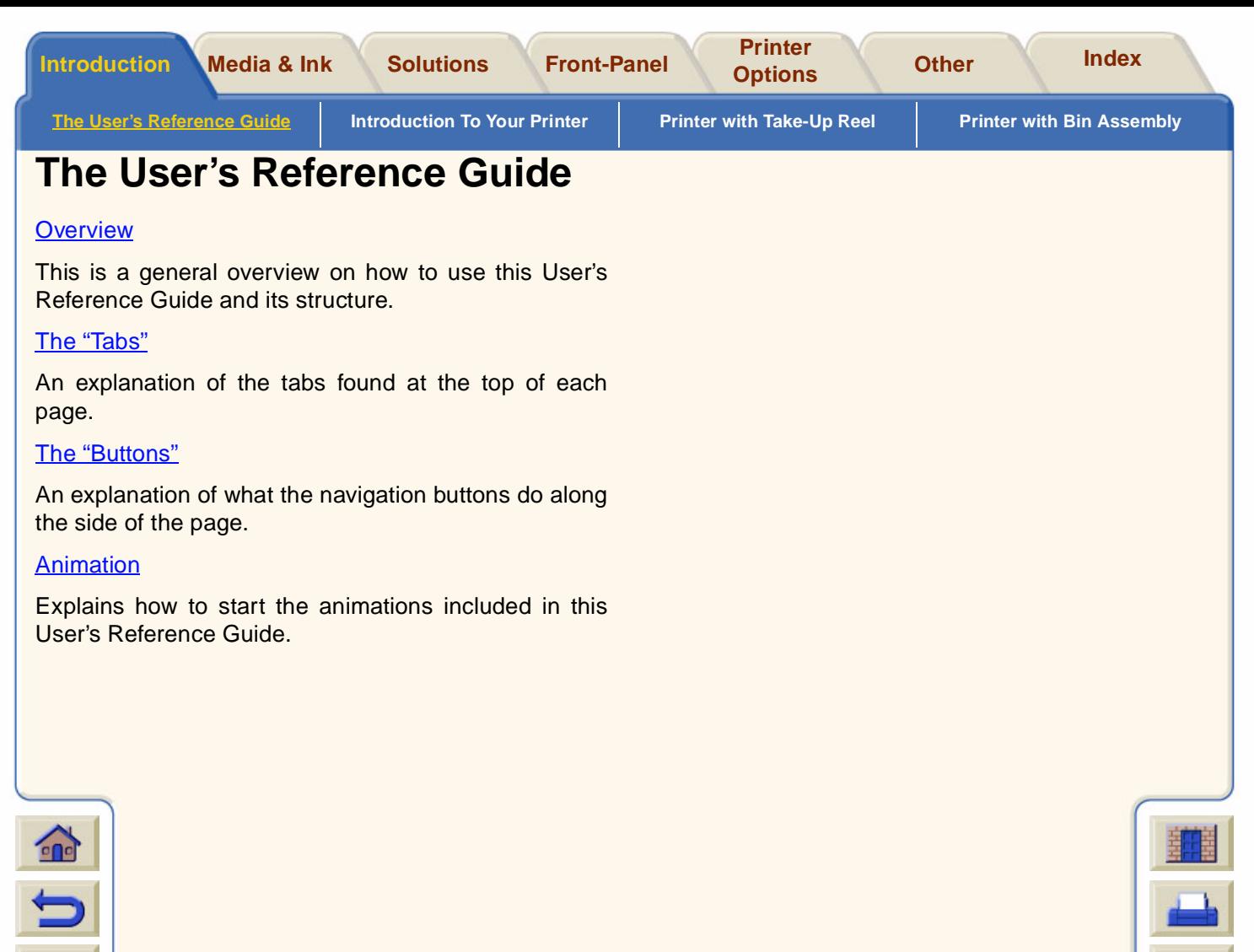

0000000000000000000

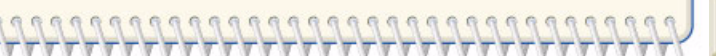

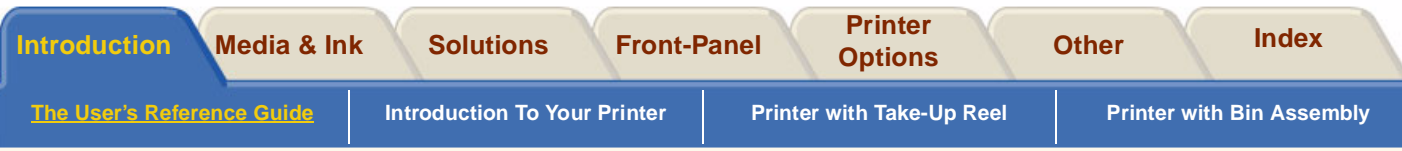

# <span id="page-2-0"></span>**Overview**

This User's Reference Guide explains in detail how to use the HP Designjet 5000PS and the HP Designjet 5000 Printers.

This guide is designed as a detailed reference guide to your printer. For more day-to-day guidance you can refer to the Pocket Guide. This can be found at the back of the printer.

## **How to Navigate**

### <span id="page-2-1"></span>**The "Tabs"**

There are seven "Tabs" at the top of this guide. Each tab contains information for the printer. The first page of every tab will explain what information you can expect to find and where to obtain related information.

## **The "Sections"**

Underneath the tabs are sections. The sections here, for example, are: The User's Reference Guide,

Introduction To Your Printer, Printer with Take Up Reel and Printer with Bin Assembly.

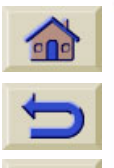

#### <span id="page-2-2"></span>**The "Buttons"**

To Navigate around the User's Reference Guide use the buttons on either side of the screen.

#### **The Home button**

This button will take you back to the main menu.

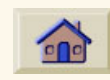

#### **Back Button**

Click on this button and it will take you to the previous screen page.

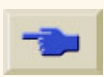

### **Forward Button**

Click on this button and it will take you to the next screen page.

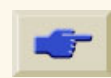

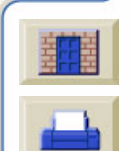

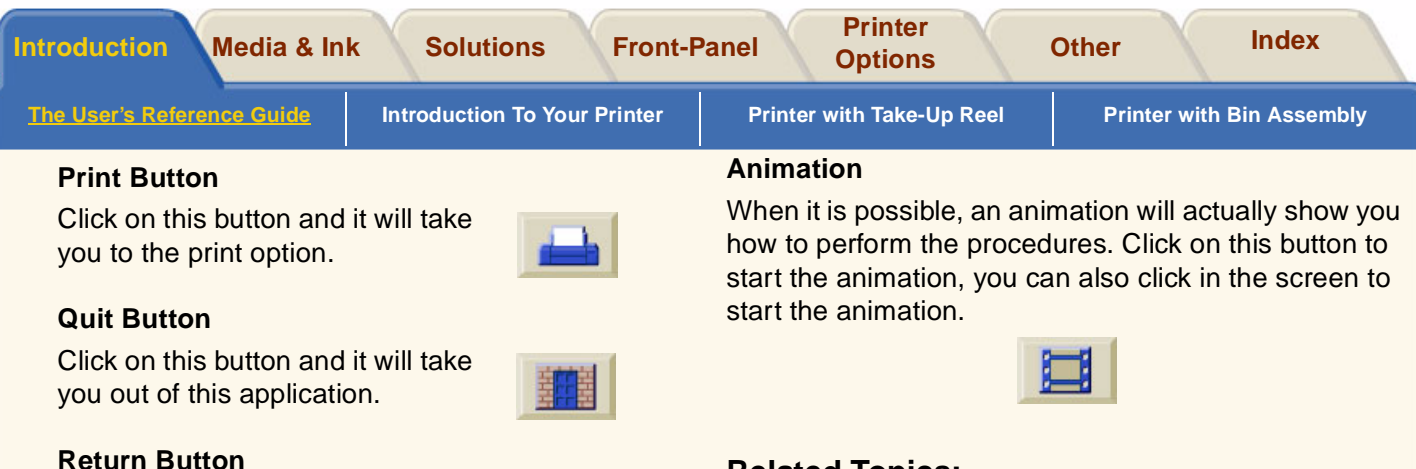

Click on this button and it will return you back to where you were before.

 $\sum_{n=1}^{\infty}$ 

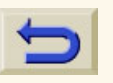

## <span id="page-3-0"></span>**Related Topics:**

#### **The Setup Instructions contain:**

Step-by-step information on how to prepare your printer for use.

#### **The Pocket Guide contains:**

Information that you are most likely to need for printer operation on a day-by-day basis, such as loading paper or replacing ink supplies.

### **Web Page**

Also you can visit us on our web page: **[www.hp.com/go/designjet](http://www.hp.com/go/designjet)**

Throughout this User's Reference Guide any information that is only relevant to a particular model of printer is shown in a box like this.

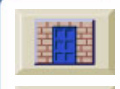

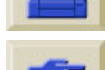

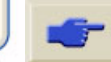

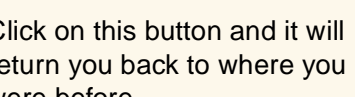

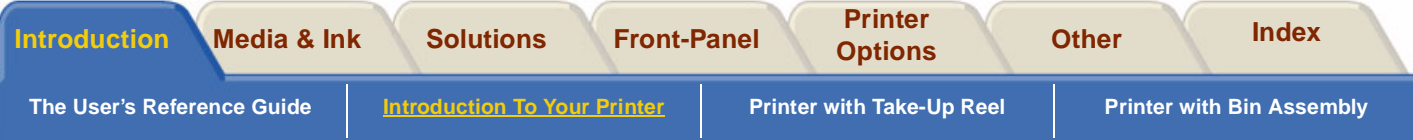

# <span id="page-4-0"></span>**Introduction To Your Printer**

#### [Your Printer's Main Features](#page-5-0)

Overview of the printers features and benefits.

The HP No. 81 and HP No. [83 Supplies](#page-6-0)

An explanation of the HP No. 81 and HP No. 83 Supplies which can be installed in your printer.

#### [Print Resolution](#page-7-0)

This is an overview of what print resolution you can expect to attain from your printer.

#### [User Interface](#page-7-1)

An overview of what interface you have with the printer.

#### **[Media](#page-8-0)**

This is a list of the media that your printer is designed to use.

#### HP [Designjet WebAccess](#page-8-1)

An overview of the WebAccess tool that you have with your printer.

#### **[Connections](#page-10-0)**

The connections you have with your printer.

#### **[Memory](#page-11-0)**

This section tells you what memory you have already installed in the printer.

#### [Applications and Drivers](#page-12-0)

This section tells you which applications are supported by your printer. Also, which drivers come with your printer.

#### **[Switching Your Printer On and Off](#page-10-1)**

Switch of your printer using the power switch located at the back of the printer.

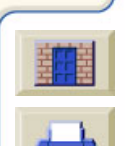

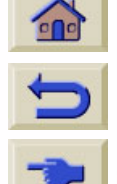

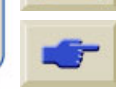

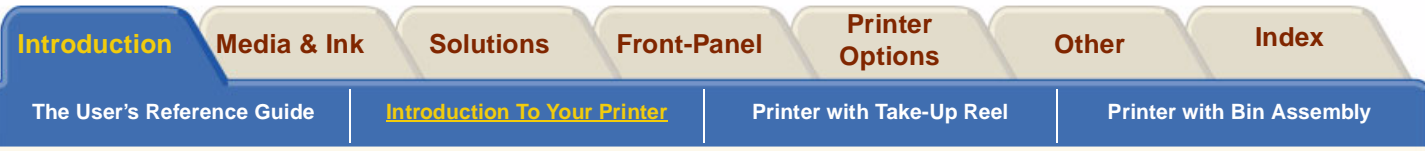

### <span id="page-5-0"></span>**Your Printer's Main Features**

Your printer is a color inkjet printer designed for printing high-quality, maps and images. Some major features of the printer are shown below:

- Your HP Designjet Printer is able to attain Production speeds of 569ft<sup>2</sup>/hour using Coated Media with the Max. Speed setting.
- Ultimate Photo Quality using six inks and HP Color Layering Technology.
- Unattended printing using big 680cc ink cartridges.
- High productivity features such as Queueing and Nesting, Job Previewing using the HP [Designjet](#page-8-1)  [WebAccess](#page-8-1) web server.
- $\blacksquare$  Exact ink and media usage information available via the HP Designjet WebAccess web server.
- Great Media and Ink flexibility for any Indoor and Outdoor application.
- HP No. 81 Dye Based Ink for indoor use.
- -HP No. 83 UV Ink for outdoor use.
- Accurate and consistent color reproduction features:
	- Automatic Pantone Calibration™,
	- Press emulations,
	- ICC profiles for Macintosh and Windows,
	- RGB Calibration and more.
	- Automatic Closed Loop Color calibration.

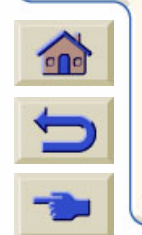

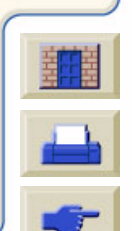

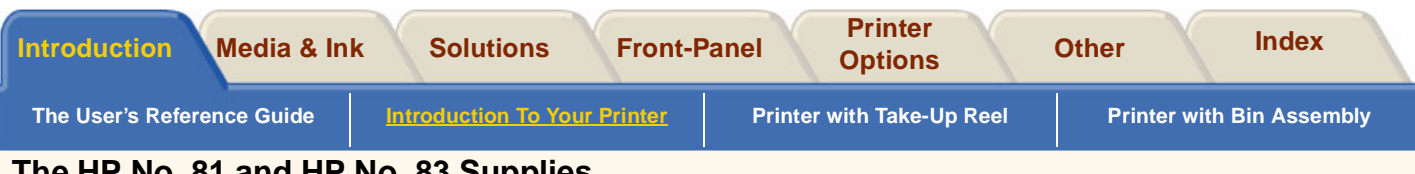

## <span id="page-6-0"></span>**The HP No. 81 and HP No. 83 Supplies**

The HP No. 81 and HP No. 83 supplies are designed to work together with your HP Designjet 5000PS or 5000 printer. The type of supplies you receive with your printer depends on the type of ink system you specified; normal dye based ink or pigment-based UV ink. The components of the normal dye based ink are called the HP No. 81 Supplies and the component of the pigment-based UV ink are called the HP No. 83 UV Ink Supplies.

#### **HP No. 81 Ink Supplies (Dye based)**

The HP No. 81 Ink Supplies also referred to as Imaging Ink, they are designed to deliver sharp brilliant images with ultimate image quality performance.

### **HP No. 83 Ink Supplies (UV)**

The HP No. 83 ink supplies also referred to as UV Pigmented Inks, they are designed to deliver bright and colorful outdoor light fast signs and posters that are resistant to ultra violet light.

#### **The Components**

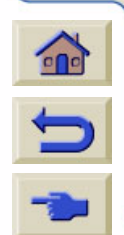

Both ink systems consist of three components: printheads with their printhead cleaners and the ink cartridges. The printer uses six of each.

Each 600-dpi thermal inkjet **printhead** applies thousands of ink droplets onto the paper. The printer automatically refills the printhead as it prints, enabling continuous uninterrupted printing. The ink is supplied to each printhead from a separate large capacity **ink cartridge**. The colors are Light Cyan, Light Magenta, Yellow, Cyan, Magenta and Black.

The printer uses **printhead cleaners** to clean and maintain the printheads, to ensure best possible image quality, and to seal the printheads when they are not in use to ensure long life.

Printhead life is warranted to 700ml of ink consumed. However, on average the anticipated life expectancy of the printheads is two or three times this. This is provided that the printhead is used under normal operating conditions (using HP ink cartridges only) and its "install before date" has not lapsed. However results vary depending on the print mode setting you use.

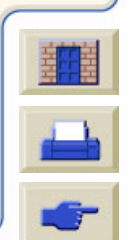

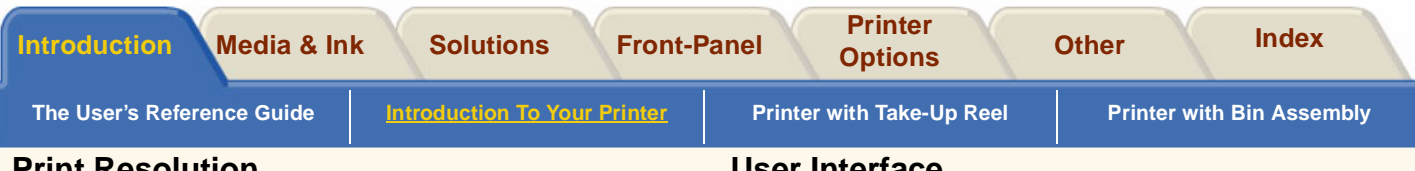

### <span id="page-7-0"></span>**Print Resolution**

You can choose between three levels of print mode: Max. Quality, Productivity or Max. Speed from your software or from the printer's front-panel.

Print resolution for Max. Quality print mode is 600 x 600 dots per inch, or 1200 x 600 dots per inch on Glossy media if you use the Enhanced resolution setting.

Print resolution for Productivity print mode and Max. Speed print mode is 300 x 300 dots per inch, or 600 x 600 dots per inch if you use the Enhanced resolution setting.

Use **Max. Speed** to get draft copies of your prints at maximum throughput. **Productivity** is optimized so that you get great image quality with the quickest throughput. Select **Max. Quality** if you want to get the best quality for images and renderings.

### <span id="page-7-1"></span>**User Interface**

### **The Front-Panel**

The printer's front-panel includes an easy-to-use interface with a display, giving you access to a comprehensive set of printer functions and to a number of useful internal prints. See [Navigation,](#page-143-0) for a short tutorial to teach you how to navigate through the menus and a description of internal prints.

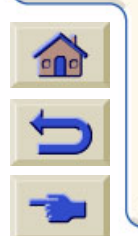

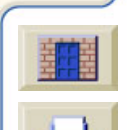

<span id="page-8-1"></span><span id="page-8-0"></span>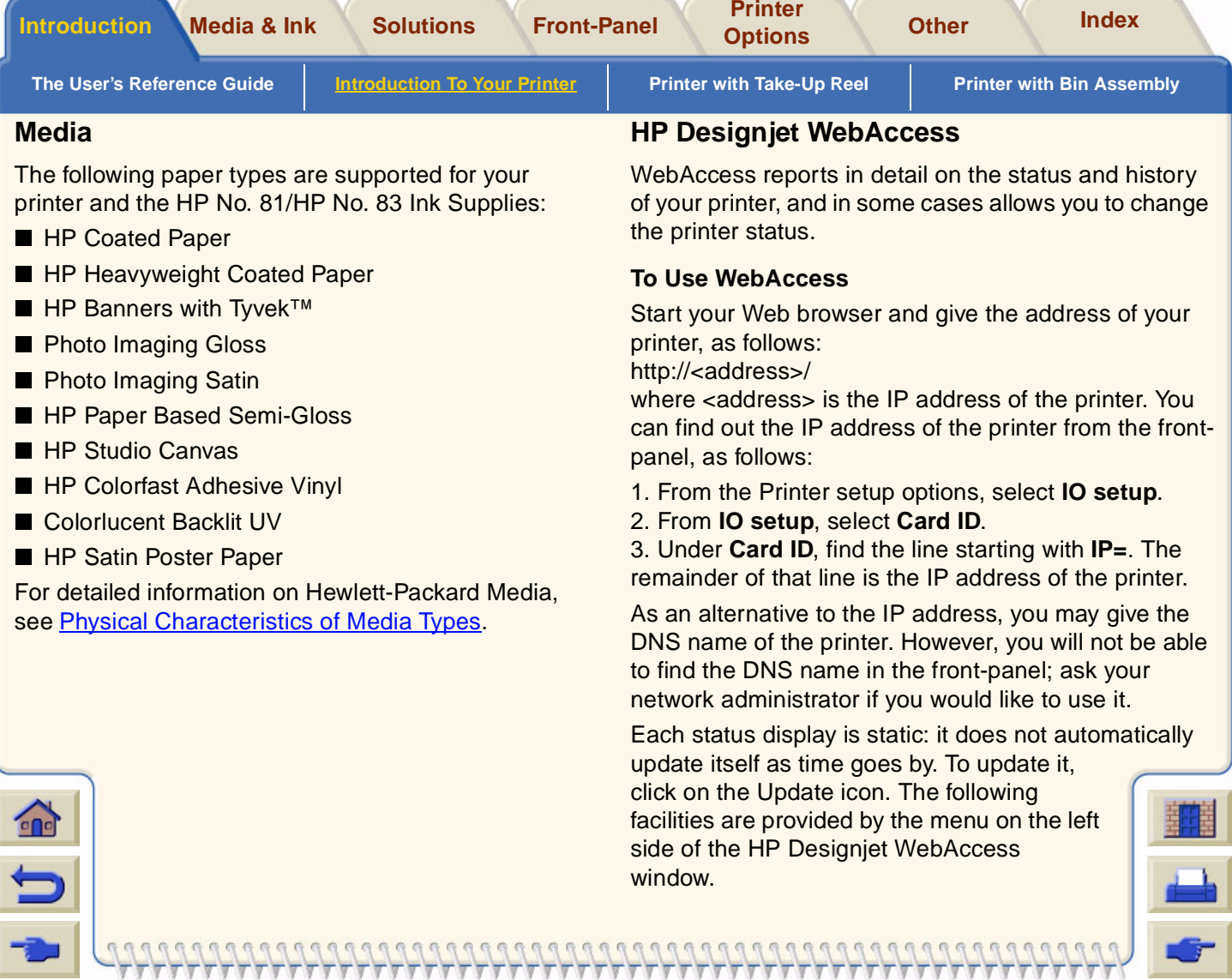

**[Introduction](#page-0-0)**

**[Options](#page-174-0) [Media & Ink](#page-16-0) [Front-Panel](#page-117-0) [Other](#page-218-0) [Solutions](#page-68-0) [Index](#page-261-0)** 

**[The User's Reference Guide](#page-1-0)**

**[Introduction To Your Printer](#page-4-0) [Printer with Take-Up Reel](#page-13-0) [Printer with Bin Assembly](#page-15-0)**

**Printer** 

**Pending** shows a list of jobs waiting to be printed or currently being printed.

**Stored** shows a list of jobs already printed.

**Accounting** shows a list of jobs already printed, with statistics.

**Supplies** shows the status of the ink cartridges, printheads, cleaners, and paper.

**Usage** shows statistics about the printer.

**Configuration** details the printer's configuration.

**User password** enables you to change your HP Designjet WebAccess password. The password can be used to restrict job management permissions and change the number of logged jobs for accounting. If a password is set, you will be asked to enter it when you try to access the 'User password' page. Once you have reached this page, you are allowed to change the password.

If you forget your password, use the 'Reset WebAccess password' on the printer's front-panel to reset it.

**About the printer** shows a page that contains the printer's Pocket Guide in PDF format. In the Pending and Stored windows, additional facilities are provided by icons near the top of the window.

#### **5000PS**

If you request a Preview from a Pending or Stored window, the same icons are displayed in the preview window that were displayed in the parent window.

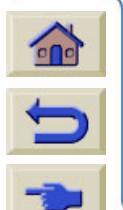

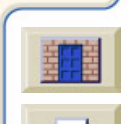

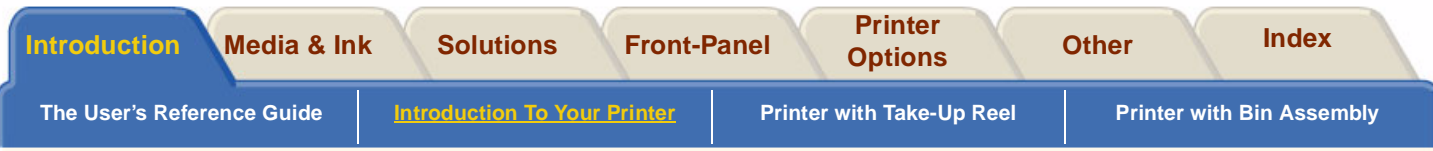

#### <span id="page-10-0"></span>**Connections**

Your printer comes with the HP JetDirect 610N10/100 Base-TX Print Server for network connections, as well as a parallel interface for a direct connection to your computer. It is highly recommended that you use a network connection, this will enable you to obtain much quicker data transfer speeds. See the Setup Instructions for information on connecting your printer to a computer or network.

## <span id="page-10-1"></span>**Switching Your Printer On and Off**

When you are not using your printer for any length of time switch **Off** the printer using the power switch at the back of the printer.

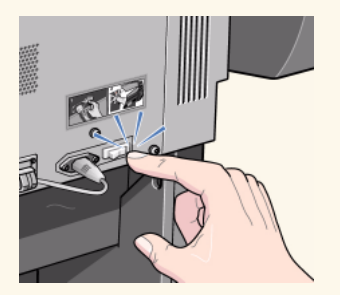

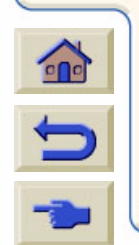

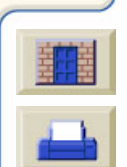

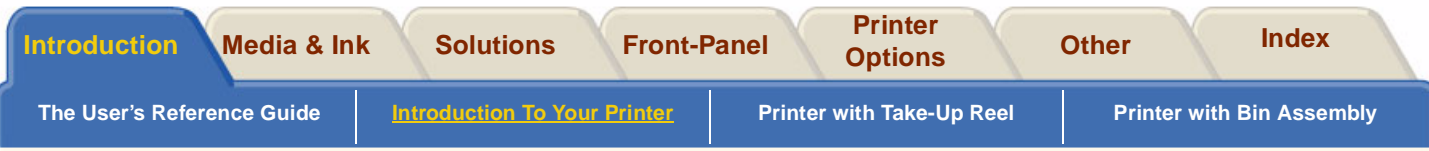

#### <span id="page-11-0"></span>**Memory**

The following table shows the memory size and hard disk size for the different models of HP Designjet 5000 printers.

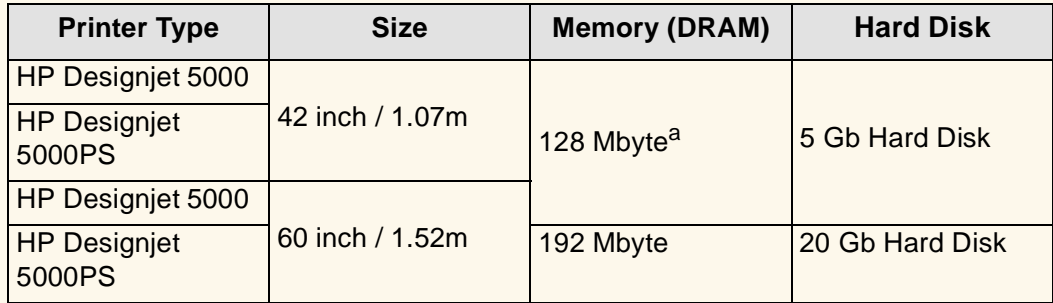

a.You can expand this memory by installing additional 64-MB or 128 MB. For part numbers see [Hardware](#page-250-0)

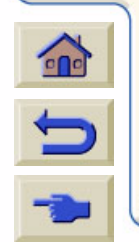

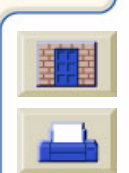

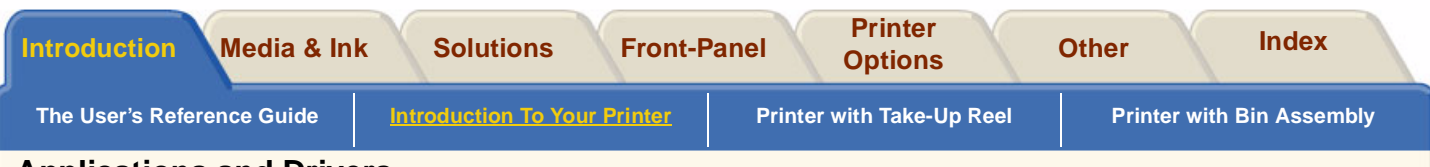

### <span id="page-12-0"></span>**Applications and Drivers**

To make sure that your printer prints exactly what you were expecting —in terms of size, position, orientation, color and quality —use the correct driver for the combination of your application software and your printer, and make sure that it is configured correctly.

#### **5000PS**

Your printer comes supplied with:

- PostScript® drivers for Macintosh®
- PostScript® drivers for Microsoft® Windows™ 9x/NT 4.0/2000
- HP Designjet HPGL/2 Raster driver for Windows
- $\blacksquare$  HP developed drivers for AUTOCAD.

### **5000**

Your printer comes supplied with:

- HP Designjet HPGL/2 Raster driver for Windows
- HP developed drivers for AUTOCAD.

Some printer functions behave differently when the printer receives a PostScript file as opposed to files formatted in other printer languages (HP-GL/2 or RTL). Throughout this manual, references to "PostScript files" mean files sent to the printer using the HP Designjet PostScript driver supplied with the printer and installed by you on your Macintosh or Windows PC.

If AutoCAD drivers are available for the specific AutoCAD release you are using, it is strongly recommended that you install them to print from AutoCAD.

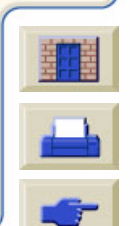

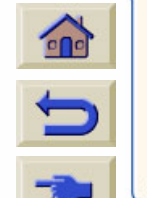

<span id="page-13-0"></span>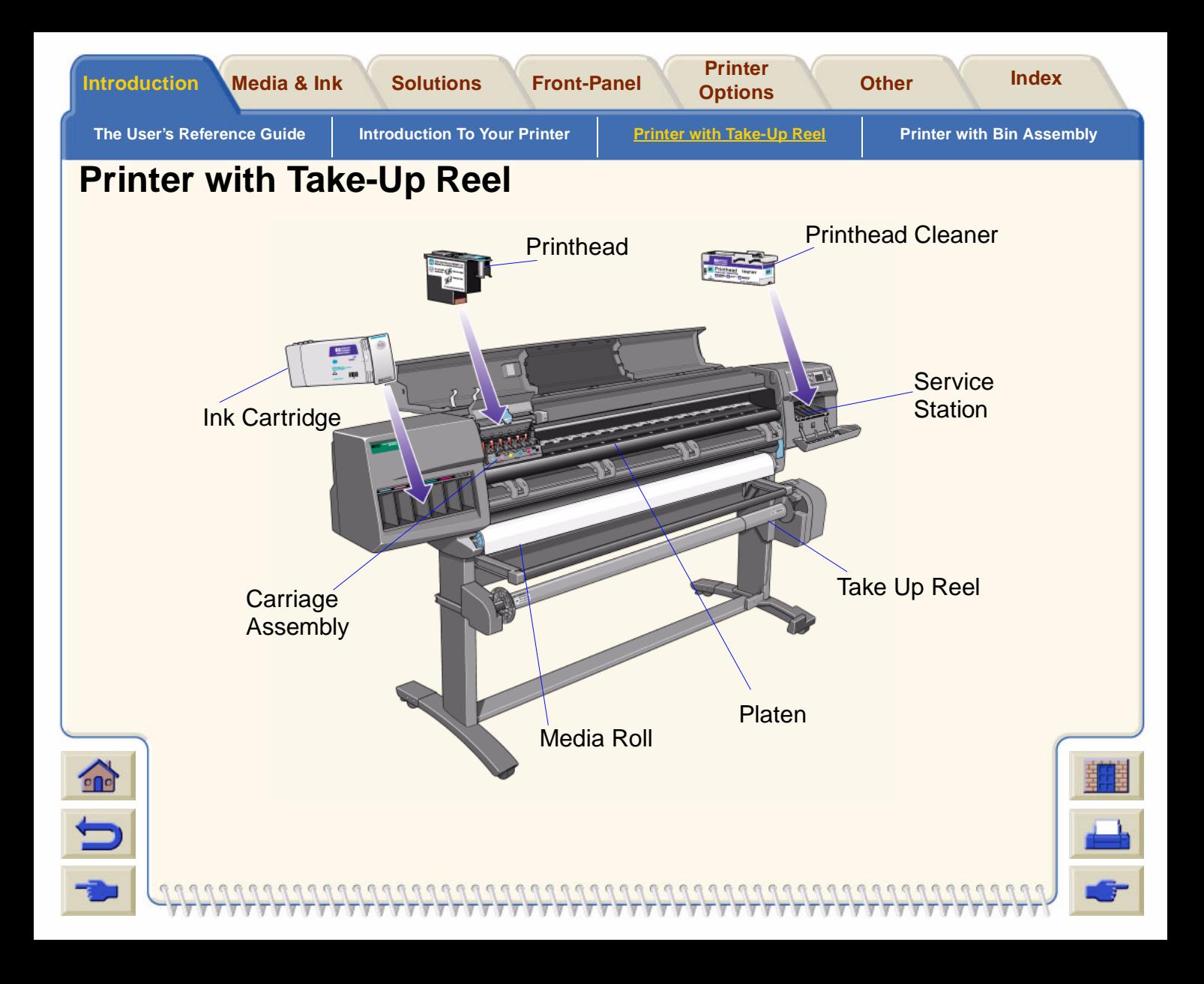

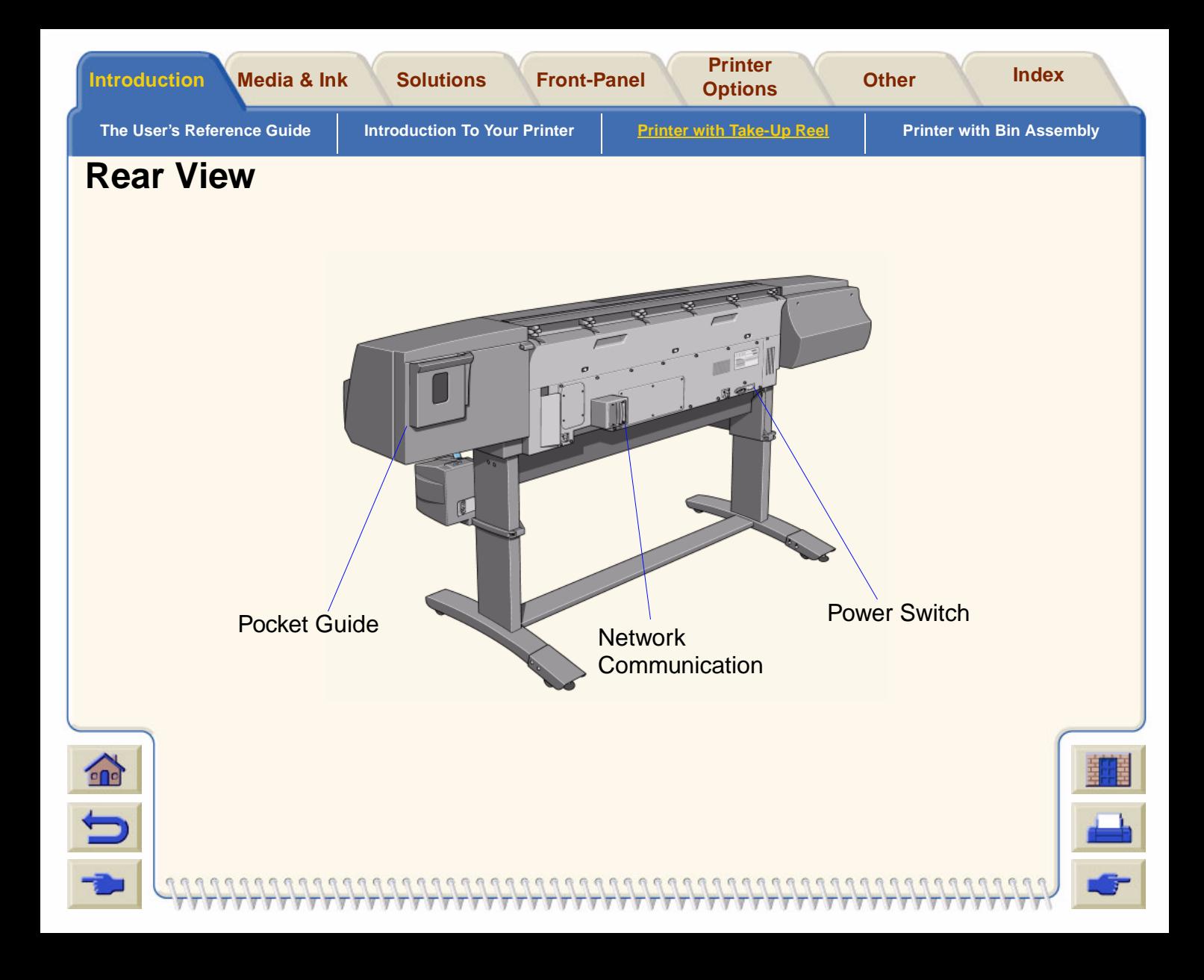

<span id="page-15-0"></span>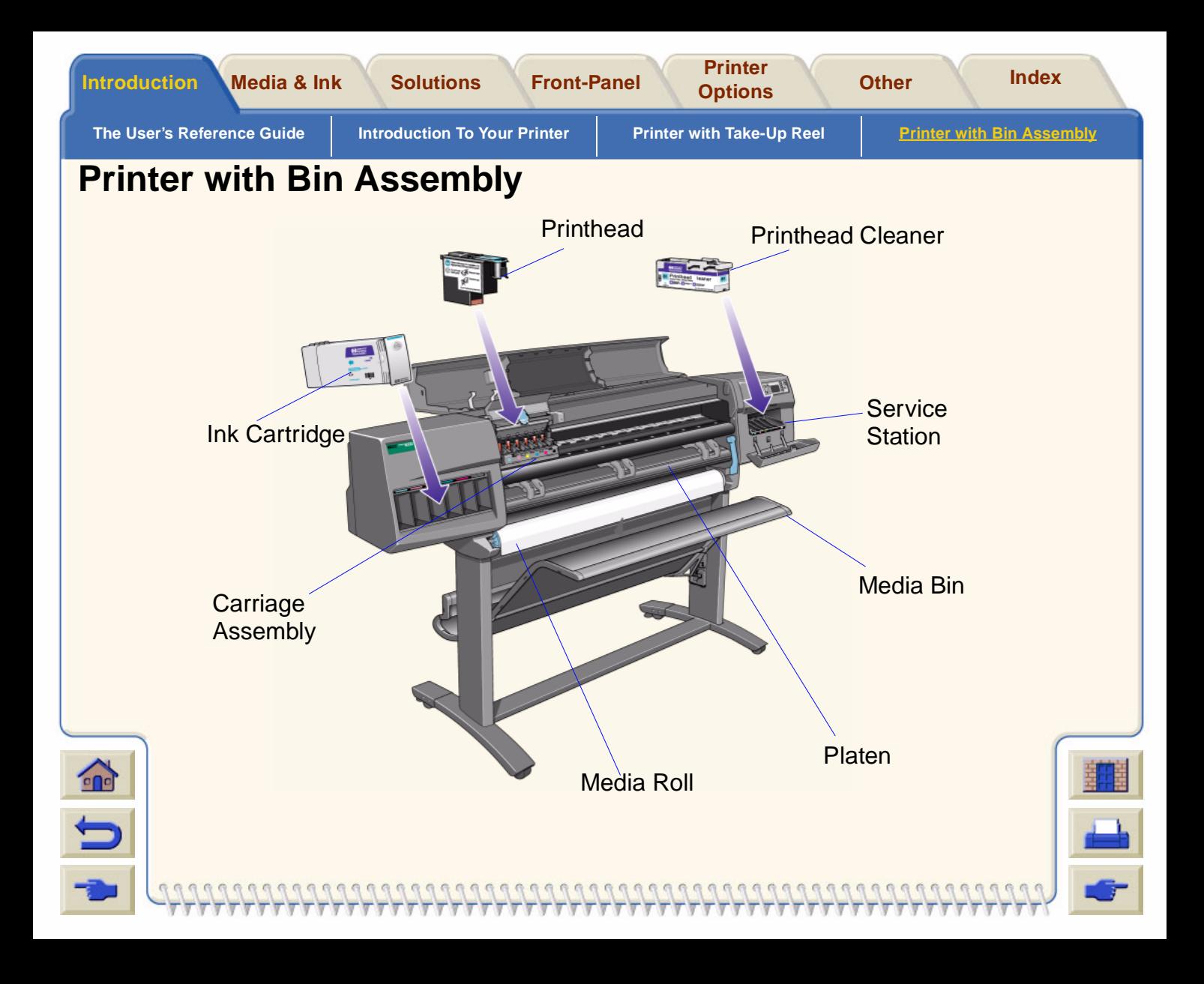

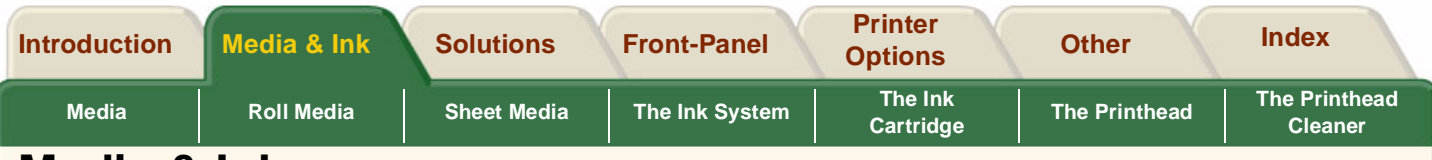

# <span id="page-16-0"></span>**Media & Ink**

The HP Designjet 5000PS Printer and HP Designjet 5000 Printer use a variety of media. The recommended media is engineered for use with your printer and your printer's ink system to give you the best results.

### **The Media & Ink tab contains seven sections:**

## ● [Media](#page-17-0)

Choosing the correct media type for your needs is an essential step in ensuring good image quality. This section explains how to choose the correct media type from the list of HP Supported Types of Media.

### ● [Roll Media](#page-31-0)

This section explains how to load and unload a roll of media.

## **• [Sheet Media](#page-42-0)**

This section explains how to load and unload a sheet of media.

### **• [The Ink System](#page-45-0)**

This section gives you an overview of the printer's ink system.

## **• [The Ink Cartridge](#page-57-0)**

This section shows you how to replace an ink cartridge.

## ● [The Printhead](#page-61-0)

This section shows you how to replace a printhead. Whenever you remove a printhead and replace it with a new printhead, you must also replace the corresponding printhead cleaner.

### ● [The Printhead Cleaner](#page-65-0)

This section shows you how to replace a printhead cleaner.

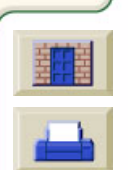

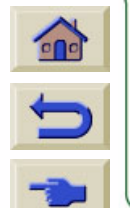

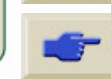

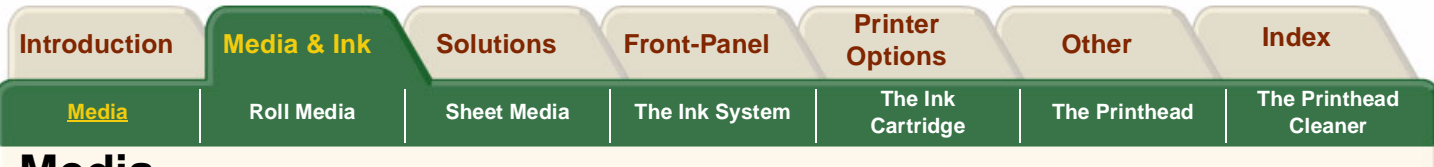

# <span id="page-17-0"></span>**Media**

### [Choosing Media](#page-18-0)

Your printer supports several types of media. Choosing the correct media type for your needs is an essential step in ensuring good image quality.

#### [Physical Characteristics of Media Types](#page-19-0)

Each media has its own physical characteristics. Shown in this section are the **HP Supported Types of Media** with their characteristics.

#### [Print Speeds and Print Mode Selection](#page-21-0)

Some typical printing times with a selection of HP supported types of media.

#### [Printable Area](#page-22-0)

The figures for all the printable areas for selected media.

### [Media Profile Downloading](#page-24-0)

From time to time new media types will become available and the printer will not have their media profiles. You must obtain the profiles and add them to the printer's software.

#### [Roll/Sheet Media Information](#page-23-0)

To obtain information about your roll or sheet of media you have loaded in the printer, follow the procedure which is detailed in this section

#### [Drying Time Settings](#page-25-0)

The drying time settings are described in this section.

[Drying Times with HP Tested Media](#page-26-0)

Some selected types of media with their drying times.

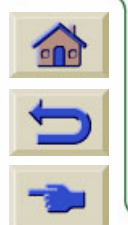

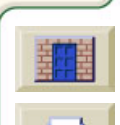

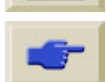

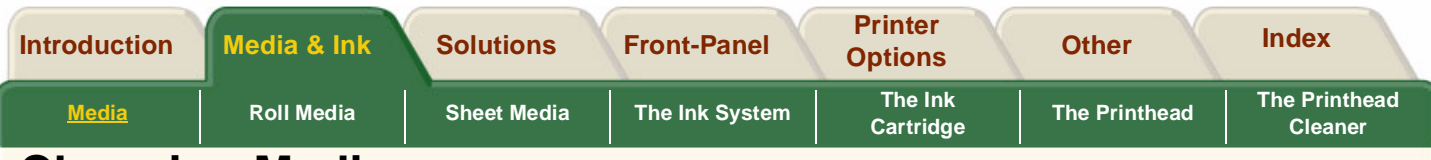

# <span id="page-18-0"></span>**Choosing Media**

Your printer supports several types of media. Choosing the correct media type for your needs is an essential step in ensuring good image quality. For best printing results, use only genuine Hewlett-Packard media, whose reliability and performance have been developed and thoroughly tested. All HP printing components (printer, ink system, and media) have been designed to work together to give trouble-free performance and optimal image quality.

For information on Hewlett-Packard media, see [Physical Characteristics of Media Types.](#page-19-0)

## **Some Important Points about Media Types**

 $\blacksquare$  This printer supports many types of media. However, the quality of some images may be reduced if you do not use the correct media for your image. See [Print Speeds and Print Mode Selection.](#page-21-0)

■ Whenever you load a roll or a sheet, the printer's front-panel display prompts you to specify the media

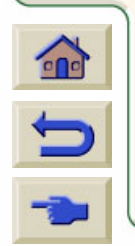

type you are loading. It is absolutely essential to specify this correctly for good image quality. The table on [Physical](#page-19-0)  [Characteristics of Media Types,](#page-19-0) gives you all the information you need. If media is already loaded and you are unsure which

media type was specified, go to the roll /sheet menu icon and press Enter, see [Roll/Sheet Media](#page-23-0)  [Information.](#page-23-0)

- $\blacksquare$  Make sure the appropriate print-quality setting (Max. Quality, Productivity or Max.Speed) is selected. You can set the print quality either from your software or from the printer's front panel. Software driver settings override any print-quality settings made on the front panel. The combination of media type and print-quality settings tells the printer how to place the ink on the media—for example, the ink density, half toning method, and number of passes of the printheads. For more details, see the table on [Print](#page-21-0)  [Speeds and Print Mode Selection.](#page-21-0)
- $\blacksquare$  Some media is designed to be printed on both sides. Further information is available via the Technical Support section of your printer's WebAccess tool.

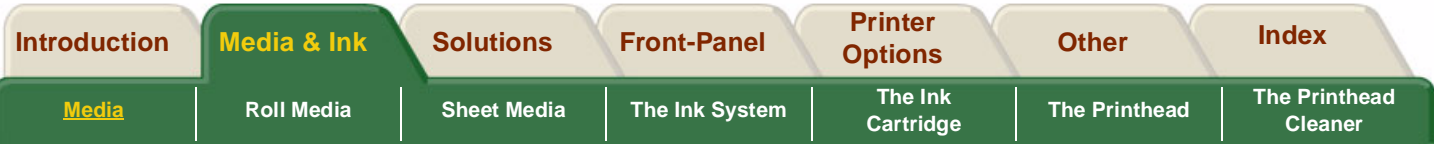

# <span id="page-19-0"></span>**Physical Characteristics of Media Types**

The following table lists the physical characteristics of the supported HP Premium Printing Materials.

**NOTE:** Always print on the image side which has the special coating; the image side always faces outward on roll products from HP.

**NOTE:** From time to time new media types will become available and the printer will not have their media profiles. You must obtain the profiles and add them to the printer's software using the **System Maintenance Application.** Refer to <u>Media Profile Downloading</u>.

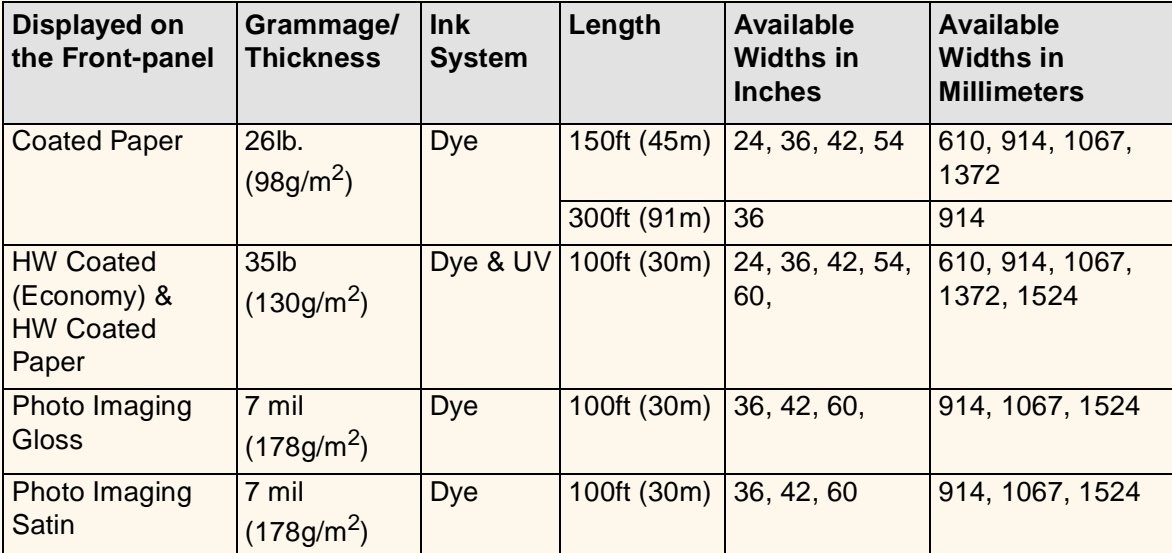

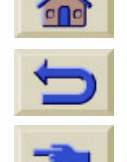

**[Continued](#page-20-0)**

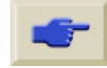

<span id="page-20-0"></span>

| <b>Introduction</b> | Media & Ink                              | <b>Solutions</b>                 |                      | <b>Front-Panel</b>    | <b>Printer</b><br><b>Options</b>                      | <b>Other</b>                                               | <b>Index</b>                           |
|---------------------|------------------------------------------|----------------------------------|----------------------|-----------------------|-------------------------------------------------------|------------------------------------------------------------|----------------------------------------|
| <b>Media</b>        | <b>Roll Media</b>                        | <b>Sheet Media</b>               |                      | The Ink System        | The Ink<br>Cartridge                                  | <b>The Printhead</b>                                       | <b>The Printhead</b><br><b>Cleaner</b> |
|                     | Displayed on<br>the Front-panel          | Grammage/<br><b>Thickness</b>    | Ink<br><b>System</b> | Length                | <b>Available</b><br><b>Widths in</b><br><b>Inches</b> | <b>Available</b><br><b>Widths in</b><br><b>Millimeters</b> |                                        |
|                     | Paper Semi-<br>Gloss (see note<br>below) | 6 mil<br>$(160g/m^2)$            | <b>Dye</b>           | 100ft (30m)           | 24, 36, 42, 54                                        | 610, 914, 1067,<br>1372                                    |                                        |
|                     | <b>Banners with</b><br>Tyvek™            | 10 mil (140g/<br>m <sup>2</sup>  | <b>UV</b>            | 50ft (15m)            | 24, 36, 54                                            | 610, 914, 1372                                             |                                        |
|                     | Colorlucent<br><b>Backlit UV</b>         | 6 mil (200g/<br>m <sup>2</sup>   | <b>UV</b>            | 100ft (30m)           | 36, 54, 60                                            |                                                            |                                        |
|                     | <b>Studio Canvas</b>                     | 20 mil (368g/<br>m <sup>2</sup>  |                      | Dye & UV 35ft $(10m)$ | 36, 54                                                | 914, 1372                                                  |                                        |
|                     | <b>Colorfast Vinyl</b>                   | 6 mil (328g/<br>m <sup>2</sup>   | Dye & UV             | 40ft (12m)            | 36, 54                                                | 914, 1372                                                  |                                        |
|                     | Poster Paper <sup>1</sup>                | 5.5 mil (162g/<br>m <sup>2</sup> | Dye                  | 100ft (30m)           | 36                                                    | 914                                                        |                                        |

1. Excellent for two-sided printing

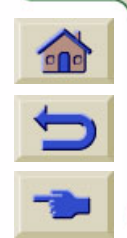

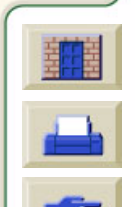

G.

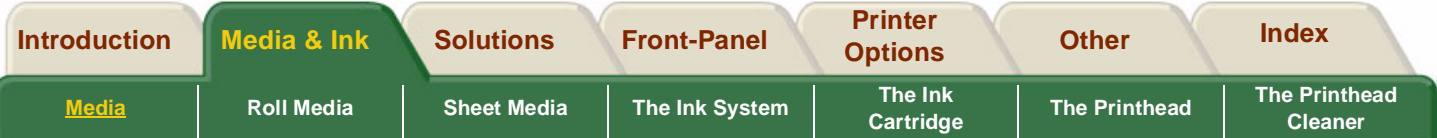

# <span id="page-21-0"></span>**Print Speeds and Print Mode Selection**

The print times shown below are for the HP Designjet 5000PS 60 inch/1.57m Printer.

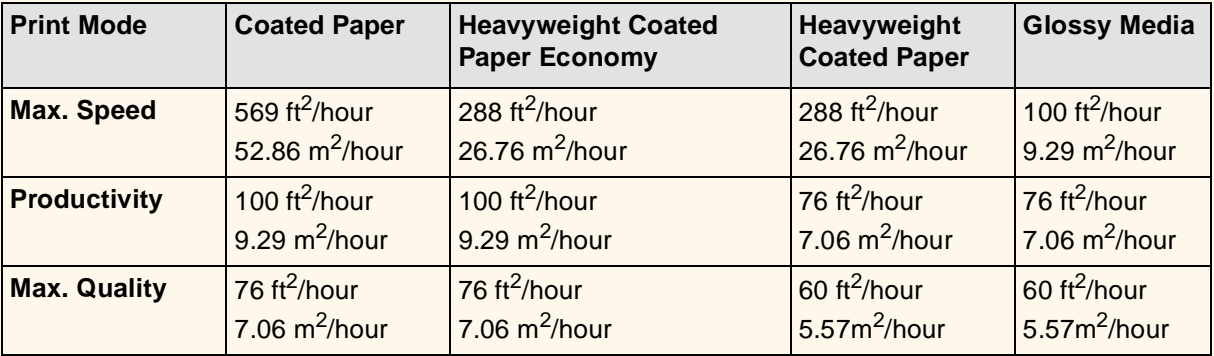

**NOTE:** The Max. Speed that can be attained on Glossy media and some other types of media could be determined by the amount of drying time required.

**NOTE:** From time to time new media types will become available and the printer will not have their media profiles. You must obtain the profiles and add them to

the printer's software using the **System Maintenance Application.** Refer to **[Media](#page-24-0)** [Profile Downloading.](#page-24-0)

#### **Heavyweight Coated Paper**

In the front panel there are two types of Heavyweight Coated Paper.

- Heavyweight Coated Paper Economy is optimized for efficiency in terms of speed and ink usage.
- Heavyweight Coated Paper is optimized for the best image quality.

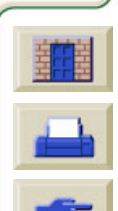

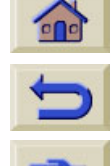

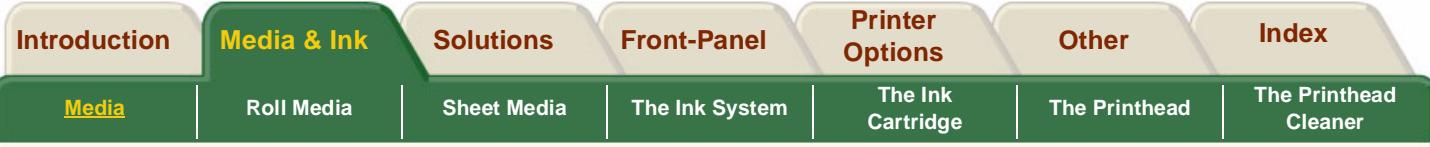

## <span id="page-22-0"></span>**Printable Area**

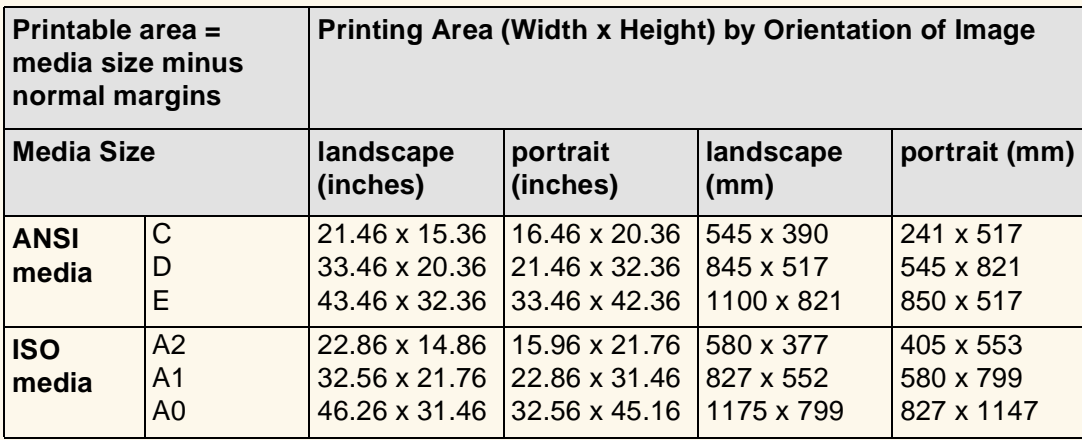

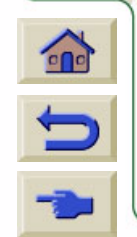

 $\mathcal{P}$  $R$ 

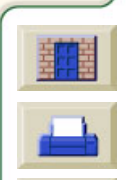

 $PPPR$ 

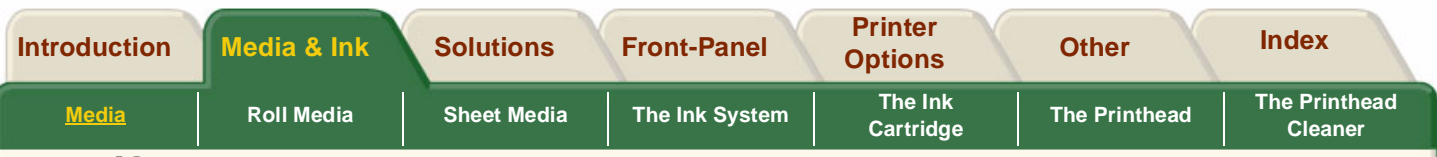

# <span id="page-23-0"></span>**Roll/Sheet Media Information**

The information supplied in this screen is:

- Manufacturer's name
- Type of media that you have selected
- -Total width of the roll of media in millimeters
- $\blacksquare$  Maximum printable area that the media has to print on.
- -The media profile revision
- $\blacksquare$  For detailed instructions on how to load a roll of media see [Installing Roll Media into the Printer](#page-34-0)

```
sequence.
```
Click on this  $\Box$  icon to run the animation

A printable version of the sequence is also available so that you can take the key illustrations to the printer, if it is remote from your computer.

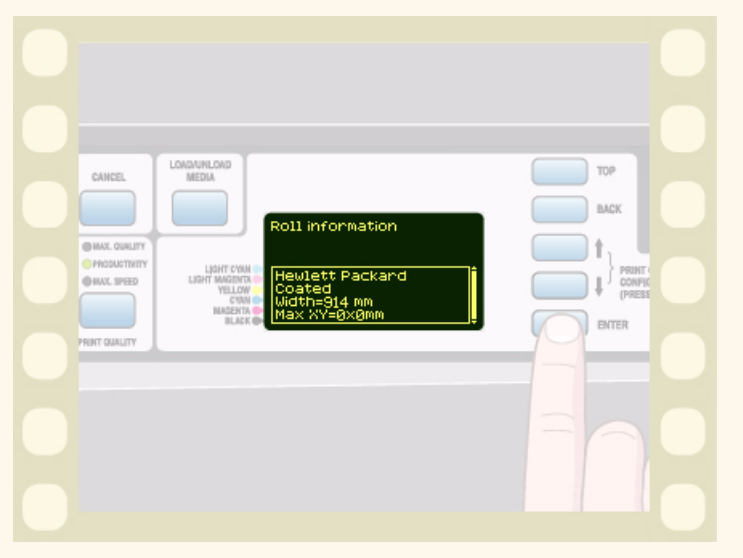

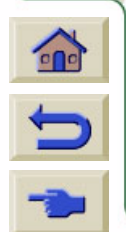

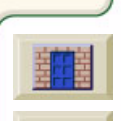

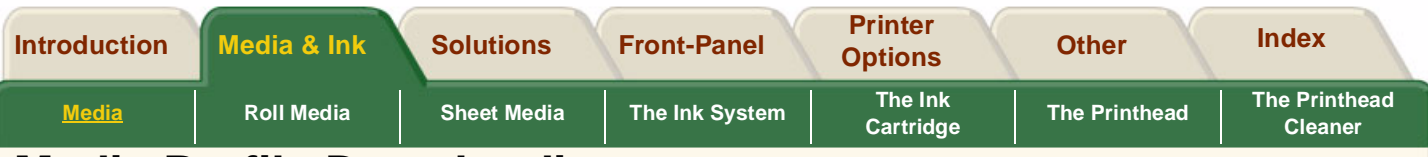

# <span id="page-24-0"></span>**Media Profile Downloading**

Each supported media has it own characteristics; refer to [Physical Characteristics of Media Types.](#page-19-0) For optimum image quality the printer changes the way it prints onto each different media. Some may need more ink and some may require a longer drying time for example. So the printer must be given a description of how each media should be printed upon. This description is called the "Media Profile". Existing media profiles for your printer's media are already installed in the printers' software.

However, from time to time new media types will become available and the printer will not have their media profiles. You must obtain the profiles and add them to the printer.

Using Hewlett-Packard provided media profiles for your media assures optimal color reproduction from your printer. These profiles can be obtained from [http://www.hp.com/go/designjet.](http://www.hp.com/go/designjet)

Click on the CD icon for drivers and select "Printing

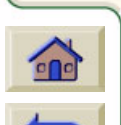

Material". This will lead you to the drivers and profiles for your particular printer. Follow the on-screen instructions.

9999999999999999999999999999

In addition to the HP range there are other manufacturers of media that HP recommend for use with your printer. The media profiles for these can also be downloaded from the Internet or CD-ROM.

#### **Open System Maintenance Application**

When you have the media profile(s) downloaded to your PC or Apple Macintosh, open the HP application: "**System Maintenance Application**".

Select the media profile download option and follow the on-screen commands.

This program takes the media profile which you previously downloaded from the web page and installs it onto the printer's software. The System Maintenance Application is supplied on a CD-ROM which is delivered with your printer.

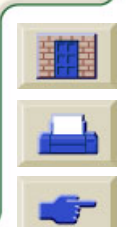

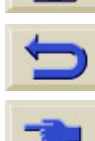

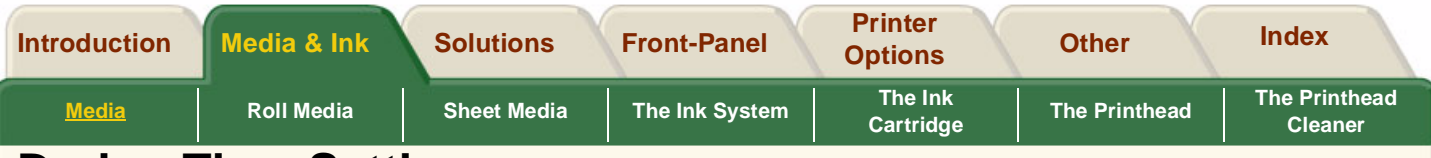

# <span id="page-25-0"></span>**Drying Time Settings**

With some media types and environmental conditions the ink needs some time to dry before the media is unloaded. If you experience ink drying problems with your printed image, try changing the drying time to Automatic.see [Changing the Drying Time](#page-147-0) for an animation to show you how to change setting in the front panel.

#### **None (Default)**

With this setting, when the printer has finished printing an image the media will be released from the printer. It is the quickest settings, but you must handle the printed image with care, the image may not necessarily be ready for use.

#### **Manual**

In some cases with this setting the drying time may not be sufficient, the ink may not be dry, so care is needed when handling the media. This setting is changeable by you through the front panel. See [Changing the Drying](#page-147-0)  [Time](#page-147-0)

#### **Automatic**

The printer automatically determines the appropriate drying time, based on the type of media you have selected and the current temperature and humidity. If there is any drying time, a "drying time to go" countdown will be displayed on the front panel.

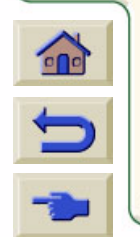

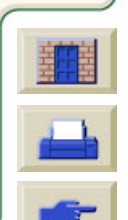

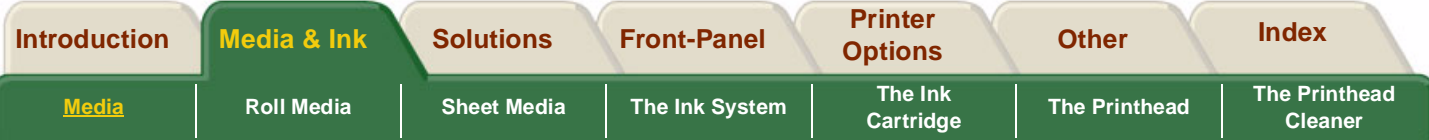

# <span id="page-26-0"></span>**Drying Times with HP Tested Media**

Below is a table showing the typical drying times to handle the media for some selected HP tested media at approximately 23°C with 50% relative humidity.

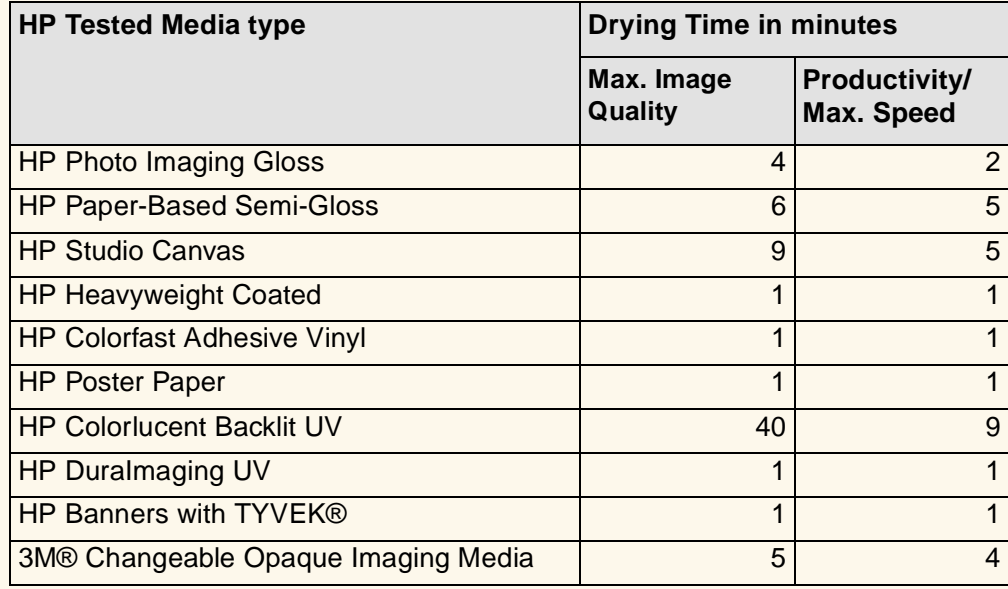

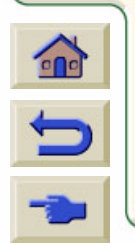

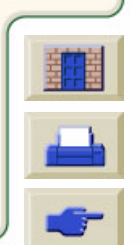

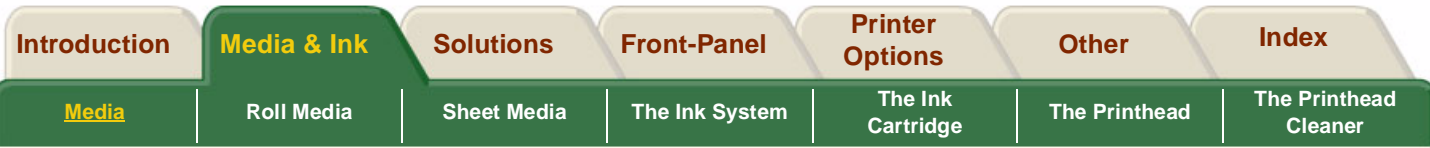

# **Types of Media and Application**

Use this table to guide you when choosing your media and selecting the print quality setting (Max Speed, Productivity, Max. Quality). As a guide remember:

- Use Max.Speed to get draft copies of your prints at maximum throughput.
- $\blacksquare$  Productivity is optimized so that you get the excellent quality with the fastest throughput.
- $\blacksquare$  Select Max. Quality if you want to get the best quality for images and renderings.

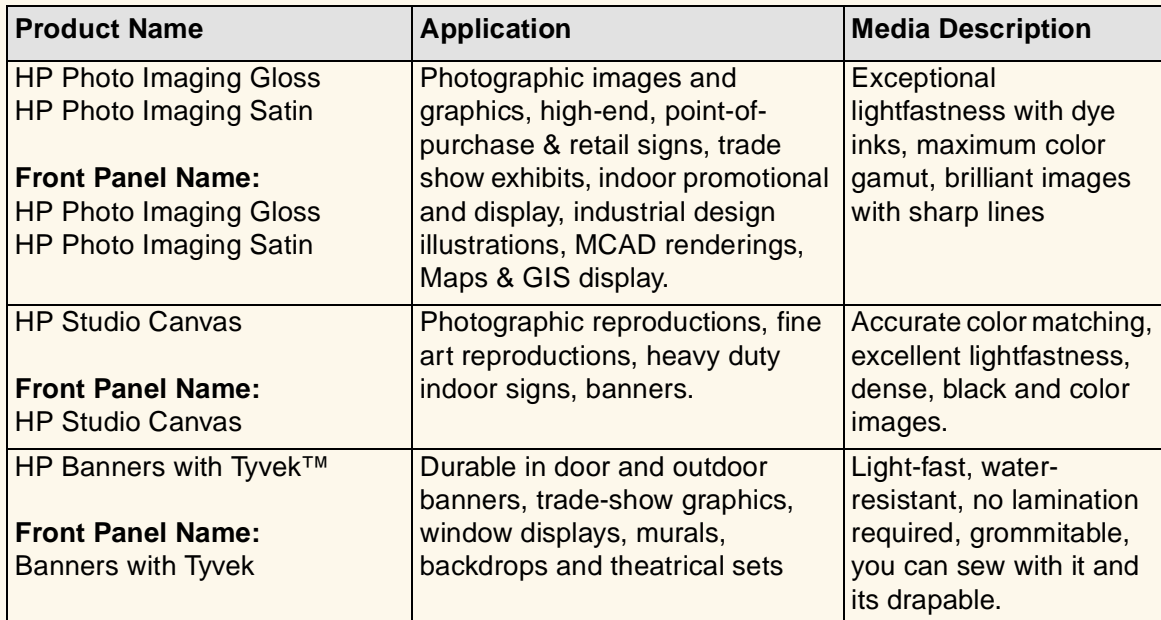

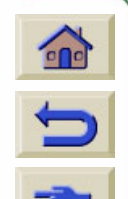

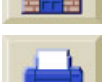

#### **[Continued](#page-28-0)**

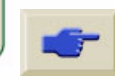

<span id="page-28-0"></span>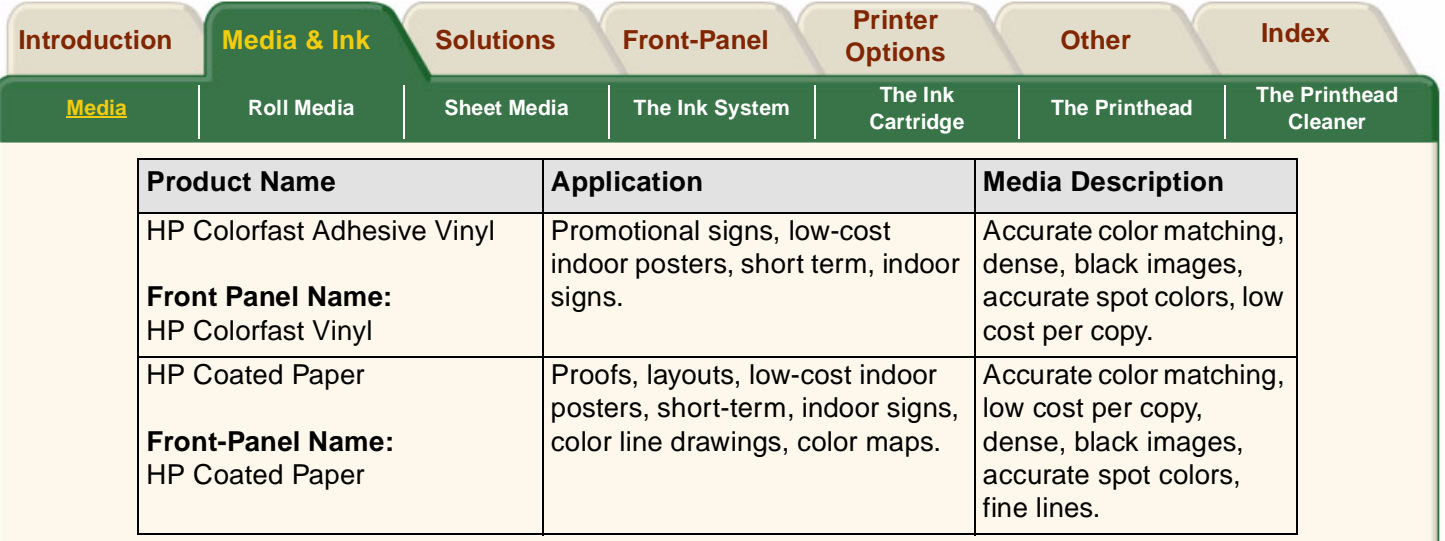

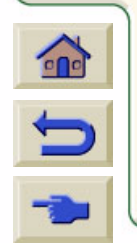

 $99999$ 

₹

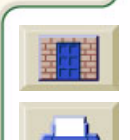

00000000

17

 $777$ 

**[Continued](#page-29-0)**

9

**C**  $57$   $\Omega$  $\theta$  $\Omega$  $\Omega$  $\Omega$  $\theta$  $\sqrt{2}$ 0 G  $\Omega$  $\Omega$  $\Omega$  $\Omega$ 

<span id="page-29-0"></span>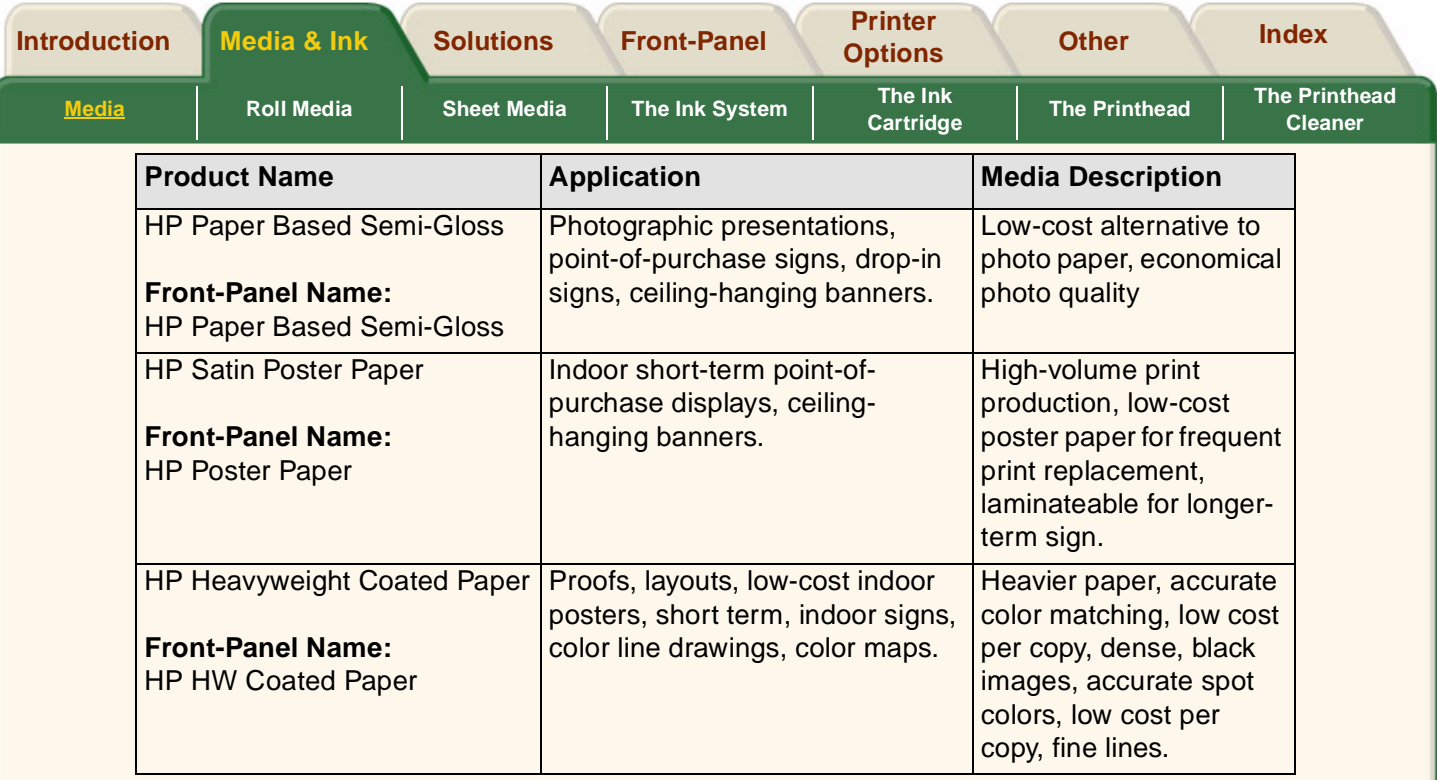

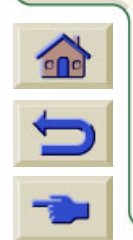

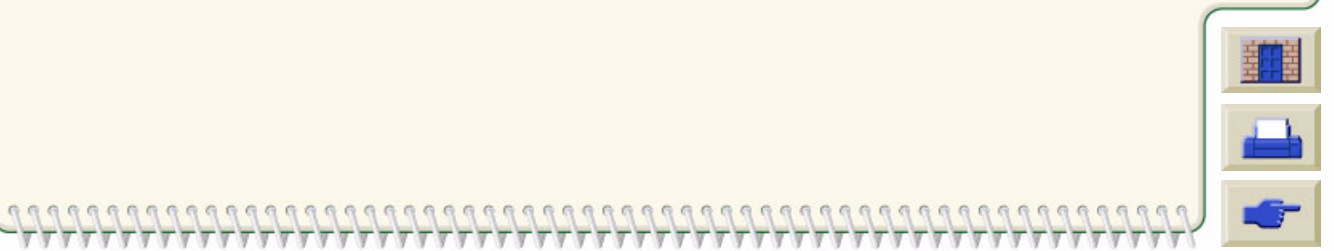

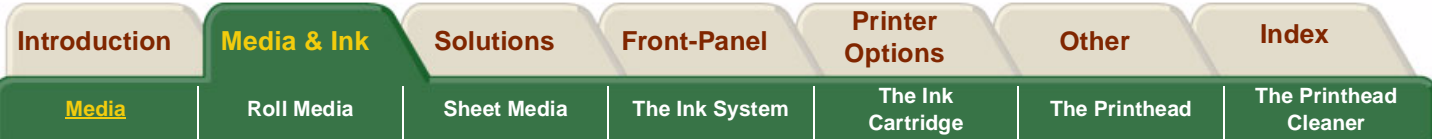

# **Handling Your Media**

- Handle film and glossy media by the edges or wear cotton gloves. Skin oils can be transferred to the media leaving finger print marks.
- Although the ink systems supplied with this printer have good lightfastness, colors will eventually fade or change if exposed to sunlight over a long period of time.
- Rewrap partially used rolls if they are not being used and do not stack rolls.
- -Always keep unused rolls wrapped in the plastic wrap to prevent discoloration.
- Keep the media tightly wound on the roll throughout the loading and unloading procedures. If the media starts to unwind, it can become difficult to handle.

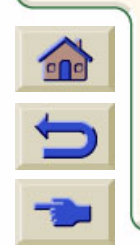

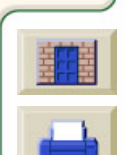

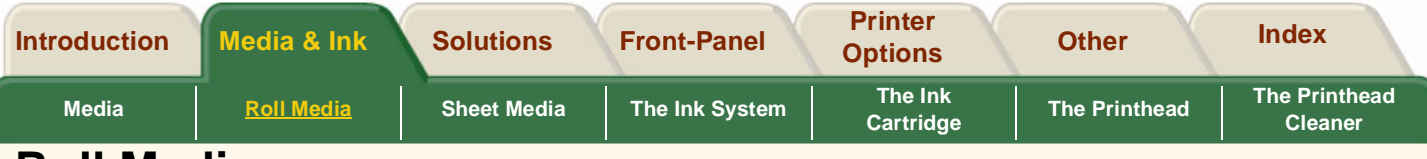

# <span id="page-31-0"></span>**Roll Media**

### [Loading Roll Media Guidelines](#page-32-0)

Hints and tips on loading the media. Including how to install three inch adapters.

#### [Installing Roll Media into the Printer](#page-34-0)

This section shows you how to:

- Install media onto a spindle.
- Install the roll of media in the correct orientation into the printer.

#### [Trimming the Media](#page-35-0)

Before loading media into the printer, make sure the edge is straight. The animation shows you how to trim manually the media.

#### [Loading Roll Media](#page-36-0)

This section shows you how to load media into the printer and the Take Up Reel.

#### [Printing of Both Sides of the Media](#page-37-0)

This section shows you how to print on both sides of the media.

#### [Unload Media from Take Up Reel](#page-38-0)

This section shows you how to unload the media from the Take Up Reel.

#### [Unloading Roll Media](#page-39-0)

This section shows you how to unload the media from the printers' internal media path.

#### [Change the Core Tube](#page-40-0)

This section shows you how to unload the media from the core tube. The core tube is the tube which the Take Up Reel winds media onto as it prints.

#### [Media Length Tracking](#page-41-0)

This section describes how to turn on and off the media length tracking function.

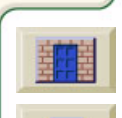

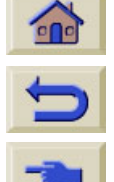

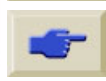

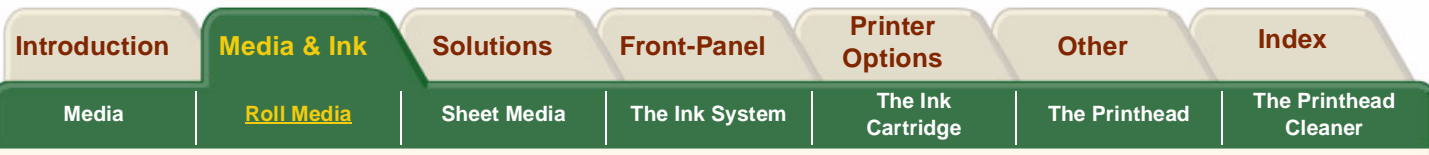

# <span id="page-32-0"></span>**Loading Roll Media Guidelines**

There are three steps to loading media into the printer.

- **1.** Load media onto the media spindle and install the loaded spindle into the printer.
- **2.** Insert the media into the printers' media path and set the media type in the front panel.
- **3.** Install the media onto the take up reel (if you have one).

#### **Into the Printer**

In the initial stages of loading media you may want to open the window, but this is optional. If you are an experienced user for example, you can leave the window closed, thus saving time.

**NOTE:** Always start the procedure through the front panel.

When loading media into the printer check:

 $\blacksquare$  The media is wound onto the spindle tightly.

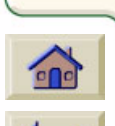

 $\blacksquare$  Ensure the media spindle is loaded correctly, with the media guides installed firmly onto the spindle.

 $\blacksquare$  If you are using a three-inch cardboard core, make sure the core adaptors supplied with the printer, have been installed. See below

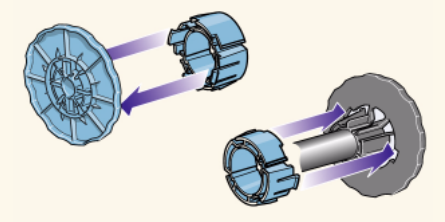

### **The spindles**

If you are a regular user of different types of media, you can change the media over quicker if you have more than one spindle loaded with media. Perform the following:

- $\blacksquare$  Pre-load the different types of media onto the spindles.
- $\blacksquare$  Remove and replace the spindle with the new type of media.
- $\blacksquare$  Extra spindles are available from HP see [Ordering Accessories](#page-248-0)

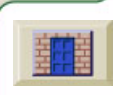

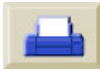

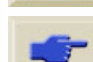

#### **[Continued](#page-33-0)**0000000000000

<span id="page-33-0"></span>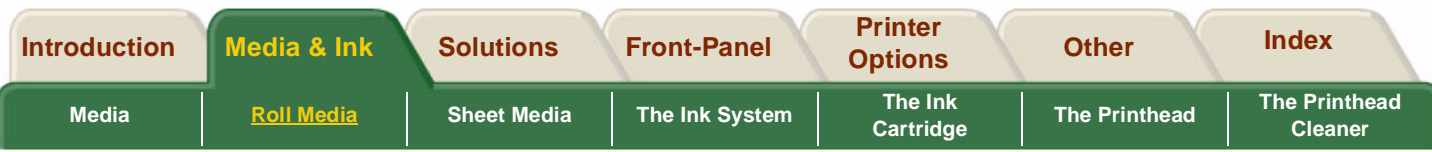

#### **Onto the Take Up Reel**

When loading media onto the Take Up Reel:

- $\blacksquare$  Check the leading edge as it unwinds from the spool. If it is not evenly cut or if it is skewed, trim the media as shown in the animation.
- $\blacksquare$  Check the media is straight when it is attached to the take up reel, otherwise the media will skew as it is wound onto the core.
- The core tube on the take-up reel **must** be the same width as the media you are using.
- $\blacksquare$  Make sure the take-up core is pushed firmly into both media guides.
- $\blacksquare$  If you need to feed more media from the printer and the "Move Media" screen is no longer displayed, go to the media menu and press Enter. Then select "Move Media".
- $\blacksquare$  If you are using a three-inch cardboard core, make sure the core adaptors supplied with the printer, have been installed. See below.

#### **The Take Up Reel as an Accessory**

For the HP Designjet 60inch/1.57m printer the Take UP Reel is supplied as standard. For the HP Designjet 42inch/1.07m printer it is an optional accessory which you can order, see [Ordering Accessories.](#page-248-0)

### **Help with Loading**

When loading media there is information available from:

- **The Pocket Guide installed at the back of the printer.**
- - The labels located on the printer and on the spindles.
- $\blacksquare$  The front panel which will guide you through all the procedures step-by-step.

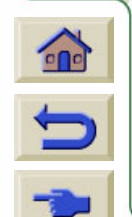

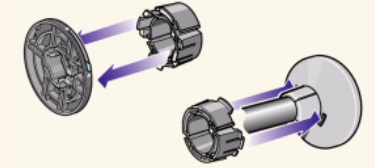

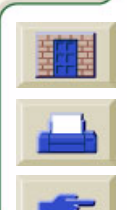

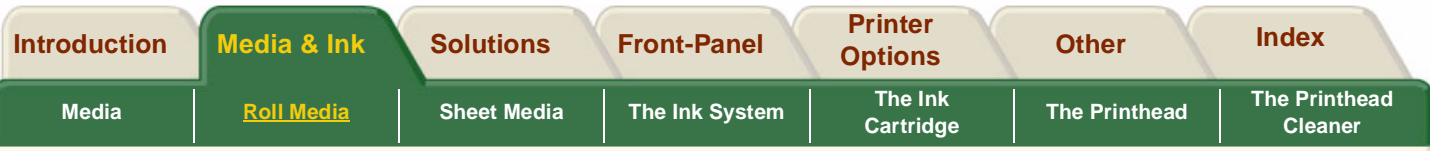

# <span id="page-34-0"></span>**Installing Roll Media into the Printer**

This procedure shows you how to load media onto the spindle and into the printer's spindle hubs.

**NOTE:** Make sure the printer wheels are locked (the brake lever is pressed down) to prevent the printer from moving.

**NOTE:** The media roll may be very wide, rest the spindle horizontally on a table and load the media on the table.

**NOTE:** The media should hang down from the roll exactly as shown.

sequence.

Click on this  $\|\cdot\|$  icon to run the animation

A printable version of the sequence is also available so that you can take the key illustrations to the printer, if it is remote from your computer.

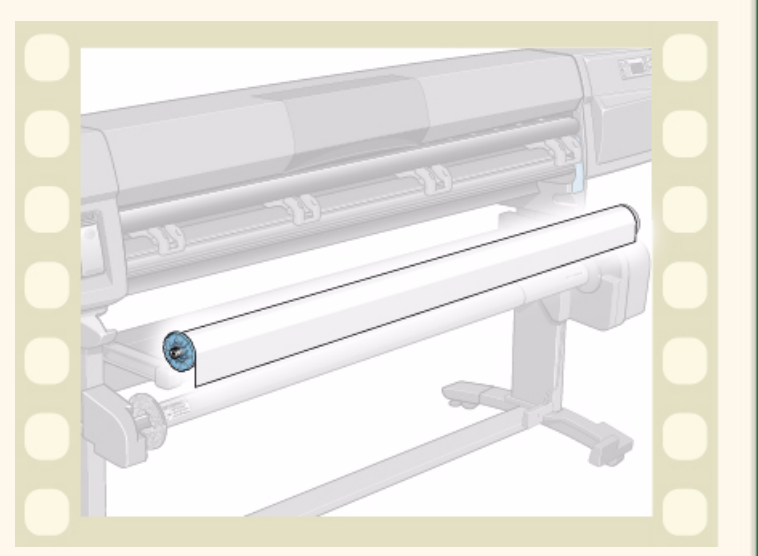

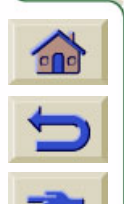

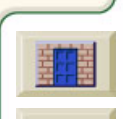

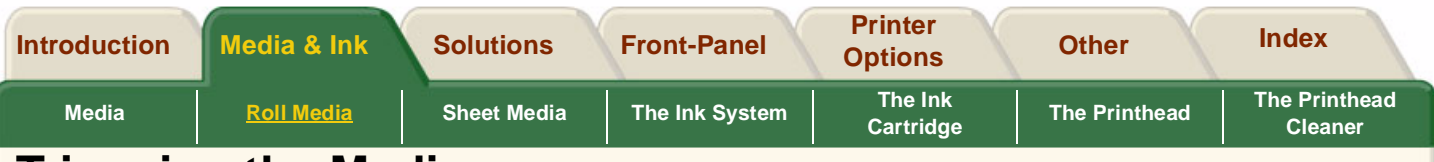

# <span id="page-35-0"></span>**Trimming the Media**

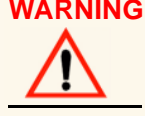

**WARNING** The knife used in the animation is sharp. Keep fingers clear of the cutting path. Keep the knife away from children.

**NOTE:** You can also trim the media automatically when you have loaded the media. Go to the Media Setup Menu/Form Feed & Cut.

sequence.

Click on this  $\|\cdot\|$  icon to run the animation

A printable version of the sequence is also available so that you can take the key illustrations to the printer, if it is remote from your computer.

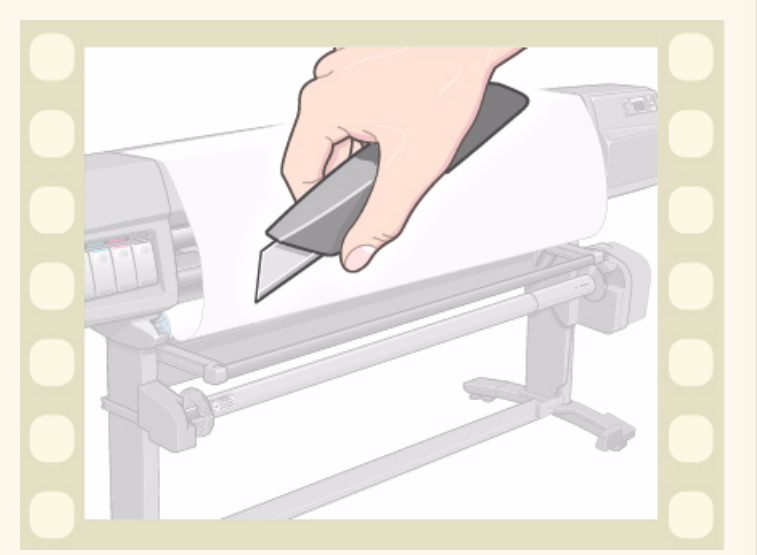

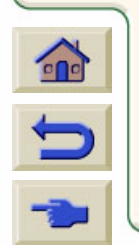

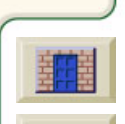
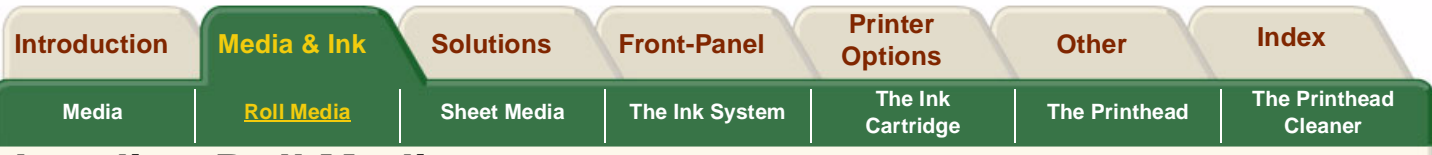

### **Loading Roll Media**

This procedure shows you how to install media onto the printer. It includes references to the Take Up Reel.

- $\blacksquare$  Front panel messages which are only applicable if you have a Take Up Reel installed **are highlighted in green**.
- If your printer is the HP Designjet 42inch/ 1.07m the Take Up Reel is an optional accessory. See [Ordering Accessories.](#page-248-0)
- $\blacksquare$  To start this procedure you need to have a roll of media installed on to the printer spindle. See [Installing Roll Media into the Printer.](#page-34-0)
- $\blacksquare$  The animation shows the Media Length tracking function turned On. To switch Off the tracking, see [Media Length Tracking.](#page-41-0)

Read [Loading Roll Media Guidelines](#page-32-0) and then click on this in the run the animation sequence.

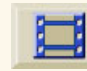

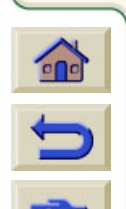

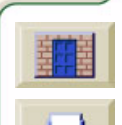

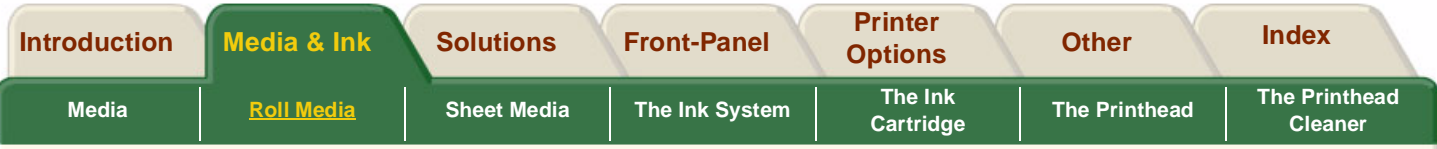

### **Printing of Both Sides of the Media**

This procedure shows you how to install media so you can print on both sides.

Click on this icon to run the animation

sequence.

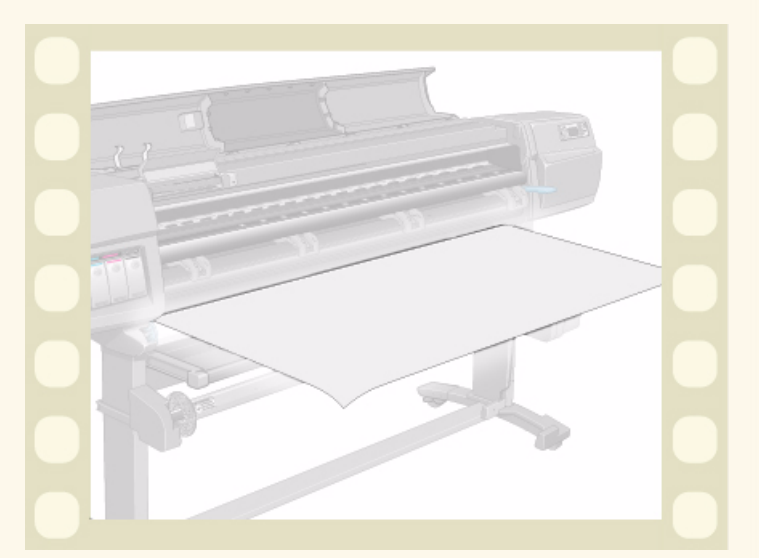

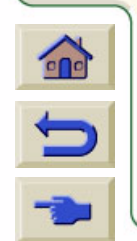

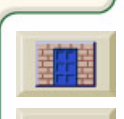

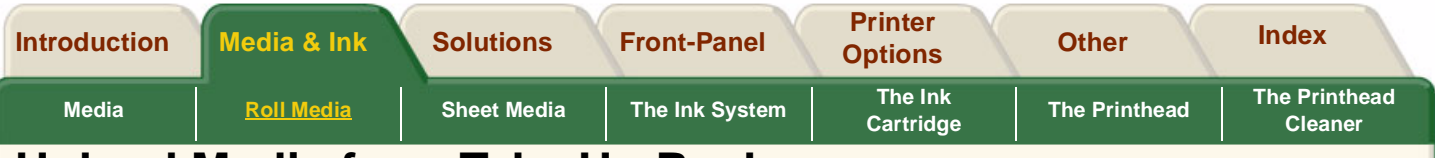

# <span id="page-38-0"></span>**Unload Media from Take Up Reel**

**NOTE:** Ensure that the ink is dry.

sequence.

Click on this **in the light of the continue of the continue of the continue of the continue of the continue of the continue of the continue of Click on the animation** 

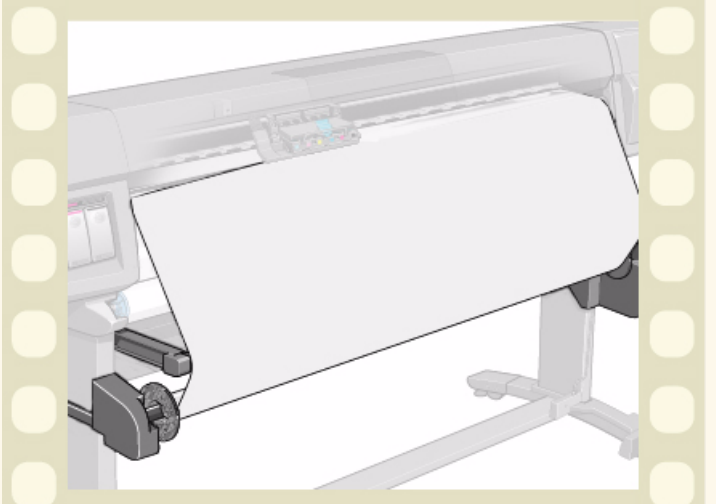

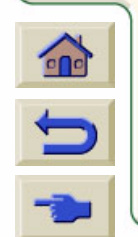

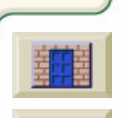

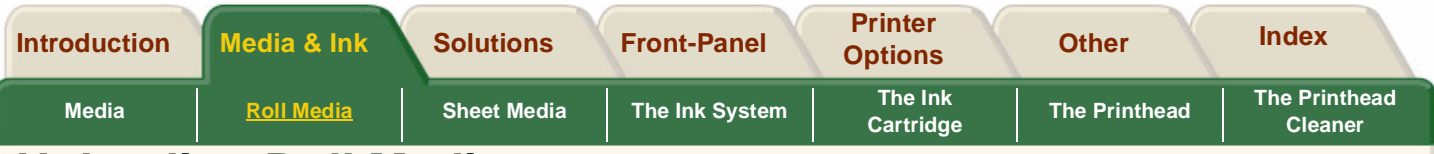

### **Unloading Roll Media**

#### **If you have a Take Up Reel**

You must first unload media from the Take Up Reel before performing this procedure. See [Unload](#page-38-0)  [Media from Take Up Reel.](#page-38-0)

If media length tracking is switched On, the printer will first print the remaining media onto the roll before the printer unloads.

sequence.

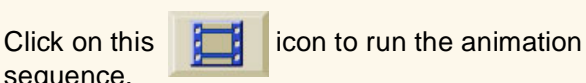

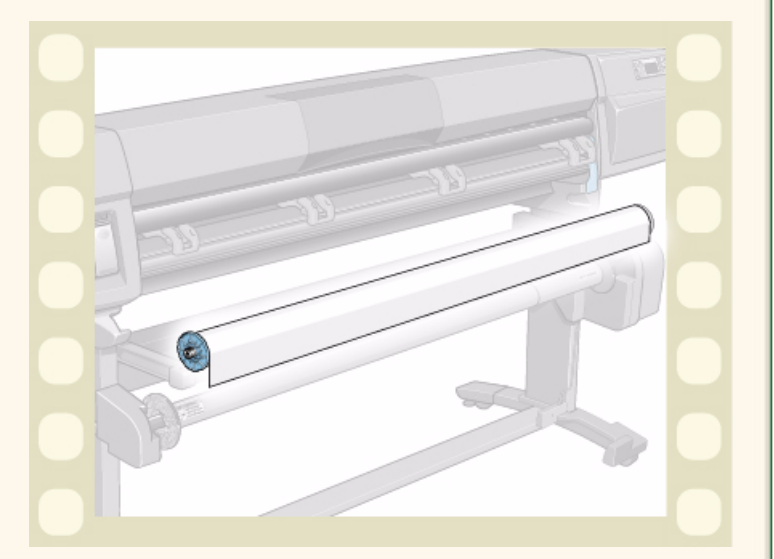

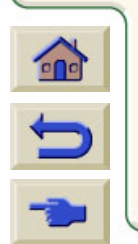

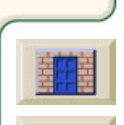

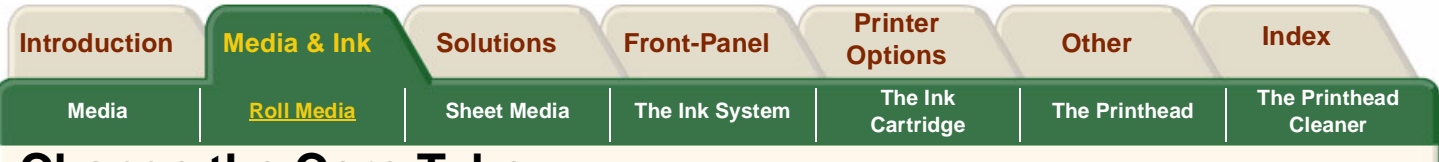

#### **Change the Core Tube**

sequence.

Click on this  $\Box$  icon to run the animation

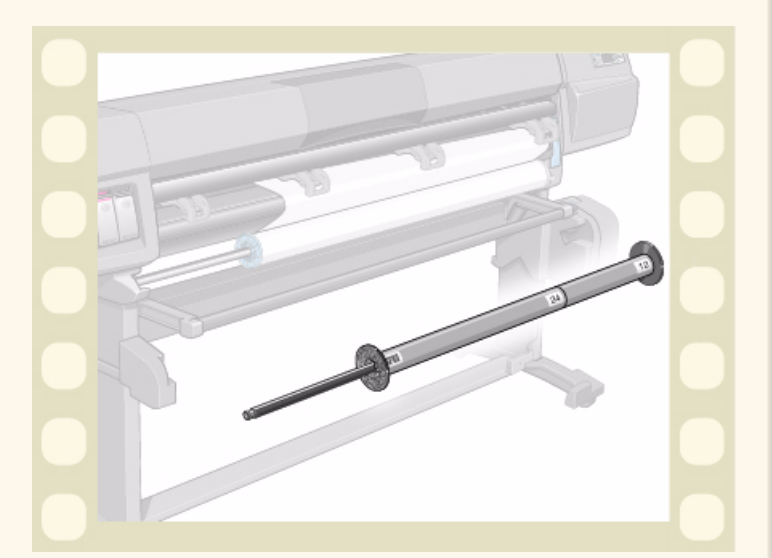

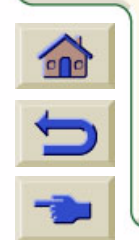

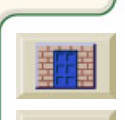

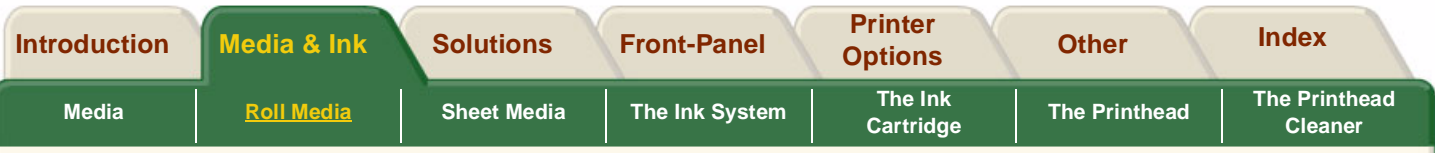

### <span id="page-41-0"></span>**Media Length Tracking**

Media length tracking is a function which enables the printer to keep track of how much media remains on the roll.

The remaining length is displayed on the front panel and printed on the end of the roll whenever you unload the roll.

sequence.

Click on this  $\|\cdot\|$  icon to run the animation

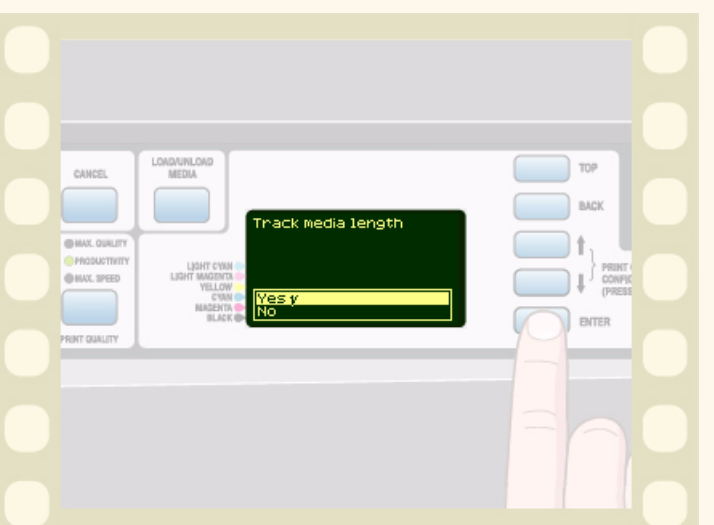

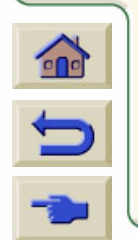

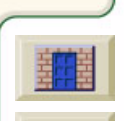

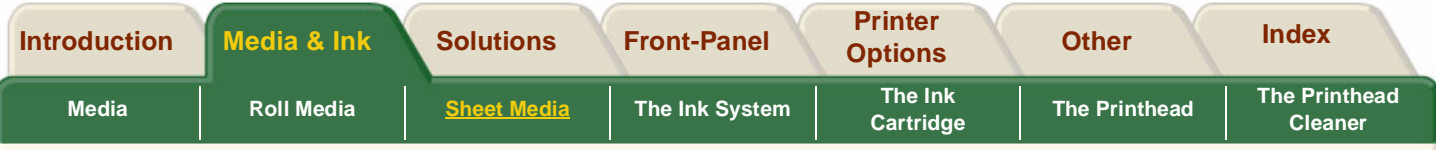

### <span id="page-42-0"></span>**Sheet Media**

This section contains animations on how to load and unload sheet media into your printer.

**NOTE:** The minimum size you can load is a A2/C size sheet in portrait orientation. To ensure this size of media loads correctly make sure it's leading edge is as close as possible to the pinch wheels during loading.

[Loading Sheet Media](#page-43-0)

[Unloading Sheet Media](#page-44-0)

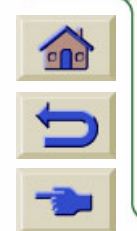

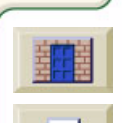

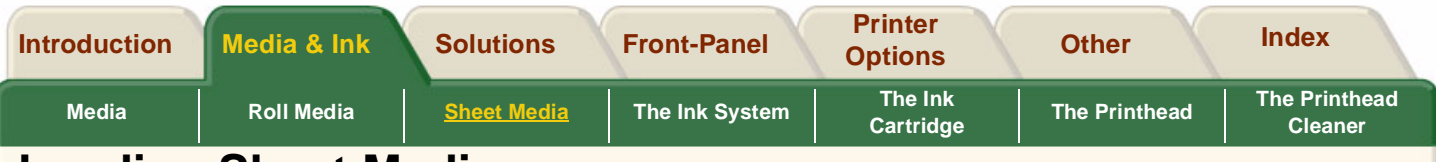

#### <span id="page-43-0"></span>**Loading Sheet Media**

The minimum size you can load is a A2/C size sheet in portrait orientation.

sequence.

Click on this **interest in the animation** 

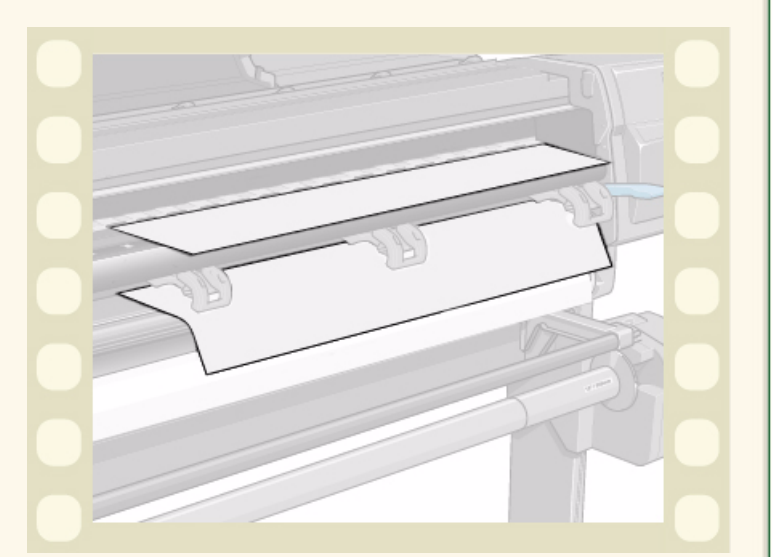

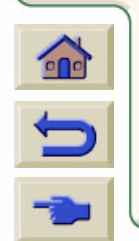

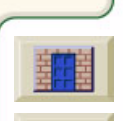

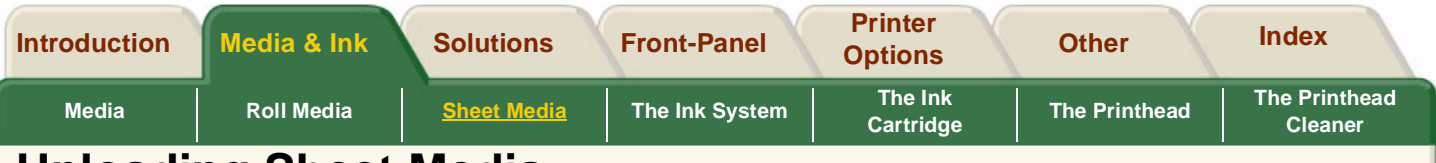

### <span id="page-44-0"></span>**Unloading Sheet Media**

sequence.

Click on this **interest in the animation** 

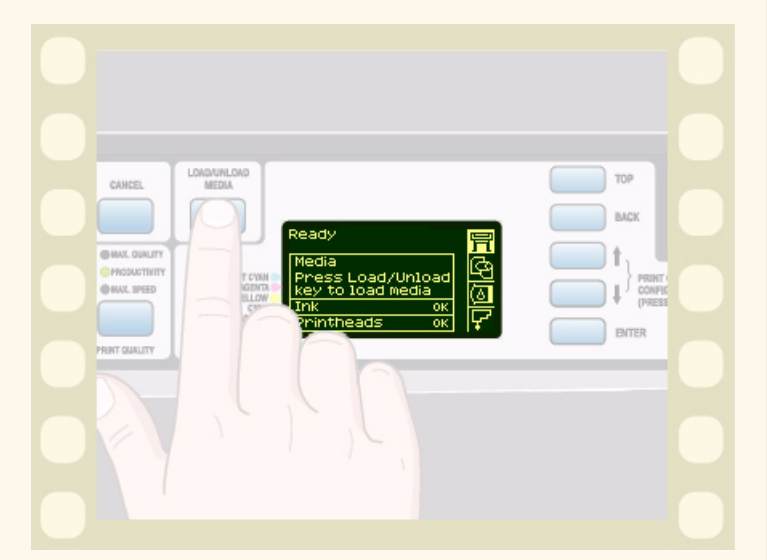

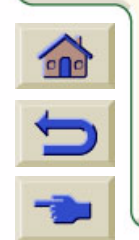

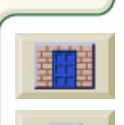

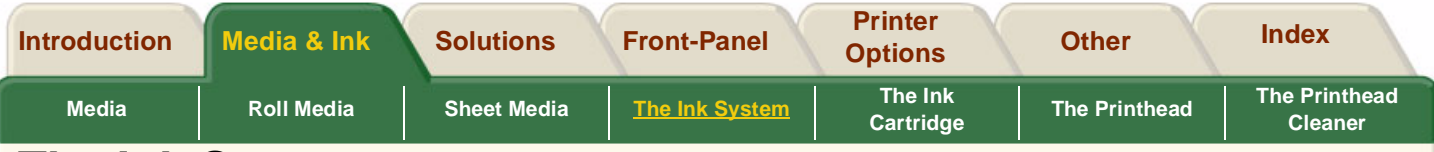

### <span id="page-45-0"></span>**The Ink System**

The HP No. 81 and HP No. 83 Supplies are designed to work together with your HP Designjet 5000PS or 5000 printer.

The supplies comprise of three components: printheads, with their printhead cleaners, and the ink cartridges.

#### [What are the Supplies?](#page-46-0)

This section describes the ink components of your printer.

#### [Component Identification](#page-49-0)

This section shows you what the components look like and where each one is installed in the printer.

#### **[Precautions](#page-51-0)**

A list of precautions and guidelines to follow when using the supplies.

#### [When to Replace](#page-52-0)

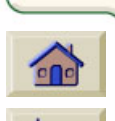

When to change your HP No. 81 or HP No. 83 supplies is mostly determined by you with guidance from the front panel.

#### [Switching Ink Types](#page-53-0)

If you have purchased the optional [HP Ink Upgrade Kit](#page-47-0) you can switch the between dye based ink system or the pigment-based UV ink system whenever you like.

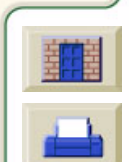

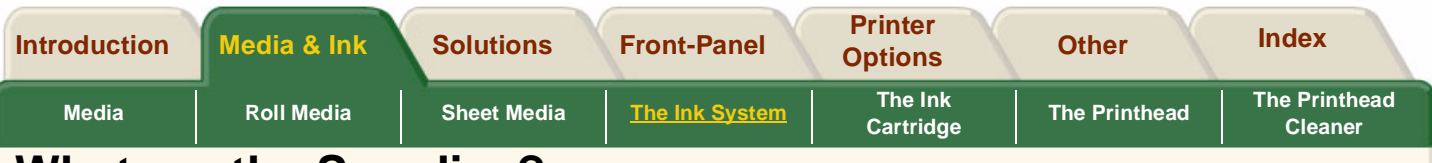

### <span id="page-46-0"></span>**What are the Supplies?**

For each of the six ink colors used in the printer, there are three separate components. The printhead and the printhead cleaner are supplied together, the ink cartridge is supplied separately. Two types of ink supplies are available, dye based ink and pigmentbased UV ink. The components of the normal dye based ink are called the HP No. 81 Supplies and the components of the pigment-based UV ink are called the HP No. [83 UV Ink Supplies.](#page-47-1) The ink supplies are coded with an HP No. 81/HP No. 83 selection number to help you reorder the correct replacement supplies. They also each have a distinctive icon to aid identification. See [Identifying Ink Supplies](#page-48-0)

#### **Ink Cartridges**

The ink cartridges for your printer require no maintenance or cleaning. As long as each ink cartridge is inserted correctly into its slot, the ink will flow to the printheads. Because the printheads control the amount of ink transferred to the page, you will continue to see

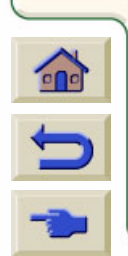

high-quality printing results, even when the ink levels are getting low.

The front panel notifies you when an ink cartridge's ink level is low. You can also check the ink levels of all the ink cartridges to determine if an ink cartridge needs to be

replaced, see [Ink Cartridge Statistics.](#page-58-0) If the ink cartridge is empty, the printer stops printing. See [The](#page-45-0)  [Ink System.](#page-45-0)

#### **Printheads**

The printheads are extremely durable and do not need to be replaced every time an ink cartridge is replaced. They are independent of the ink cartridges and will continue giving excellent image quality results even if the ink cartridges are low in ink. See [The Ink System.](#page-45-0)

If you notice a decline in print quality, refer to [Image](#page-73-0)  [Quality Problems](#page-73-0) located in the "Solutions" tab.

#### **Printhead Cleaners**

The printhead cleaners keep the printheads in good condition and they prevent them from being damaged when the printer is not active. They service the printhead, making sure it is always ready to be used and prevent them from drying out when not in use.

Printhead cleaners come with the printheads when you purchase them. When you replace a printhead always replace the printhead cleaner. Leaving the old printhead cleaner in the printer will shorten the new printhead's life and possibly damage the printer.

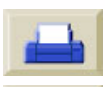

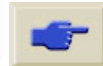

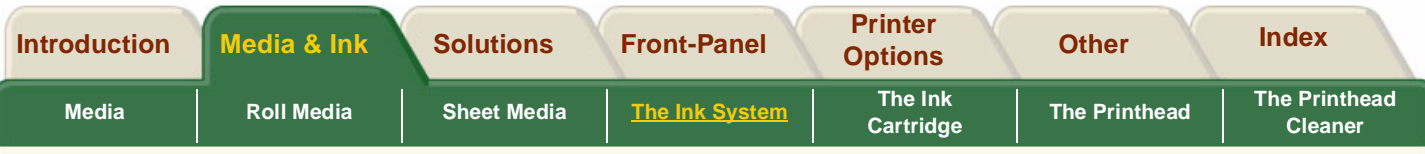

#### <span id="page-47-1"></span>**HP No. 83 UV Ink Supplies**

HP No. 83 UV ink supplies are the pigment-based printheads, cleaners and ink cartridges for the HP Designjet 5000 Series printers. Like the HP No. 81 Dye ink supplies, the HP No. 83 UV ink supplies feature HP's JetExpress printhead technology, smart chips and six colors, with the same speed, performance and image quality advantages of these technologies. The difference is that they are pigmentbased and therefore can be weather-durable outdoors and fade-resistant indoors for extended periods when used with selected printing material.

#### <span id="page-47-0"></span>**HP Ink Upgrade Kit**

There is an accessory available from your Hewlett-Packard dealer see [HP Ink Upgrade Kit.](#page-254-0) This is accessory is needed to switch from one ink system to the other.

#### **HP Printhead Storage Container**

There is a Storage container available from your Hewlett-Packard dealer see [HP Printhead Storage](#page-254-1)  [Container.](#page-254-1) This is to store partially used ink system components when switching between ink systems.

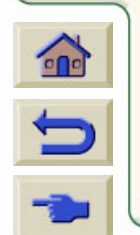

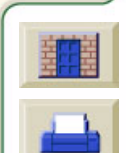

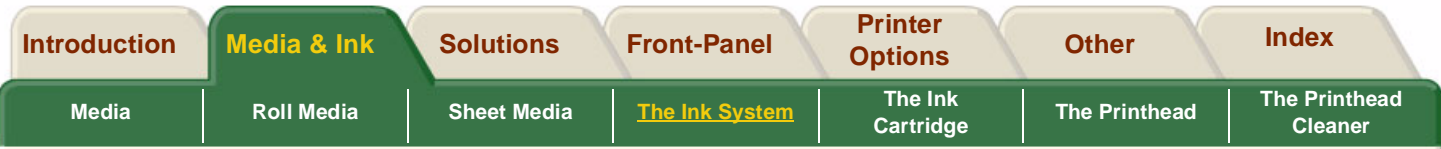

#### <span id="page-48-0"></span>**Identifying Ink Supplies**

The appearance of both types of Ink Supplies, HP No. 81 Dye based and HP No. 83 UV is very similar.

To help you easily identify each type of ink supply the each component is marked with one of the following symbols.

**HP No. 81 Dye based Ink Supplies Symbol:**

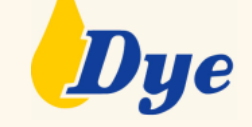

**HP No. 83 UV Ink Supplies Symbol:**

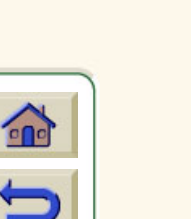

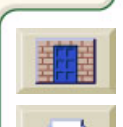

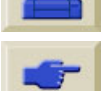

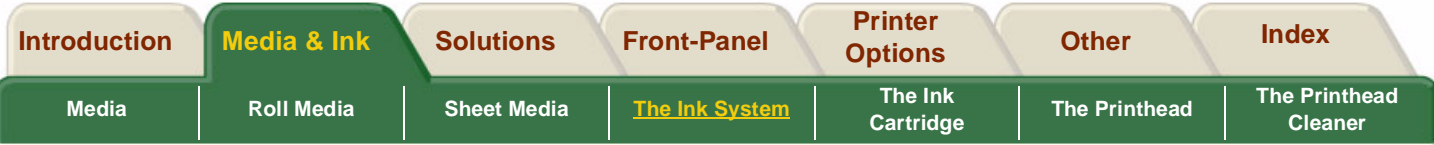

### <span id="page-49-0"></span>**Component Identification**

The following illustration will help you identify the components of the HP No. 81/HP No. 83 supplies and where they are installed in the printer.

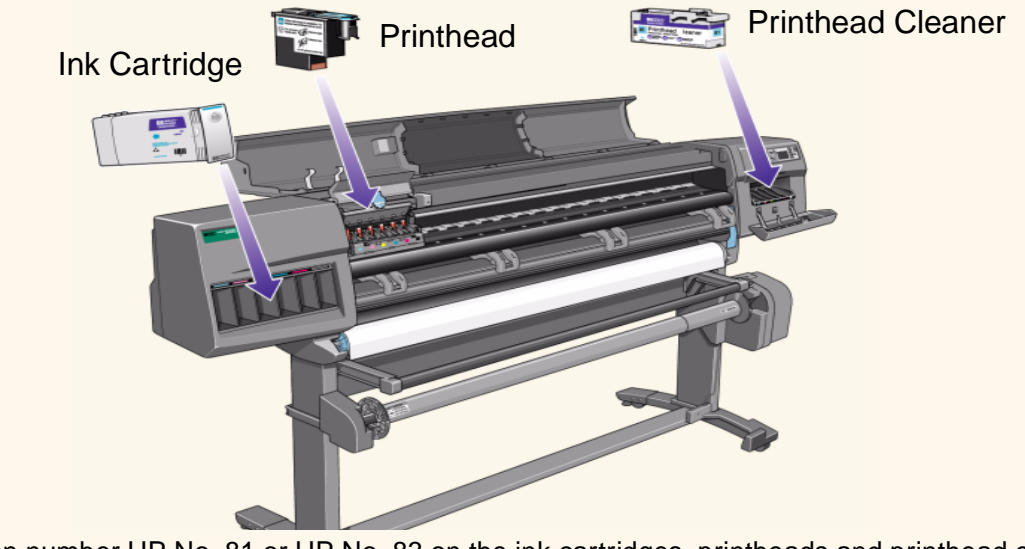

- The selection number HP No. 81 or HP No. 83 on the ink cartridges, printheads and printhead cleaners makes it easy for you to find the correct HP printing supplies for your printer. Determine the color of the printhead or ink

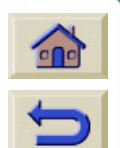

cartridge you need, then make sure you purchase or order an HP No. 81 or HP No. 83 printhead with printhead cleaner or ink cartridge. Each ink cartridge and printhead with printhead cleaner can be purchased separately from your usual HP retailer. See [Ordering](#page-248-0)  [Accessories](#page-248-0) and [The Ink System.](#page-45-0)

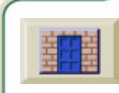

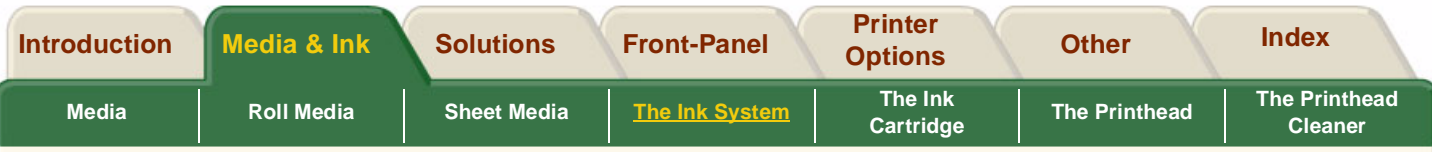

# **Ink Supply Guidelines**

**For optimum results from your printer and the ink system, always follow these guidelines when handling the HP supplies:**

- $\blacksquare$  Install the ink cartridges, printheads and printhead cleaners before the install by date, which is printed on the packaging.
- Install a new printhead cleaner every time you change a printhead.
- $\blacksquare$  Allow the printer and printhead cleaners to automatically clean the printheads.
- Install ink cartridges, printheads and printhead cleaners in their color-coded slots.
- $\blacksquare$  Follow the instructions on the front panel during **installation**
- $\blacksquare$  Avoid unnecessary removal of the ink cartridges and printheads.
- When turning off your printer always use the Power Off button on the front panel. The printheads are then stored correctly which prevents them from drying out.
- $\blacksquare$  The ink cartridges should never be removed while the printer is printing. They should only be removed when the printer is ready for you to replace them. The front panel will guide you through the removal and installation procedure. See [The Ink Cartridge.](#page-57-0)
- **CAUTION** When you first received your printer it was supplied with a set of six setup printheads installed in the printhead carriage. These setup printheads are used for the priming of the tubes in the modular ink delivery system. Do not remove the setup printheads from the carriage without following the procedures in the Setup Instructions.

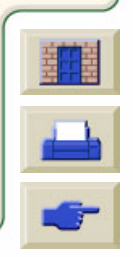

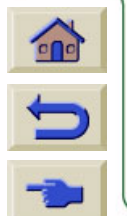

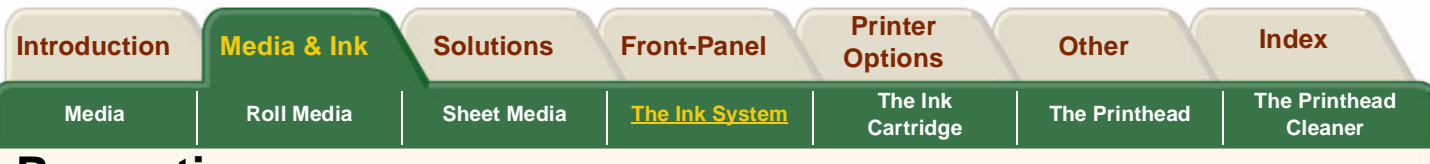

#### <span id="page-51-0"></span>**Precautions**

Do not touch, wipe or attempt to clean the printhead nozzles. This can damage the printhead.

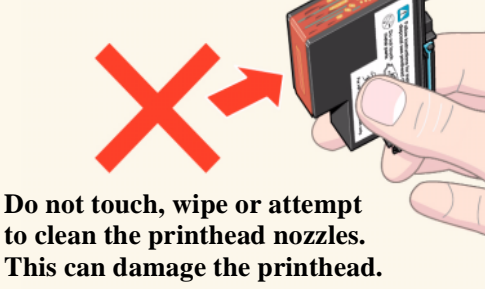

Handle the HP No. 81/HP No. 83 supplies with care. In particular the printhead, which is a high precision device and must be handled carefully.

- Do not touch the printhead nozzles.
- Do not put the printhead down on the nozzles.
	- $\blacksquare$  Do not be rough when handling the printheads. Always set them down gently.

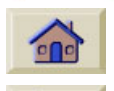

- Do not drop the printheads.
- Proper handling will assure optimum performance throughout the printhead life.
- $\blacksquare$  The printhead cleaner should always be

handled and stored upright to avoid a potential spillage of ink.

- $\blacksquare$  Do not touch the end of the ink cartridge which is inserted into the printer as there may be a small amount of ink on the connection.
- $\blacksquare$  Avoid storing partially used ink cartridges on their ends.

#### **Support bar**

The support bar at the left side of the printer, shown below, is for use when you are working in a confined space and the window will not open fully so that it rests at the back of the printer.

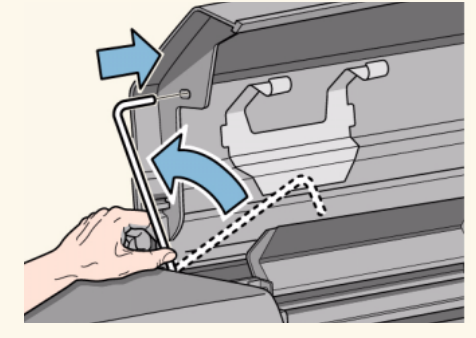

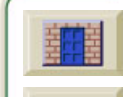

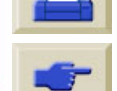

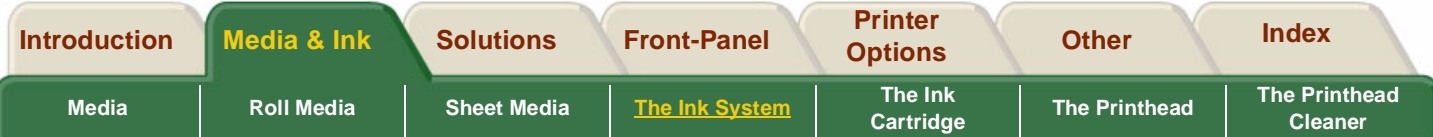

### <span id="page-52-0"></span>**When to Replace**

- When to change your HP No. 81/HP No. 83 supplies is mostly determined by you with guidance from the front panel. In conjunction with the messages displayed in the front panel and the message explanations in [Message](#page-149-0)  [Descriptions,](#page-149-0) you will be able to choose for yourself when is the right time (for your particular case) to change the HP No. 81/HP No. 83 supplies.
- The front panel will also display the ink level and will tell you when your ink supply is low, very low or empty. This means you have constantly updated information about your HP No. 81/HP No. 83 supplies.
- Printhead life is warranted to 700ml of ink consumed. However, on average the anticipated life expectancy of the printheads is two or three times this. This is provided that the printhead is used under normal operating conditions (using HP ink cartridges only) and its "install before date" has not lapsed. However results vary depending on the print mode setting you use.
- When you replace the printhead always replace the corresponding printhead cleaner.

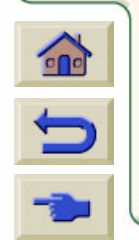

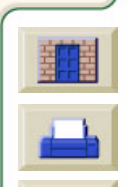

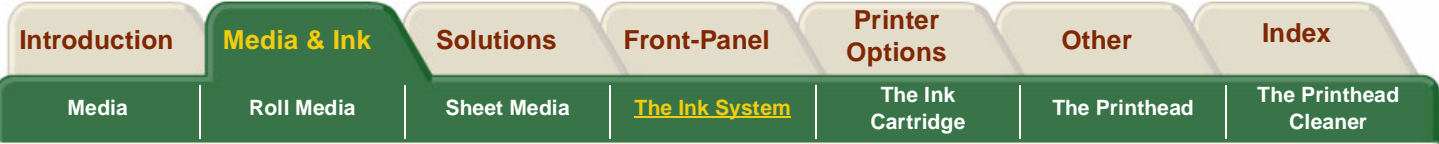

# <span id="page-53-0"></span>**Switching Ink Types**

Switching between the dye based ink system (HP No. 81) and the pigment-based UV ink system (HP No. 83) involves the following steps:

- $\blacksquare$ **[Ink System Removal](#page-54-0)**
- -[Ink System Installation](#page-55-0)
- $\blacksquare$ [Storing Ink Supplies and Ink Tubes](#page-56-0)

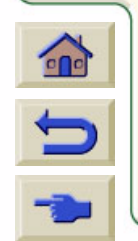

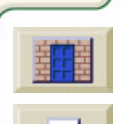

<span id="page-54-0"></span>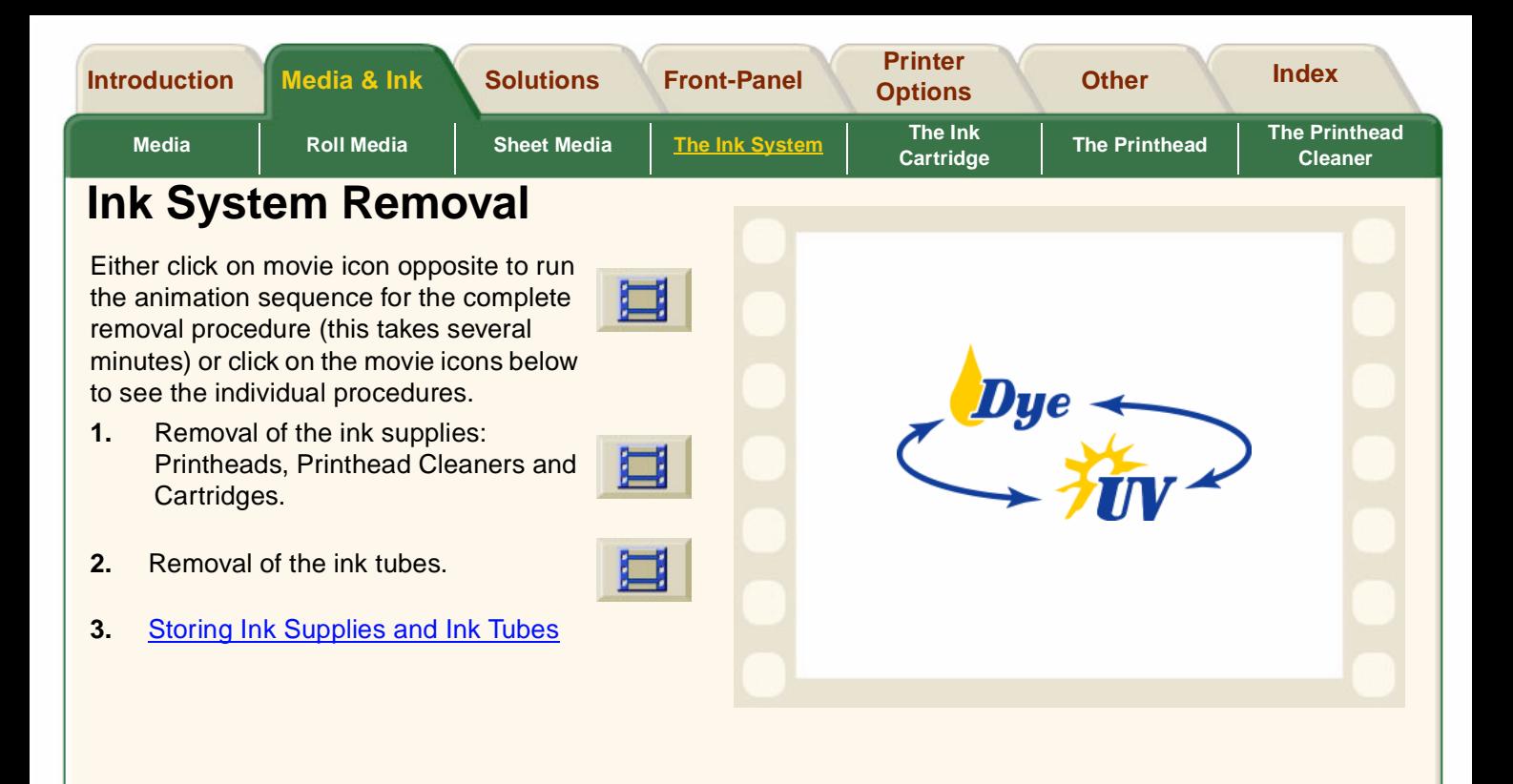

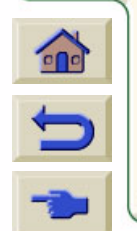

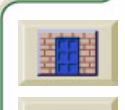

<span id="page-55-0"></span>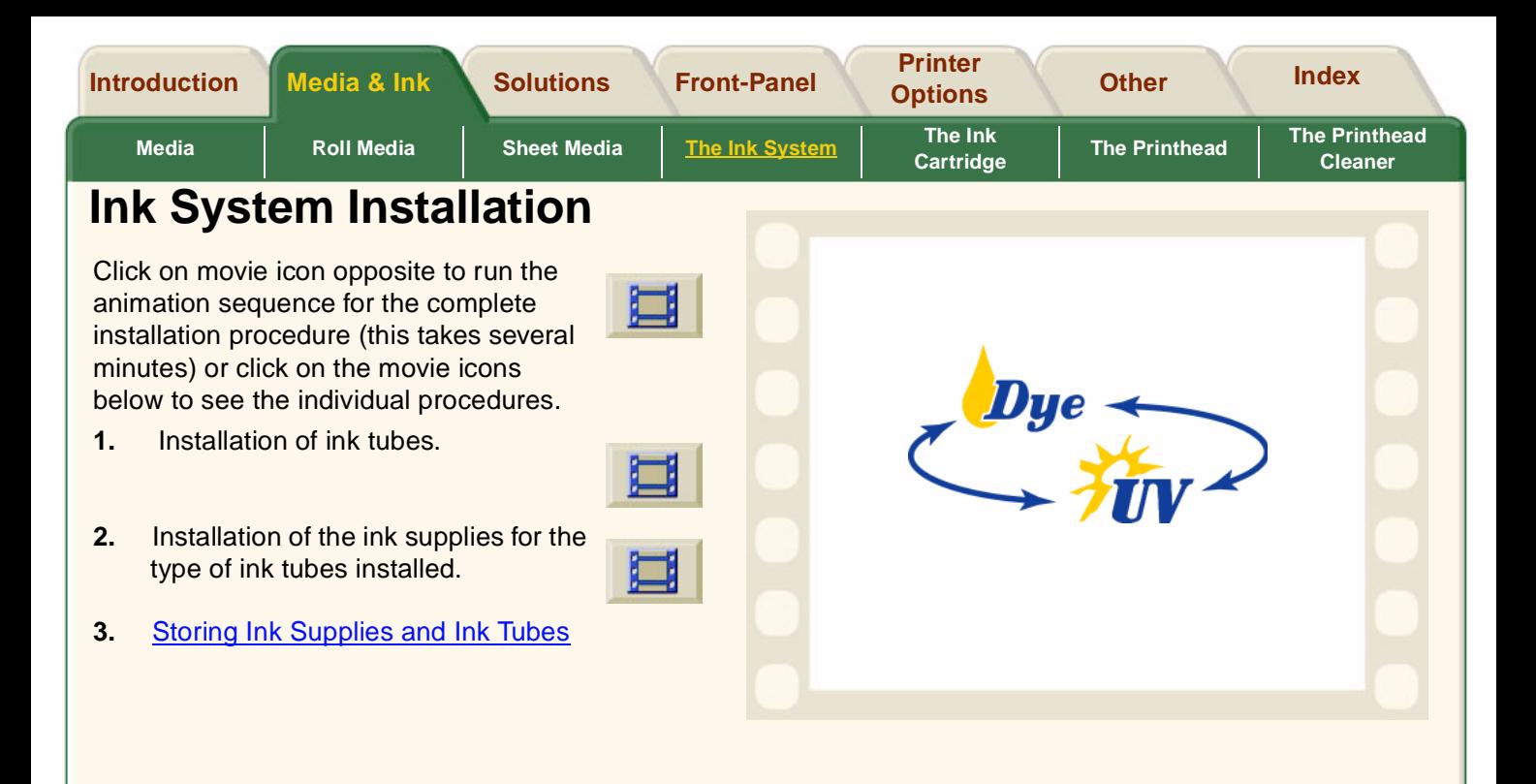

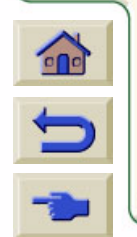

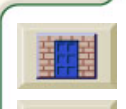

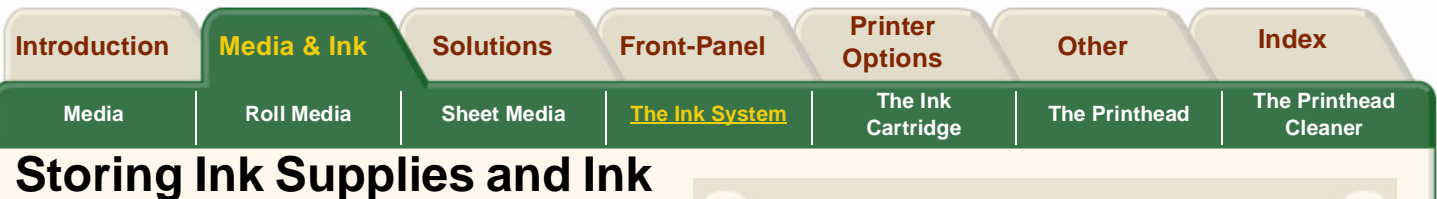

# <span id="page-56-0"></span>**Tubes**

Whenever you change the ink system you must store the Ink Tubes and Ink Supplies you have removed from the printer in their respective storage containers. The Ink Cartridges do not have a specific storage container so they should be stored in accordance with instructions given on their packaging.

- **1.** Click on movie icon opposite to run animation sequence for storing HP No. 81/HP No. 83 Ink Supplies.
- **2.** Click on movie icon opposite to run animation sequence for storing HP No. 81/HP No. 83 Ink Tubes Storage.

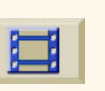

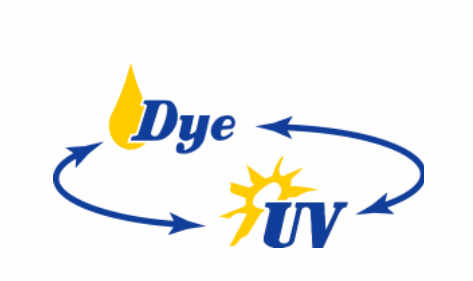

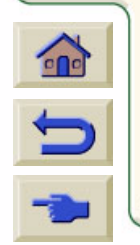

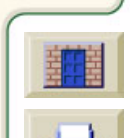

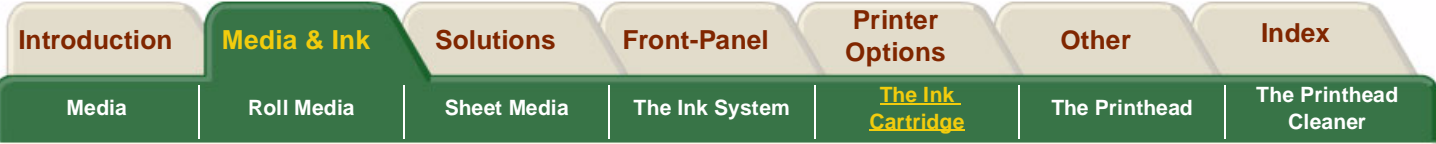

### <span id="page-57-0"></span>**The Ink Cartridge**

This section contains animations showing you how to obtain ink cartridge information and how to remove and install an ink cartridge. See [Ink Cartridge Error](#page-170-0)  [Messages](#page-170-0) if you have any problems with replacing the ink cartridges.

[Ink Cartridge Statistics](#page-58-0)

[Ink Cartridge Removal](#page-59-0)

[Ink Cartridge Installation](#page-60-0)

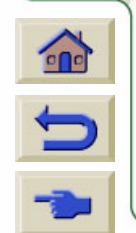

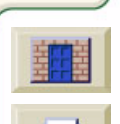

<span id="page-58-0"></span>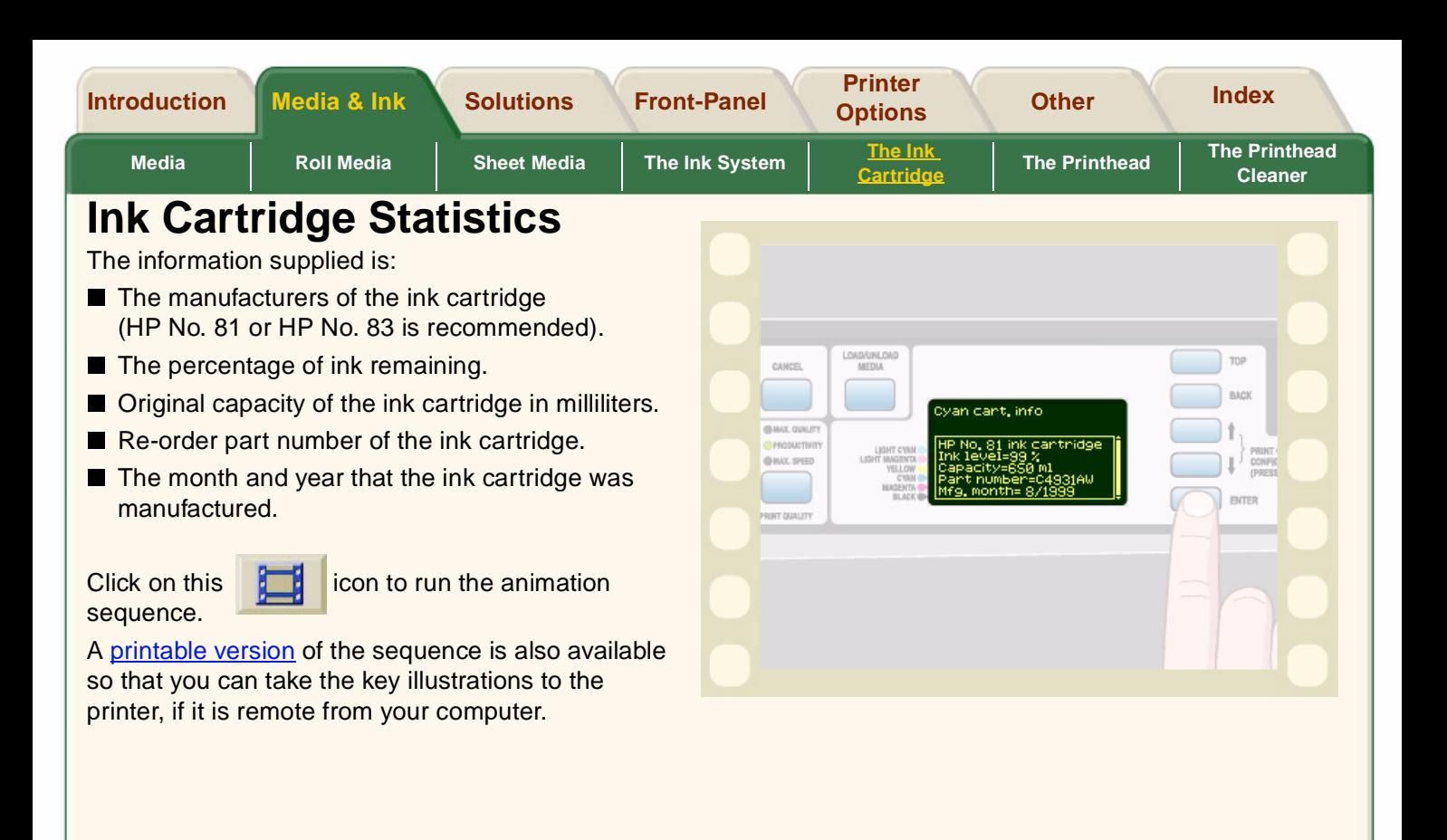

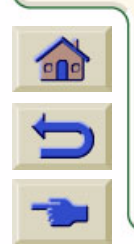

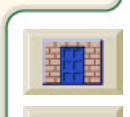

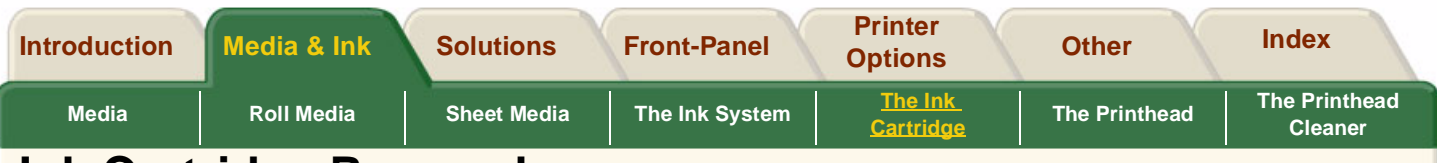

### <span id="page-59-0"></span>**Ink Cartridge Removal**

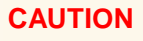

/l\

 Only remove an ink cartridge if you are replacing it and always use the front panel menu to replace the cartridge as shown.

There are two reasons for ink cartridge removal:

- The ink cartridge is very low and you want to replace the ink cartridge with a full one for unattended printing, with the view to replacing it again and using until empty.
- $\blacksquare$  The ink cartridge is empty and the front panel tells you to replace the ink cartridge.

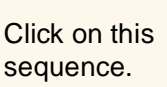

Click on this  $\|\cdot\|$  icon to run the animation

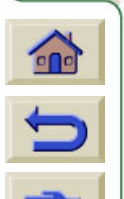

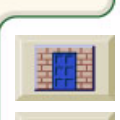

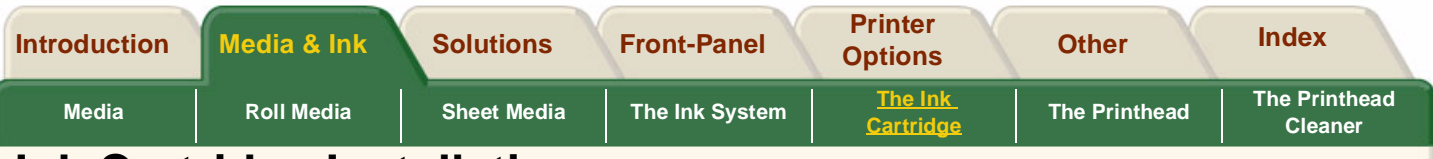

#### <span id="page-60-0"></span>**Ink Cartridge Installation**

**NOTE:** Each ink cartridge slot has a colored label above it. This should match the colored label on thenew ink cartridge.

**NOTE:** The ink cartridge is designed to prevent you from inserting the wrong ink type or into the wrong color slot. If you have difficulty inserting the ink cartridge, do not attempt to force it. Check again that the color of the ink cartridge matches the color of the ink cartridge slot, also that the colored marker is at the top of the ink cartridge.

**NOTE:** Avoid storing partially used ink cartridges on their ends.

**NOTE:** If the front panel displays an error message see [Ink Cartridge Error Messages.](#page-170-0)

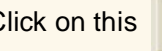

Click on this icon to run the animation sequence.

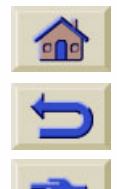

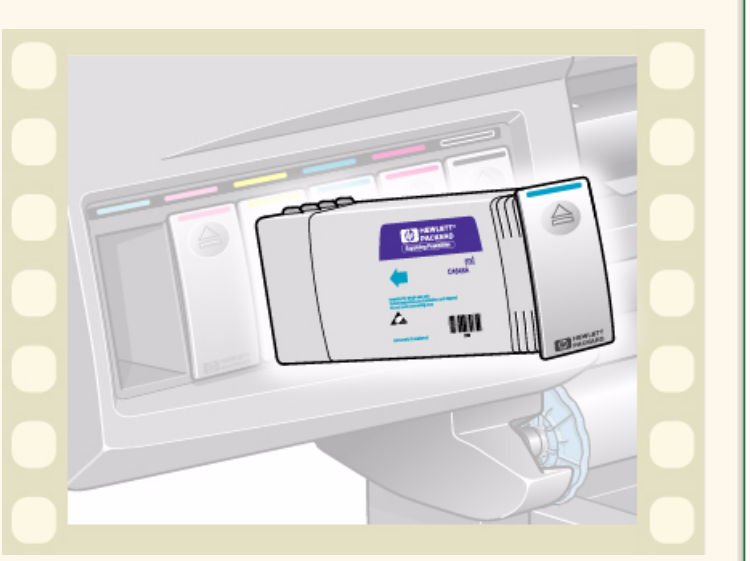

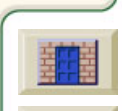

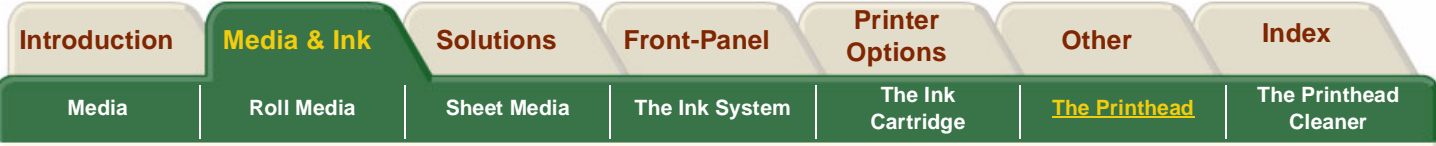

#### <span id="page-61-0"></span>**The Printhead**

When to change your HP No. 81/HP No. 83 supplies is mostly determined by you with guidance from the front panel. In conjunction with the messages displayed in the front panel and the message explanations in [Printhead Status Messages.](#page-165-0)

[Printhead Statistics](#page-62-0)

[Printhead Removal](#page-63-0)

[Printhead Installation](#page-64-0)

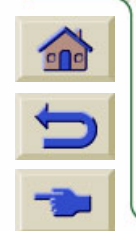

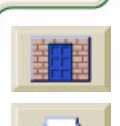

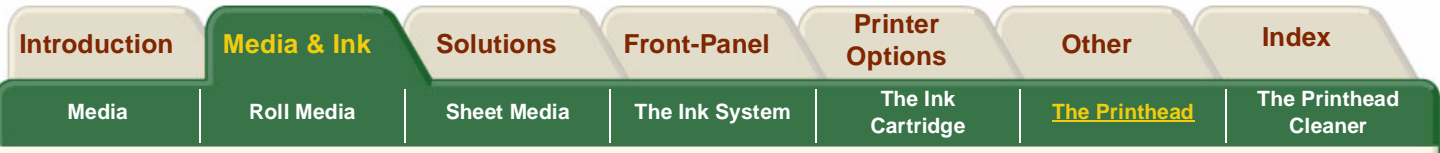

### <span id="page-62-0"></span>**Printhead Statistics**

The information supplied is:

- The manufacturer of the ink cartridge (HP No. 81 or HP No. 83 is recommended).
- $\blacksquare$  The status.
- Warranty status.
- Re-order part number.
- $\blacksquare$  The amount of time the printhead has been in the printer and powered on.
- The amount of ink consumed.

sequence.

Click on this **interest in the animation** 

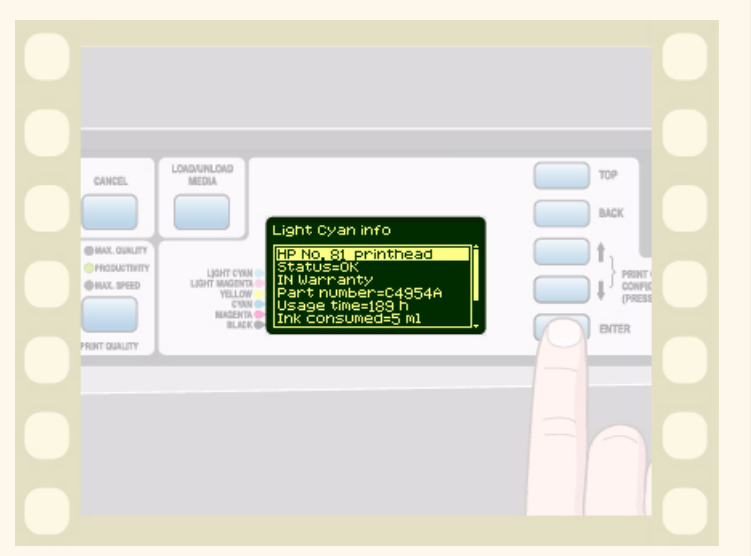

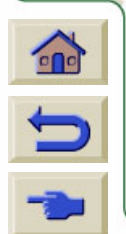

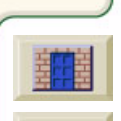

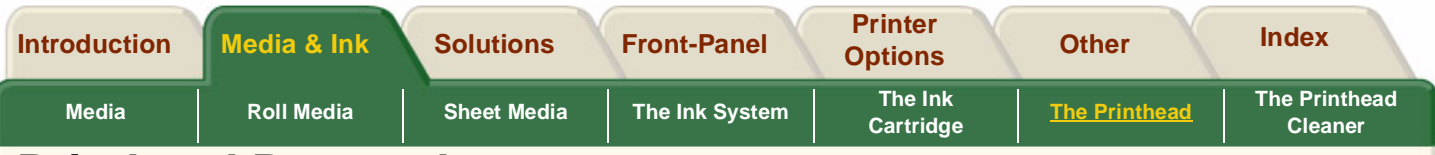

#### <span id="page-63-0"></span>**Printhead Removal**

Printhead replacement must be performed with the printer switched on at the Power Isolation Switch which is located at the rear of the printer.

sequence.

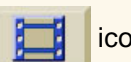

Click on this **interest in the animation** 

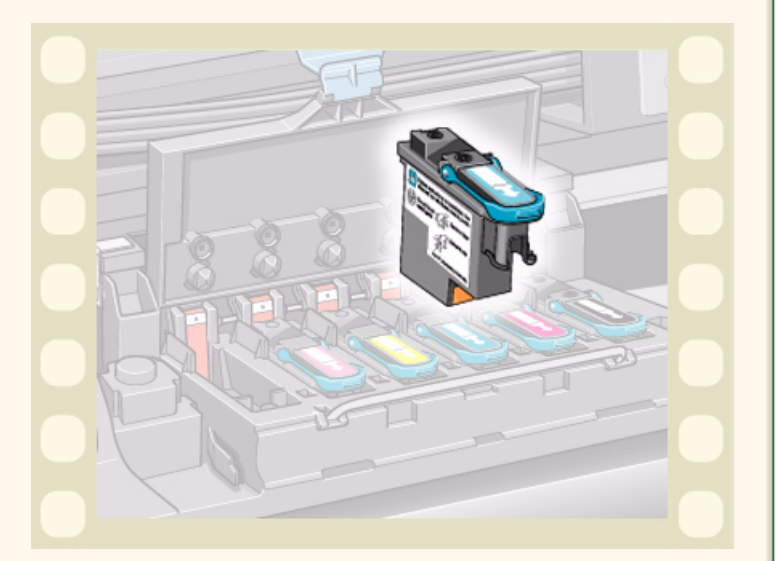

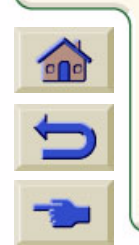

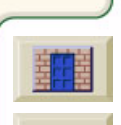

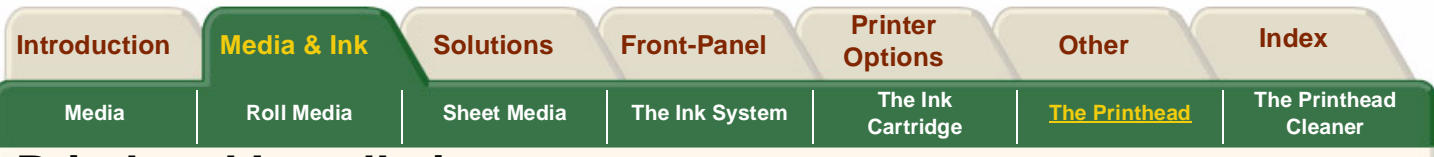

### <span id="page-64-0"></span>**Printhead Installation**

The printhead is designed to prevent you from accidentally inserting it into the wrong position. Check that the colored label on the printhead matches the colored label of the carriage assembly position that the printhead is to be inserted in. Do not confuse the light cyan printhead with the dark cyan position in the carriage.

- $\blacksquare$  Before you replace the printhead, it is recommended that you clean the carriage assembly as shown in [Carriage Interconnect](#page-95-0)  [Wiper.](#page-95-0)
- $\blacksquare$  If the front panel displays an error message, see [Printhead Status Messages.](#page-165-0)
- $\blacksquare$  Whenever you install a printhead the printer will automatically perform the alignment procedure.

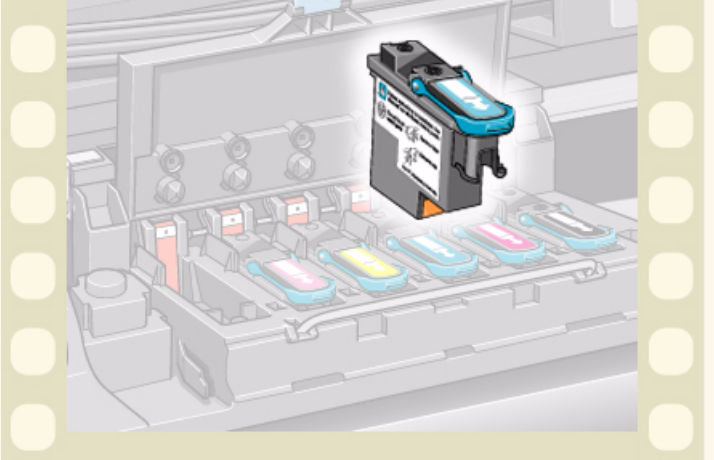

Click on this icon to run the animation sequence.

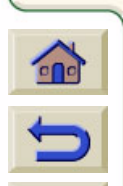

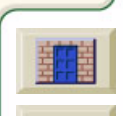

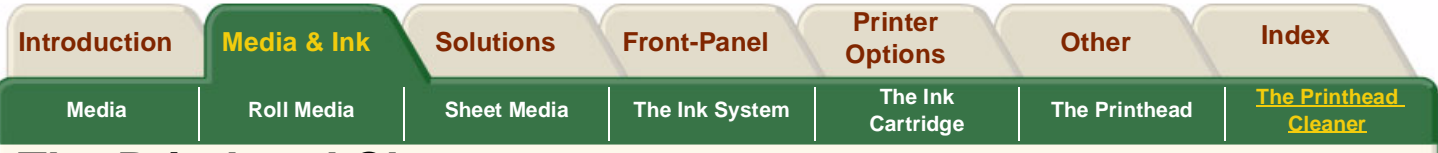

### <span id="page-65-0"></span>**The Printhead Cleaner**

This section contains animations showing you how to remove and install a printhead cleaner.

<u>∕∿</u>

**CAUTION** Leaving the old printhead cleaner in the printer will shorten the new printhead's life and possibly damage the printer.

[Printhead Cleaner Removal](#page-66-0)

[Printhead Cleaner Installation](#page-67-0)

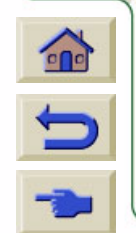

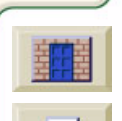

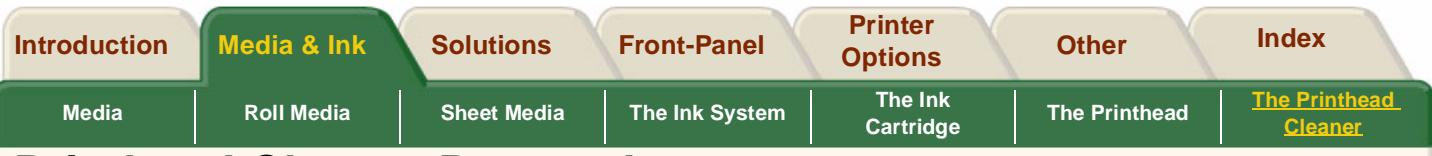

#### <span id="page-66-0"></span>**Printhead Cleaner Removal**

When removing the printhead cleaners:

- $\blacksquare$  Be careful not to get ink on your hands. There may be ink on, around and inside the replaced printhead cleaner.
- $\blacksquare$  Do not lay the replaced printhead cleaner on its side or turn it upside down, as ink may leak out.
- $\blacksquare$  Always handle and store the replaced printhead cleaner upright to avoid spilling any ink.

**CAUTION**

 When replacing a printhead always replace the corresponding printhead cleaner. Leaving the old printhead cleaner in the printer will seriously shorten the new printhead's life and possibly damage the printer.

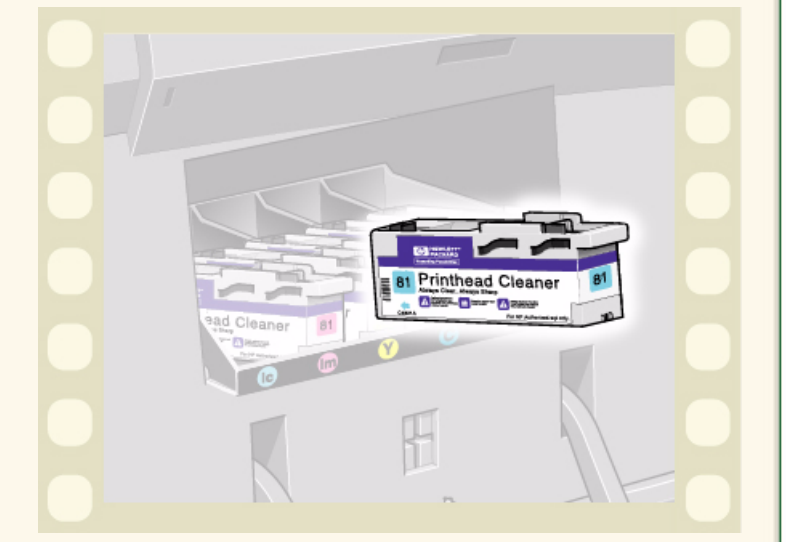

Click on this icon to run the animation sequence.

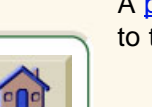

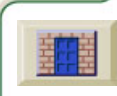

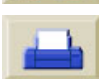

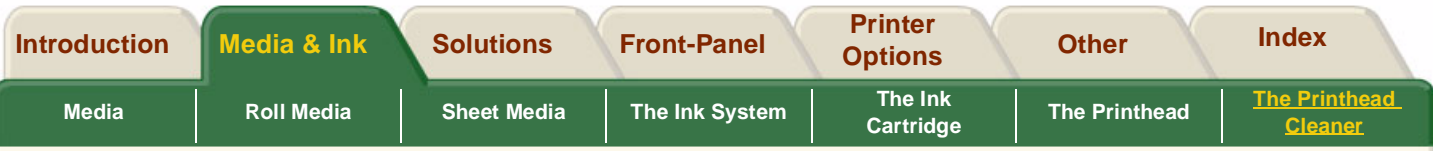

#### <span id="page-67-0"></span>**Printhead Cleaner Installation**

**NOTE:** The printer needs all the ink cartridges, printheads and printhead cleaners installed before it can continue.

**NOTE:** If the front panel displays an error message see [Printhead Cleaner Error Messages.](#page-172-0)

After you replace a printhead and printhead cleaner, the printer will:

- $\blacksquare$  Perform tests on the printhead nozzles to ensure correct operation.
- $\blacksquare$  Align the printheads.

sequence.

Click on this icon to run the animation

A printable version of the sequence is also available so that you can take the key illustrations to the printer, if it is remote from your computer.

#### **Printhead Alignment**

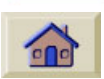

The alignment procedure requires an A1 or D-size paper width.

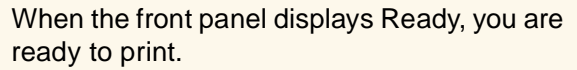

**NOTE:** Make sure the printer window and the right door are closed after you replace the HP supplies. The printer will not print while these are open.

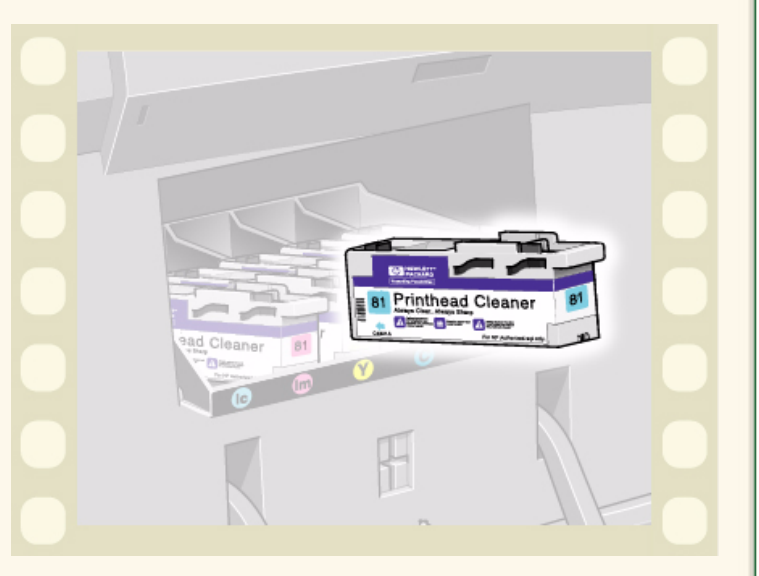

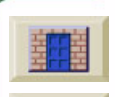

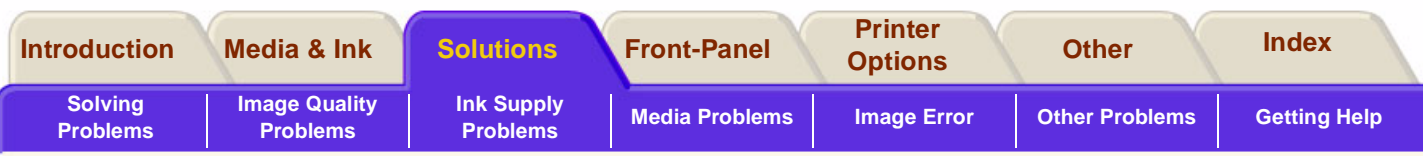

### <span id="page-68-0"></span>**Solutions**

The solutions tab contains all the information for solving problems that you may encounter as you use the printer.

#### **The Solutions tab contains seven sections:**

● [Solving Problems](#page-69-0)

This section is an overview of the process of troubleshooting, it also tells you where you can get further information.

#### **• [Image Quality Problems](#page-73-1)**

This section helps you to solve any image quality problems you may be experiencing. It takes you through the troubleshooting procedure step-bystep.

#### **• [Ink Supply Problems](#page-93-0)**

This section guides you when you have problems installing the ink consumable. The ink cartridge,

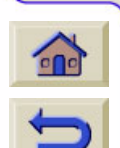

the printhead with its accompanying printhead cleaner. There is also a topic on how to clean the printhead so that you do not damage it and inside the carriage assembly.

This section contains information on what to do if you have image smears and/or marks on your media and also what to do if you have a media jam.

#### ● [Image Error](#page-103-0)

This section contains information on what to do if the image that your printer printed is incorrect, or not what you expected.

#### $\bullet$ [Other Problems](#page-109-0)

This section is a section for miscellaneous problems.

#### $\bullet$ **[Getting Help](#page-113-0)**

This section explains what to do if you cannot solve the problem you are having. Also included is how to get in contact with Hewlett-Packard.

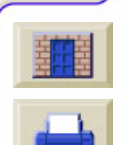

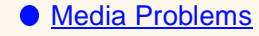

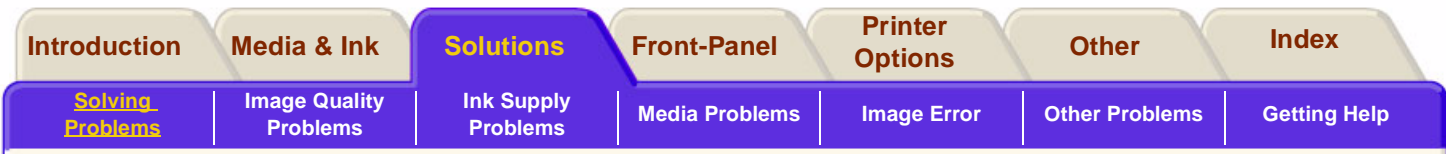

### <span id="page-69-0"></span>**Solving Problems**

**[Troubleshooting](#page-70-0)** 

A brief explanation on troubleshooting the printer.

[Help in Solving Problems](#page-71-0)

included in this section are areas you can go to that will help you solve problems you may encounter.

 $\Omega$ 

[Finding the Source of Your Problem](#page-72-0)

How to get to the root of the problem.

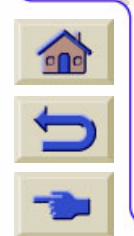

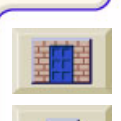

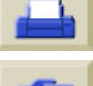

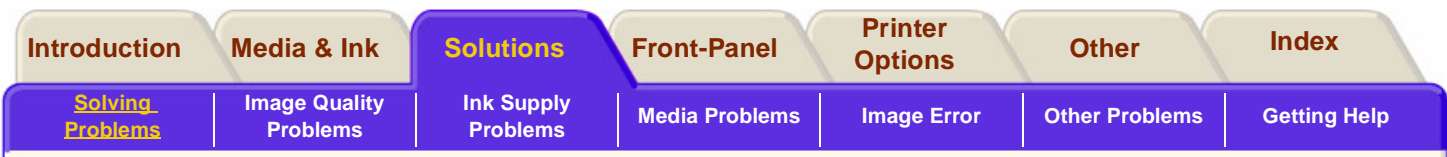

#### <span id="page-70-0"></span>**Troubleshooting**

Much of the troubleshooting information contained in this section is provided to complement the printer's own internal checking features.

- -Fault Tolerant Print Modes.
- -Image Quality Consistency.
- -Continuous Printing.
- -Color Emulation.
- -Out of Ink Detection.
- -Printhead end of life detection.

Troubleshooting should be an intuitive process with the printer either correcting its own faults or conveying a fault message via the front-panel display, prompting you to take corrective action. You should therefore only need to refer to these procedures if the printer does not correct the problem itself.

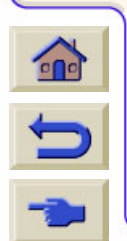

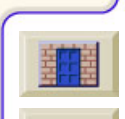

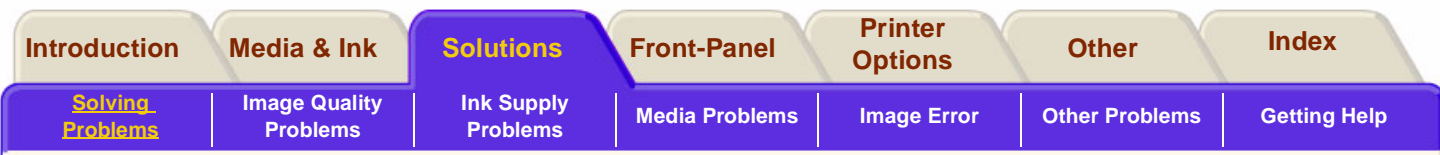

# <span id="page-71-0"></span>**Help in Solving Problems**

- - To find the meaning of front-panel messages, see section [Message Descriptions.](#page-149-0)
- - If you know the problem is related to a certain task, first check the relevant section in this manual, for step-by-step procedures. Use this manual's index to find the section. For example, If the problem is related to the quality of your printed images, refer first to the section: [Image Quality Problems.](#page-73-1)
- - If the problem could be related to your software driver, and you are using an HP driver, refer to the driver's troubleshooting documentation and the on-line help in your application software.
- - If the problem has no obvious cause, refer to [Finding the Source of Your Problem.](#page-72-0)
- -If you still cannot solve the problem, see Getting [Help.](#page-113-0)

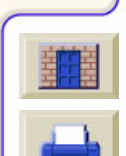

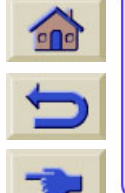
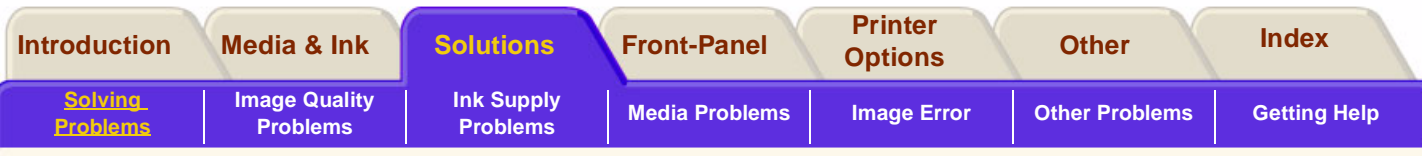

-

# **Finding the Source of Your Problem**

- **1.** Look at the front-panel display for messages. See [Message Descriptions](#page-149-0) for an explanation of frontpanel messages.
- **2.**Test the printer:

-

-

- $\blacksquare$  Switch the printer off with the power switch at the back of the printer.
- - Make sure that the power cord is firmly inserted in the printer and plugged in to an outlet that you know works.
- - If the front-panel displays an error message while initializing, make a note of the error message and refer to [Message Descriptions.](#page-149-0)
- - Switch the printer On, if the printer reaches the **Ready** status, try and print a **Demo Print**. See [Internal Prints.](#page-139-0) If this prints correctly, the problem is not with the printer. Test your computer hardware and interface.

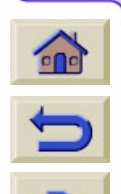

 Make sure that you have the correct interface cable between the computer and the printer and that it is firmly connected to the correct ports.

Check that your printer's graphics

language setting (in Device setup / Lang) matches the requirements of your software.

 If you have changed your interface, switch the printer off and then on again before trying to print.

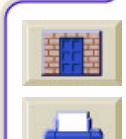

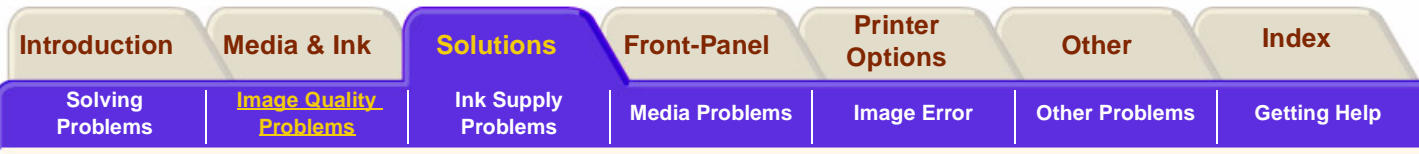

# <span id="page-73-0"></span>**Image Quality Problems**

Before attempting the diagnostic procedures contained in this section to solve any print quality problems, it is important to first check that the printer is correctly setup to print what you want. Many problems concerned with print quality can be solved by correcting the way the printer is configured.

#### [Correcting the Configuration](#page-74-0)

If you have image quality problems the first place you should go is to check the configuration setup.

### [Using the Image Quality Print](#page-75-0)

The Image Quality Print is a diagnostic print designed to highlight for you the root cause of your image quality problems. Follow the procedures step-by-step.

### [Color Accuracy](#page-82-0)

This section helps you to solve color problems you may have with the printer. More help on this subject is available from the HP web site which you can access

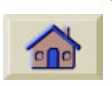

### with HP Designiet WebAccess. [Printhead Recovery Procedure](#page-89-0)

Recovering the printhead(s) means that the printer automatically cleans and tests the printhead(s).

### [Accuracy Calibration](#page-90-0)

This procedure details how to re-calibrate your printer for the media you are using. This should not normally be necessary, however if your working under significantly different environmental conditions, use this procedure.

#### [Aligning the Printheads](#page-91-0)

The printhead alignment selection causes the printer to align the printheads immediately. If you are having image quality problems and you suspect the root cause to be the printhead(s), use this procedure.

### [Calibrating the Color Output](#page-92-0)

Color calibration improves color consistency between prints, and from one printer to another.

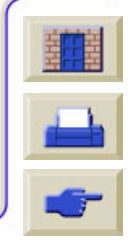

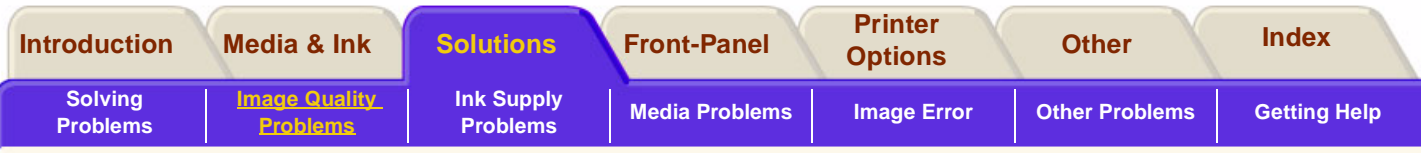

# <span id="page-74-0"></span>**Correcting the Configuration**

- **1.** To achieve the best performance from your printer, only use **genuine** HP accessories and supplies, whose reliability and performance have been thoroughly tested to give trouble-free performance and best-quality prints. For details of HP media, see Physical Characteristics of Media Types. You can also look at the web page **[http://](http://www.hp.com/go/designJet) [www.hp.com/go/designJet](http://www.hp.com/go/designJet)** for the most up to date information.
- **2.** Make sure that the **type of media** selected in the front-panel is the same type of media loaded into the printer. To check this go to the Roll or Sheet menu in the front-panel and press **Enter**.
- **3.** Make sure that the **print mode** (Max Quality, Productivity, Max. Speed) is correct. Check it in the front-panel and the driver.
- **4.** Select **Max Quality** print mode for maximum print quality.

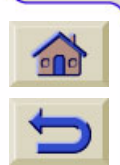

**5.** For **Non-HP drivers**, set media settings to match the media type loaded in the printer. See the documentation that came with your software for information. **6.** If your image quality problem is **color accuracy** related, go to [Color Accuracy Configuration](#page-87-0) for further configuration help.

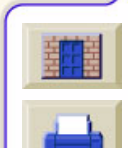

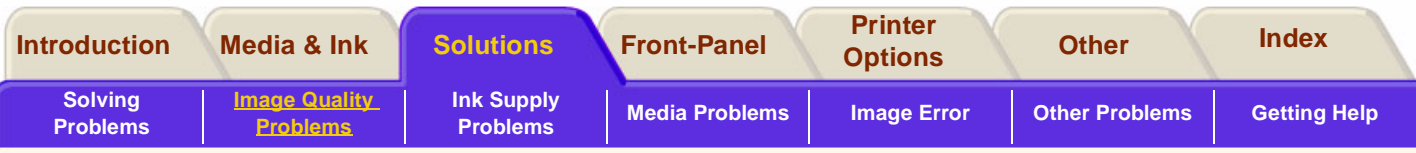

# <span id="page-75-0"></span>**Using the Image Quality Print**

The Image Quality Print helps you determine if you have image quality problems, and if you do, what the cause of the problem is and how to resolve it. The print contains patterns which are designed to highlight any image quality problems.

Before printing and analyzing the Image Quality Print, it is recommended that you check the following:

### **Printhead Status Check**

Check the printhead status in the front-panel, using the and down keys select the printhead icon, the frontpanel will then display the printhead status.

### **Replacing**

If the printhead needs replacing, go to Printhead Removal and replace the printhead.

### **Recovering**

If the printhead needs recovering, go to [Printhead](#page-89-0)  [Recovery Procedure.](#page-89-0)

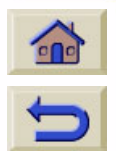

# **How to Print the Image Quality Print**

Before you print the Image Quality Print you must ensure that you have A2 or C size media (or larger) loaded into the printer.

To print the Image Quality Print use the front-panel. Go to Utilities>Test Prints>Print Quality and press the **Enter** key.

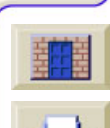

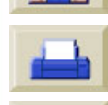

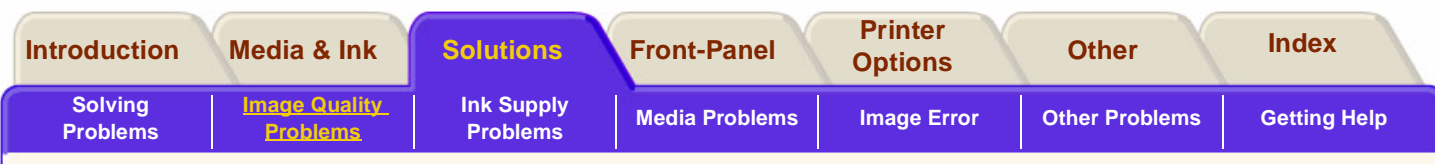

# **How to Use the Image Quality Print**

 $\Omega$ 

**1.** Use the same media type and image quality setting as you were using when you discovered the image quality problem.

**2.** Study each of the test patterns in the order that they are shown, that is,1 through 4

Shown here is what the Image Quality Print looks like:

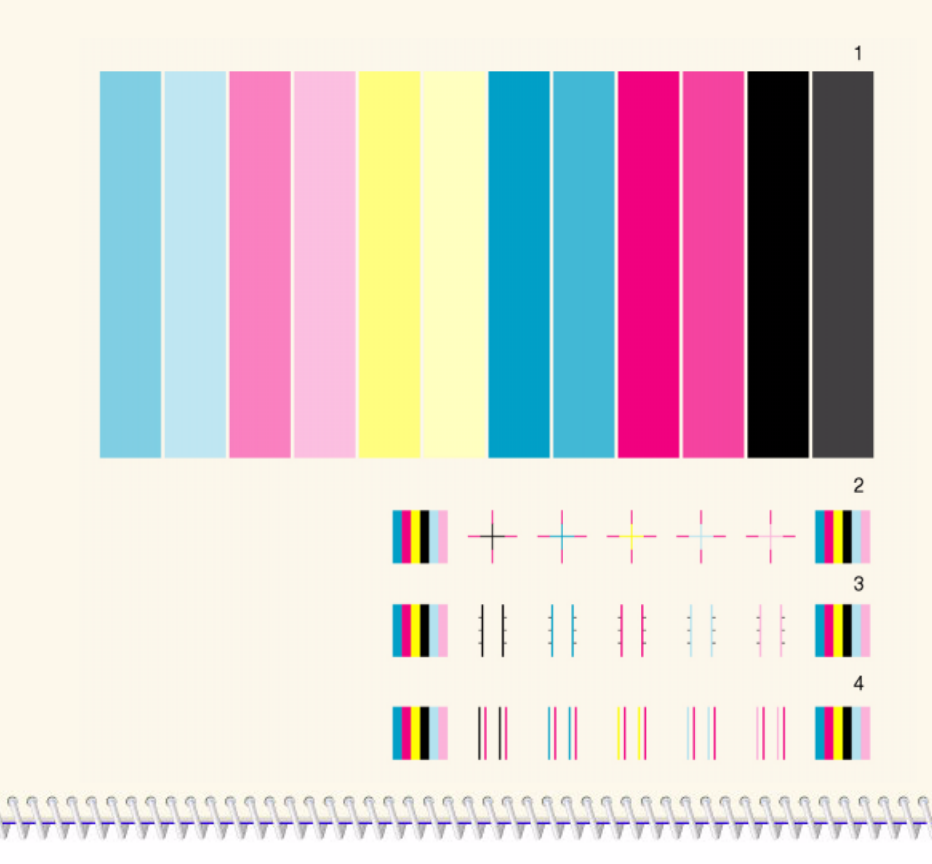

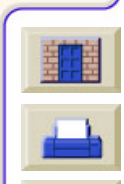

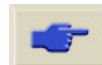

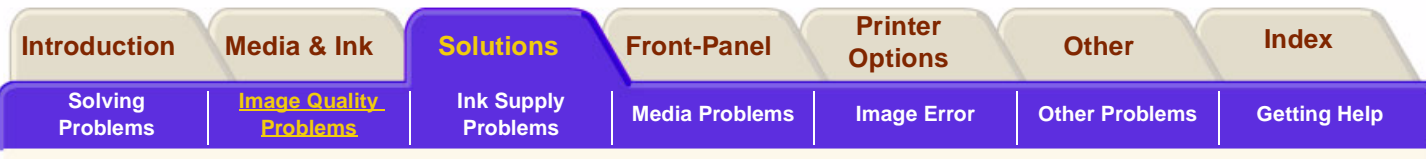

# **Analyzing the Image Quality Print**

### **Test Pattern 1: Primary Colors**

The purpose of the particular part of the image Quality Print is to test the overall quality of the document with regards to dense colors.

The colored stripes are in the same order as they appear on the printer as if you are facing it, that is, Light Cyan first and Black last.

Each pair of colors is printed by only one printhead. So it's easy to find the root cause of the image quality problem.

This array of colored stripes is designed to check for certain defects with the printer. It should not be used to check for color consistency or accuracy.

However, if you do see problems with this print and the image quality is not acceptable, you will need to perform some corrective actions.

### **Banding**

Banding is when you see repetitive horizontal bands within the printed image. They can appear as light or dark bands.

Banding is caused by problems with:

- -The printhead(s).
- -Media advance.

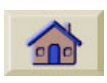

If your printer is functioning correctly this part of the print will have no problems. There is no banding in any of the colors.

1

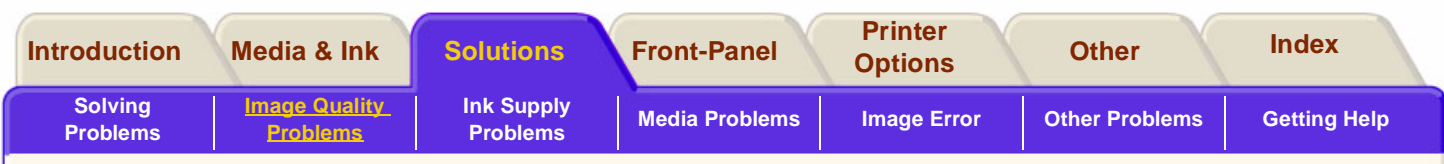

#### **Problems with the Printhead(s)**

Banding caused by problems with the printhead(s) will be highlighted in the Image Quality Print because the banding is not in all of the colors, the colored strip that has banding was caused by the same colored printhead. The colored stripes are in the same order as they appear on the printer as if you are facing it, that is, Light Cyan first and Black last.

For example, the Image Quality Print shown below was printed with a printer that has a cyan printhead problem.

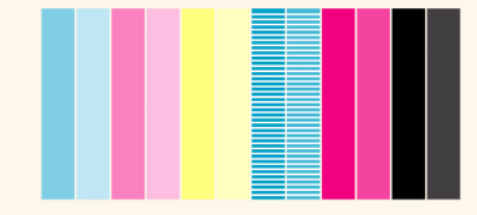

 $\sum_{i=1}^{n}$ 

#### **Corrective Action**

- **1.** Perform the [Printhead Recovery Procedure](#page-89-0) if you have not already done so.
- **2.** If there is no improvement in print quality, replace the printhead with a problem.

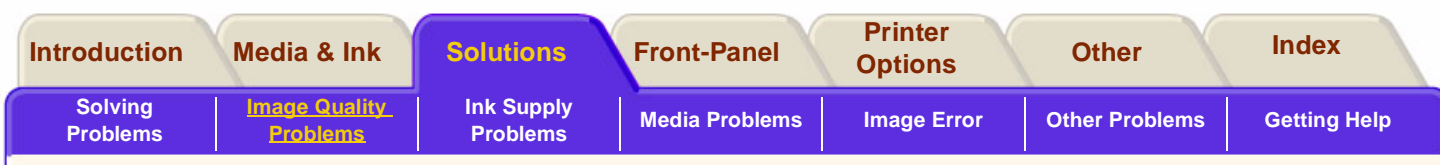

#### **Problems with Media Advance**

If the printer has media advance problems you will see banding in **all** the colors.

For example, the Image Quality Print shown below was printed with a printer that has a media advance. problem.

**Note**: The bands appear light because the roller has advanced too much. The opposite could also be true, the bands could appear dark because the media has not advanced sufficiently.

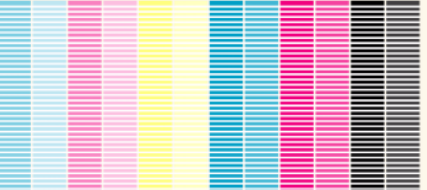

In high quality modes, media advance problems may not appear as lines of banding, they may appear grainy instead. The banding or graininess will appear in all the colors.

#### **Corrective Action**

- **1.** If the image is grainy, this could also be a symptom of problems with the bi-directional alignment. Refer to [Test Pattern 3: Bi-directional](#page-80-0)  [Alignment](#page-80-0) If this pattern is OK, go to step 2.
- **2.** Perform the [Accuracy Calibration](#page-90-0) with the same media you were experiencing unacceptable image quality.
- **3.** If there is no improvement in print quality, contact Hewlett Packard.

**NOTE:** It is also possible that this kind of banding was caused because you were using non-HP supported media. The performance can only be guaranteed if you use supported HP media.

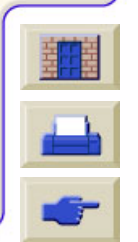

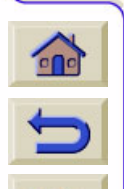

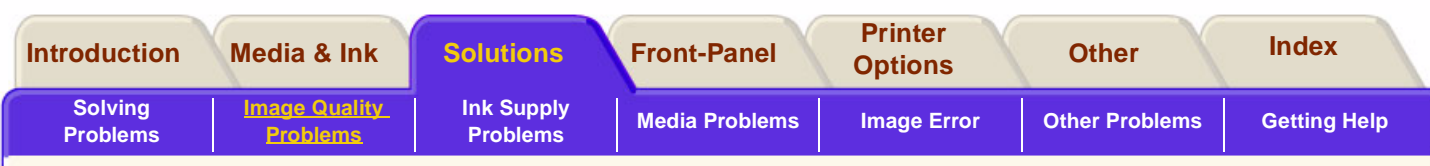

#### **Test Pattern 2: Color-to-color Alignment**

If the printer has color-to-color alignment problems then the Image Quality Print in test pattern 2 (shown below) has misaligned colors.

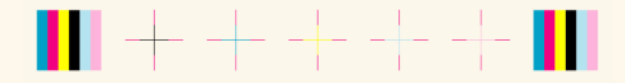

#### **Corrective Action**

- **1.** Perform the [Aligning the Printheads](#page-91-0) with the same media you were experiencing unacceptable image quality.
- **2.** If there is no improvement in print quality, contact Hewlett Packard.

### <span id="page-80-0"></span>**Test Pattern 3: Bi-directional Alignment**

If a printer has bi-directional alignment problems, lines are not straight and/or fuzzy. The pattern seen below is designed to highlight this kind of problem. Check the lines on this test pattern, if they have any defects like the ones described above perform the corrective action.

# 

#### **Corrective Action**

- **1.** Perform the [Aligning the Printheads](#page-91-0) with the same media you were experiencing unacceptable image quality.
- **2.** If there is no improvement in print quality, contact Hewlett-Packard.

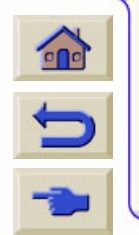

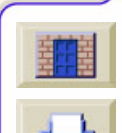

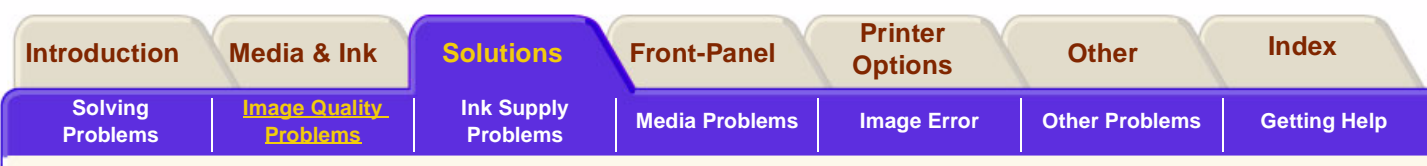

### **Test Pattern 4: Vertical Line Straightness**

If a printer has Vertical Line Straightness problems, lines are not straight or are fuzzy. The pattern seen below is designed to highlight this kind of problem. Check the lines on this test pattern, if they have any defects like the ones described above perform the corrective action.

### **Corrective Action**

- **1.** Perform the [Aligning the Printheads](#page-91-0) with the same media you were experiencing unacceptable image quality.
- **2.** If there is no improvement in print quality, contact Hewlett-Packard.

# **No Defects Found in the Image Quality Print**

If the entire Image Quality Print contains no defects and you still experience image quality problems, listed below are some things to check:

- - The print mode in the printer is incorrect see [Changing the Print Mode.](#page-195-0)
- - Check the driver you are using to print with, if it is a non-HP driver, go to [http://www.hp.com/go/designjet](www.hp.com/go/designjet) and download the correct HP driver.
- - The settings in the non-HP RIP are incorrect. Refer to the documentation which came with the RIP.
- - The software applications you are using have the wrong settings.

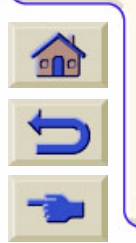

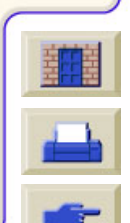

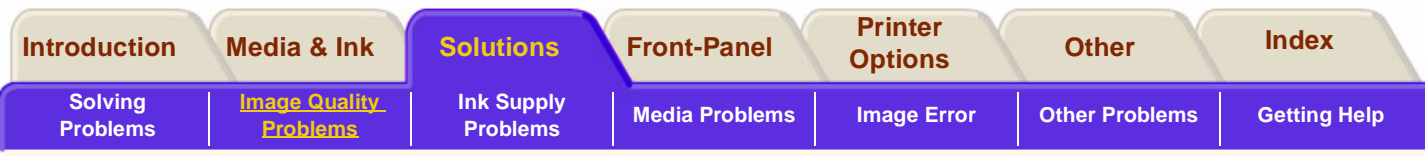

# <span id="page-82-0"></span>**Color Accuracy**

These are two areas you should review when troubleshooting a color accuracy problem:

# **Configuration**

Check the color emulation selected in the driver. Make sure the color information is adjusted for the current color setup. See [Color Accuracy Configuration.](#page-87-0)

### **Printing color with PostScript (HP Designjet) 5000PS)**

Most graphic design applications can define color using three methods:

- -CMYK.
- -RGB.
- -Pantone.

### **CMYK Workflows**

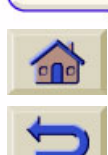

Traditional workflows define the color in the CMYK space. To obtain optimal results, CMYK must be adapted to the target printer which receives the data, different printers will produce different color from the same CMYK data.

In some situations the CMYK data in your document will not be suited to your printer. Two typical situations are:

- - The document was optimized for a certain printer, and now it has to be produced on a different printing device.
- - The document is being optimized for a printing press, but it is necessary to produce a check print using a less-expensive printing device.

To process CMYK data which is not intended for the printer, the HP Designjet printers provide color emulation modes. The emulation must be enabled in the PostScript driver, in the "Printer color management" dialog box:

Standard emulations:

- SWOP (United States),
- EuroScale (Europe),
- DIC (Japan) and
- Toyo (Japan).

CMYK data is frequently designed for these standards.

If there is no information as to how the CMYK data was defined, these standards are a good assumption.

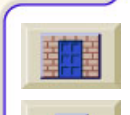

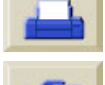

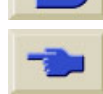

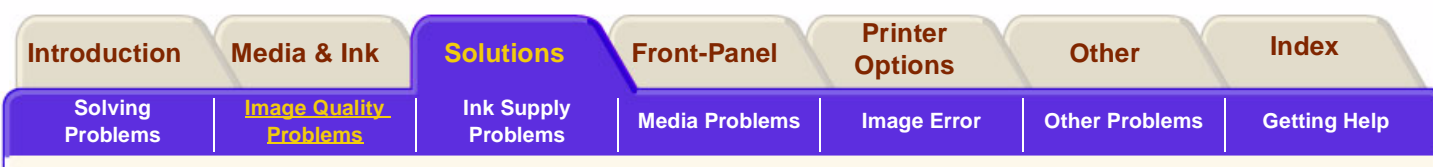

#### **Custom emulation**

This mode can emulate any CMYK printer. You will need the ICC profile for the printer for which the CMYK data is intended. The ICC profile is a standard which defines which color would come out of that printer. The HP Designjet uses this information to produce the same color.

#### **RGB Workflows**

RGB is a device-independent definition of color. Being device-independent implies that RGB has to be converted to the printer-centric CMYK data which drives the printer. And this transformation depends on the target printer.

The transformation from RGB to CMYK requires an ICC profile for the printer. The profile describes which CMYK is a good reproduction of a certain RGB. Because the color which comes out of the printer depends on the printer setup —such as the type of paper and the quality level —you must select the ICC profile for the intended printing conditions.

HP Designjet printers come with ICC profiles for multiple types of paper.

Even if RGB is printer-centric, RGB data does not always produce the same color. There are a few frequently used types of RGB color such as sRGB, Apple RGB, Adobe RGB, or ColorMatch RGB. An RGB profile describes what an RGB color looks like.

Your printing application should be set up with the correct ICC profiles for the RGB and CMYK data. Newer applications such as PhotoShop 5 and Illustrator 8 allow you to do this. Your application will use these ICC profiles to convert RGB to CMYK.

If your design application does not support ICC profiles, you don't have control over the conversion from RGB to CMYK. So, always convert data into CMYK before putting it into the application. Make sure that the CMYK has been optimized for the printer which is going to handle the data —see the recommendations in the previous section.

Some applications send unidentified RGB data instead of CMYK. In such case, the printer will carry out the conversion from RGB to CMYK. You must select the type of RGB data in the PostScript driver, in the "Printer color management/RGB emulation" option.

For applications such as Adobe PhotoShop which do identify the RGB they are using, this setting will have no effect.

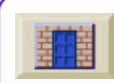

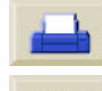

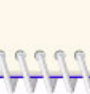

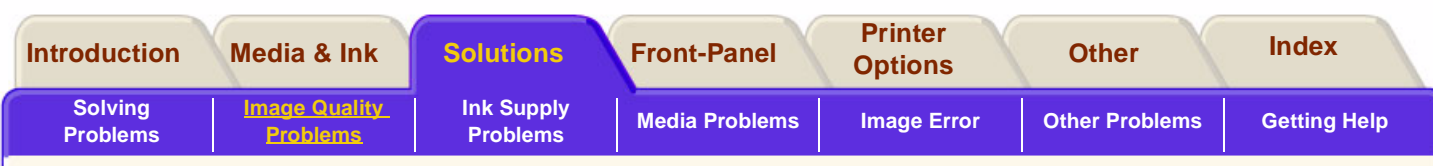

#### **Pantone Workflow**

Pantone colors are identified by their name, and the appearance for the color is defined by Pantone. Pantone calibrates HP Designjet printers so that they can produce the best match of a Pantone color.

When an application sends a Pantone color to the printer, it can use two methods

- - Pantone colors as spot are defined with their name, so that the printer can select how to best emulate that Pantone color.
- - Pantone colors as composite colors are defined with a CMYK value.

Since CMYK values are device-dependent, the CMYK for the Pantone composite color must be adapted to the target printer. Most applications contain CMYK definitions of Pantone colors optimized for the SWOP or EuroScale standards. If the application does not allow selection of this CMYK, and the printer CMYK does not emulate these standards, the output will not match well with the Pantone colors.

If the Pantone colors are defined as spot colors, the HP Designjet printer will produce the best match through the Automatic Pantone Calibration mechanism. If the best CMYK for the Pantone is not known, it is recommended that Pantone colors are defined as spot. Only Pantone Coated colors are reproduced in an HP Designjet.

### **Using ICC Profiles**

The International Color Consortium (ICC) color profiles that are provided with the HP Designjet 5000PS are identical to the color profiles that the internal PS RIP uses, although the latter converts them to PostScript Color Rendering Dictionaries internally. To use the ICC profiles outside of the internal PS RIP, the application and the driver must be configured correctly for good results. Make sure the ICC profile for the correct printer model (DJ 5000PS), ink type (imaging or UV), media, and print quality is selected in your application, and that it is being used to convert RGB or CIELab images to CMYK. Choose the correct rendering intent for your type of job: Perceptual for photographic type images,

Colorimetric for logos and proofing, and Saturation for computer graphics type images. Make sure the application is sending device CMYK colors to the printer, not calibrated color. For instance when printing from PhotoShop 5.x, select the profile and

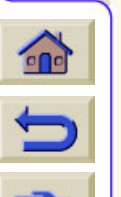

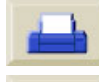

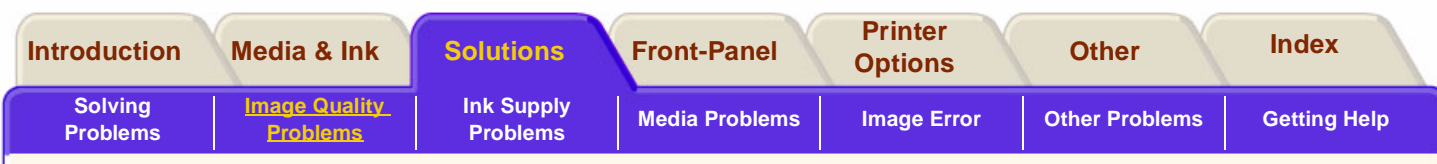

rendering intent in the CYMK setup, select "CMYK" as the output color space, and un-select the "Postscript Color Management" check box. In the printer driver, make sure that Automatic Black Replacement is disabled <insert reference>, and that no CMYK emulations are being used <insert reference>. If all of these conditions are met, the results of using a provided ICC profile externally or internally will be very similar.

### **Creating ICC Profiles**

If you want to create your own ICC profiles for use with the HP Designjet 5000PS (using any of the commercially available profiling software packages), the most important thing is to make sure that you use exactly

the same configuration of application(s) and driver to print and measure the calibration target(s) as you will use later on when applying the profile. HP recommends using Native mode without Automatic Black Replacement, making sure that the application is sending device CMYK colors without any further

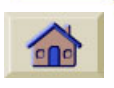

conversions being applied. Black generation is one of the most important aspects of printer profile generation, but differs considerable from one profiling tool to another. If possible, HP recommends

using the following black generation parameters for the HP Designjet 5000PS: K ink start 35%; maximum K ink 100%; GCR type curve; total area coverage 280%. Good results can also be obtained with other settings, depending on the profiling software used. Six ink printers with light Cyan and light

Magenta colorants in general require the start of K ink to be delayed compared to traditional four color printers, in order to avoid the grainy appearance caused by black dots in highlights and midtones. Automatic Black Replacement will do this for colors defined as device CMYK, but should not be used in conjunction with a profile that is itself already defining K ink start and other black generation parameters. When using the internal profiles with ABR enabled, the internal PS RIP will not apply ABR to colors generated by the profile (defined by the application as RGB or CIELab), but will apply ABR to colors defined by the application as device CMYK. For externally applied profiles the internal RIP cannot make this distinction, hence ABR should be disabled in this case.

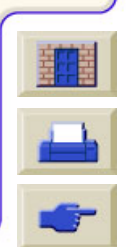

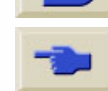

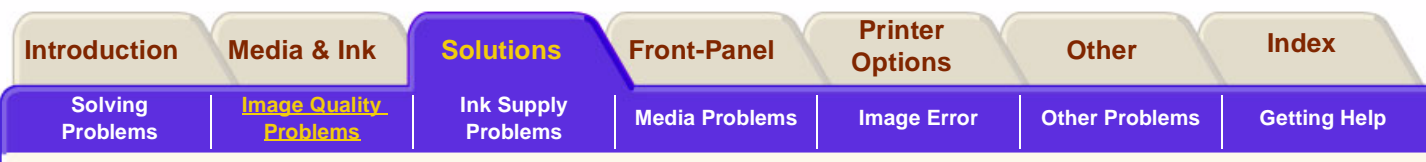

### **Color Consistency Problems**

- - Some media may discolor or change with age. Check that your media is fresh and has been stored correctly.
- - Check to make sure that color calibration is turned on. Refer to [Calibrating the Color Output](#page-92-0)
- - If the environmental conditions you are printing in change rapidly, you may see changes in color consistency. By reducing the time the print stays in extreme environmental conditions after being printed (especially very high humidity) you can reduce color consistency problems.

### **Long Term Color Bleeding (Glossy Papers)**

If you see the colors are bleeding into the paper, that is, the color is soaking into the paper making the lines fuzzy and bleary. This is because of the humidity conditions that you are working under:

-Change the paper that you are printing with.

or

- Remove the printer from the high humidity conditions.

or

- Do not cover or stack the printed images after printing.

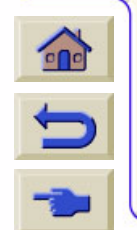

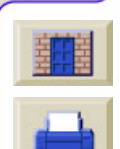

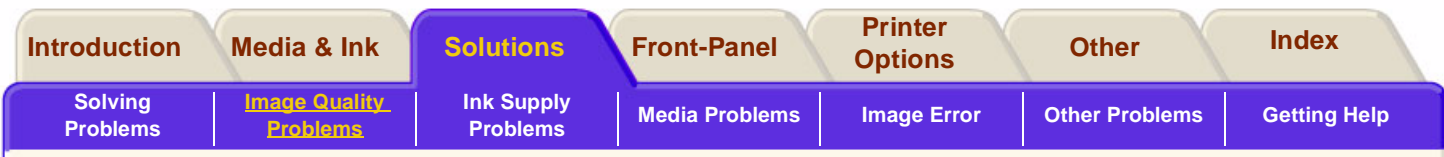

### <span id="page-87-0"></span>**Color Accuracy Configuration**

 $\Omega$ 

The configurations of the printer, the driver, and RIPs define how ink is applied to each type of media. Use the information in the following table to configure your printer and software for best color accuracy.

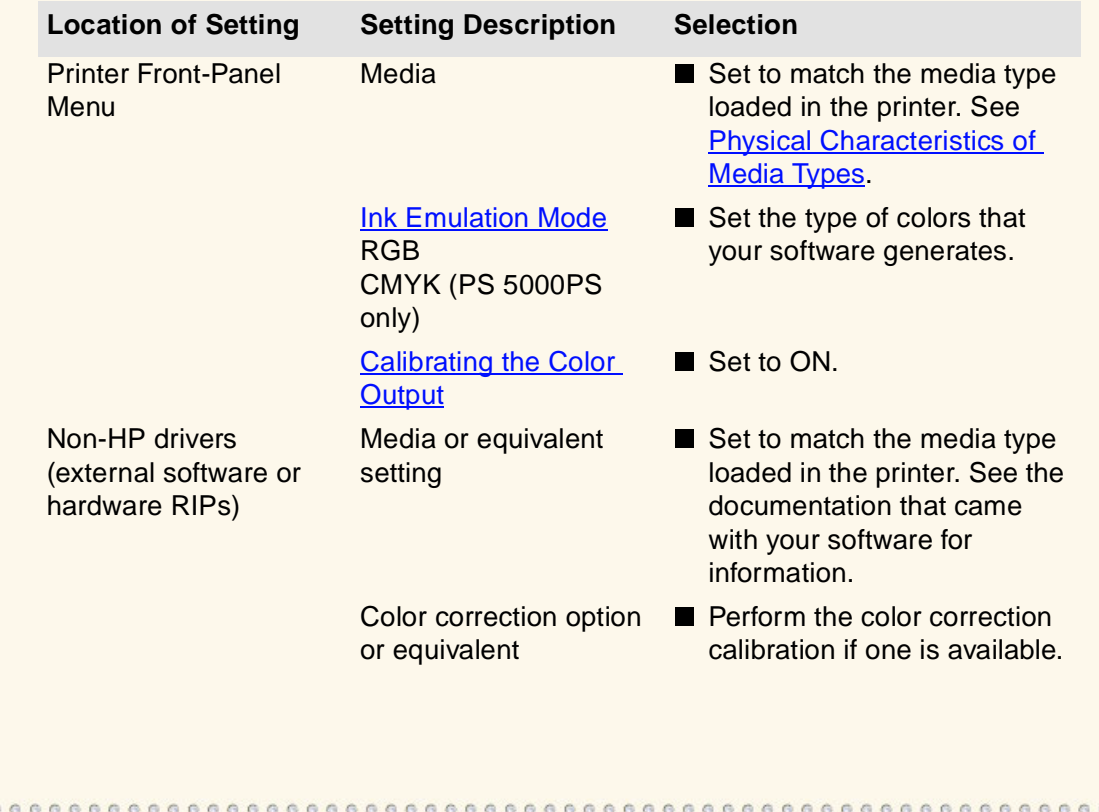

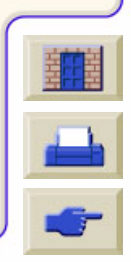

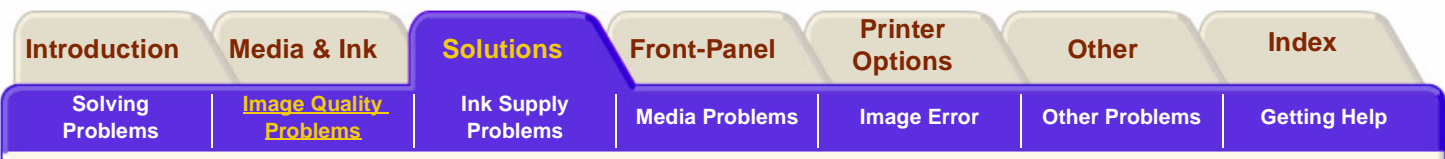

# **Where to Find Additional Information**

The means of accurately managing the colors printed by your printer vary with the software application and driver being used. Refer to the following documentation:

- - There is a tutorial available from the HP web site, use the HP [Designjet WebAccess](#page-8-0) to go there.
- $\blacksquare$  On-line documentation in the drivers shipped with your printer.

### **Non-PostScript**

**NOTE:** Additionally, remember that for your printer may be configured to use one of its internal pen palettes instead of your software's palette (which is the default). See the section starting on [Pen Widths and Colors in](#page-186-0) [the Internal Palettes.](#page-186-0)

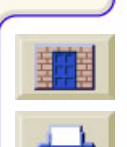

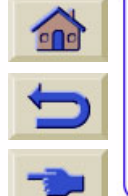

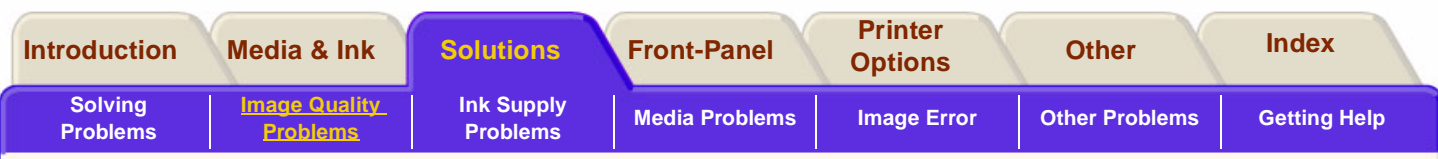

# <span id="page-89-0"></span>**Printhead Recovery Procedure**

Recovering the printhead(s) means that the printer automatically cleans and tests the printhead(s). If you are not sure which printhead to recover select **"All Printheads".**

sequence.

Click on this  $\|\cdot\|$  icon to run the animation

A printable version of the sequence is also available so that you can take the key illustrations to the printer, if it is remote from your computer.

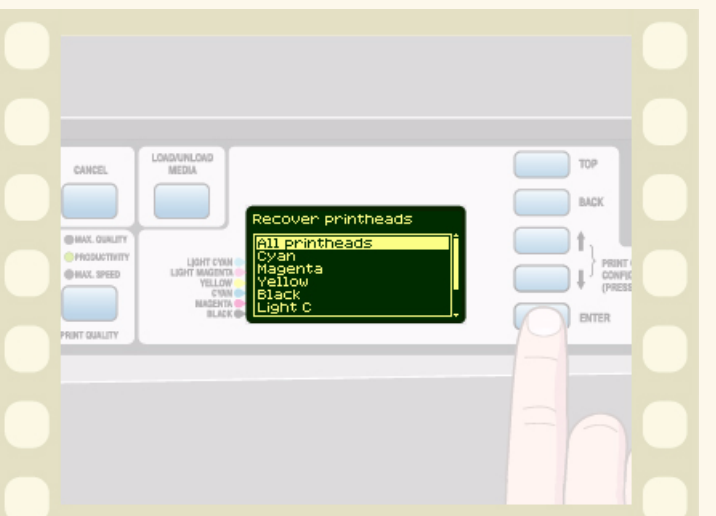

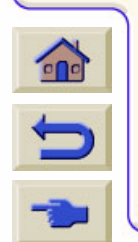

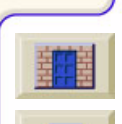

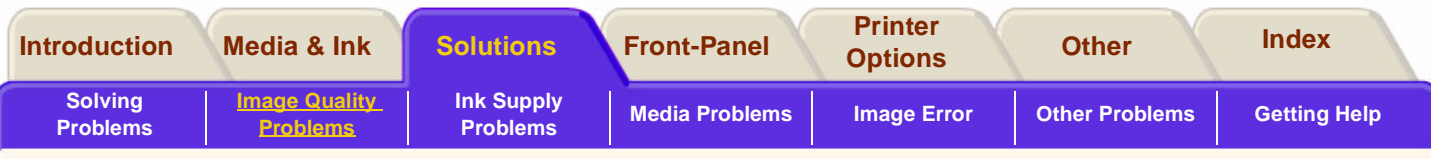

# <span id="page-90-0"></span>**Accuracy Calibration**

Your printer was calibrated at the factory to ensure that it operates with the greatest accuracy in normal environmental conditions. If you are operating under significantly different conditions, you should recalibrate the printer as explained here. The printer's environmental specifications are given on [Environmental Specifications.](#page-244-0) You may also need to recalibrate the printer if you have image quality problems. Before recalibrating the printer, you should always use the Image Quality Print to verify that you do actually have image quality problems caused by media advance problems.

sequence.

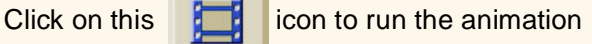

A printable version of the sequence is also available so that you can take the key illustrations to the printer, if it is remote from your computer.

### **To Restore the Factory's Calibration**

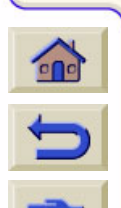

**NOTE:** If you notice that after the calibration the results are worse than before, return the setting of the media back to the original setting. Go to Utilities/Calibrations/Accuracy/ Restore Factory.

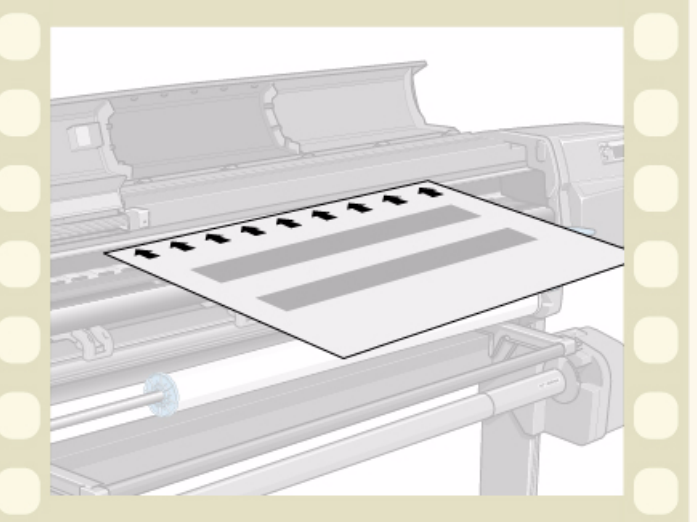

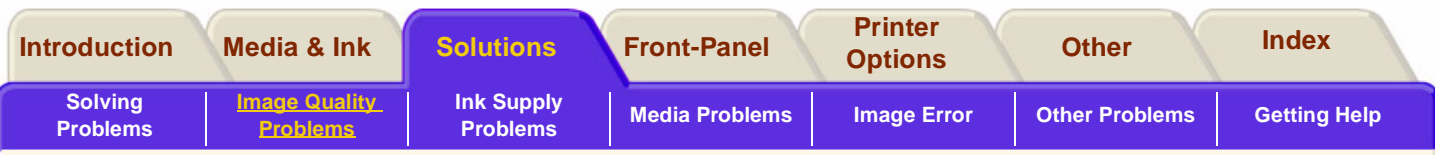

# <span id="page-91-0"></span>**Aligning the Printheads**

The printhead alignment selection causes the printer to align the printheads immediately, or if an image is being printed, as soon as the current print job is finished. The alignment procedure requires a minimum media size of A1/D-size (24 inches).

The printer will automatically perform an alignment when printheads are replaced. You can use this feature if the print quality print indicates an alignment error. Refer to [Image Quality Problems.](#page-73-0)

sequence.

Click on this icon to run the animation

A printable version of the sequence is also available so that you can take the key illustrations to the printer, if it is remote from your computer.

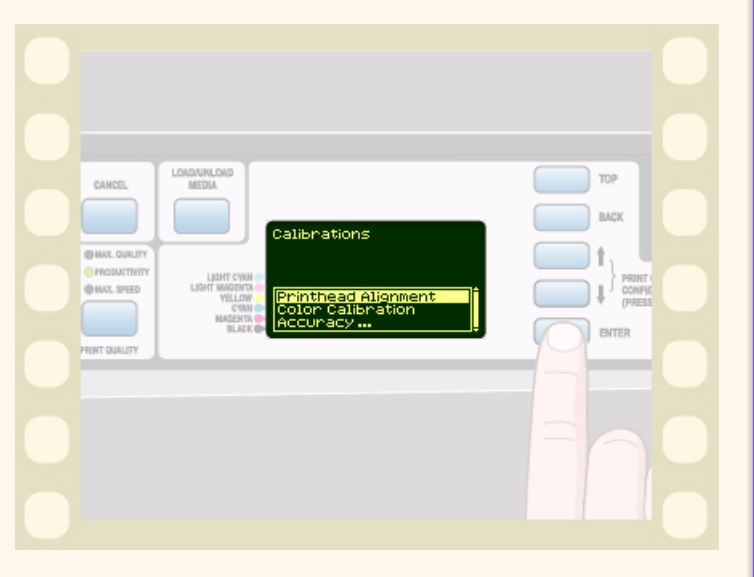

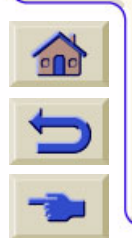

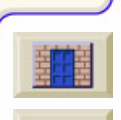

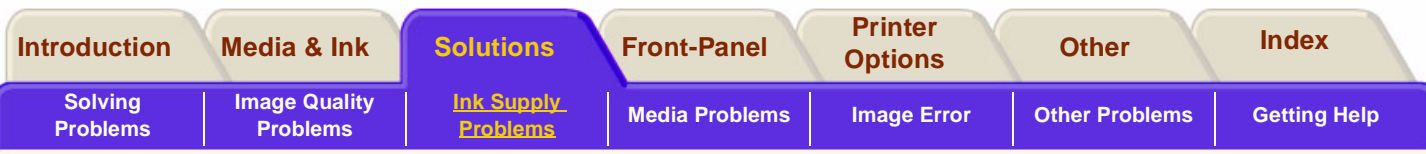

# <span id="page-92-0"></span>**Calibrating the Color Output**

Color calibration improves color consistency between prints, and from one printer to another. The printer calibrates the color by printing a 'calibration strip' and then scanning the strip with a built-in optical sensor. The printer will then calculate the color correction required, which is then applied to all the subsequent prints. The Color Calibration is performed whenever a printhead is replaced, for each newly introduced media type that has not previously been calibrated for the current set of printheads. This can be turned off however and a default color correction is used for each of the media that is known.

The menu settings for Color calibration are:

- On  $\parallel$  The printer uses the calibration the printer has performed before printing a page. The printer performs the calibration whenever you introduce a new media type that has not been calibrated yet with the current set of printheads. A color calibration can also be triggered manually via the Calibrations menu.
- Off | The printer uses a default color correction, different for each media type and print quality setting.

Go to Menu Setup/Internal RIP Settings/Color Calibration. Refer to [Internal RIP Settings Menu](#page-130-0) to see the menu.

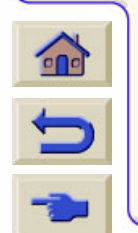

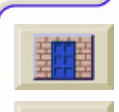

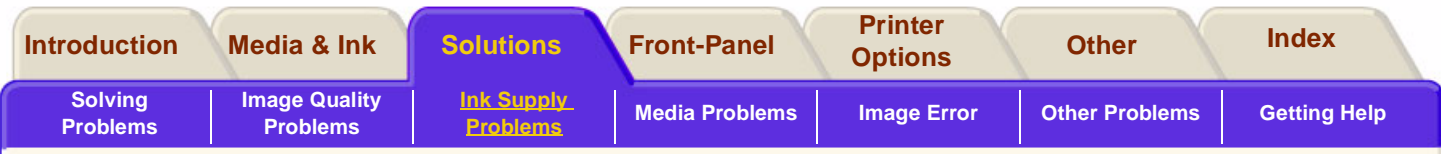

# <span id="page-93-0"></span>**Ink Supply Problems**

[Problems Inserting the Ink Supplies](#page-94-0)

### [Carriage Interconnect Wiper](#page-95-0)

Most of the problems that you could encounter when working with the HP No.81/83 supplies are solved with guidance from the front-panel. A full list of front messages are supplied in [Message Descriptions.](#page-149-0)

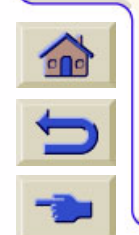

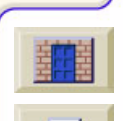

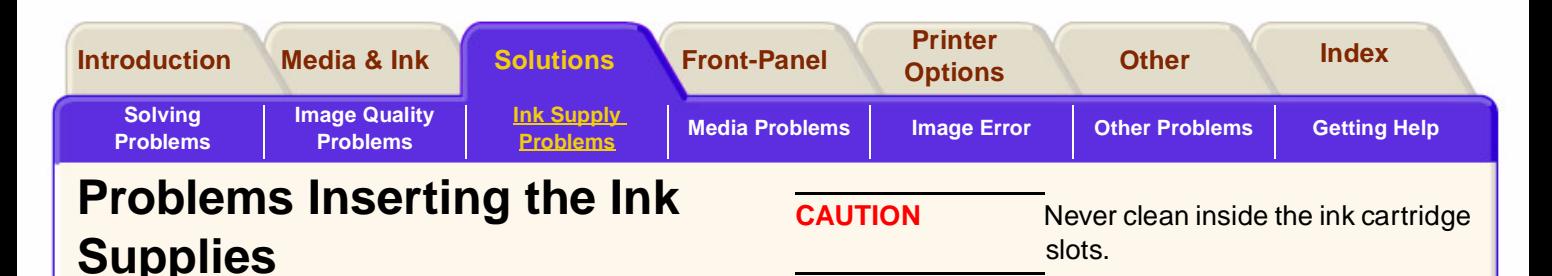

# <span id="page-94-0"></span>**Problems Reseating the Printhead**

If you have inserted the printhead into the printhead carriage assembly and the printer does not "beep", perform the following steps.

- - Check that you have removed the protective tape from the printhead.
- - Insert the printhead into the carriage assembly but this time close the cover using the latch.
- - Clean the electrical contacts on both the printheads and the printhead carriage assembly using the carriage interconnect wiper procedure refer to [Carriage Interconnect Wiper.](#page-95-0)
- -Replace the printhead with a new one.

 $\epsilon$ 

 $\overline{\phantom{a}}$ 

# **Problems Inserting the Ink Cartridge**

- **1.** Ensure that you have the correct HP No.81or HP No.83 ink cartridge.
	- **2.** Ensure that the cartridge is the correct color for that slot.
	- **3.** Ensure that the cartridge is the correct orientation, with the color coded label at the top.

### **Problems Inserting the Printhead**

- **1.** Ensure that you have the correct HP No.81 or HP No.83 printhead.
- **2.** Ensure that you have removed the protective cap from the printhead.
- **3.** Ensure that the printhead is the correct color for that slot.
- **4.** Ensure that the printhead is the correct orientation.

See the section Printhead Installation for details.

### **Problems Inserting the Printhead Cleaner**

- **1.** Ensure that you have the correct HP No.81 or HP No.83 printhead.
- **2.** Ensure that the printhead cleaner is the correct color for that slot.
- **3.** Ensure that the printhead cleaner is the correct orientation.
- See Printhead Cleaner Installation for details

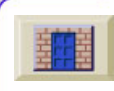

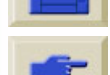

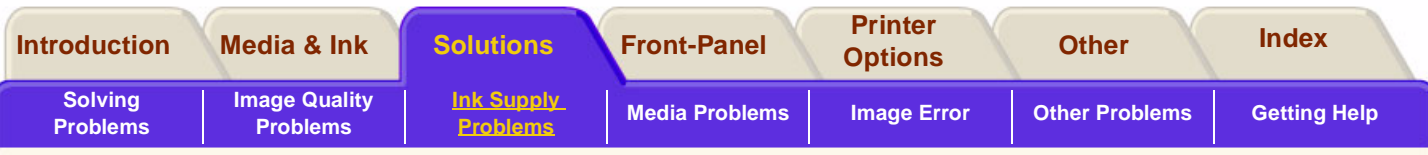

# <span id="page-95-0"></span>**Carriage Interconnect Wiper**

Whenever you replace the printhead, check the empty slots to see if the carriage interconnect needs cleaning. In extreme cases it is possible that the printer will not recognize a printhead when it has been installed. This is due to the build-up of ink deposits on the electrical connections between the printhead and the printhead carriage.

Included with your HP Designjet printer, is a Carriage Interconnect Wiper. This must be used for cleaning the electrical interconnects of both the printhead carriage and the printhead.

If the front-panel persistently displays the message **"Reseat**" next to the printhead try performing the procedure shown here.

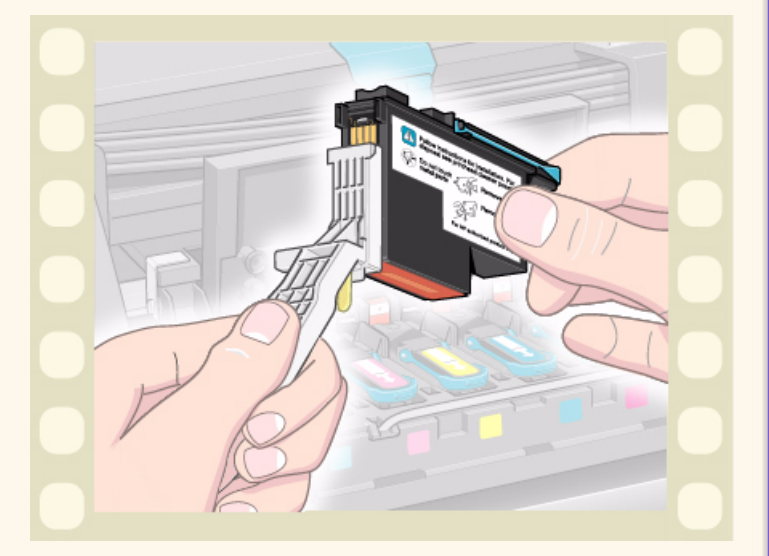

sequence.

Click on this  $\Box$  icon to run the animation

A printable version of the sequence is also available so that you can take the key illustrations to the printer, if it's remote from your computer.

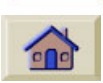

**NOTE:** Do not touch, wipe or attempt to clean the printhead nozzles. This can damage the printhead and reduce print quality.

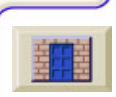

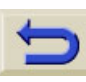

**NOTE:** After waiting a few moments to allow both connectors to dry, replace the printhead into the carriage assembly Printhead Installation.

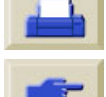

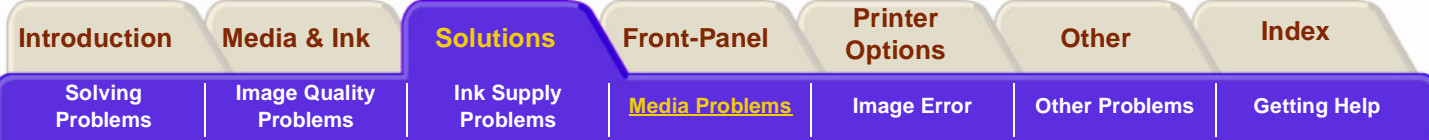

# <span id="page-96-0"></span>**Media Problems**

<u>[Media](#page-97-0)</u>

**[Handling Your Media](#page-97-1)** 

[Clearing a Media Jam](#page-98-0)

**[Ink Marks on the Media](#page-100-0)** 

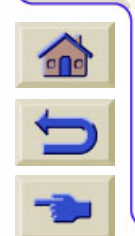

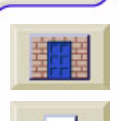

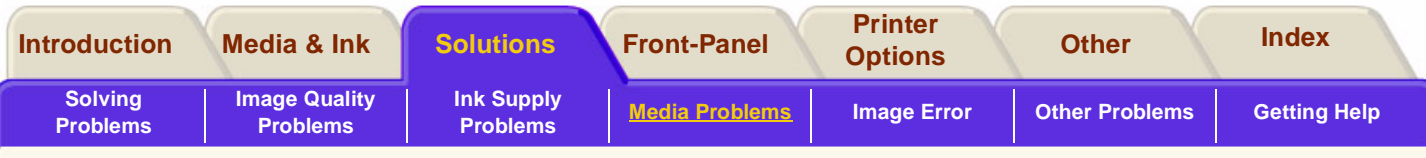

# <span id="page-97-0"></span>**Media**

Always make sure that you are using the appropriate media for your image and that it is consistent with your software application. To ensure color accuracy and print-quality performance of the printer, use only media types that have been certified for your printer. Use of non-HP media or HP media not certified for your printer may significantly reduce the color and print quality of your images. For details of HP media, see Physical Characteristics of Media Types.

# <span id="page-97-1"></span>**Handling Your Media**

- $\blacksquare$  Handle film and glossy media by the edges or wear cotton gloves. Skin oils can be transferred to the media leaving finger print marks.
- $\blacksquare$  Although the ink systems supplied with this printer have good light fastness, colors will eventually fade or change if exposed to sunlight over a long period of time.
- $\sum$
- 
- $\blacksquare$  Always keep unused rolls wrapped in the plastic wrap to prevent discoloration.

 $\blacksquare$  Rewrap partially used rolls if they are not being used and do not stack rolls.

■ Keep the media tightly wound on the roll throughout the loading and unloading

procedures. If the media starts to unwind, it can become difficult to handle.

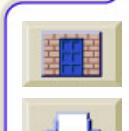

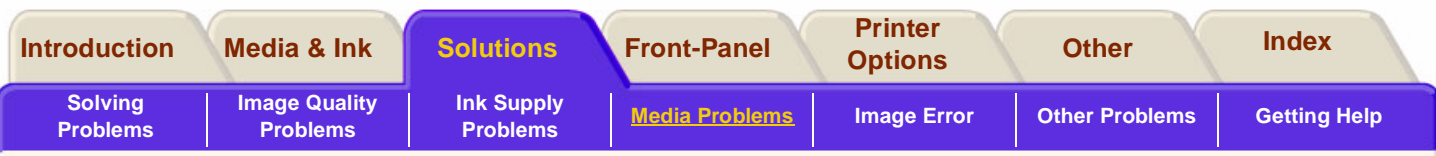

# <span id="page-98-0"></span>**Clearing a Media Jam**

The "Switch Power Off" message is usually shown when there is a media jam.

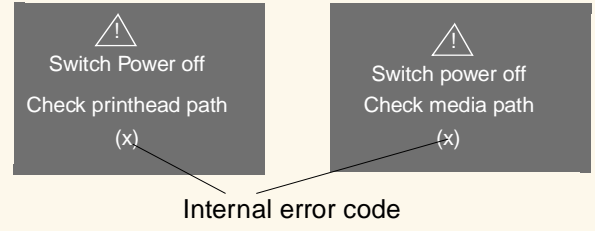

The printer must be cleared before the printer can operate again. There are two types of media jam:

- $\blacksquare$  A jam that prevents the carriage from moving from one side of the printer to the other. This is called Printhead path jam. See [Check Printhead Path](#page-99-1) procedure.
- $\blacksquare$  A jam that prevents the media from advancing into the printer correctly. This is called a Media Path Jam. See [Check Media Path.](#page-99-2)

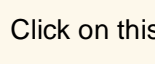

Click on this icon to run the animation sequence.

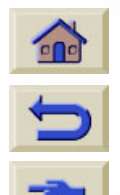

A printable version of the sequence is also available so that you can take the key illustrations to the printer, if it is remote from your computer.

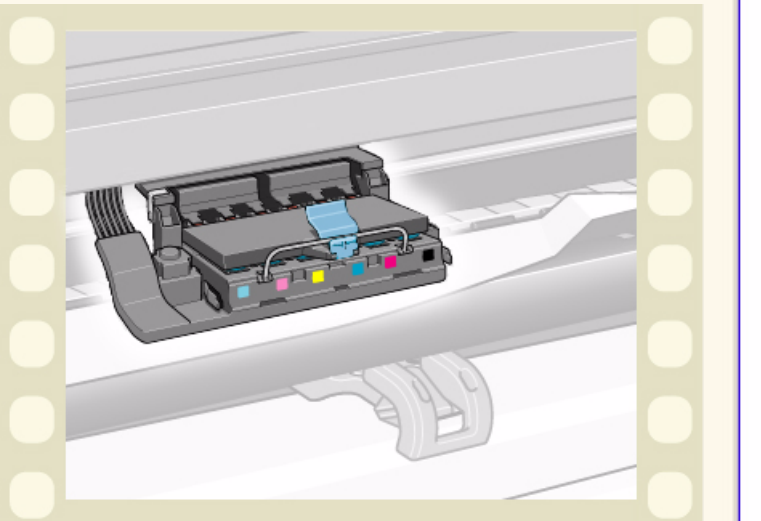

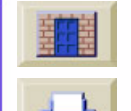

### **[Continued.](#page-99-0)**

<span id="page-99-0"></span>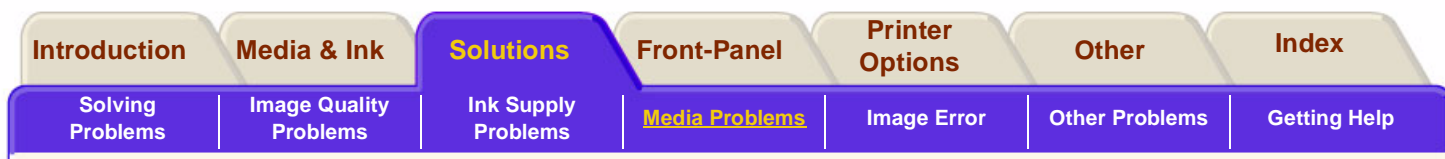

#### <span id="page-99-1"></span>**Check Printhead Path**

- **1.** Switch the printer off at the rear of the printer and open the window.
- **2.** Look in the area where the printer was printing at the time of the jam, this is where the media is most likely to be jammed.
- **3.**Lift the media load lever.
- **4.** Carefully remove any of the jammed media which you can lift up and out from the top of the printer.
- **5.** Carefully pull the rest of the roll or sheet down and out of the printer.
- **6.** If you are using a roll of media trim the media with a knife as shown on Trimming the Media**.**
- **7.**Reload the media see Loading Roll Media.
- **8.**Switch the printer On.
- **9.** If there is some media left behind in the media path, loading paper can become difficult. This can be cleared by loading a rigid paper type through the printer media path.

aaaaaaaaaaaaaaaaaaaaaaaaaaaaaaaaaaa

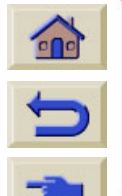

**10.** If you have image quality problems after a paper jam, this could indicate that the printheads have been moved from their correct position in the carriage. To correct this perform the ["Aligning the](#page-91-0)  [Printheads"](#page-91-0) procedure.

### <span id="page-99-2"></span>**Check Media Path**

- **1.**Switch the printer off at the rear of the printer.
- **2.** Check that the roll of media has not almost finished and is stuck to the empty cardboard core.
- **3.**Load a new roll.

### **Contact Hewlett-Packard**

If after performing all of these procedures the frontpanel displays the "Switch Power Off" message again, make a note of the message with the error code and contact HP.

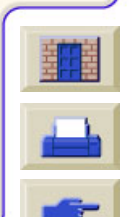

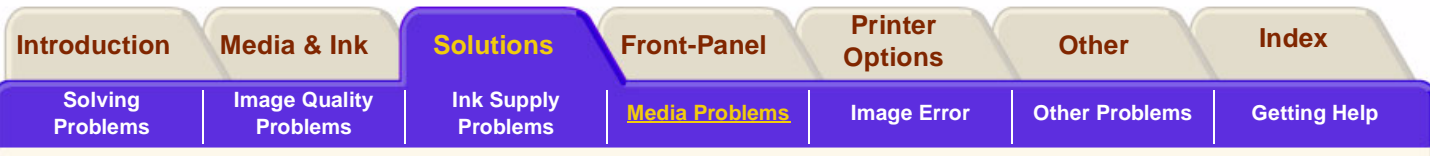

# <span id="page-100-0"></span>**Ink Marks on the Media**

# **Media Extensions**

### **Printed Surface Smearing Roll**

As the media is printed and the image is coming out from the printer, the natural curl of the media causes it to rub against the roll of media installed in the printer. This causes image smearing.

In addition to this, if the out-coming media sticks against the roll, because the ink is not dry or because of static (some Polyester films get electrostatically charged) it could cause the media to re-feed into the printer.

Make sure that the media extensions are installed onto the printer (**shown right**). The extensions don't reduce the way media is charged, but the increased distance between the roll and the out-coming media, reduces the probability of having both surfaces being attracted (and smears).

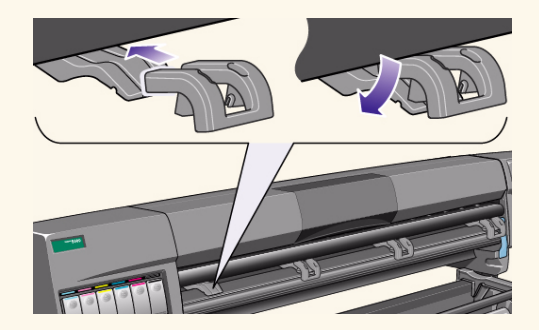

**NOTE:** for detailed printing tips, troubleshooting, printing compatibility and new product information, visit our web site at: [http://www.hp.com/go/designjet](www.hp.com/go/designjet)

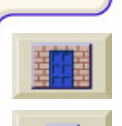

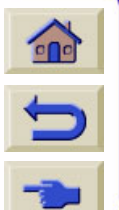

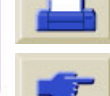

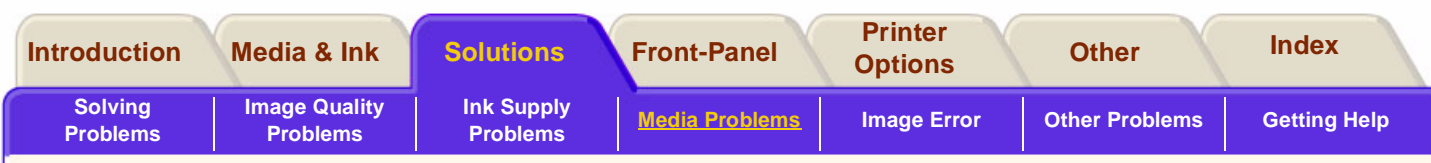

### **Warped Lines on Media**

**END** 

 $\Box$ 

- The media itself may be warped. This can happen if it has been used or stored in an extreme environment. For all environmental specifications, see [Environmental Specifications.](#page-244-0)

# **Blurred Lines (Ink "Bleeds" from Lines)**

- Perhaps you have adjusted the drying time in the front-panel menu to speed up the printer output. Set "Drying time" to "Automatic".

For details of drying time adjustments, see Drying Time **Settings** 

### **Marks or Scratches on Glossy Paper**

Glossy paper may be extremely sensitive to the bin or anything that it comes into contact with directly after printing. This will depend on the amount of ink printed and the environmental conditions that are present at the time of printing. Avoid any contact with the paper

and handle the print with care until quite some time has elapsed.

### **Marks or Scratches on Double-sided Media**

If you are using double-sided media and there are marks and scratches evident on the media, it may mean the platen needs cleaning. Perform the procedures detailed in [Cleaning the Platen.](#page-222-0)

# **Smears or Scratching on the Image**

This problem can appear on paper-based coated media if a lot of ink was printed. The media absorbs the ink quickly and expands. As the printheads move over the paper, the printheads and the paper come into contact with each other and the printed image is smeared.

- **1.** Press the **Cancel** key on the front-panel; if you continue to print, the paper may damage the printheads.
- **2.** Cancel the print job from your computer application.

In order to obtain better results perform the following:

- Use HP recommended media. If the image you are printing has intense color, try using HP Heavyweight Coated Paper Economy through the front-panel.

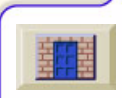

- Use extended margins see [Adjusting](#page-177-0)  [Margins,](#page-177-0) or try to increase the print

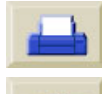

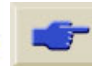

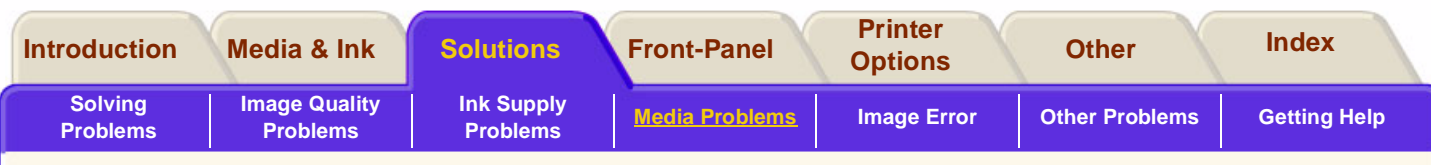

margins by relocating the image in the page from your software applications.

- - Ensure that the Media extensions are installed on the printer
- $\blacksquare$  If you are using 'Media Saving Options' from the advanced section of the HP- GL/2 Driver, try disabling one or both the options 'auto rotate' and 'inked area'.
- -Use the Take Up Reel if you have one installed.

If the above fails to solve the problem of smears and scratching, change the media you are using to a nonpaper based media such as glossy film.

### **The Media Cannot be Loaded Successfully**

#### **Roll Media**

- - The roll may be loaded the wrong way. The paper should load over the roll toward you.
- - The media may be crumpled or warped or may have irregular edges.

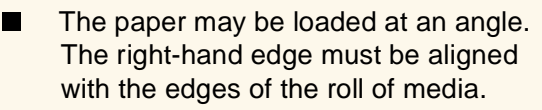

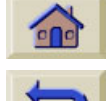

- - Ensure that the paper is wound tightly on the roll.
- -
	- Check that the paper is correctly loaded

onto the spindle.

#### **Sheet Media**

- - It must be loaded with the right-hand edge against the blue perforated line on the printer.
- - Align the sheet media against the trailing edge coming out of the printer.
- - The media may be crumpled or warped or may have irregular edges.
- - If you are using hand-cut media, the edges may not form a right-angle or they may be rough. Do not use hand-cut media. Use only purchased sheet media.

### **Prints Do Not Stack Properly in the Media Bin**

- - The printer may be too close to the end of the roll. The natural curl near the end of the roll can cause stacking problems. Load a new roll or remove prints manually as they are completed.
- - If you are mixing prints or nesting sets of several different sizes, you may have stacking problems because of the different sizes of media in the bin.

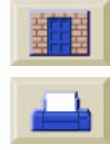

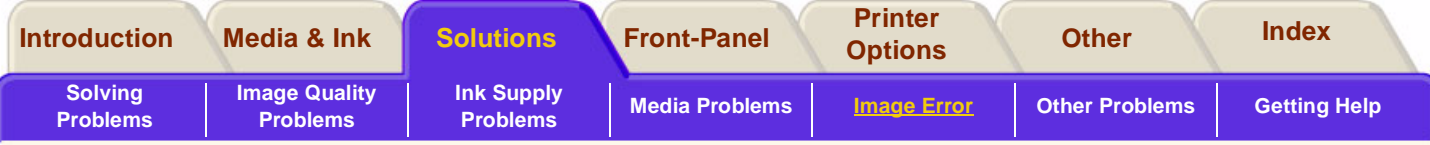

# <span id="page-103-0"></span>**Image Error**

[The Image is Incomplete](#page-104-0)

[Printed Image Incorrect](#page-106-0)

**[Other Sources of Information](#page-108-0)** 

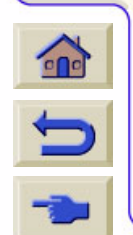

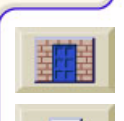

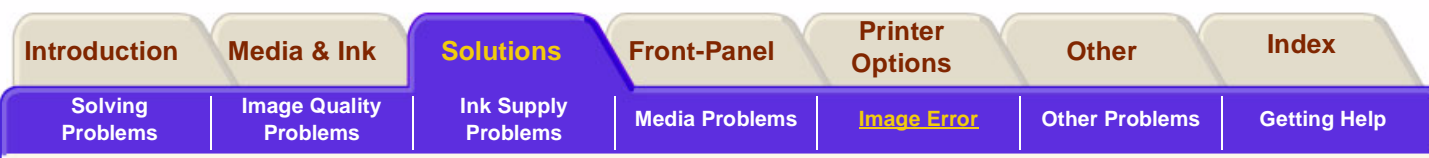

# <span id="page-104-0"></span>**The Image is Incomplete**

# **If the Print is Completely Blank**

- If the front-panel graphics language setting is Automatic (the default), try the other settings: (PostScript for a PostScript file, HP-GL/2 for an HP-GL/2 file, etc.), and send the file again.

# **If the Output Contains Only a Partial Print**

- - Did you press **Cancel** before all the data was received by the printer? If so, you have ended the data transmission and will have to print the page again.
- - The I/O Setup / I/O Time-out setting may be too short. From the front-panel menu you can increase the I/O Time-out setting to a longer period and then send the print again.
- $\blacksquare$  There may be a communications problem between your computer and the printer. Check your interface cable.

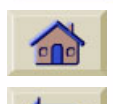

- Check to make sure that your software settings are correct for your current page size (e.g., long-axis prints).

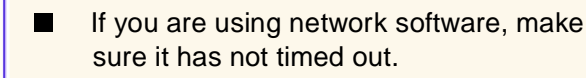

# **If the Image is Clipped**

- - This normally indicates a discrepancy between the actual printing area on the loaded media and the printing area as understood by your software. For general advice on printing areas and page size, see [Page Format.](#page-175-0)
- - Check the actual printing area for the media size you have loaded. printing area = media size – margins. For media size and margins, see Printable Area.
- - Check what your software understands to be the printing area (which it may call "printable area" or "imagable area"). For example, some software applications assume standard printing areas that are larger than those used in this printer.
- - Check that the orientation of the media is the same as that assumed by your software. The front-panel Page format / Rotate option changes both the orientation of a print and, the orientation of the page. It is possible that a rotated image on roll media may be slightly clipped in order to retain the correct page size, as explained on [Page Size and Clipped](#page-200-0)  [Images.](#page-200-0)

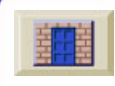

- You may have asked to rotate the page from portrait to landscape on media that

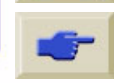

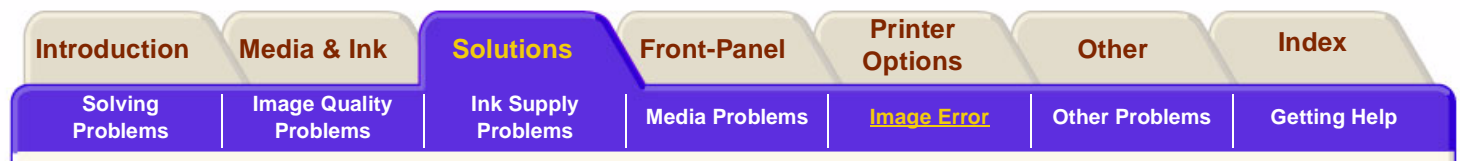

11111111111111111111111111111111

is not wide enough.

- If necessary, change the printing area in your software.

# **A Long-Axis Print Is Clipped**

- -Does your software support long-axis prints?
- - Have you specified an appropriate media size in your software?
- - Unless it is a PostScript file, make sure that the printer's Page format / Size is set to Inked area.

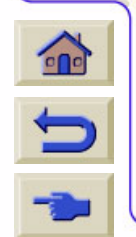

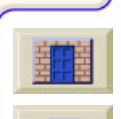

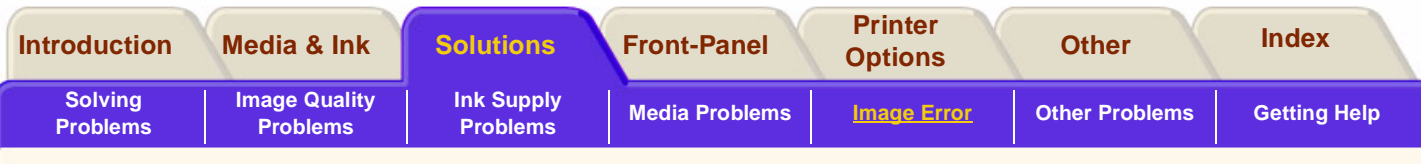

# <span id="page-106-0"></span>**Printed Image Incorrect**

### **The Image is in One Portion of the Printing Area**

- - Is the page size configured in the software too small?
- - Ensure that your software doesn't believe the image to be in one quadrant of the page.

Otherwise, this indicates an incompatibility between the software and the printer:

- - Is your software configured for this printer? For general advice, see the **Setup Instructions**. For advice specific to your software, see the documentation supplied with the driver.
- - If you still haven't found the solution, try changing the printer's Graphics Language setting on the front-panel (Device setup / Lang).

### **The Image is Unexpectedly Rotated**

- 
- - Check the front-panel Page format / Rotate setting.
- - For non-PostScript files: If Nesting is ON, pages may be automatically rotated to save media. See [Rotating an Image](#page-179-0)

- For an explanation of rotation for PostScript files, see [Rotating an Image.](#page-179-0)

# **The Print is a Mirror Image of the Original**

-Check the front-panel Page format / Mirroring.

# **The Print is Distorted or Unintelligible**

- - The interface cable between your computer and the printer could be faulty. Try another cable to see if the problem is corrected.
- - If you have connected your computer to the parallel port on the printer, make sure you are using a genuine HP parallel interface cable.
- - If the front-panel graphics language setting is Automatic (the default), try the other settings: (PostScript for a PostScript file, HP-GL/2 for an HP-GL/2 file etc.) and send the file again.
- - Depending on the software, drivers and RIPs you are using with your printer, there will be different solutions to solving this problem. Refer to the Vendor's User Documentation for details.

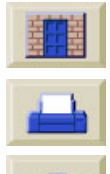

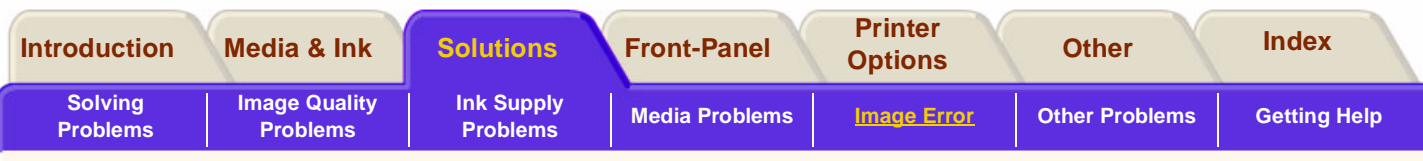

### **One Image Overlays Another on the Same Sheet**

- The I/O Setup / I/O Time-out setting may be too long. From the front-panel menu decrease the setting and print again.

### **Pen Settings Seem to have No Effect**

- - Either: you have changed them in Pen settings / Define palette but forgotten to select that palette in Pen settings / Palette.
- - Or: you expected the software-driven pen settings but in the front-panel Pen settings / Palette is not set to Software.
- $\blacksquare$  Or: you changed the setting in the front-panel but this has been ignored by the printer because the driver setting has not been changed.

### **If Page Format or Rotate does not Work**

- - The printer cannot rotate raster images (except for PostScript files). If your non-PostScript file contains raster data (typically, images with heavy area fill and shading that you have scanned into your software) you will not be able to rotate the print.
- -Your driver does not allow this to happen.

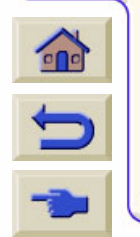

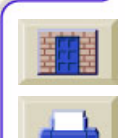
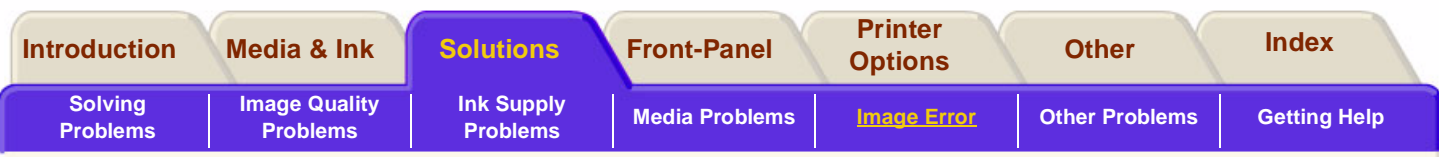

## **Other Sources of Information**

If you don't find the solution to the problem here, other sources of help are:

- The documentation supplied with the driver that you are using to manage the output from your software application to the printer.

For example, the on-line and printed documentation included in the following drivers supplied with your printer:

- PostScript® drivers for Macintosh®.
- PostScript® drivers for Microsoft® Windows™ 9x/ NT 4.0/2000.
- HP Designjet Windows drivers 9x/NT 4.0/2000.
- $\blacksquare$  HP developed drivers for AUTOCAD.
- - The HP-GL/2 driver documentation supplied with your application software.
- - There is also documentation on the WebAccess tool see HP [Designjet WebAccess.](#page-8-0)

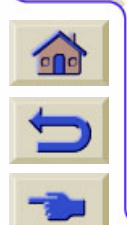

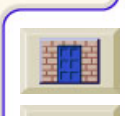

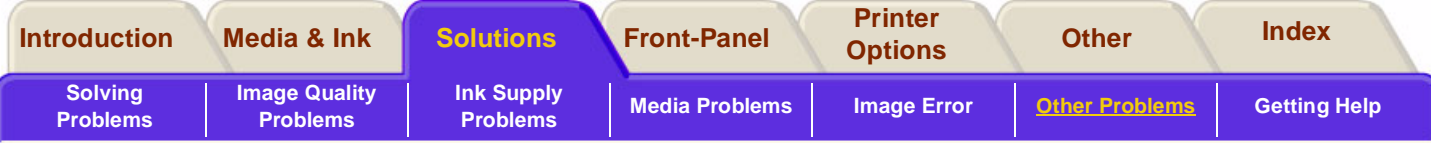

## <span id="page-109-0"></span>**Other Problems**

[Communication Problems](#page-110-0)

[The Printer does not Print](#page-111-0)

[The Printer Seems Slower](#page-112-0)

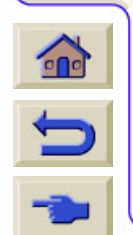

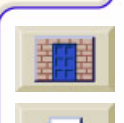

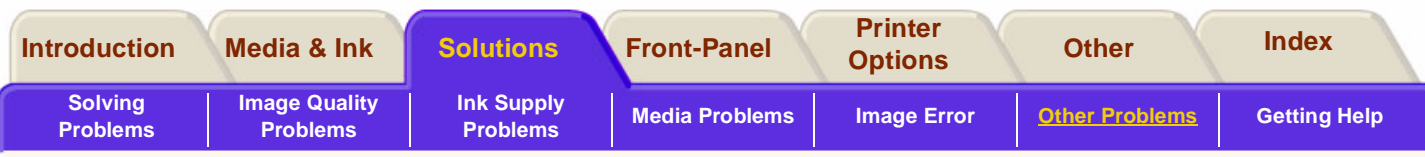

## <span id="page-110-0"></span>**Communication Problems**

#### **Symptoms are:**

- $\blacksquare$  The front-panel display does not show the 'Receiving' message when you have sent an image to the printer.
- -Your computer displays an error message when you are trying to print.
- - Your computer or printer "hangs" (stays idle) while communication is taking place.
- $\blacksquare$ Your printed output shows random or inexplicable errors (misplaced lines, partial graphics etc.)

#### **How to Solve the Problem:**

-

- - Have you selected the correct printer in your software?
- - Does the printer work correctly when printing from other software?
- - Very large prints may take some time to receive, process and print.

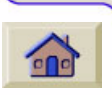

- If the printer is connected to a network, try using it when connected directly to your computer through a parallel cable.
- - If your printer is connected to your computer through any other

intermediate devices, such as switch boxes, buffer boxes, cable adapters, cable converters, etc., try using it when connected directly to your computer.

- - Try another interface cable. For details of supported cables, see [Interface Specifications.](#page-246-0)
- - Make sure the graphic language setting is set to the correct setting see [Changing the Graphics](#page-214-0)  [Language.](#page-214-0)

### <span id="page-110-1"></span>**File Size and Memory Usage**

There is no direct relationship between file size on your computer and memory used in the printer to print the file. In fact, because of file compression (and general complexity) it is often impossible to estimate how much memory will be used. This means that some large prints will print fine, but smaller prints may not and you will have to add more memory to you printer.

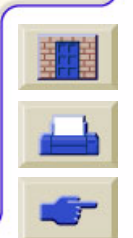

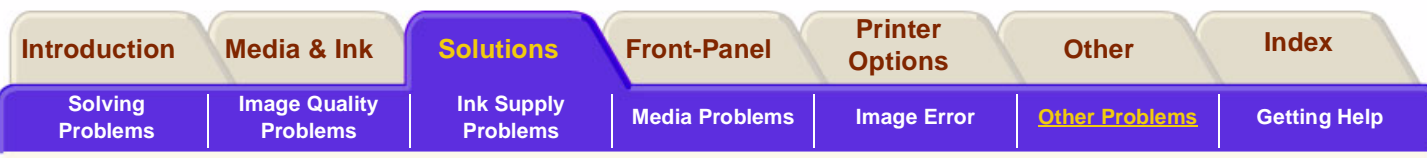

## <span id="page-111-0"></span>**The Printer does not Print**

- - You may have a power problem. If there is no activity at all from the printer, the front-panel does not respond, check that the power cable is connected correctly and that there is power available at the socket.
- - If you are using a Macintosh and the print job does not print, ensure the printer language is set to Postscript or Automatic.
- - You may have a problem with your application driver. Is your software configured for this printer? For general advice, see the Setup instructions. For advice specific to your software, see the documentation supplied with the driver.

If you have connected your computer to the printer's parallel port and tried to print a binaryencoded PostScript file it will not print. The parallel port will only accept ASCII-encoded PostScript print files. The front-panel will display the message "Error processing job / Flushing

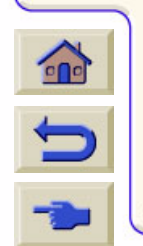

rest of job". Connect your computer to the JetDirect Print Server and send the print file again. You could also connect your computer via the LAN connection of your printer

and send the binary encoded PostScript print file again.

- - You are trying to send binary encoded data through the TCP/IP network to your printer. Select PS Encoding > Binary from the Internal RIP Settings menu and send the file again.
- -If you continue to have problems, see Getting [Help.](#page-113-0)

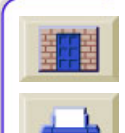

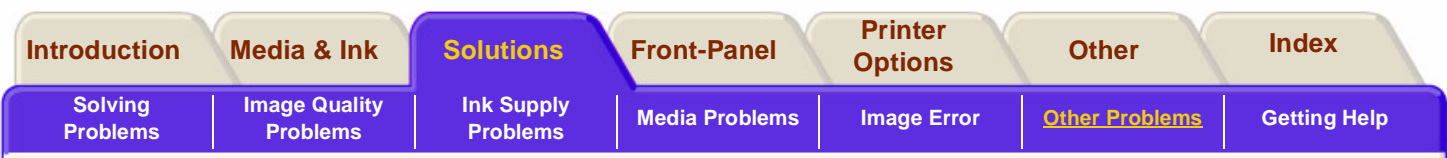

## <span id="page-112-0"></span>**The Printer Seems Slower**

- Did you specify Max Quality print level on the frontpanel? Max Quality prints take longer.
- - Did you specify the right media type when loading the media? For details of front-panel media types, see Physical Characteristics of Media Types. To find out the printer's current media type setting see Roll/Sheet Media Information.
- - If you have Enhanced resolution set to **On** this could slow the printer down.
- - Are you using the printer with the Appletalk serial port on Macintosh? It is normal for the Appletalk port to be slow. Consider using the Ethertalk interface to connect your printer to your Macintosh.
- - Did you specify a Manual Dry Time in the frontpanel. Change the dry time to Automatic see Drying Time Settings.

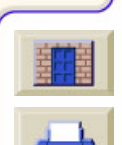

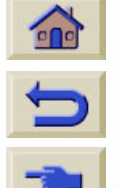

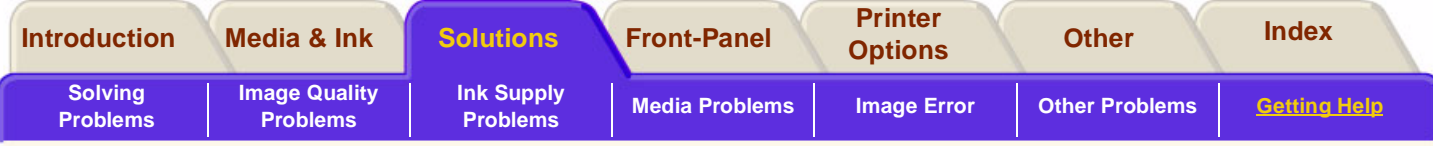

# <span id="page-113-0"></span>**Getting Help**

[About HP Customer Care](#page-114-0)

[What to Do Before You Call](#page-114-1)

**HP [Designjet Online](#page-116-0)** 

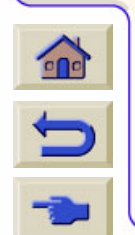

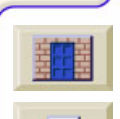

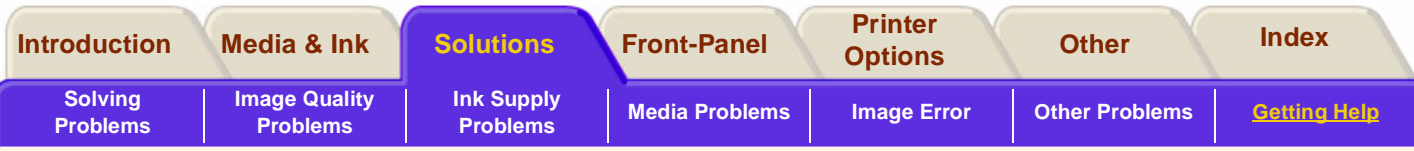

## <span id="page-114-0"></span>**About HP Customer Care**

As your strategic support partner, we make it our business to help keep your business running smoothly. HP Customer Care offers award-winning support to ensure you get the most from your HP Designjet.

HP Customer Care provides comprehensive, proven support expertise and leverages new technologies to give customers unique end-to-end support. Services include setup and installation, troubleshooting tools, warranty upgrades, repair and exchange services, phone and Web support, software updates, and selfmaintenance services. To find out more about HP Customer Care, please visit us at: **<www.hp.com/go/support>**

## <span id="page-114-1"></span>What to Do Before You Call

- - Review the troubleshooting suggestions in this section.
- - In the relevant driver documentation supplied with this printer (for users sending PostScript files or those using Microsoft Windows).
- - If you have installed third party software drivers and RIPs refer to that user documentation.
- - If the problem appears to be related to your software application, first contact your software vendor.
- - If you still have difficulty, refer to the HP Support Services booklet shipped with this printer. This document contains a comprehensive list of various support services available to help solve printer problems.
- - If you do call one of the Hewlett-Packard offices, please have the following information available to help us answer your questions more quickly:
- $\blacksquare$  The printer you are using (the product number and the serial number, found on the label at the back of the printer).
- - The Service ID number, go to Utilities>Statistics>Service ID.

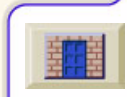

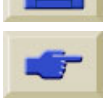

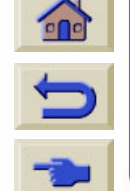

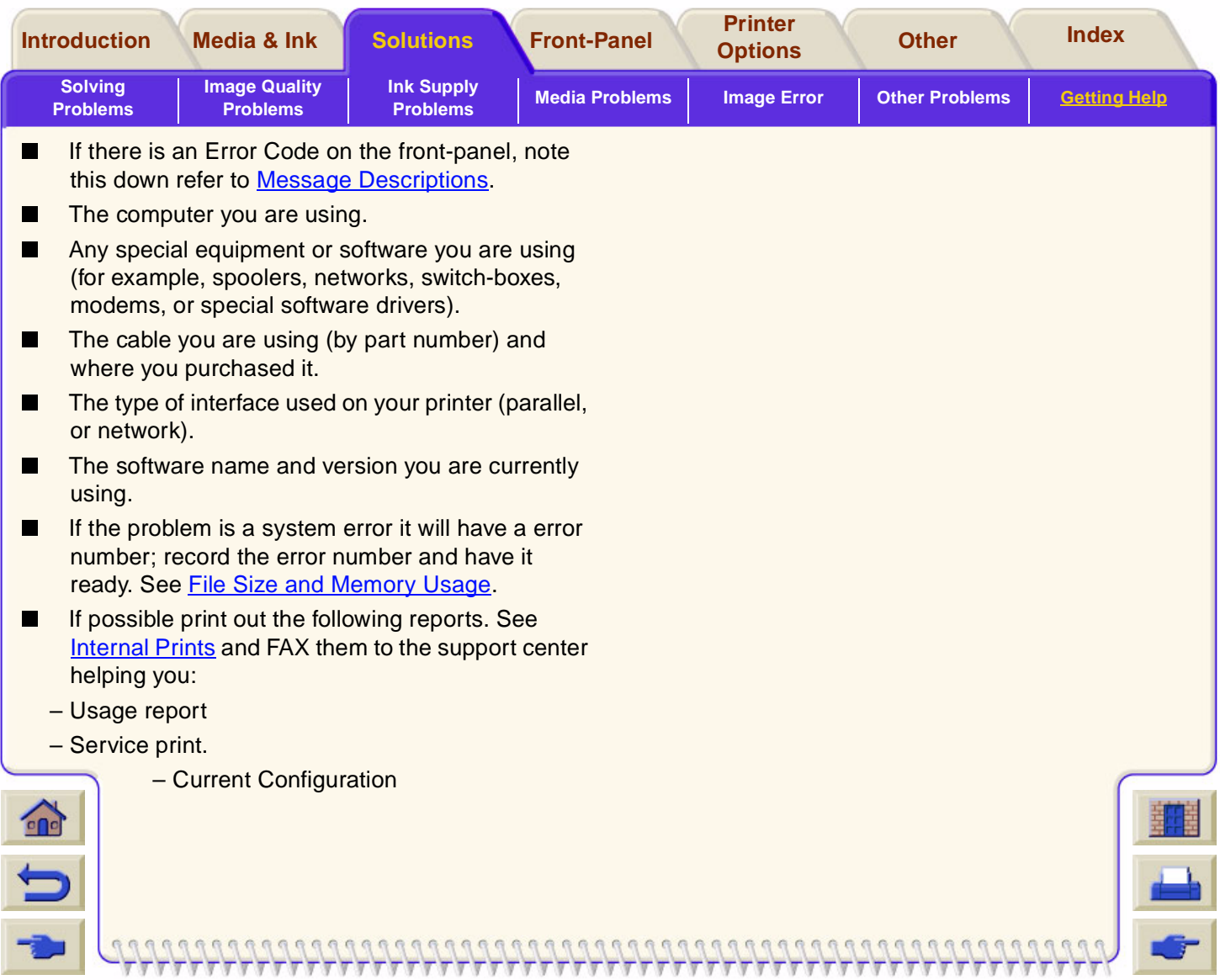

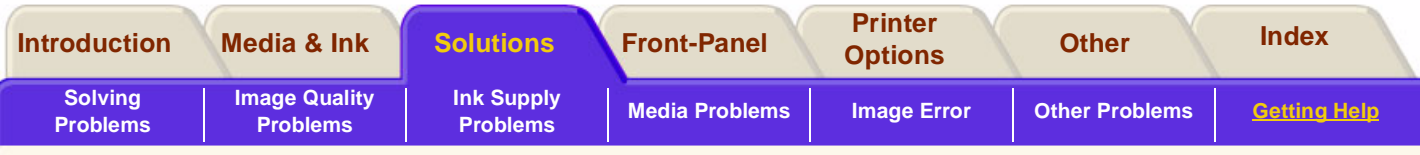

# <span id="page-116-0"></span>**HP Designjet [O](http://www.hp.com/go/designjet)nline**

Direct access to HP and the information you want, when you need it. Register now!

[http://www.hp.com/go/designjet](www.hp.com/go/designjet)

**HP** Designiet Online is a free, web-based "user club" exclusive to HP Designjet users. Having registered, the user has unrestricted access to a range of useful services, the emphasis being on "useful", as this is definitely not a sales-oriented site.

Communication from HP to users includes:

- $\blacksquare$  a quarterly newsletter focussing on usage tips, technical briefings and examples of HP Designjet applications around the world;
- full information on worldwide HP Customer Care contacts;
- 
- an on-line *HP Designjet Diagnosis* troubleshooting tool;
- a calendar of HP Designjet-related events and programs;

- on-line access to training videos and selected user documents;
- and immediate information on new products.

Communication from the users to HP includes:

- feedback on HP Designjet features;
- automatic contact with HP Customer Care from the troubleshooting tool, for HP to follow up;
- $\blacksquare$  and the chance to ask technical questions on largeformat printing to industry experts.

And finally, communication from user to user includes the chance to win prizes by submitting HP Designjet success stories, as well as a user-to-user discussion forum where users can share best practices and ask for advice from their fellow professionals.

**HP Designjet Online** is available in English, German, French, Italian, Spanish and Portuguese.

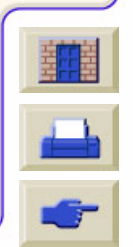

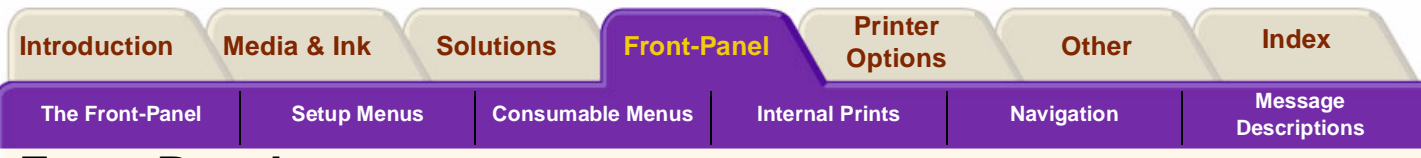

## <span id="page-117-0"></span>**Front-Panel**

The printer's front-panel is an easy-to-use interface.It gives you access to a comprehensive set of printer functions and to a number of useful internal prints. There is also Information on your ink consumable items which is continually updated.

#### **The front-panel tab contains six sections:**

● [The Front-Panel](#page-118-0)

This section explains the various sections of the front-panel and what the keys are for.

#### $\bullet$ [Internal Prints](#page-139-1)

This section contains information on the internal prints that are available through the front-panel.

#### ● [Setup Menus](#page-126-0)

This section shows you how the setup menus to help you navigate.

#### [Consumable Menus](#page-135-0)

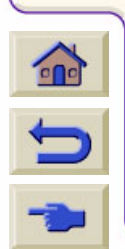

This section shows you the consumable menu to help you navigate.

#### $\bullet$ **[Navigation](#page-143-0)**

This section explains how to navigate through the various menu levels in the front-panel. There are some examples showing you exactly how you can change some selected settings.

#### $\bullet$ [Message Descriptions](#page-149-1)

This section tells you how to interpret the ink system error codes that the front-panel displays. There is also a list of all front-panel messages, with a brief description of the procedures you must perform.

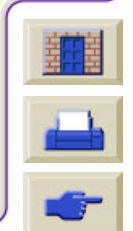

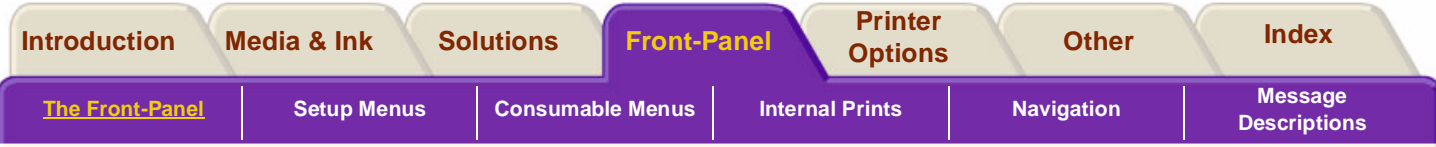

 $000000000000$ 

## <span id="page-118-0"></span>**The Front-Panel**

The front-panel keys are explained in this section with the four menus. Each menu can be accessed by pressing the **Enter** key.

[Functional Areas](#page-119-0)

[The Navigation Keys](#page-120-0)

[Menu Icon Selection](#page-121-0)

**[Action Keys](#page-124-0)** 

[Status Lights](#page-125-0)

**[Standby](#page-125-1)** 

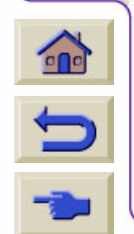

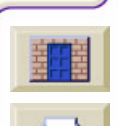

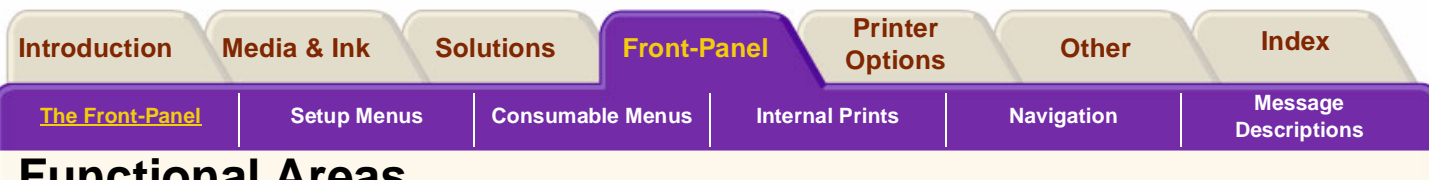

## <span id="page-119-0"></span>**Functional Areas**

The printer's front-panel includes an easy-to-use interface with a display, giving you access to a comprehensive set of printer functions and to a number of useful internal prints. Information on your ink consumable items can be found as well as continually updated information on their status.

The front-panel of the printer is made up of the following functional areas:

- $\blacksquare$  A message display screen
- -Navigation Keys
- -Action keys and associated Status Lights, on the left
- -On/off button and status light.

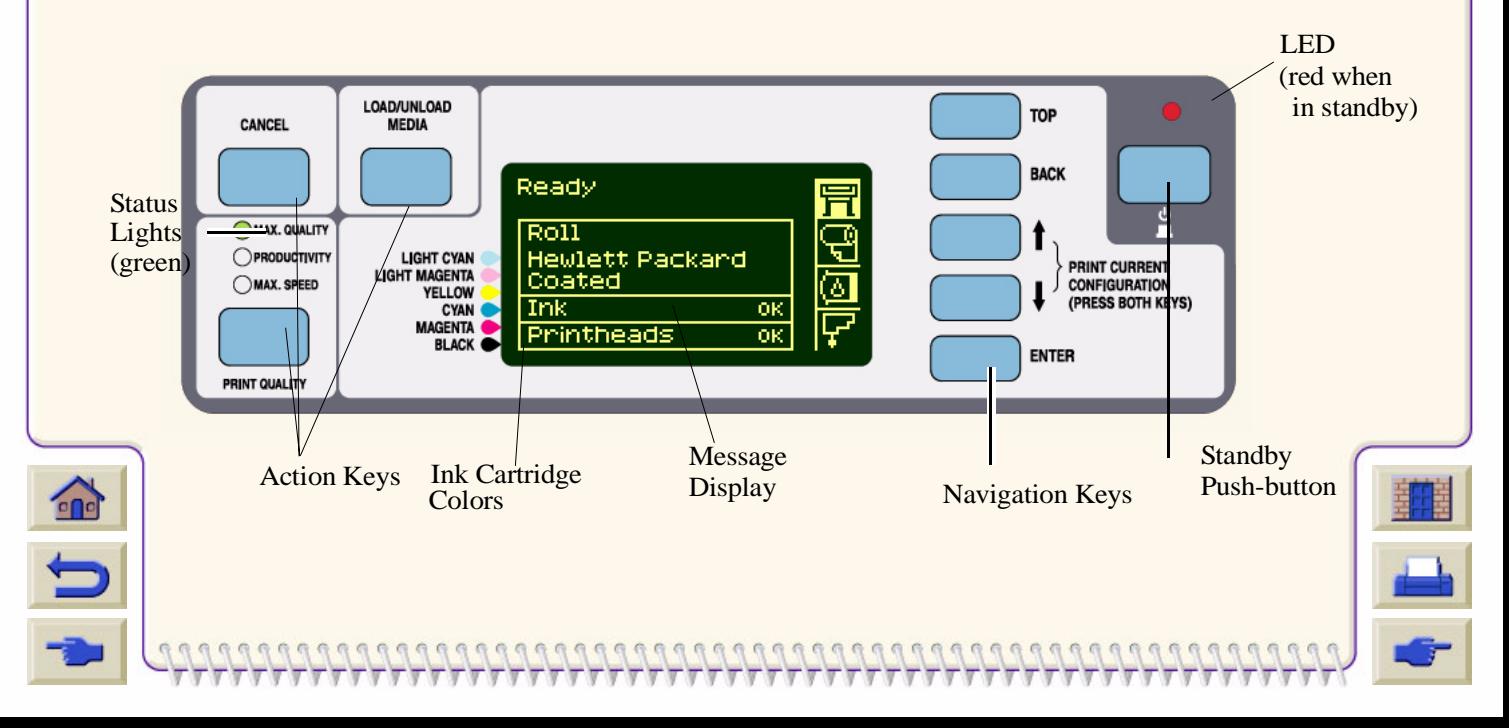

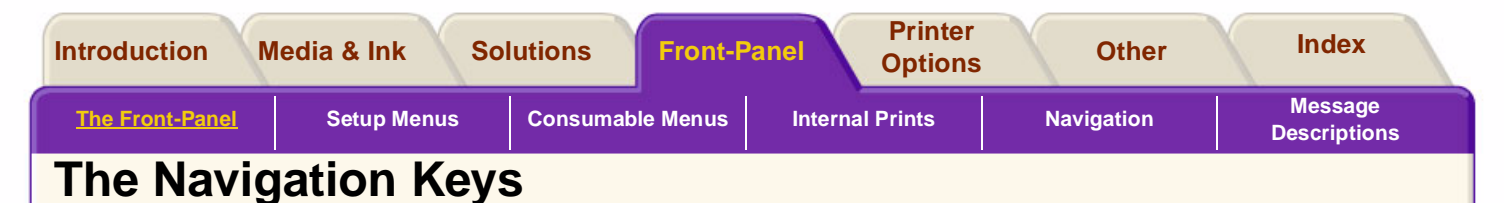

<span id="page-120-0"></span>The right side of the front-panel is the where all the navigation keys are located. The navigation keys are: **Top, Back**, ↑, ↓ and **Enter.**

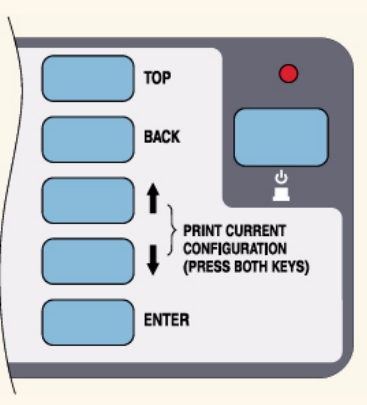

You use these keys to navigate through the menu system and to select menu icons and menus, see [Setup](#page-126-0)  [Menus](#page-126-0) and [Consumable Menus](#page-135-0)**.** You also use the navigation keys to respond to messages. see [Message](#page-149-1)  [Descriptions,](#page-149-1) for detailed descriptions for error and status messages.

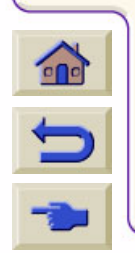

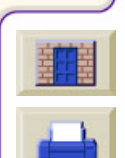

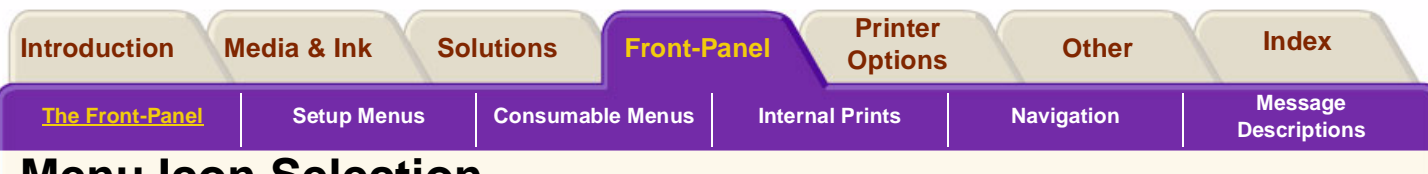

## <span id="page-121-0"></span>**Menu Icon Selection**

The front-panel has four menus, you select them using the  $\uparrow$  and  $\downarrow$  keys on the front-panel. When one of the four menus is highlight the front-panel displays the following information.

#### **Printer Setup Menu**

The Printer Setup Icon looks like:

If the Printer Setup menu is selected, there is brief and overall description on the status of the ink consumable items. If there is no media loaded, then there is a message describing the first step to loading media. If you press **Enter** now, you will go to the Printer Setup Menu, see [Setup Menus.](#page-126-0)

#### Ready for media ₹ Media **NONE** Press Load/Unload key to load media Ink ОK Printheads oĸ

#### **Media Menu**

The Media Menu icon looks like this:

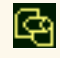

If the Media menu is selected, and there is media loaded, the front-panel displays information on the media you have loaded. If you press **Enter** now, you will go to the Media Menu, see [Consumable Menus.](#page-135-0)

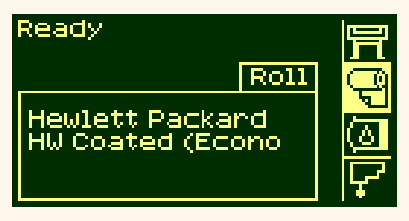

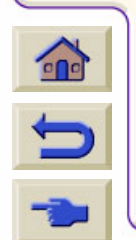

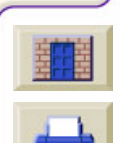

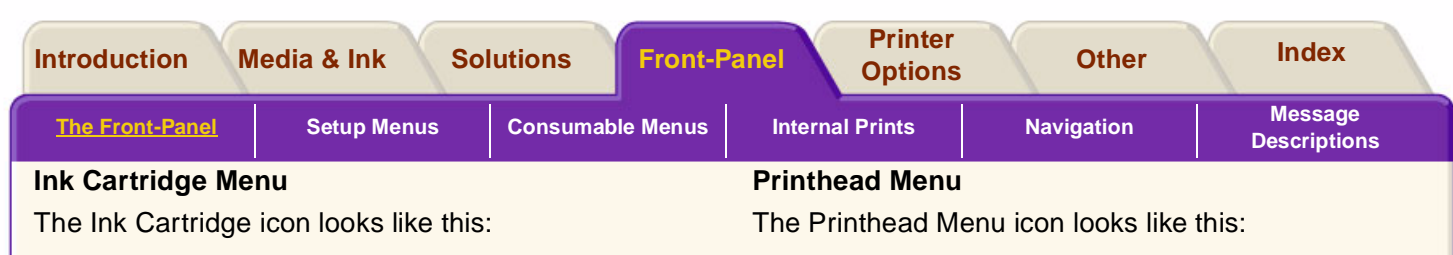

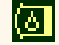

F

If the Ink Cartridge menu is selected, the status of each of the ink cartridges is shown. If there is a problem with one or more of the ink cartridges, the front-panel will display an action message or a error code see [Message Descriptions](#page-149-1) for more details. If you press **Enter** now, you will go to the Ink Cartridge Menu, see [Consumable Menus.](#page-135-0)

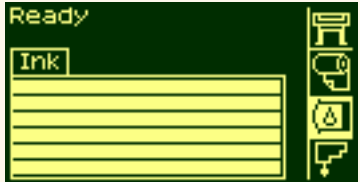

If the Printhead menu is selected, the front-panel displays the status of each of the printheads. If there is a problem with one or more of the printheads, the frontpanel will display an action message or a error code see [Message Descriptions](#page-149-1) for more details. If you press **Enter** now, you will go to the Printhead Menu, see [Consumable Menus.](#page-135-0)

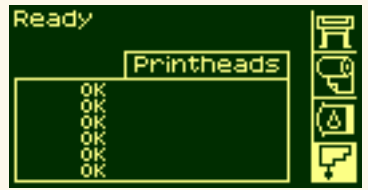

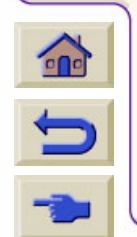

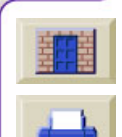

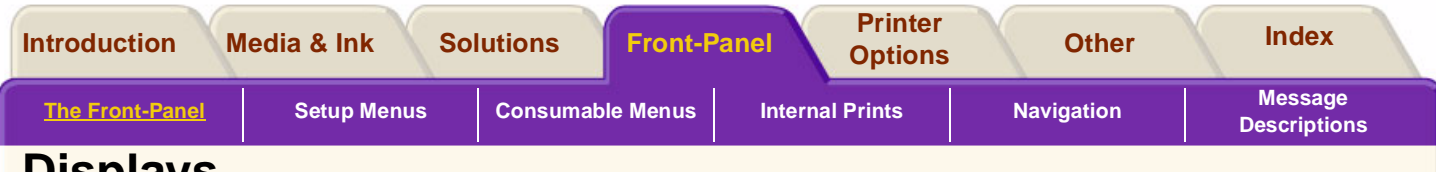

# **Displays**

### **Menus**

To configure the printer use the menus to select and change the settings. Use the  $\uparrow$  and  $\downarrow$  keys to navigate and the **Enter** key to select the options.

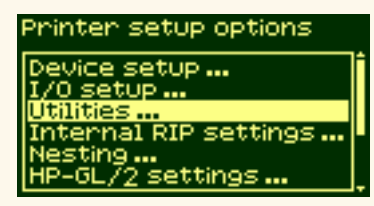

#### **Procedure Information**

The front-panel display can help you through the various procedures you have to perform, loading media for example:

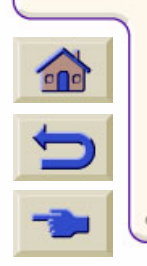

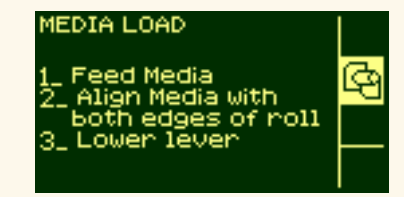

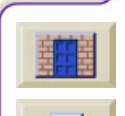

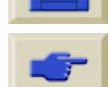

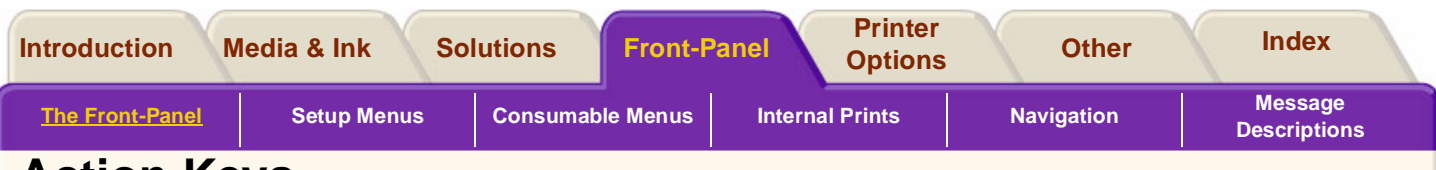

## <span id="page-124-0"></span>**Action Keys**

The action portion of the front-panel consists of:

- Cancel
- Load/Unload Media
- Print Quality Mode.

The action keys let you:

- $\blacksquare$  Stop printing and media loading while they are in progress, cancel dry time, cancel nest waiting. (CANCEL key).
- Load and unload media (LOAD/UNLOAD key).
- Select the print mode (Max Quality, Productivity and Max. Speed). A green light indicates the setting you have selected.

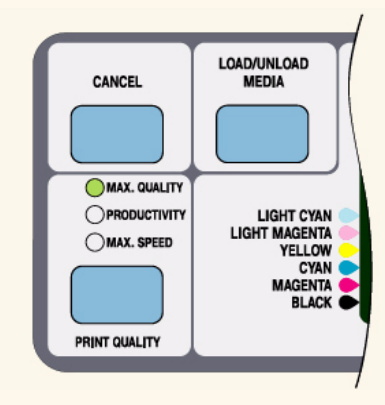

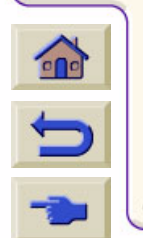

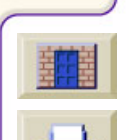

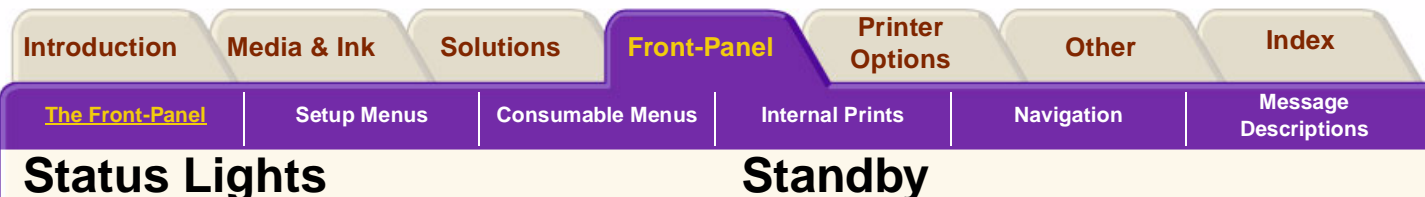

<span id="page-125-0"></span>The green status lights indicates what setting is currently active in the front-panel.

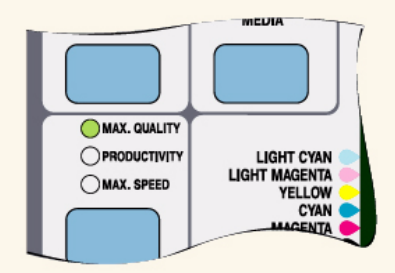

**NOTE:** In most cases, settings in your application software or printer driver will override the settings you make on the front-panel of the printer.

<span id="page-125-1"></span>**Standby** 

The printer has a standby mode where, after a period of inactivity, the printer goes into a sleep mode (lowpower usage mode). This is indicated by the frontpanel display and status indicators turning off. The indicator light on the **Standby** switch is on when the printer is in standby mode. The printer "wakes up" whenever you press the **Standby** switch on the printer or there is any I/O activity such as receipt of a file.

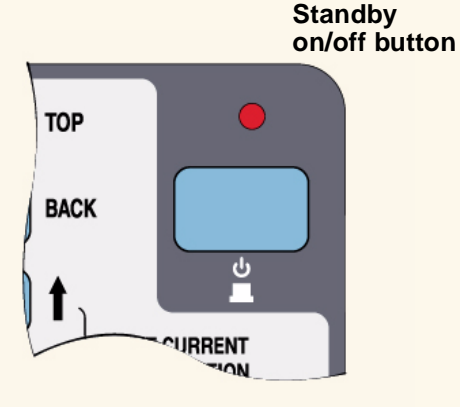

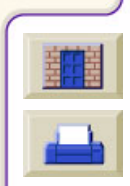

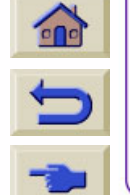

<span id="page-126-0"></span>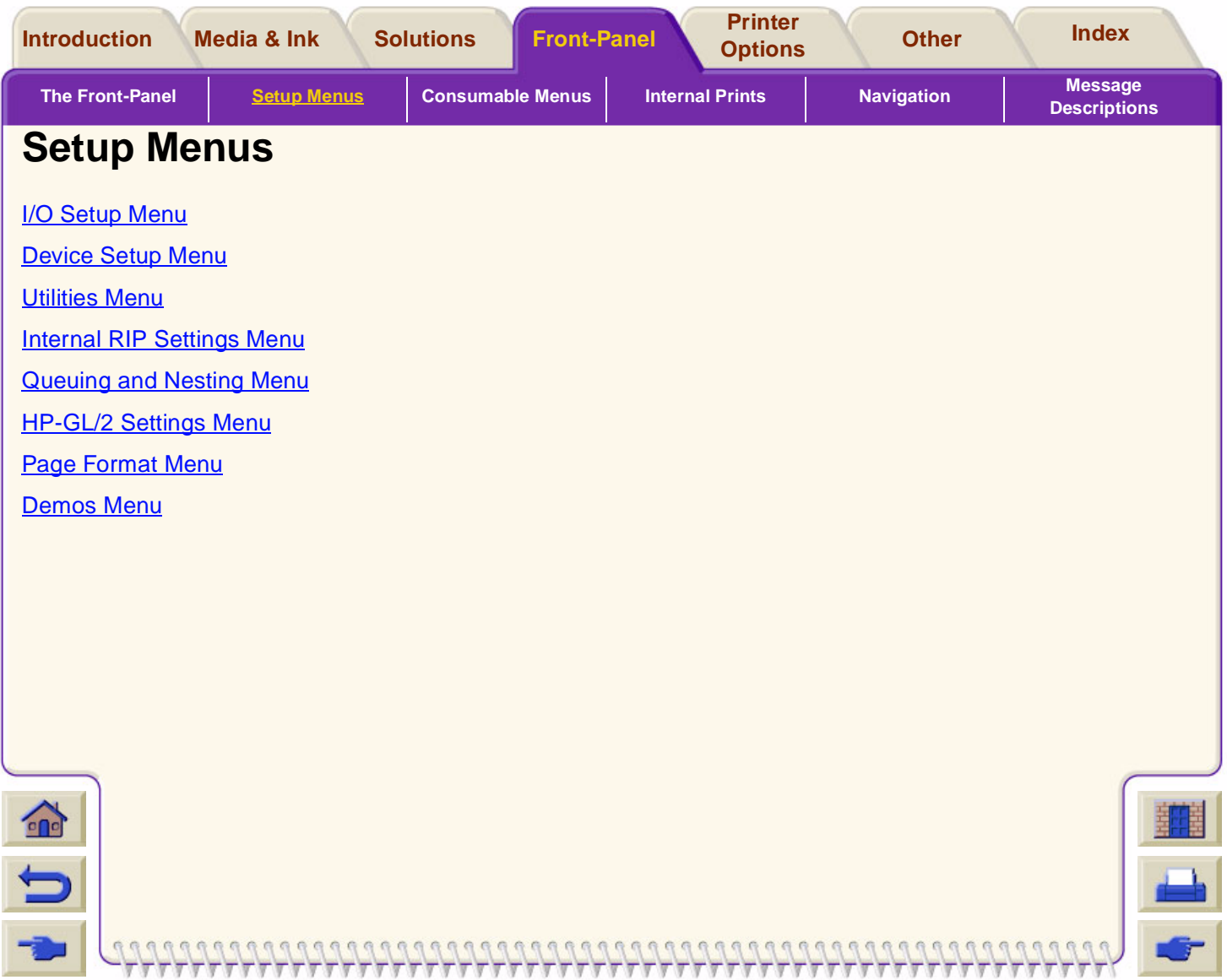

<span id="page-127-0"></span>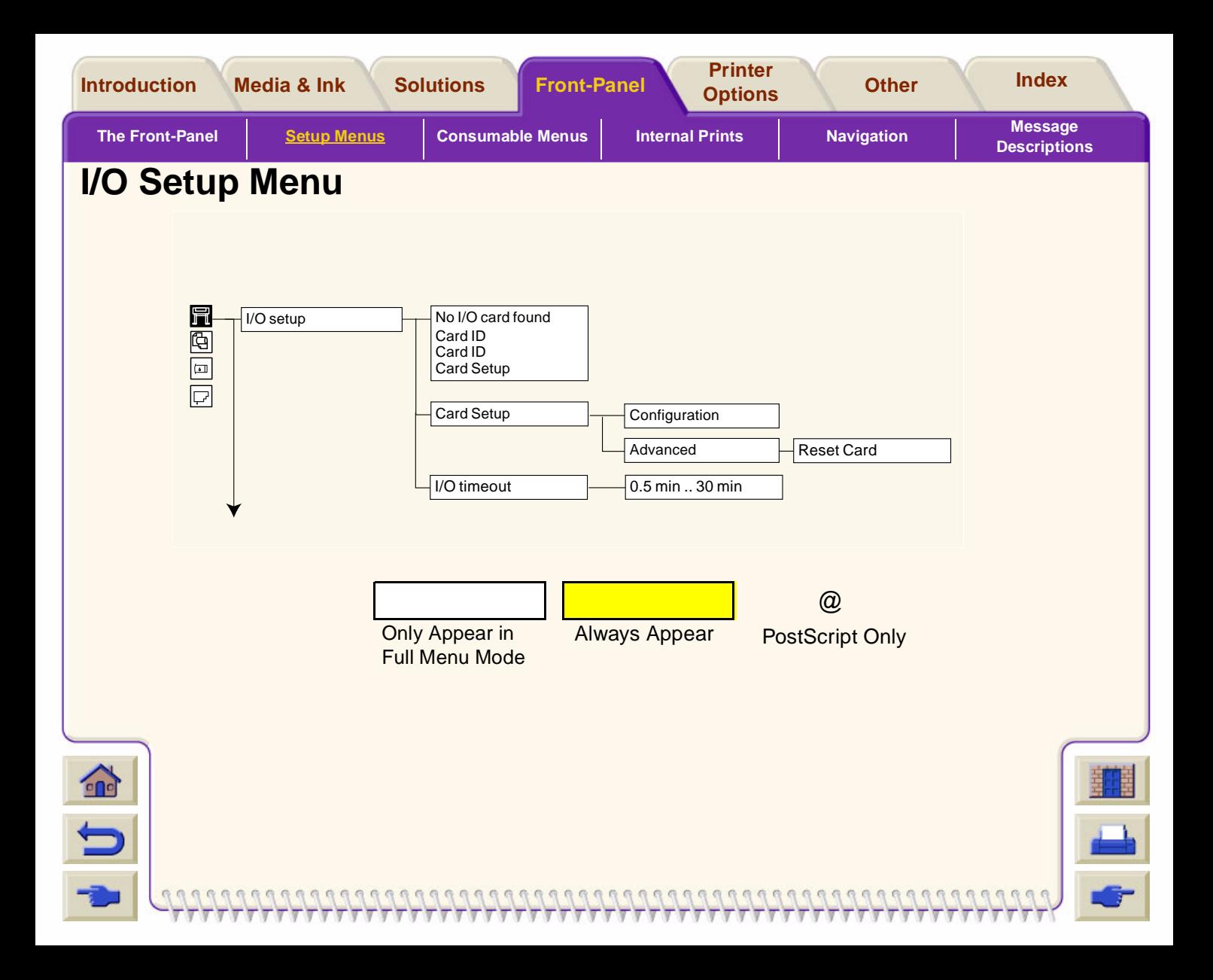

<span id="page-128-0"></span>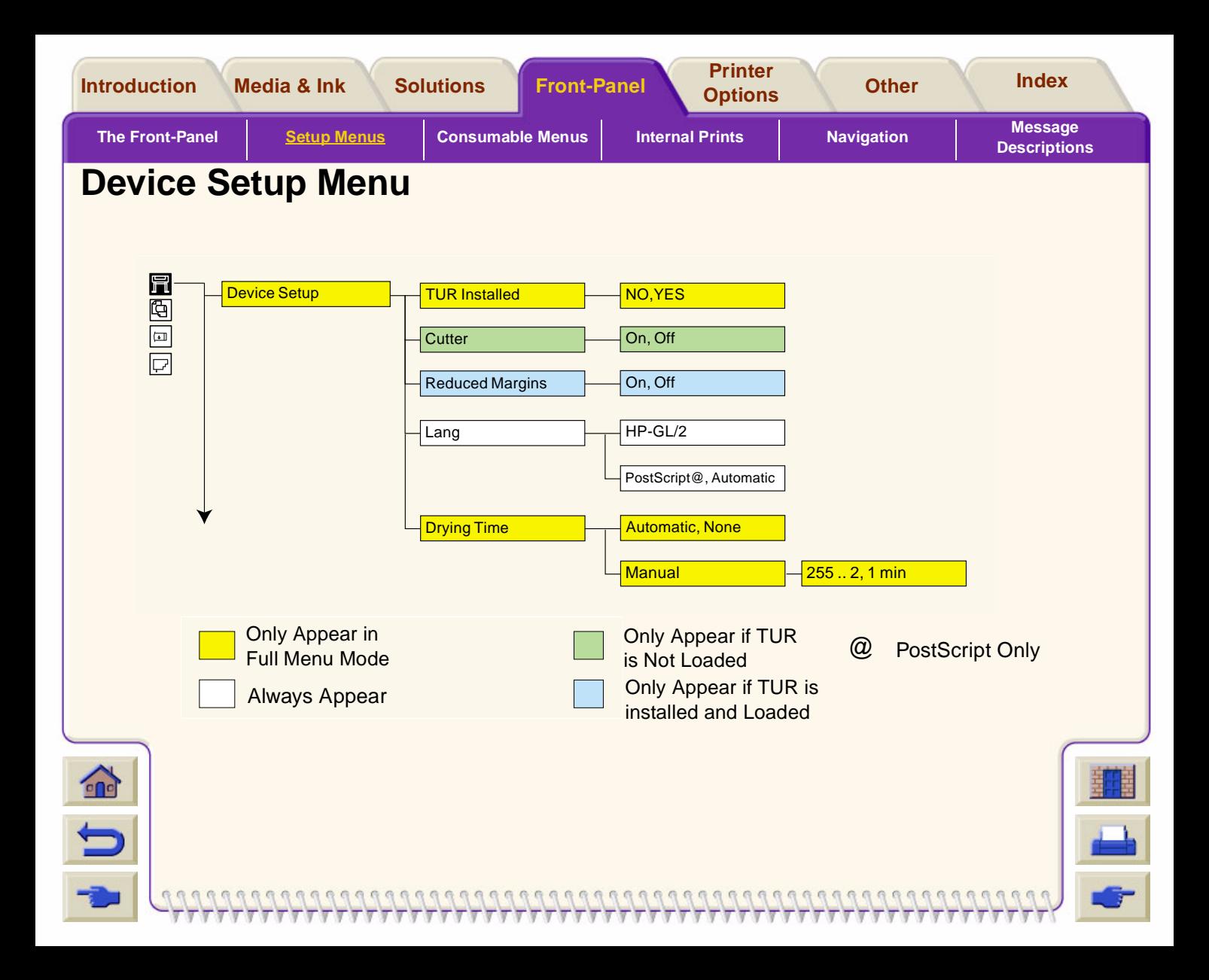

<span id="page-129-0"></span>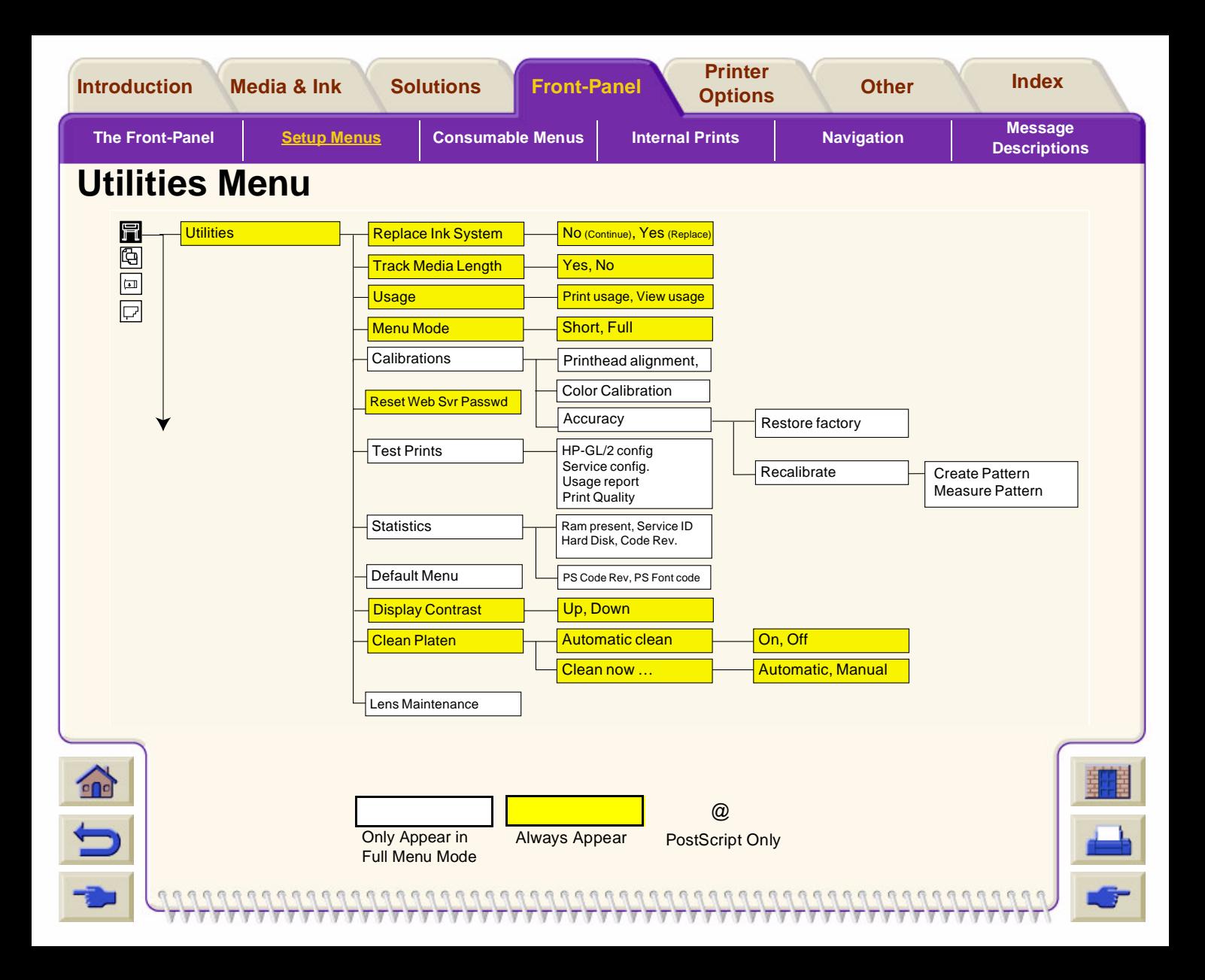

<span id="page-130-0"></span>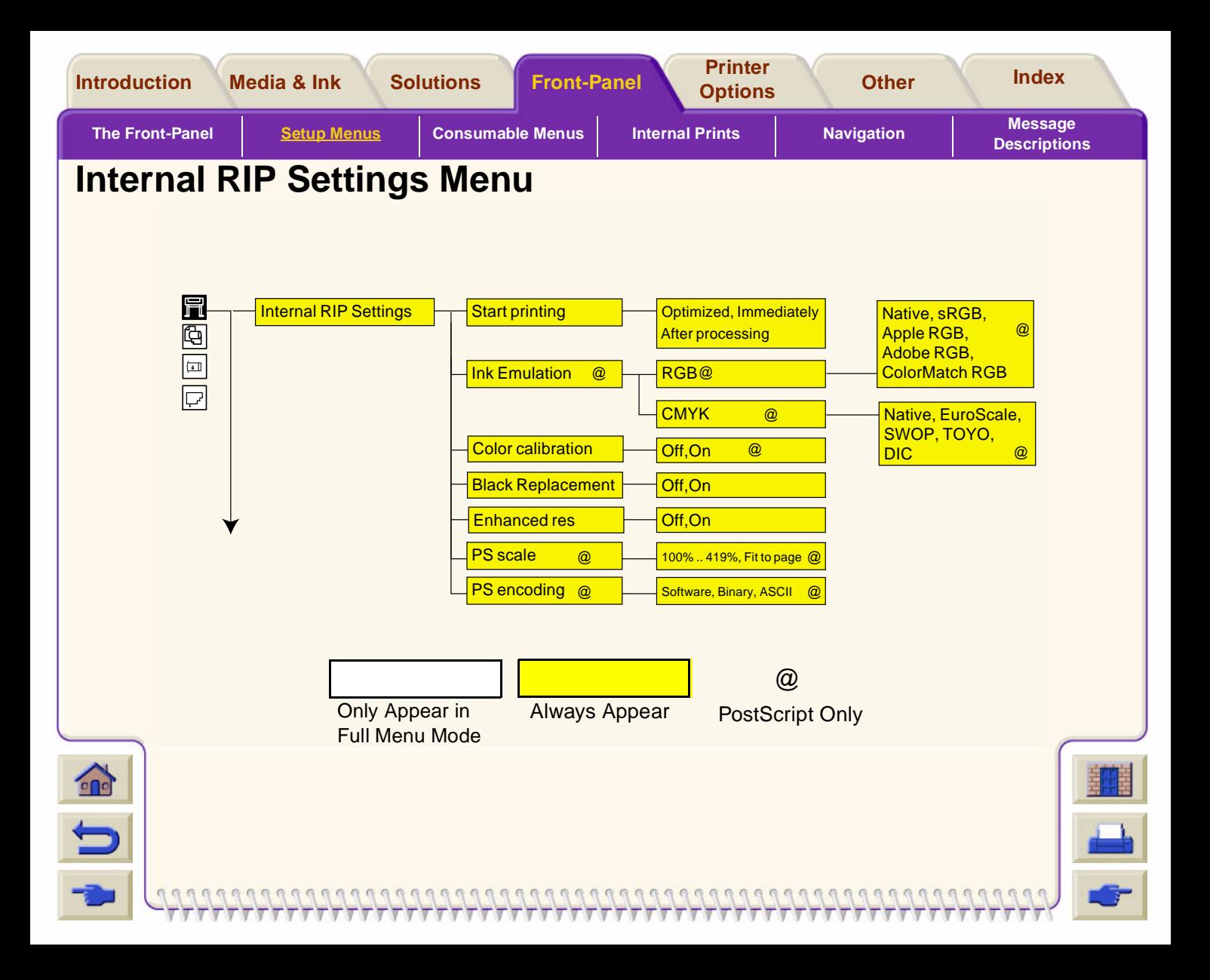

<span id="page-131-0"></span>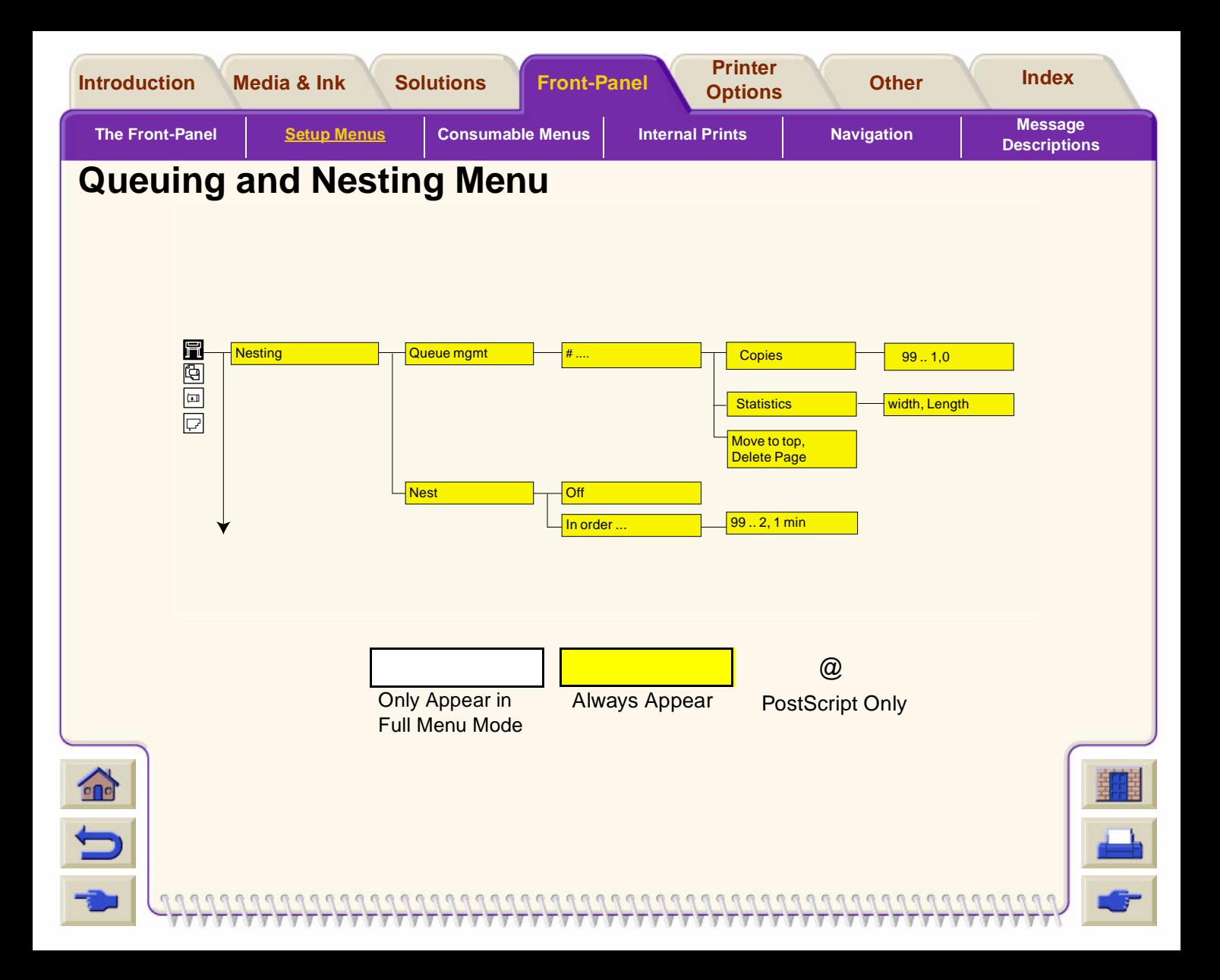

<span id="page-132-0"></span>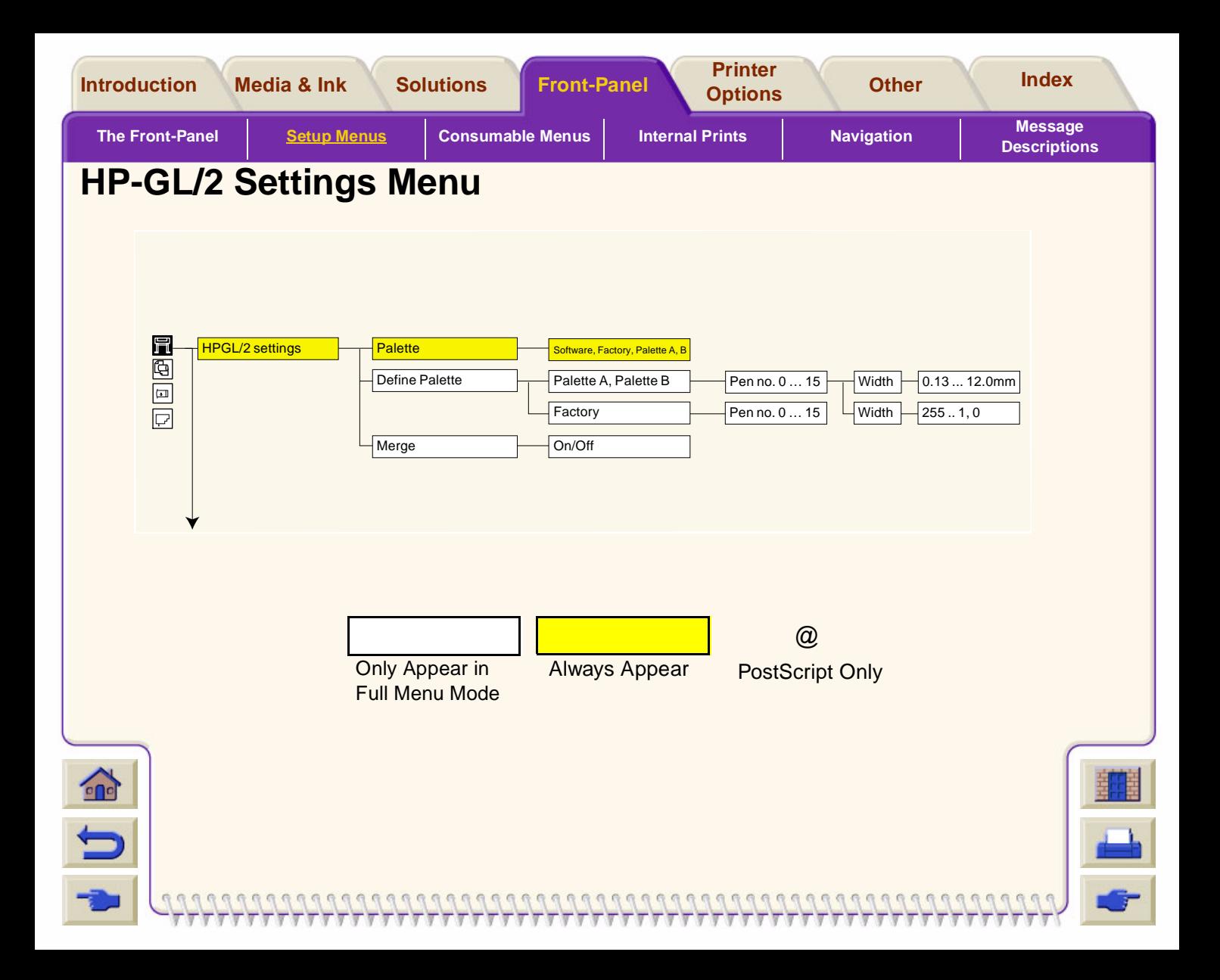

<span id="page-133-0"></span>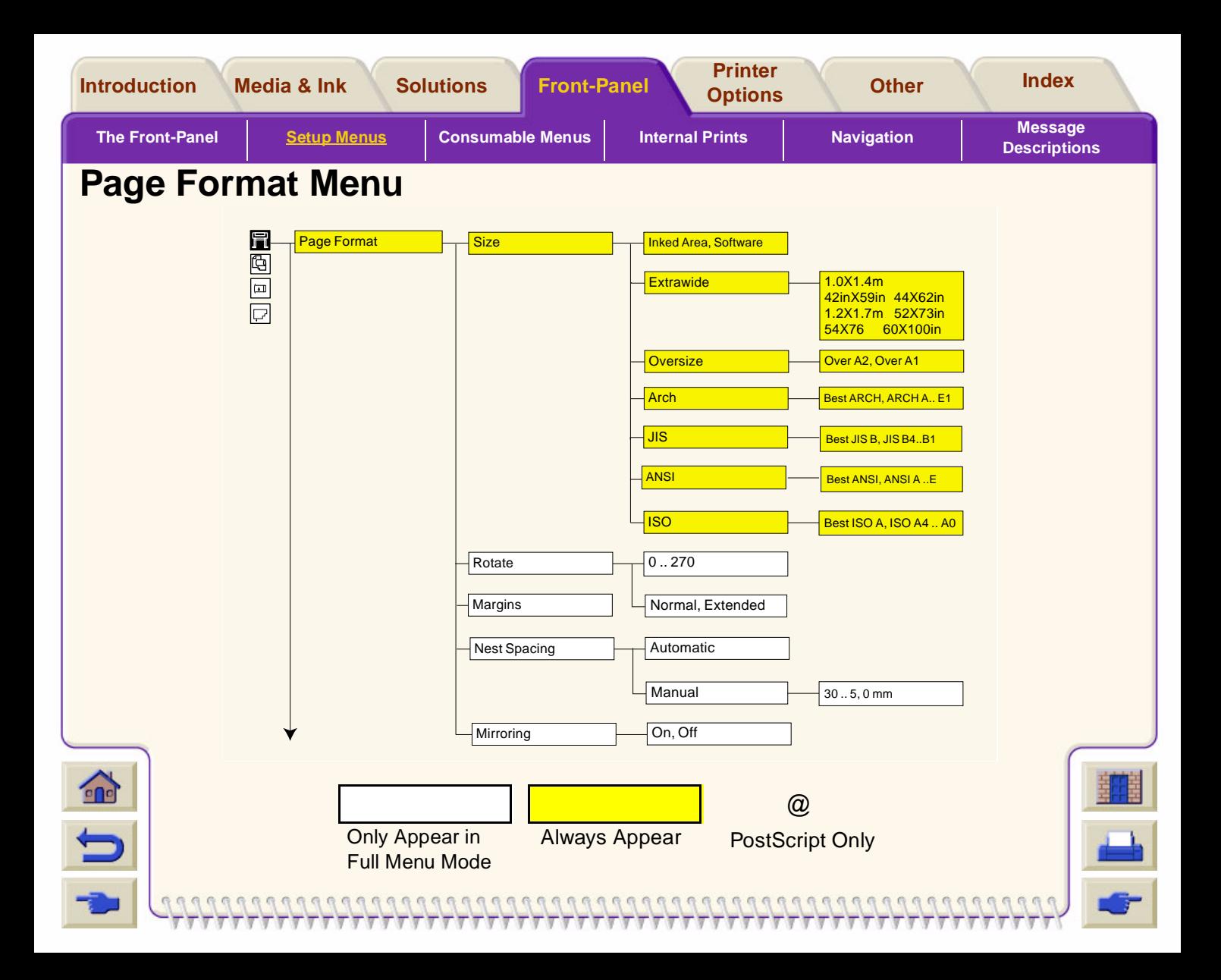

<span id="page-134-0"></span>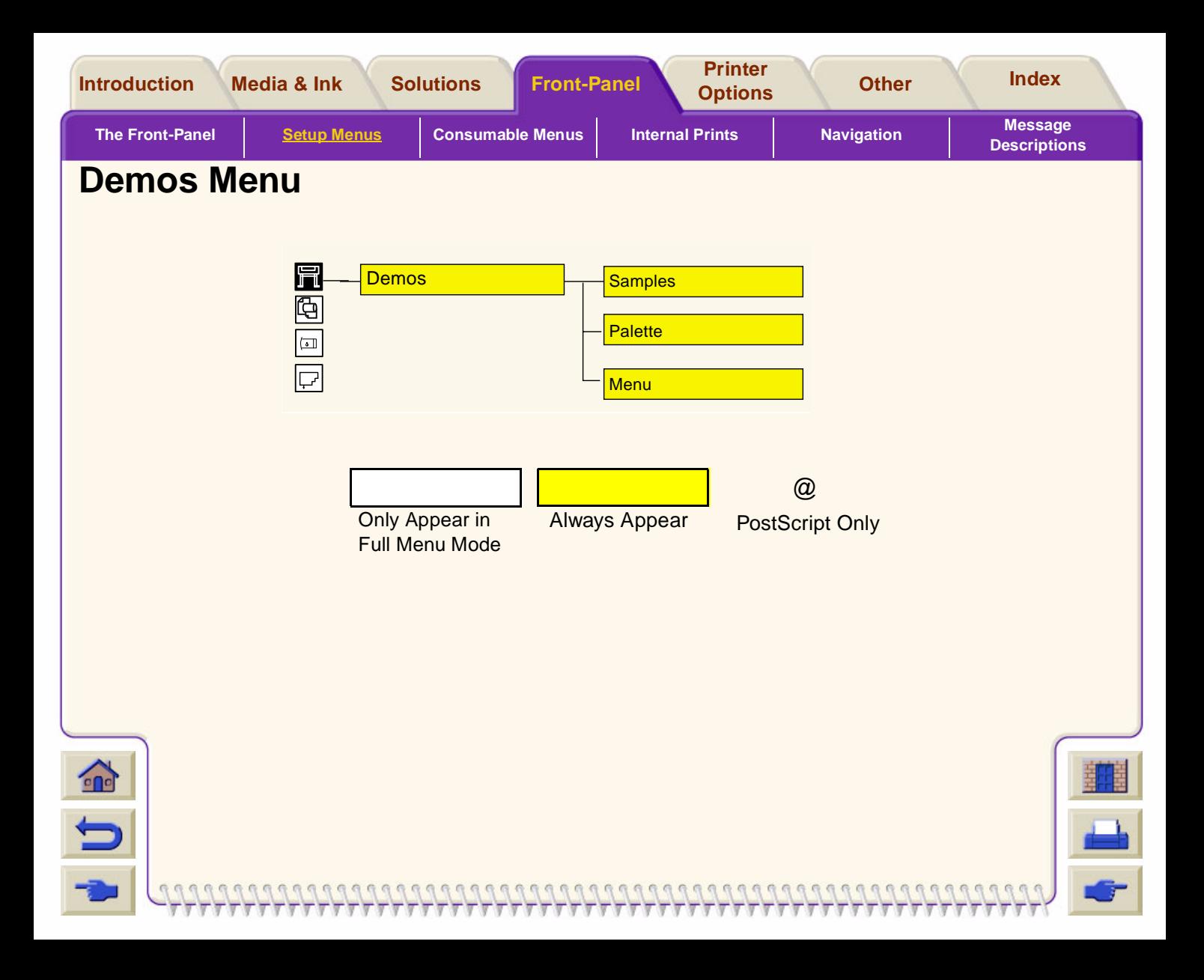

<span id="page-135-0"></span>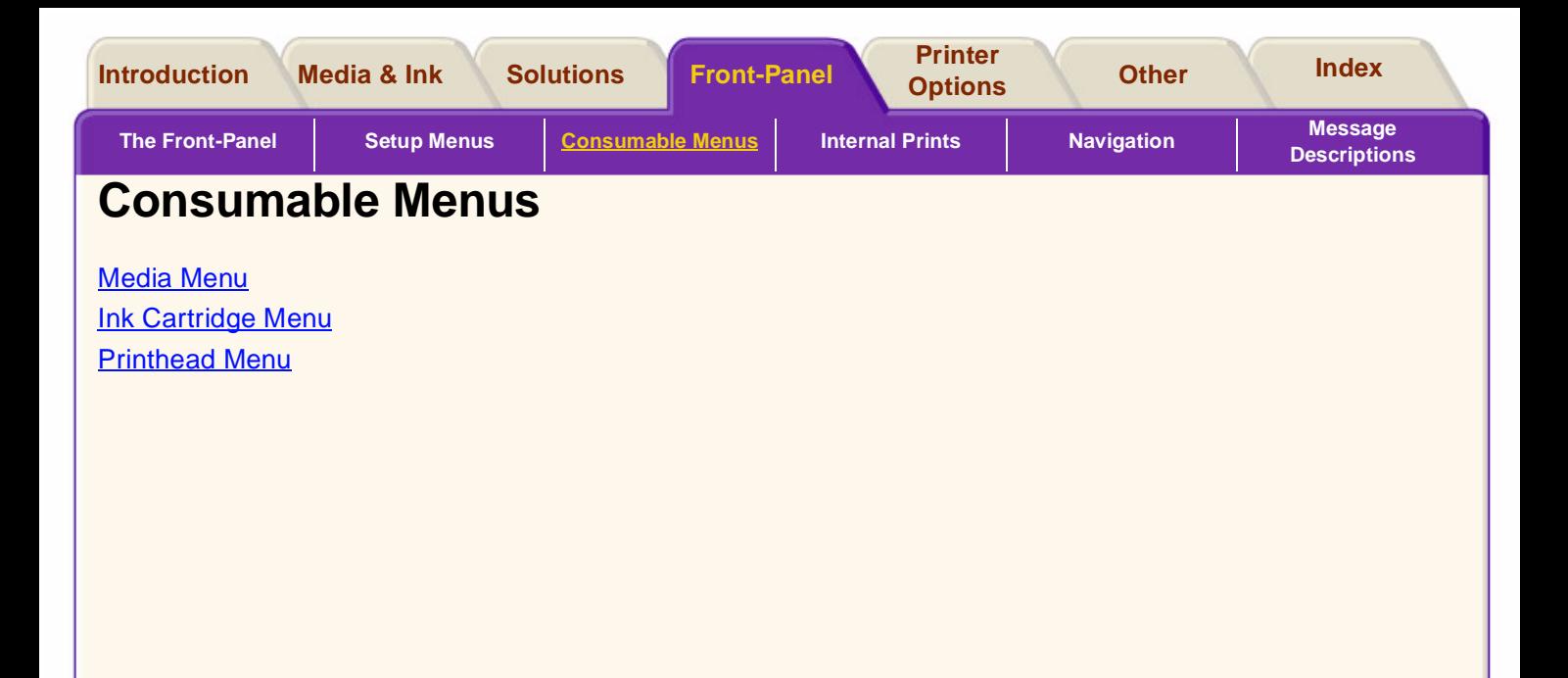

Τ.

 $\mathbb {T}$ π

 $\overline{\mathbb{F}}$ Τ  $\overline{\mathbf{v}}$ 

π π

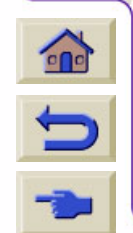

 $\mathcal{P}$ 

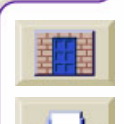

<span id="page-136-0"></span>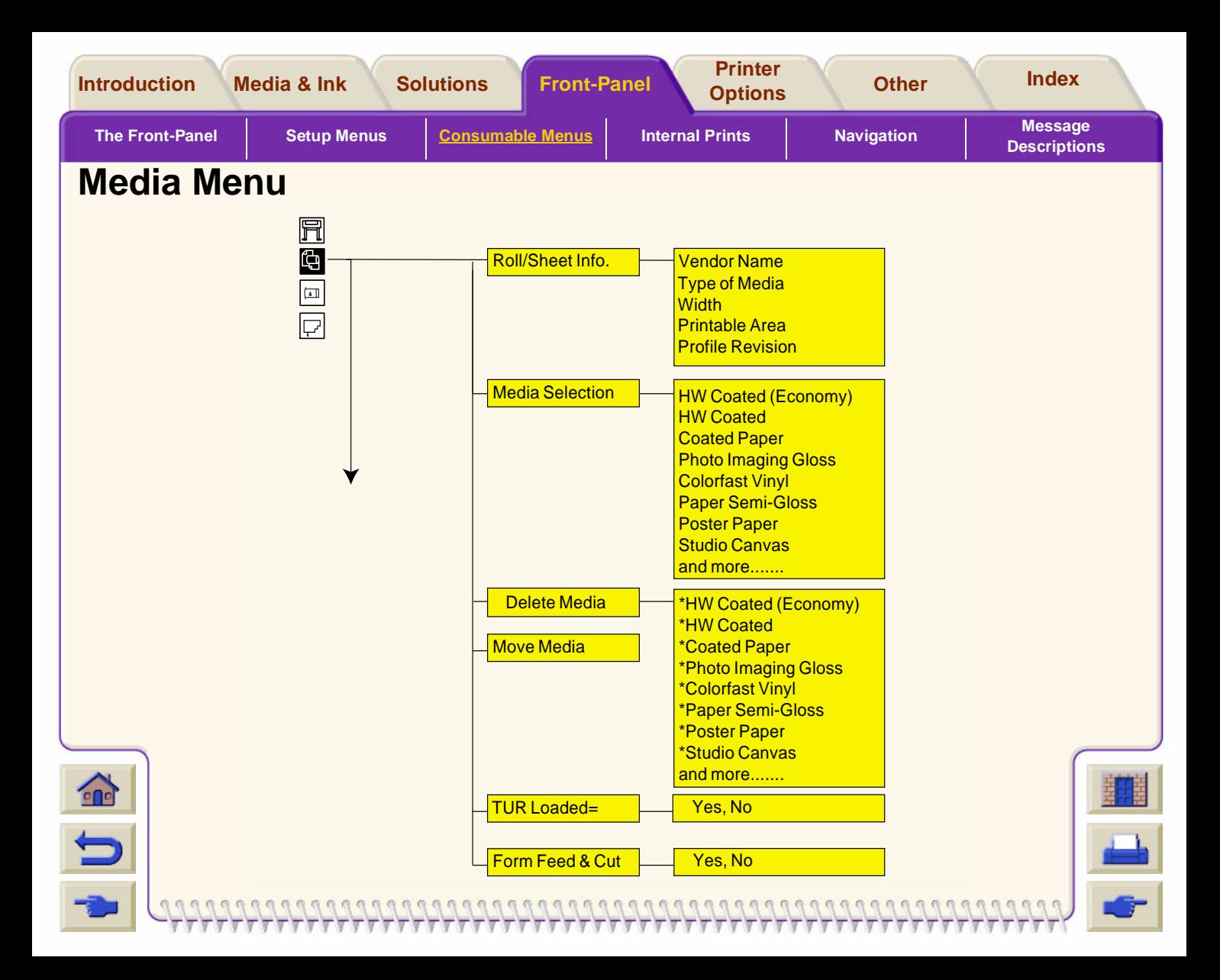

<span id="page-137-0"></span>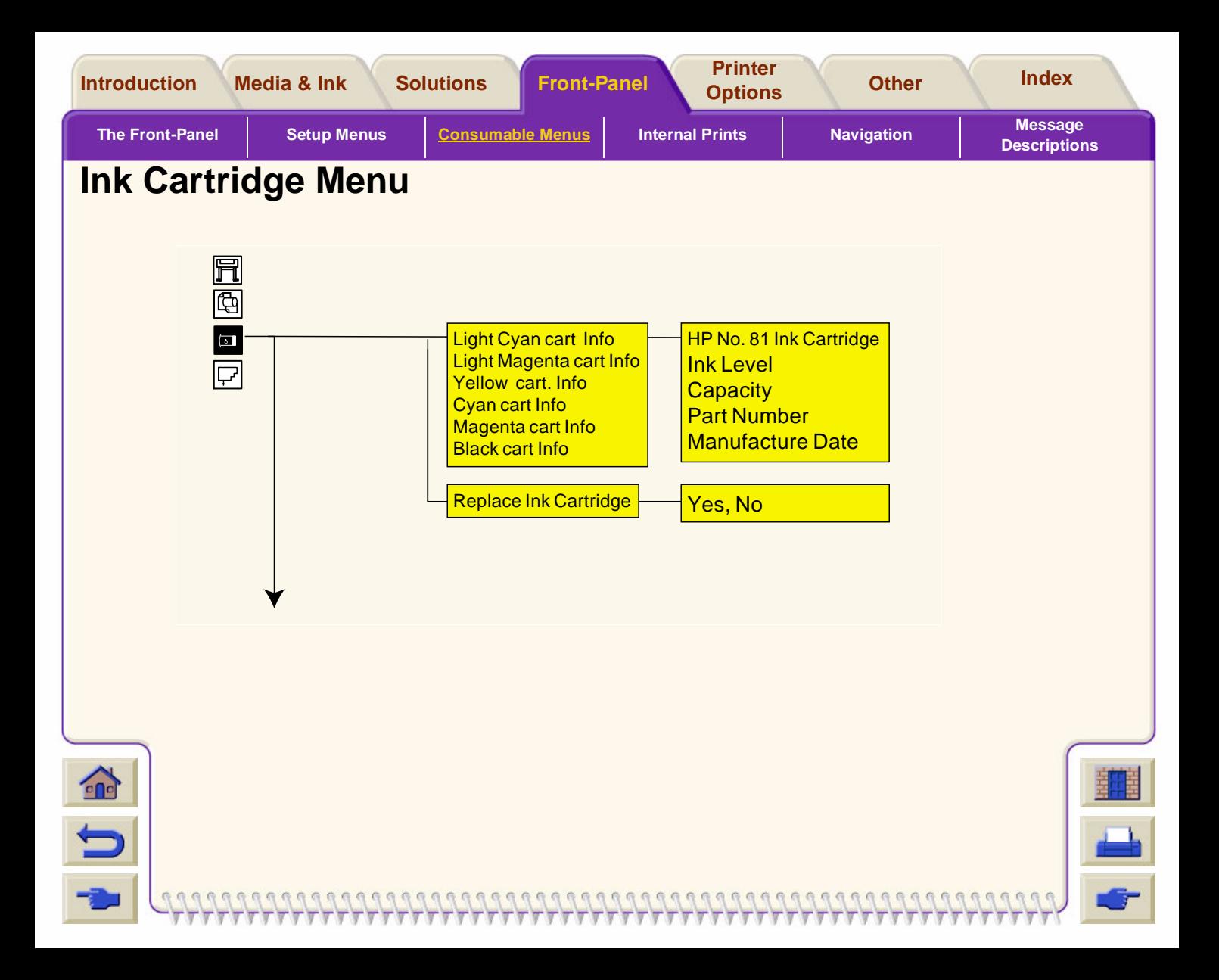

<span id="page-138-0"></span>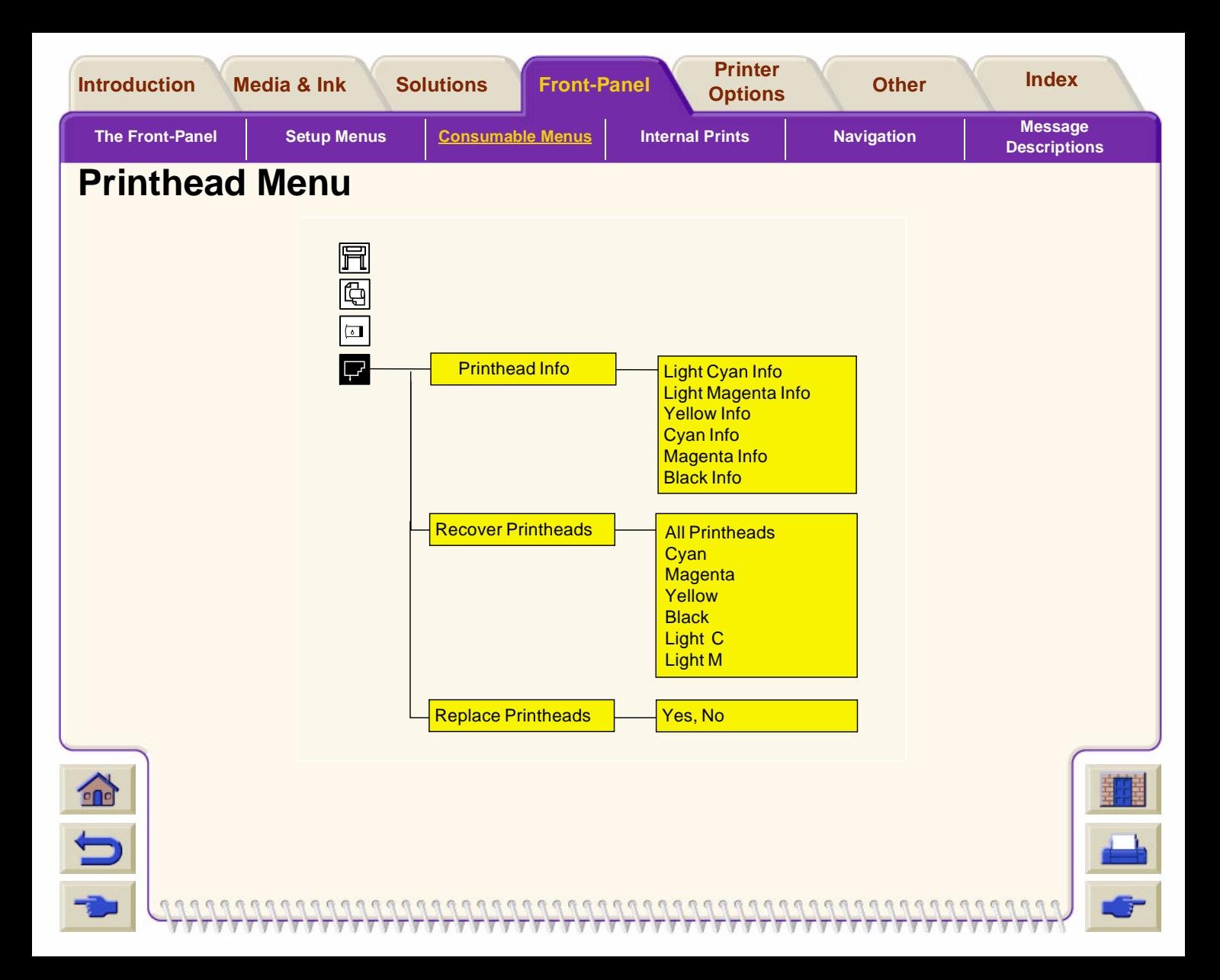

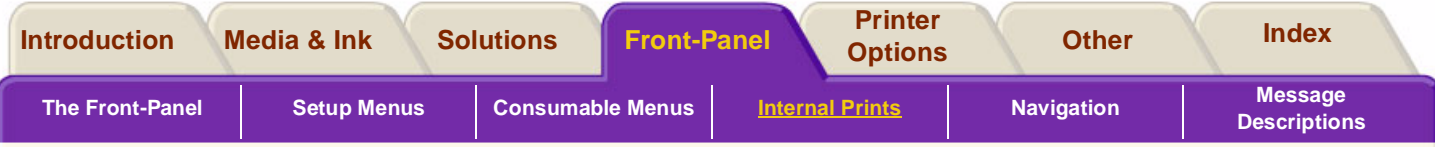

## <span id="page-139-1"></span><span id="page-139-0"></span>**Internal Prints**

In the front-panel menus there are internal prints which you can use to check the configuration settings of the printer or use as a troubleshooting guide.

**[Print the Configuration](#page-140-0)** 

<u>[Menu Print](#page-141-1)</u>

[Other Internal Prints](#page-142-4)

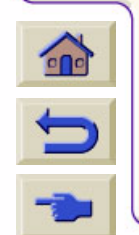

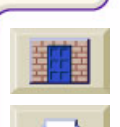

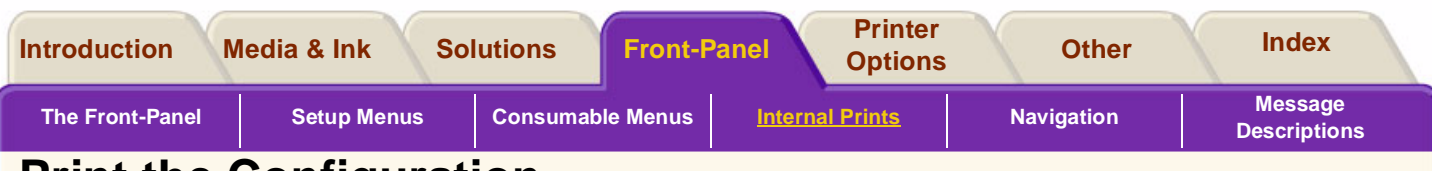

# <span id="page-140-0"></span>**Print the Configuration**

To request a "Current Configuration Print" from the front-panel:

- **1.** Make sure that media is loaded, either roll media or sheet.
- **2.** Press the **TOP** button to select the main menu on the front-panel.
- **3.** Make sure that the front-panel displays the **Ready** message.

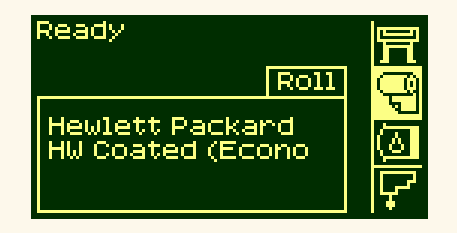

**4.** The printer will display the Receiving message shortly. It may take a few moments.

**5.** Press the ↑ and ↓ keys on the front-panel simultaneously to print the Current Configuration Print.

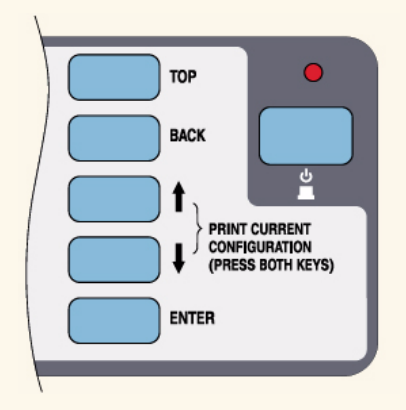

**6.** The front-panel displays the message **Receiving** while the file is being processed, and then **Printing** as the printer starts printing.

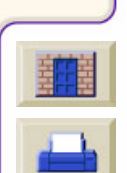

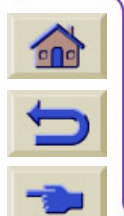

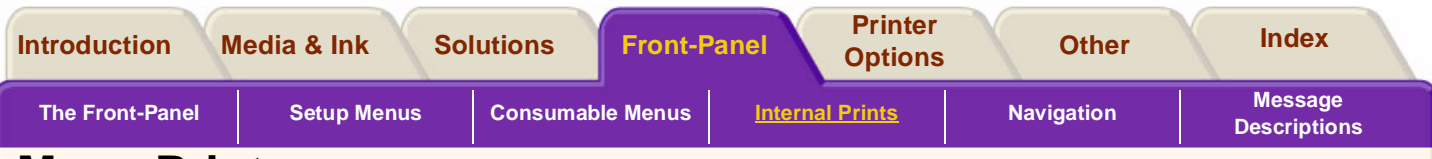

## <span id="page-141-1"></span><span id="page-141-0"></span>**Menu Print**

You can see the complete menu structure available on the printer by printing the front-panel Menu print or see [Setup Menus.](#page-126-0) Use it to help you to navigate the menus.

sequence.

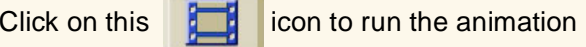

A printable version of the sequence is also available so that you can take the key illustrations to the printer, if it is remote from your computer.

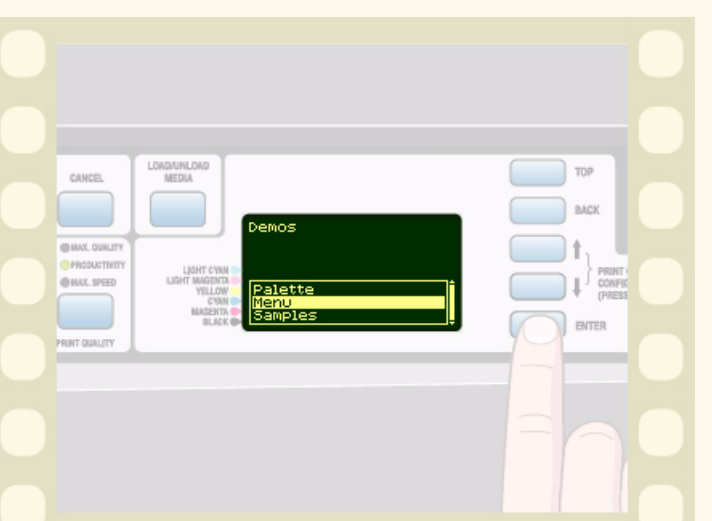

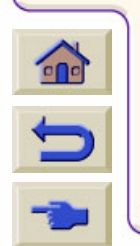

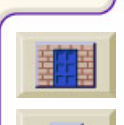

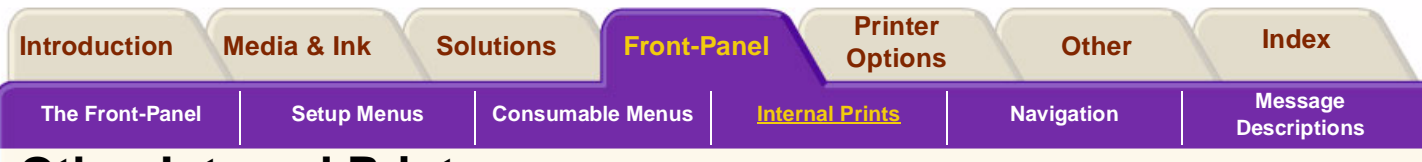

## <span id="page-142-4"></span>**Other Internal Prints**

There are several internal prints available in the printer. The prints are listed below:

#### <span id="page-142-0"></span>**Configuration Print**

The Configuration print shows the current settings for all the printer's features. See [Print the Configuration.](#page-140-0)

#### **Printer Usage Information**

The Printer Usage Information print shows the status of the printer's usage counters. This information includes the total number of prints, number of prints by media type, number of prints per print mode, and total amount of ink used per color. The counts in this report are estimates. This information is also available in the frontpanel in a shortened version. Go to the Setup menu/ Utilities/Printer Usage/View Usage.

### **Print Quality Image**

The Print Quality Print can be used to help diagnose whether the printer has image quality problems, and if

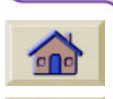

problems exist, help determine the cause of image quality problems see [Image Quality](#page-73-1)  [Problems.](#page-73-1)

### <span id="page-142-1"></span>**Service Configuration**

The Service Configuration print provides information needed for the service engineer, such as the internal current configuration, operating conditions (temperature and humidity), ink levels, and other statistics about printer usage.

#### **HP-GL/2 Palette**

The HP-GL/2 Palette print shows the color or grayscale definitions in the currently-selected color palette. See [Image Appearance.](#page-184-0)

#### <span id="page-142-3"></span><span id="page-142-2"></span>**Samples**

000000000000000000000000

These are prints showing the capabilities of the printer.

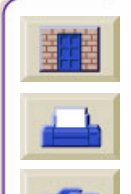

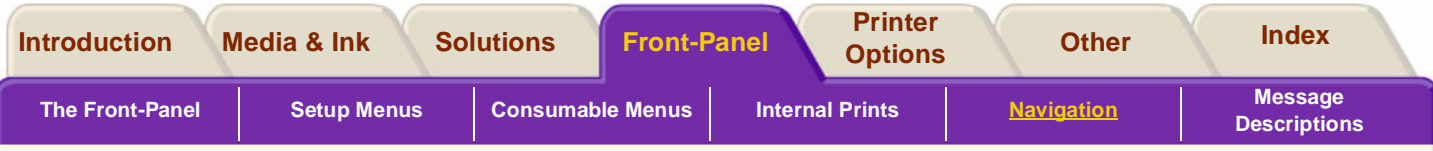

## <span id="page-143-0"></span>**Navigation**

You use the front-panel to navigate around the menu structure. Included in this section is how to use the Navigation keys and some examples of navigating the menu structure.

[Using the Navigation Keys](#page-144-0)

[Selecting the Ink Emulation Mode](#page-145-0)

[Changing the Page Size](#page-146-0)

[Changing the Drying Time](#page-147-0)

[Restoring the Default Menu](#page-148-0)

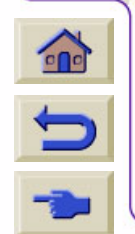

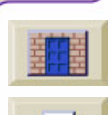

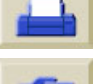
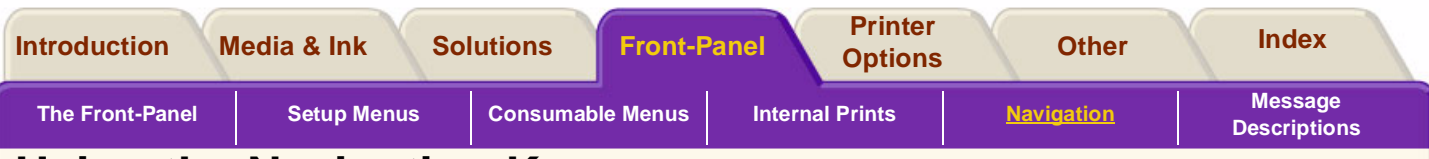

# **Using the Navigation Keys**

Once in the first-level menu, you can navigate the menu system using the display keys.

Press the **Top** to go back to the top (1st) level. This will bring you to the [Setup Menus](#page-126-0) icon without changing any menu selections.

Press the **Back** key to display the previous menu level, without changing any menu selections.

Press ↑ to scroll up, or ↓ to scroll down though the menus.

Press the **Enter** key to:

- **a** Select a menu and move to the next menu level, when in the menu system.
- **b** Change the printer's configuration to the highlighted menu item indicated with a √ symbol.

The characters in a menu box indicate that another level of menu is available.

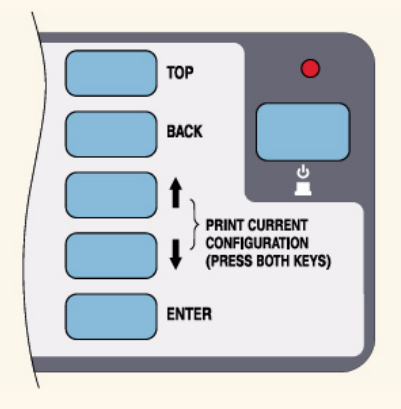

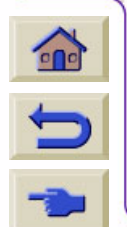

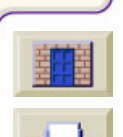

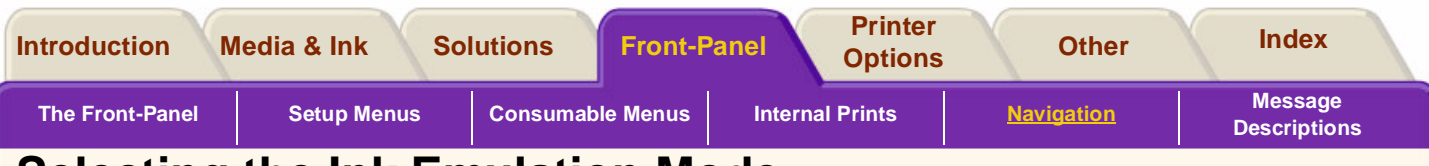

# **Selecting the Ink Emulation Mode**

In this example, you will change the Ink Emulation Mode. For an explanation of this topic see [Ink](#page-216-0)  [Emulation Mode.](#page-216-0)

Make sure the front-panel displays the printer setup menu icon. If it does not press the **Top** key.

The selection you have made will be indicated by the √ symbol.

sequence.

Click on this icon to run the animation

A printable version of the sequence is also available so that you can take the key illustrations to the printer, if it is remote from your computer.

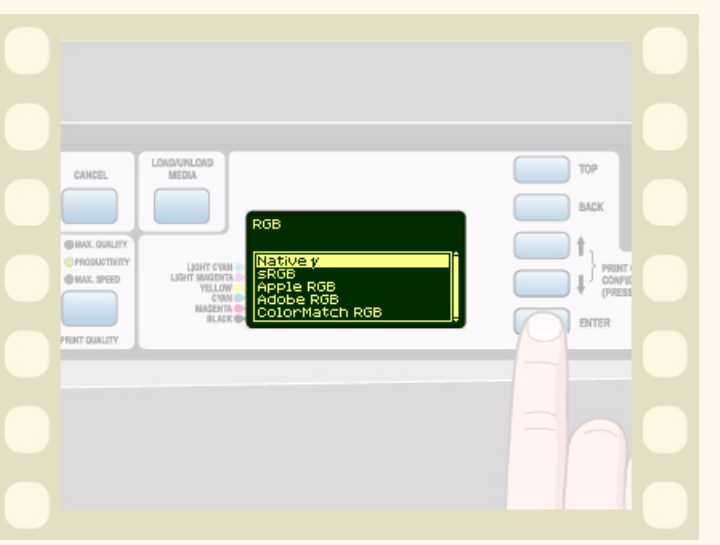

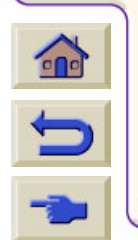

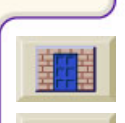

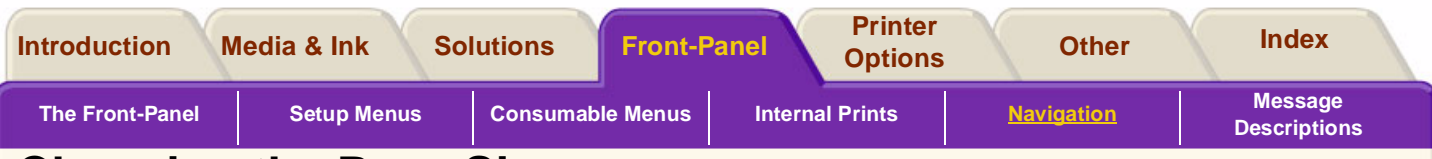

# **Changing the Page Size**

This example shows how to adjust the page size.

Make sure the front-panel displays the printer setup menu icon. If it does not press the **Top** key.

The selection you have made will be indicated by the √ symbol.

sequence.

Click on this  $\|\cdot\|$  icon to run the animation

A printable version of the sequence is also available so that you can take the key illustrations to the printer, if it is remote from your computer.

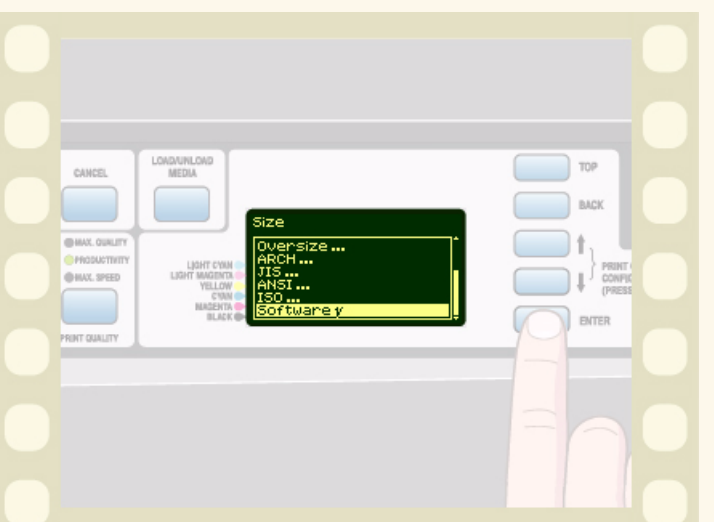

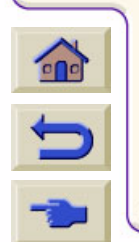

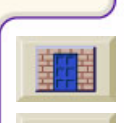

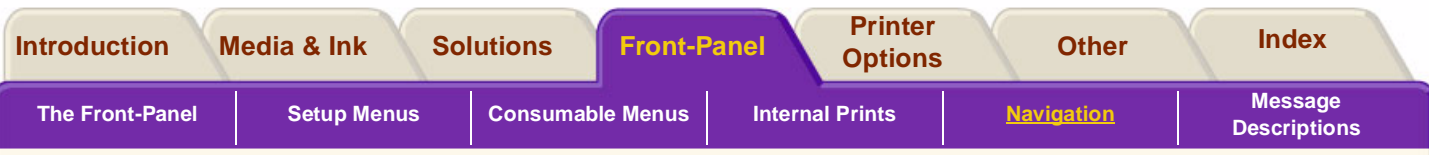

# **Changing the Drying Time**

This example adjusts the drying time, a setting used to suit special printing conditions. See Drying Time Settings for more details.

Make sure the front-panel displays the printer setup menu icon. If it does not press the **Top** key.

The selection you have made will be indicated by the √ symbol.

sequence.

Click on this icon to run the animation

A printable version of the sequence is also available so that you can take the key illustrations to the printer, if it is remote from your computer.

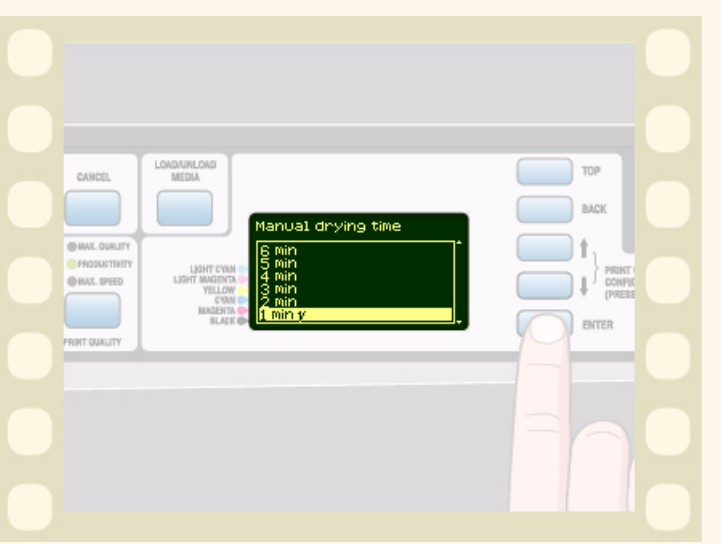

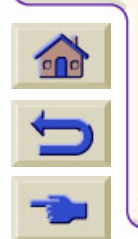

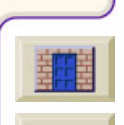

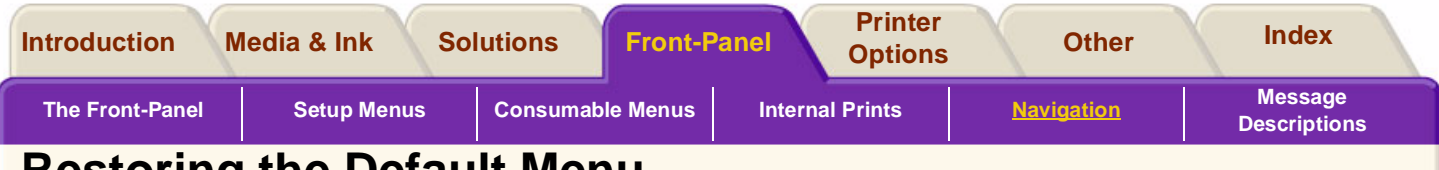

# **Restoring the Default Menu**

If you are unsure about the settings you have made, or if you prefer to reset the printers' default menu, go to the "Utilities" menu and select "Default menu".

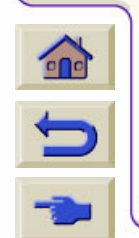

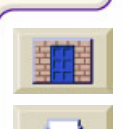

<span id="page-149-0"></span>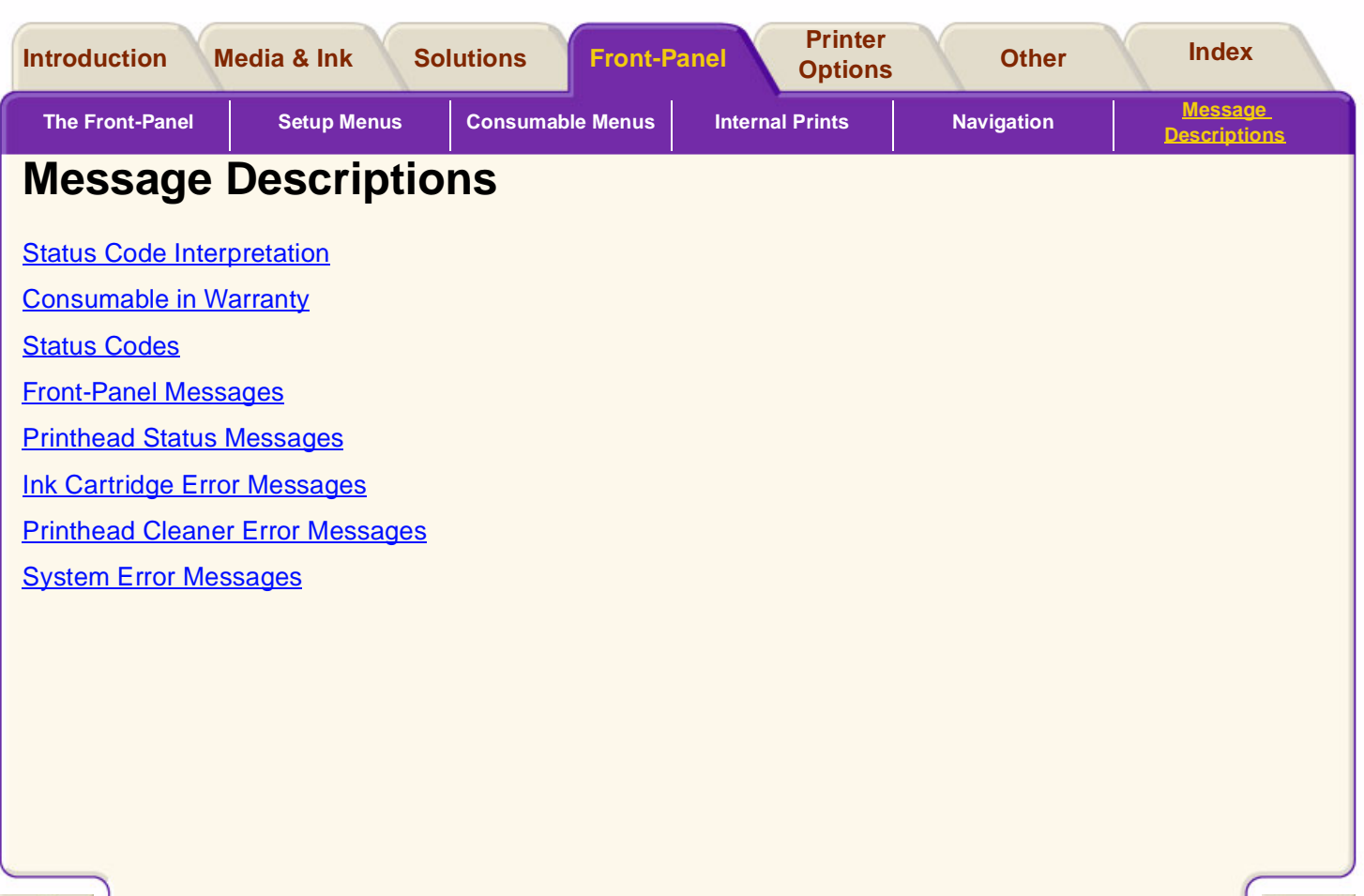

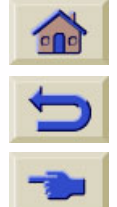

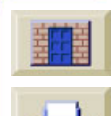

<span id="page-150-0"></span>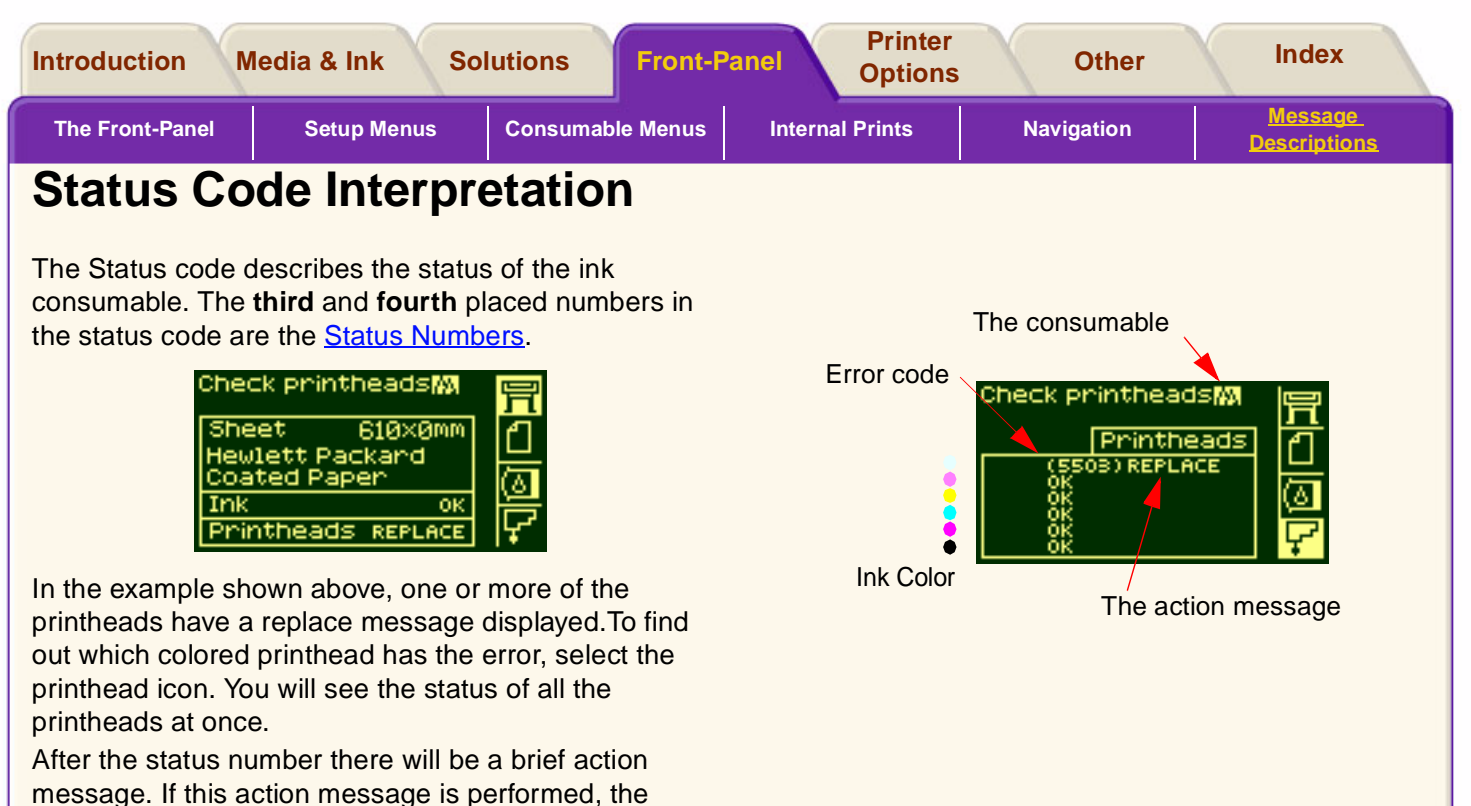

status should return to normal, that is, OK.

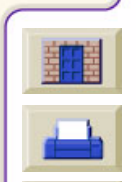

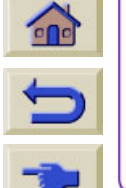

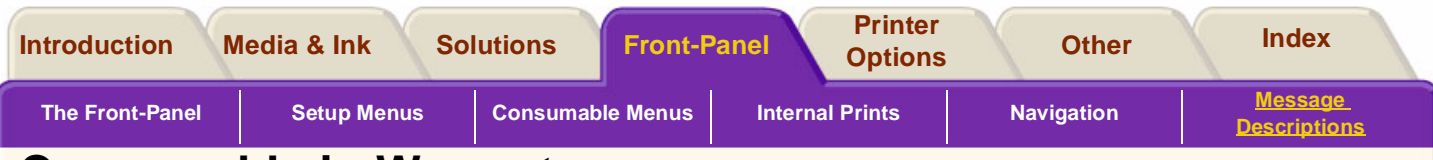

# <span id="page-151-0"></span>**Consumable in Warranty**

If you have performed the:

- Action message.
- Looked up the status codes, and performed the procedures described there.

and it has not corrected the error and your consumable is still IN WARRANTY, here is what to do:

Make a note of the whole status code and contact your HP representative. To check if it is in warranty, refer to Printhead Statistics.

For detailed warranty information refer to the HP Designjet 5000 series legal information Document which came with your printer.

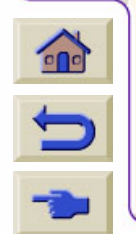

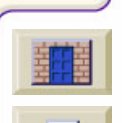

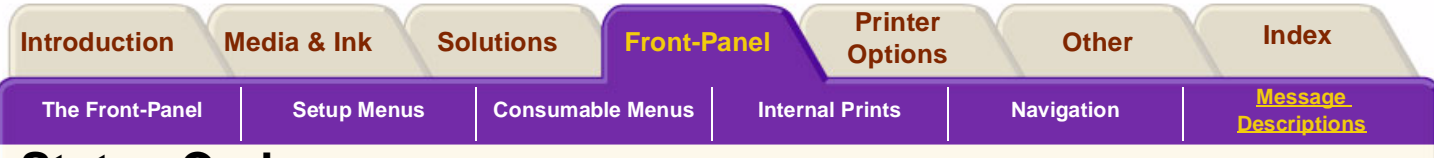

## <span id="page-152-0"></span>**Status Codes**

The tables in [Printhead Status Messages](#page-165-0) for example, show the status numbers with the action message 'reseat' or 'replace' next to them. Perform the Action message first 'recover', reseat or 'replace', if this does not solve the problem, refer to the status numbers in the table and perform the relevant procedures.

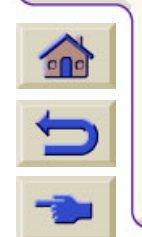

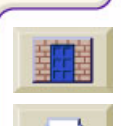

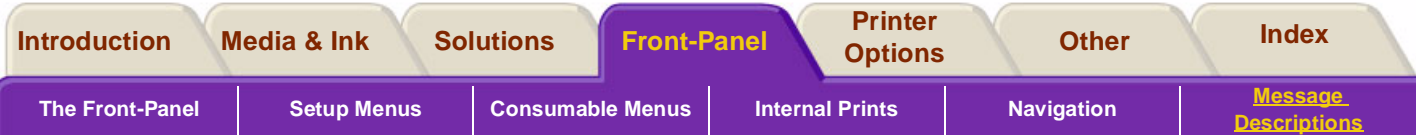

# <span id="page-153-0"></span>**Front-Panel Messages**

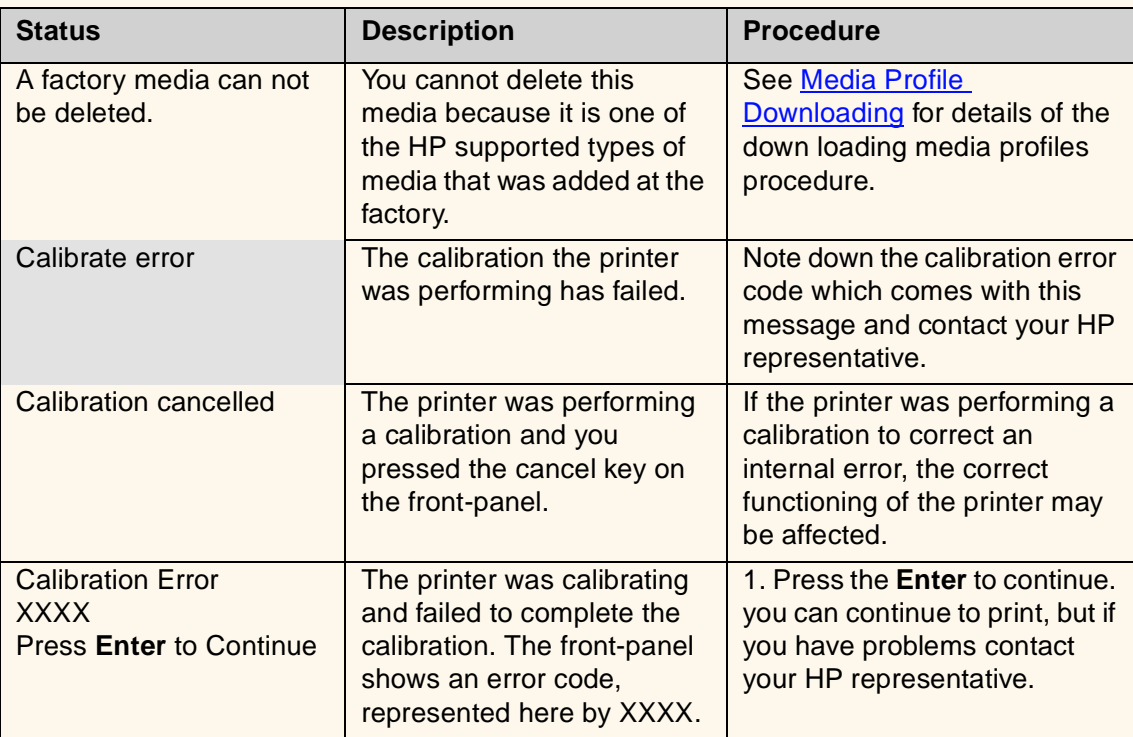

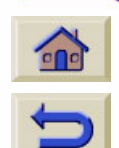

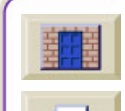

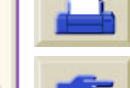

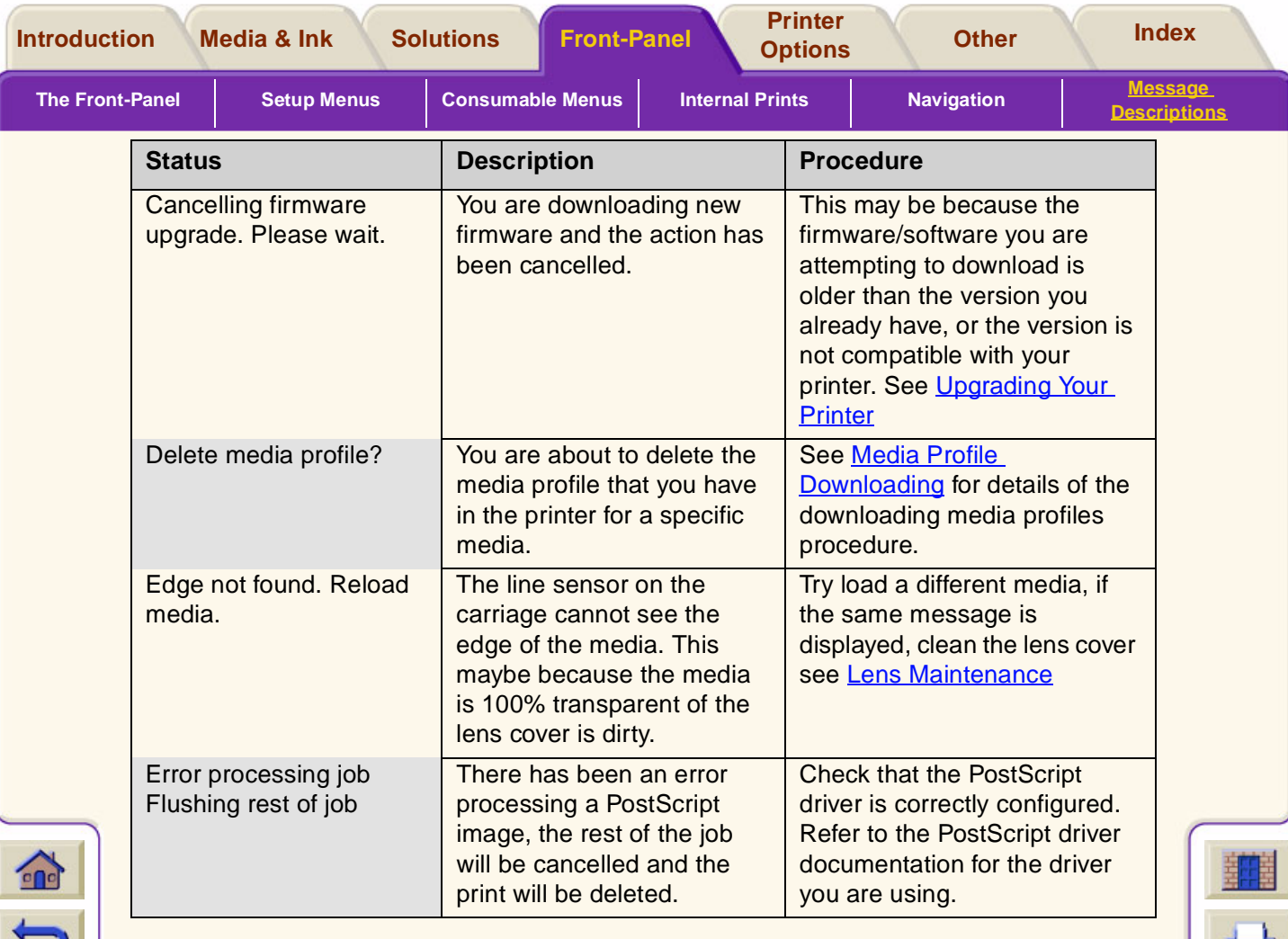

 $\overline{\mathbf{r}}$ 

Τ  $\overline{\mathbf{r}}$ 

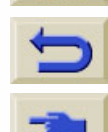

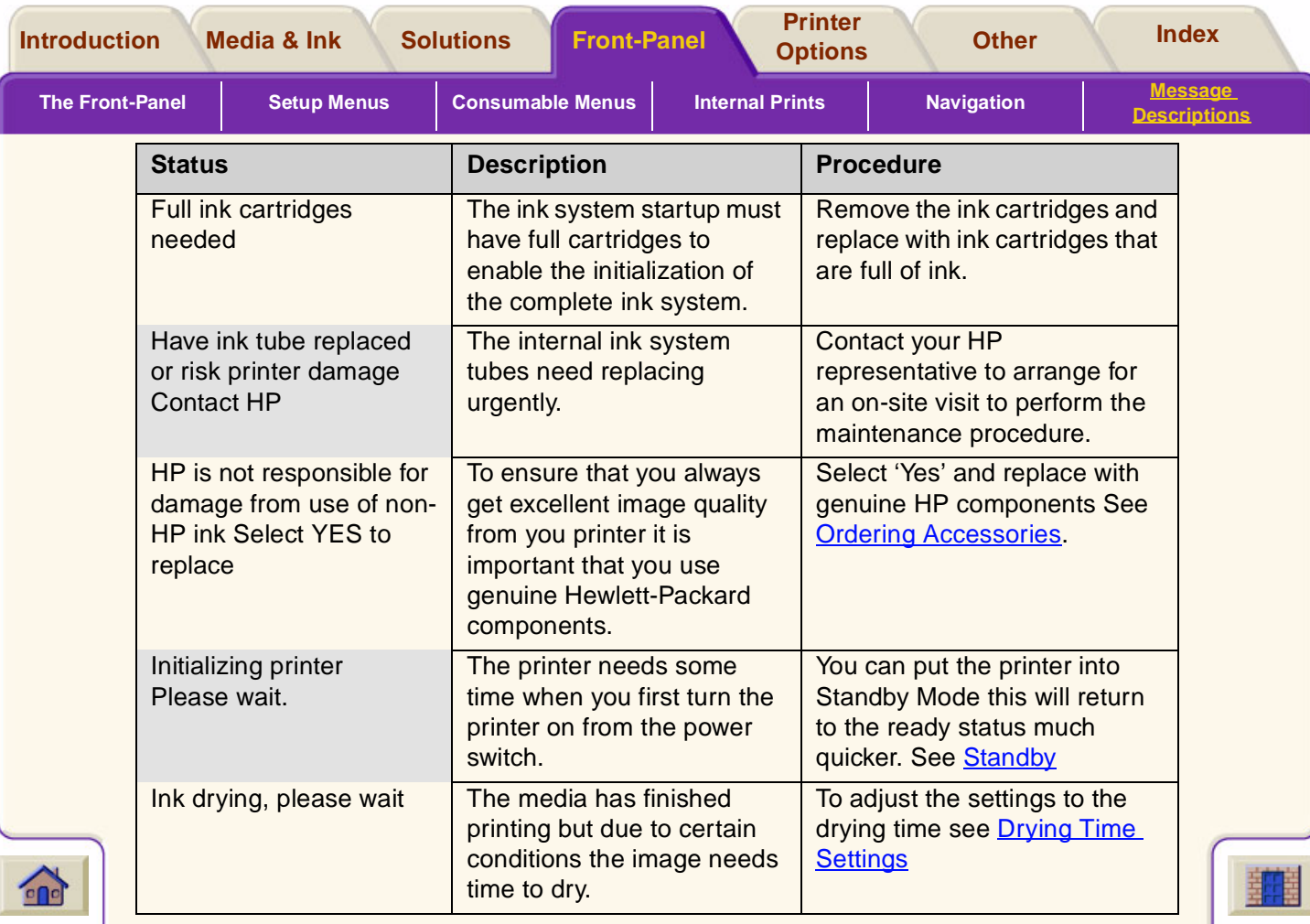

<u> ANNANNANNANNANNANNANNANNANNANNAN</u>

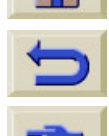

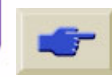

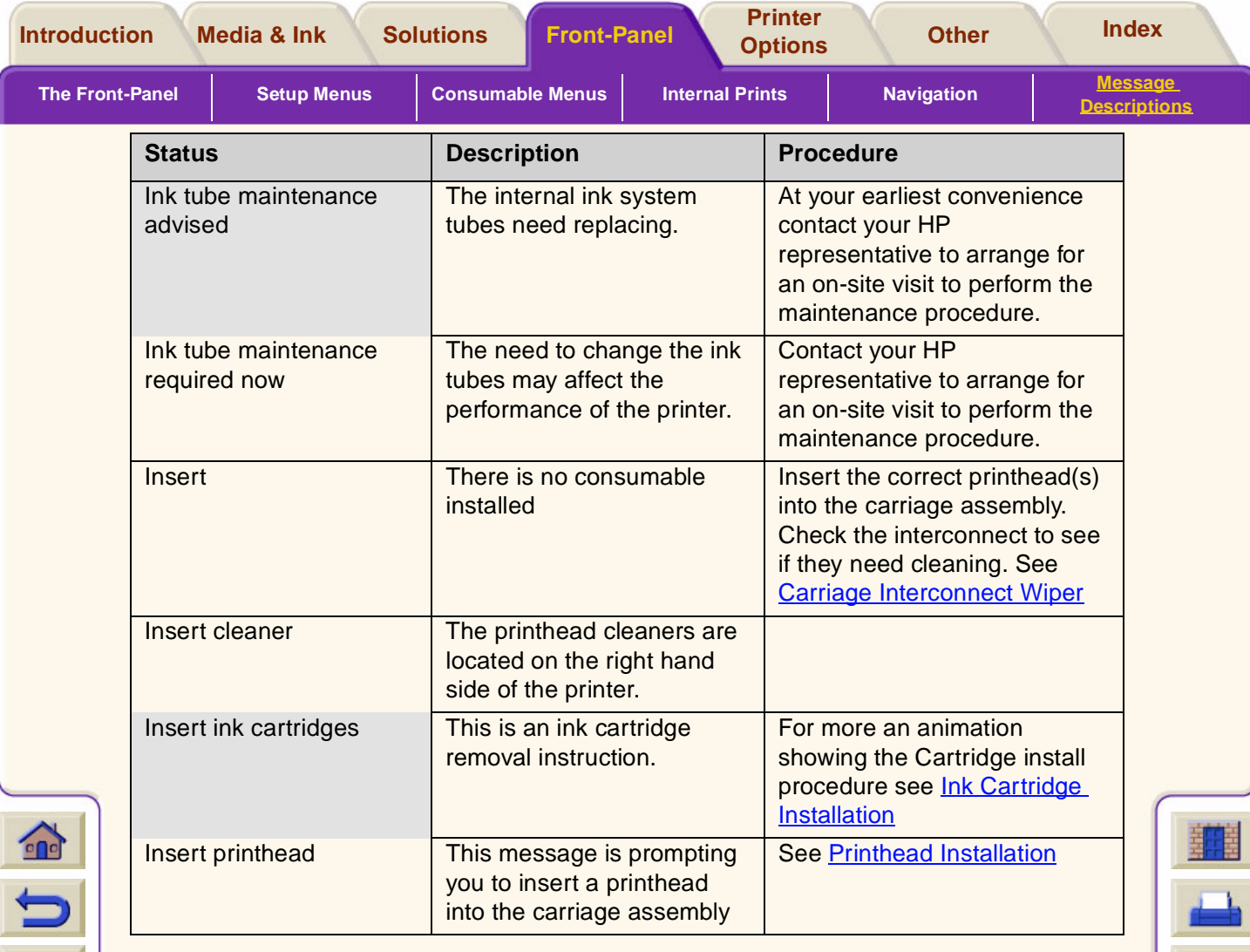

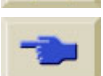

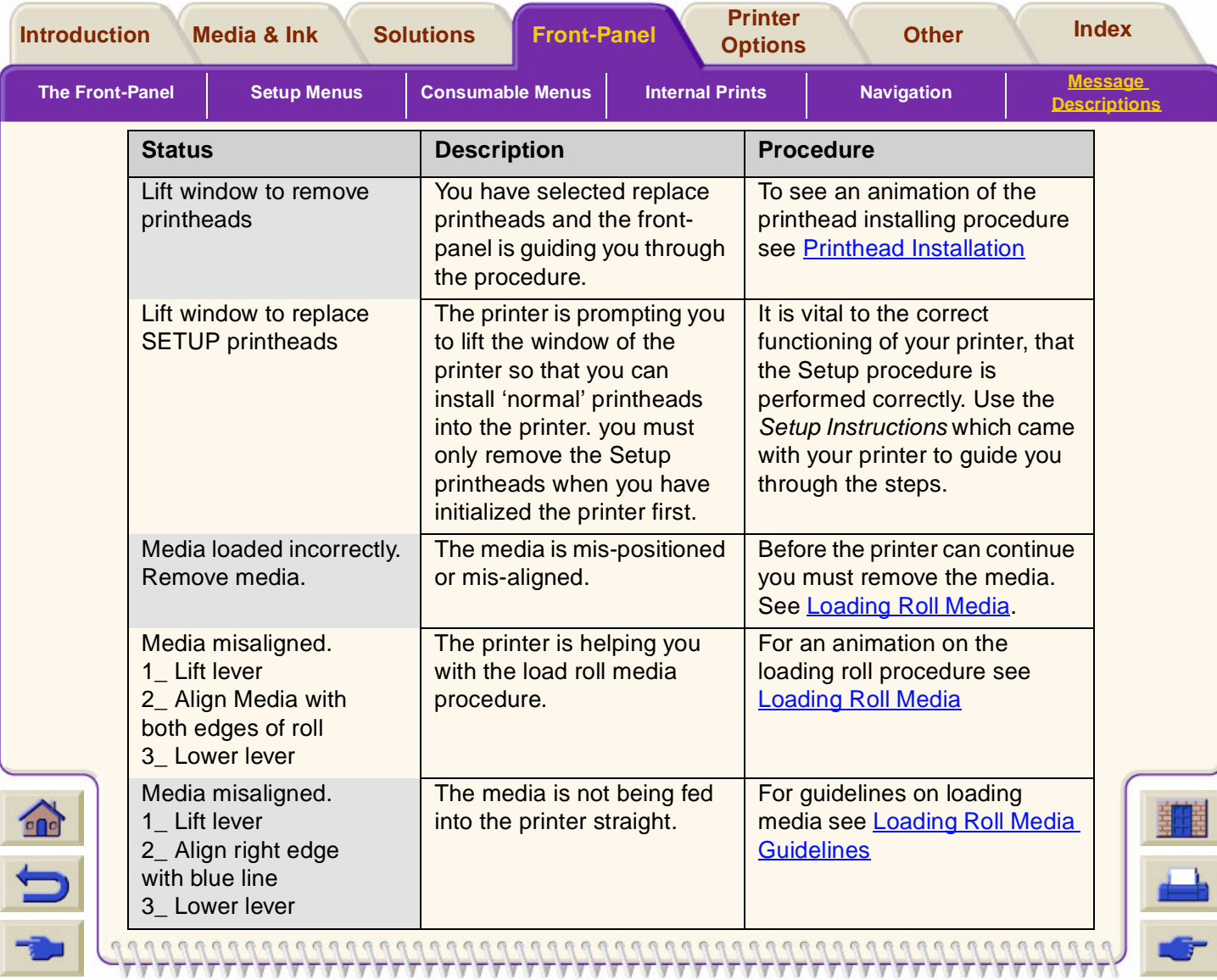

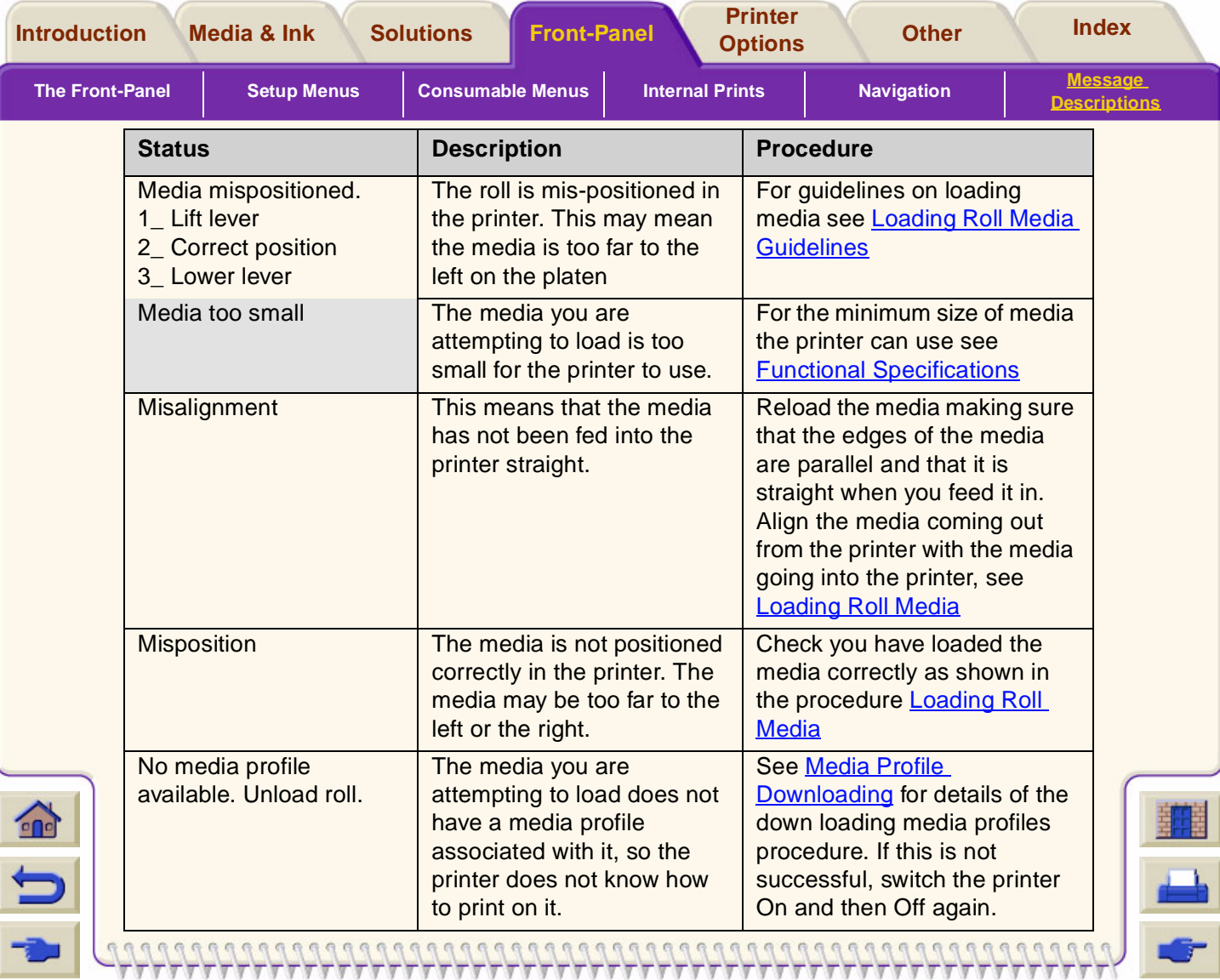

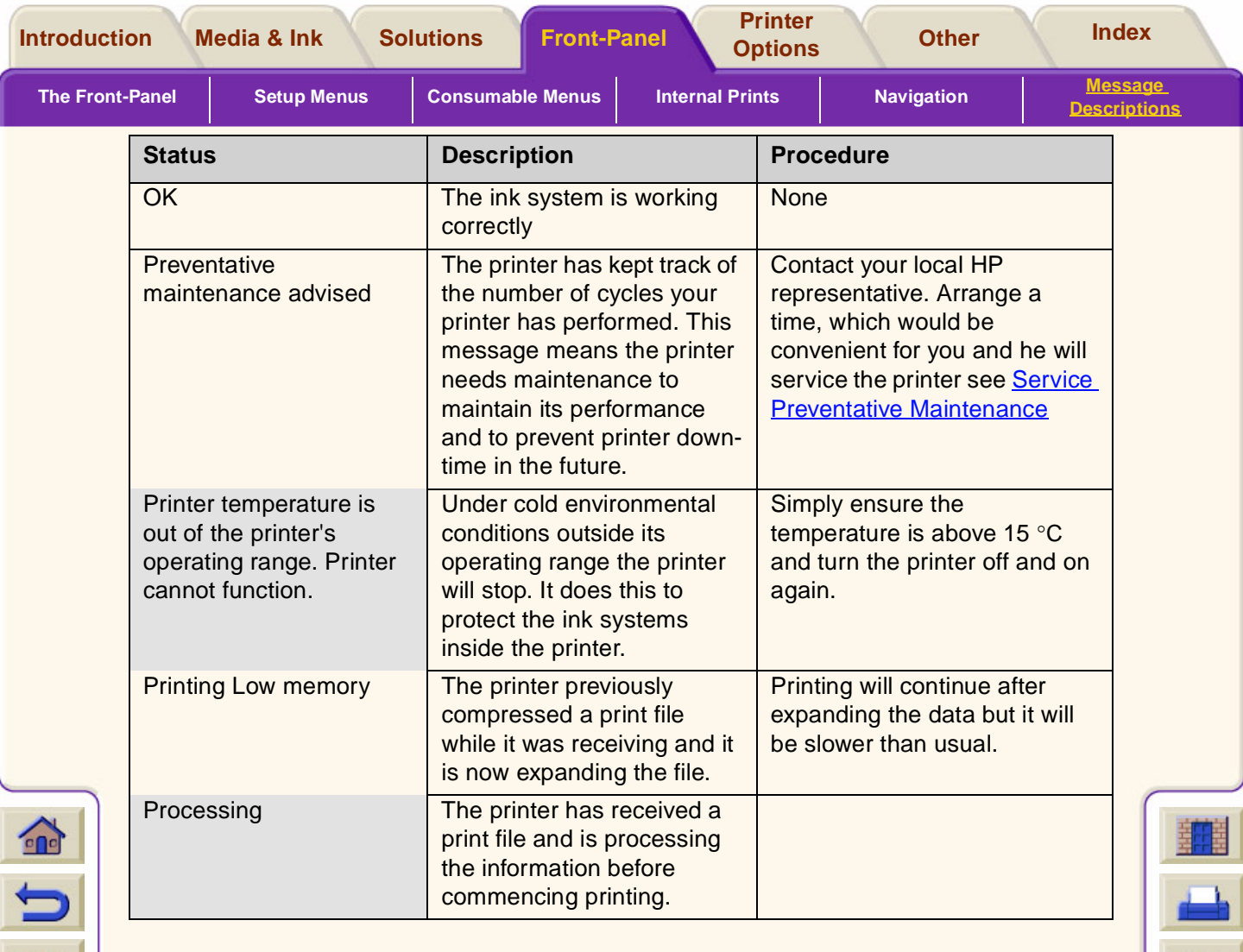

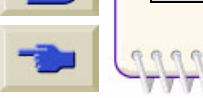

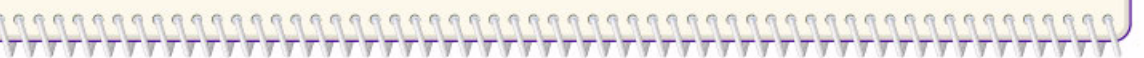

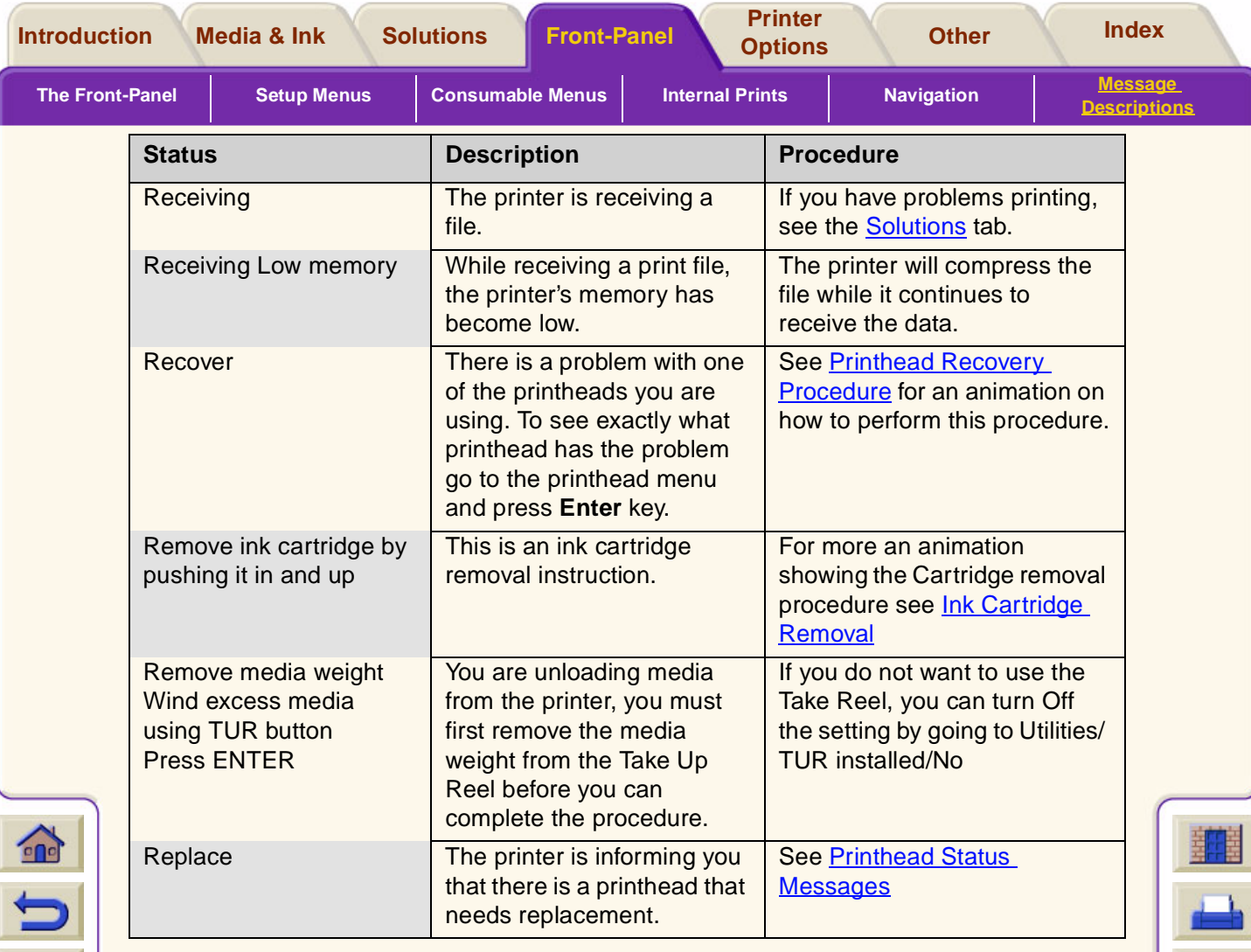

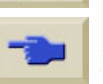

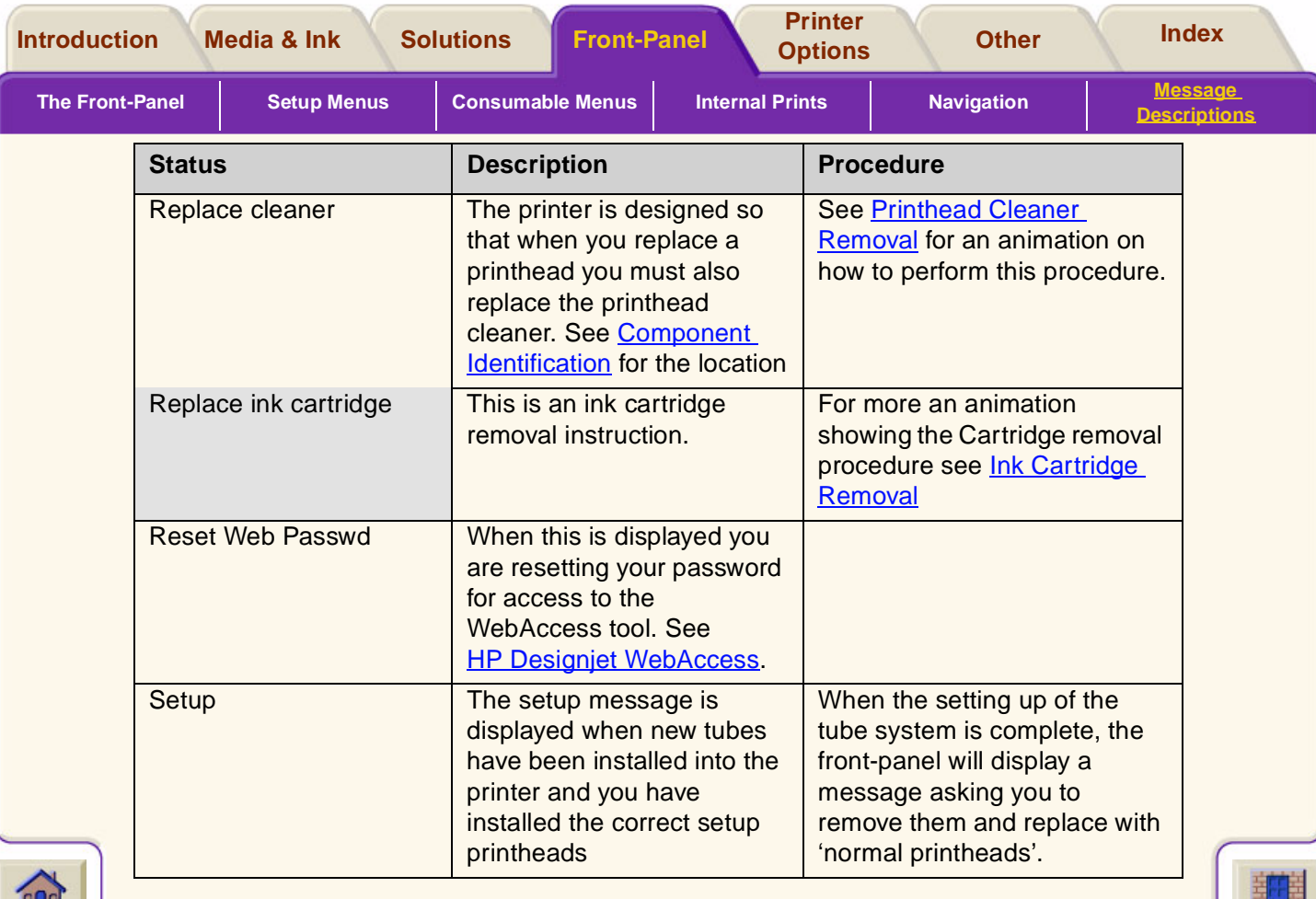

<u> ANNANNANNANNANNANNANNANNANNANNAN</u>

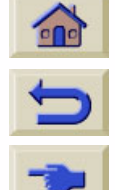

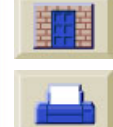

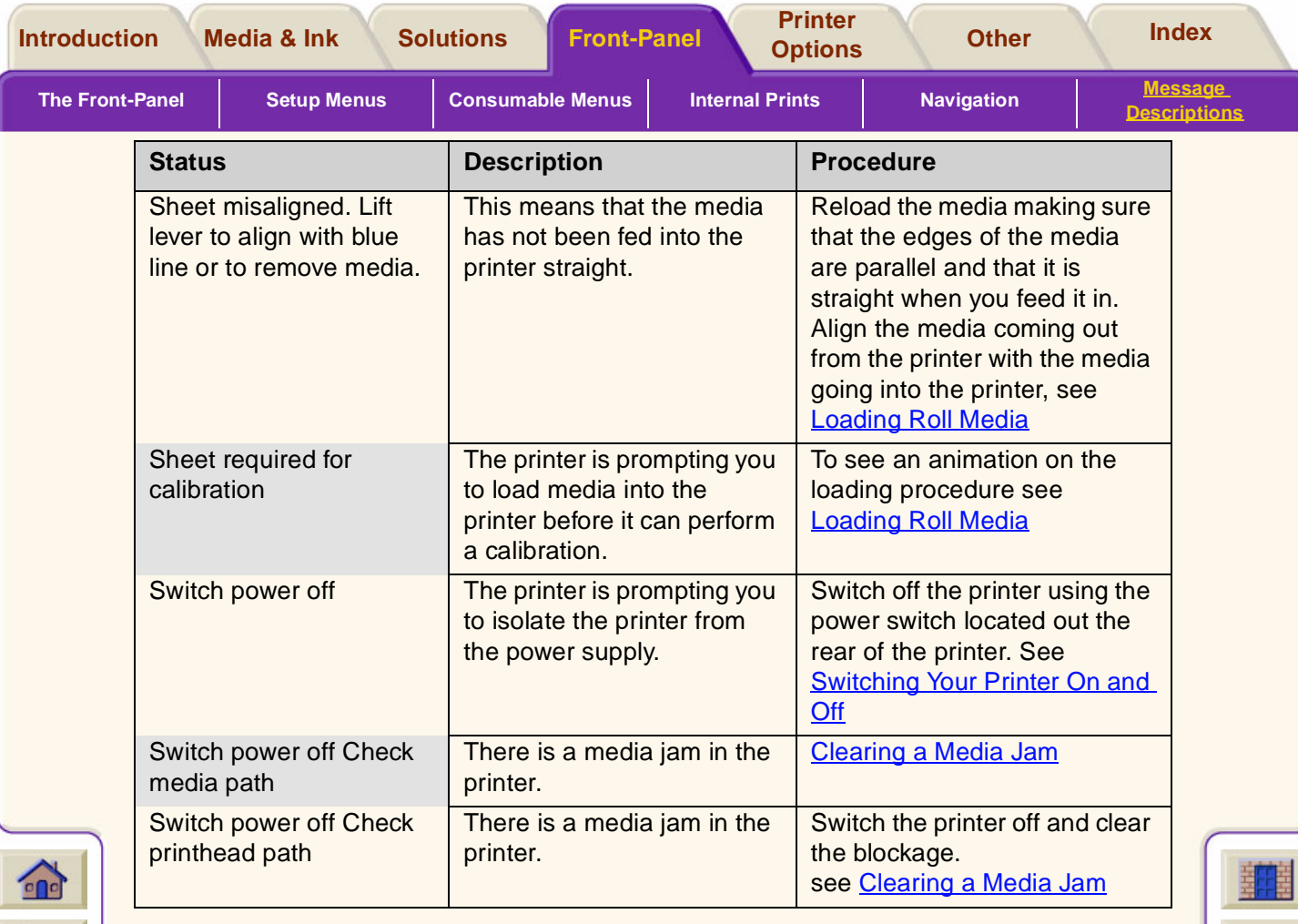

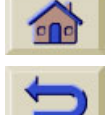

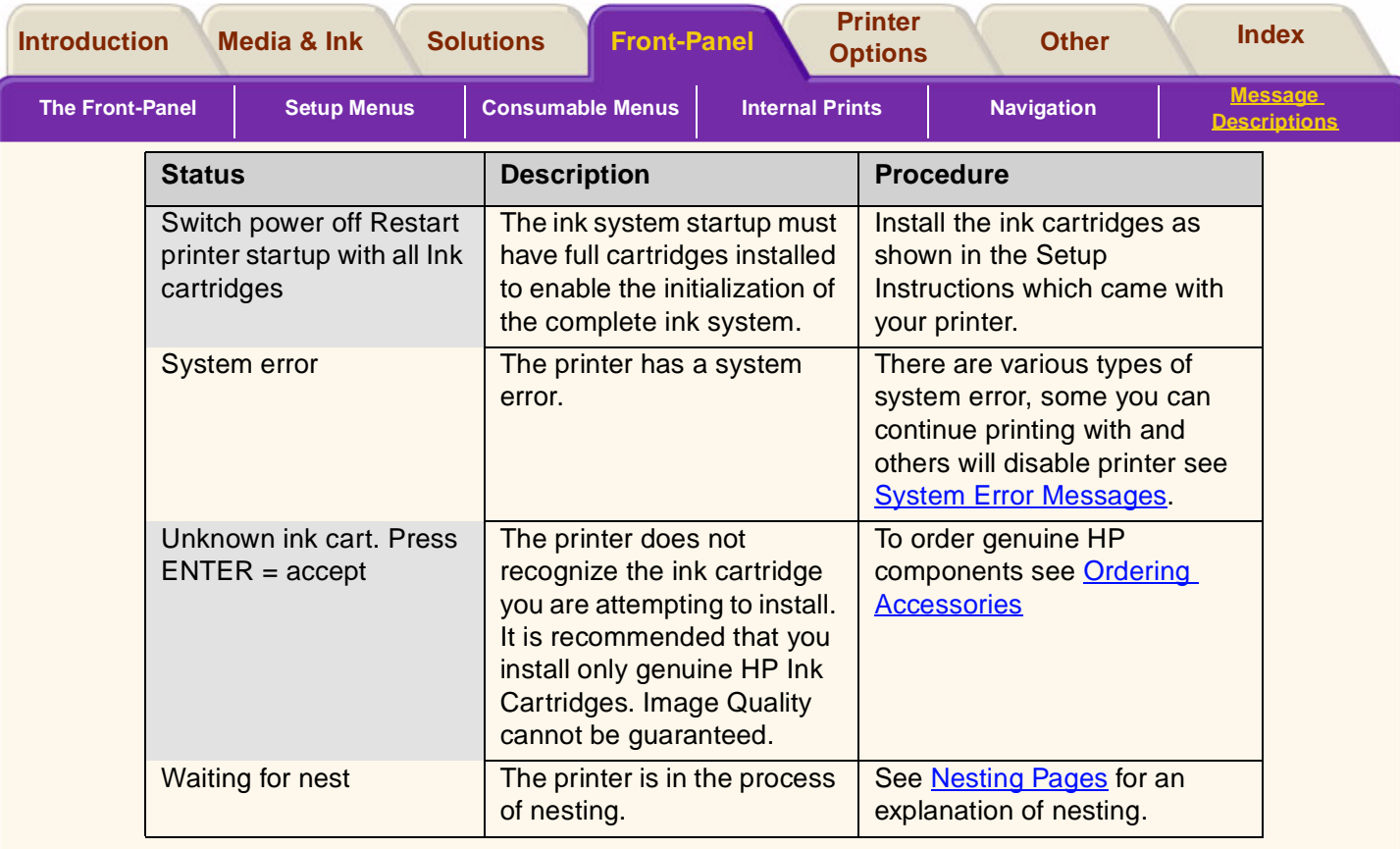

**ANNANNANNANNANNANNANNANNANNANNAN** 

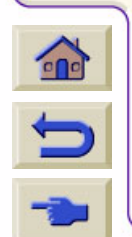

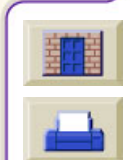

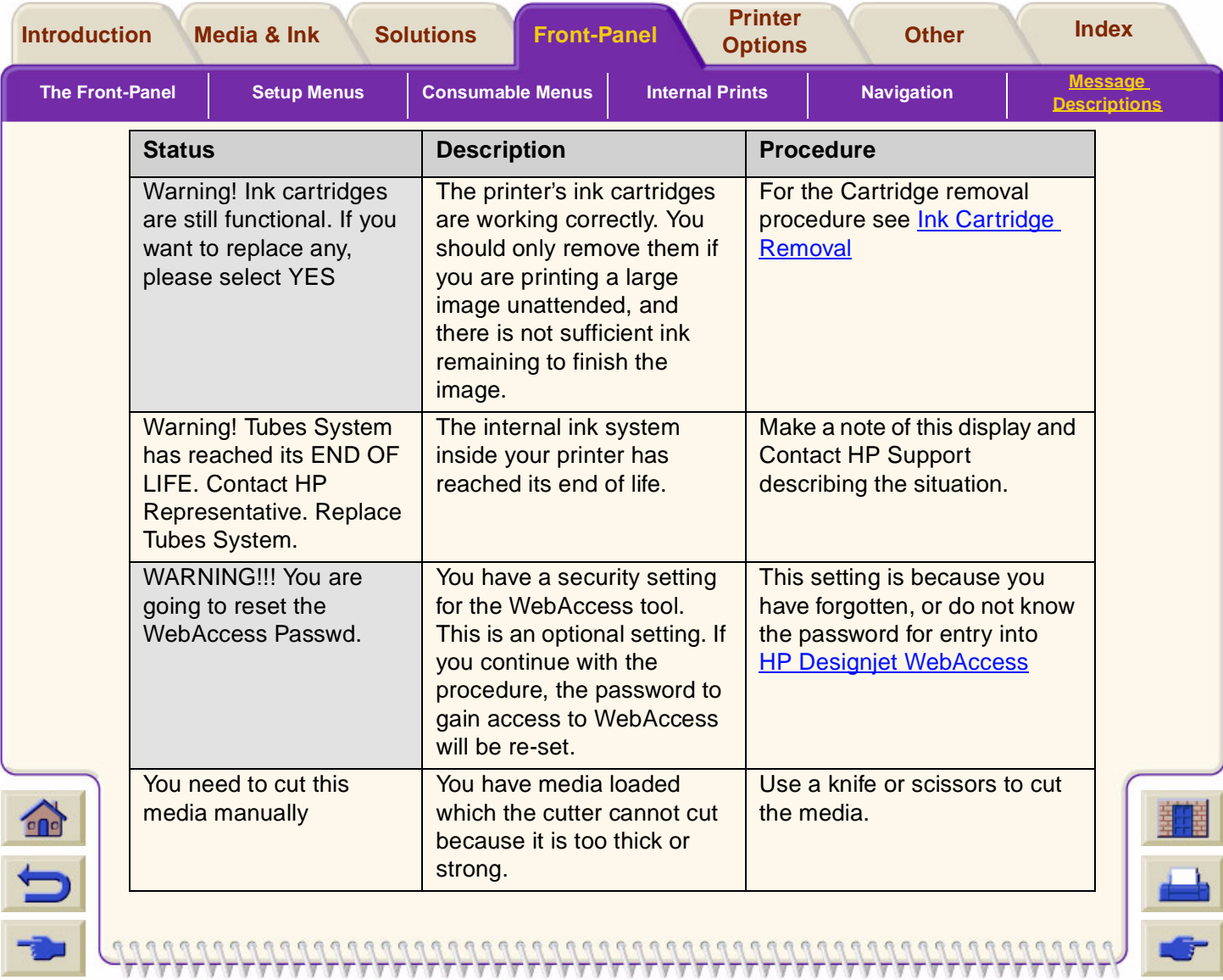

 $\mathcal{P}$ 

9999999

 $\mathcal{L}$ π

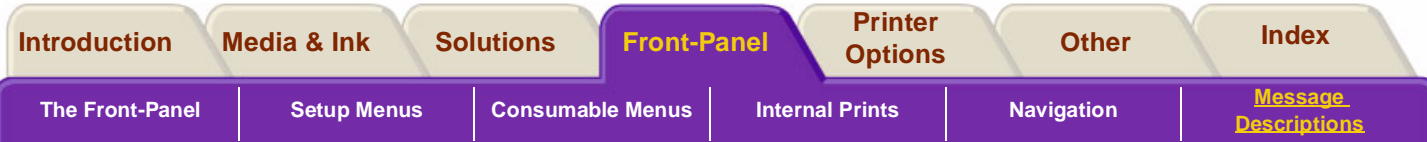

# <span id="page-165-0"></span>Printhead Status Messages

<span id="page-165-1"></span>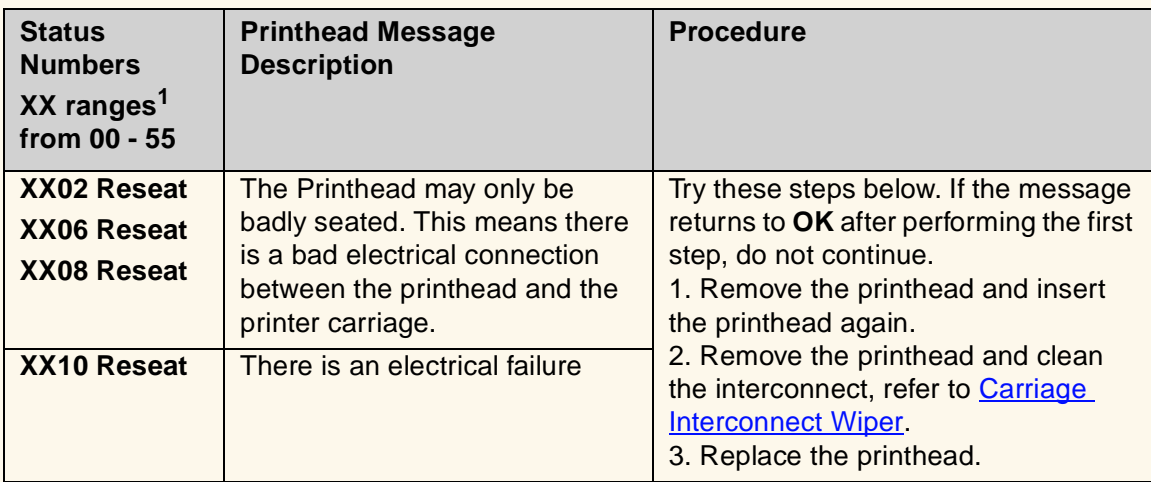

1.See [Status Code Interpretation](#page-150-0)

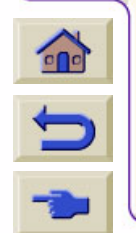

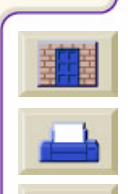

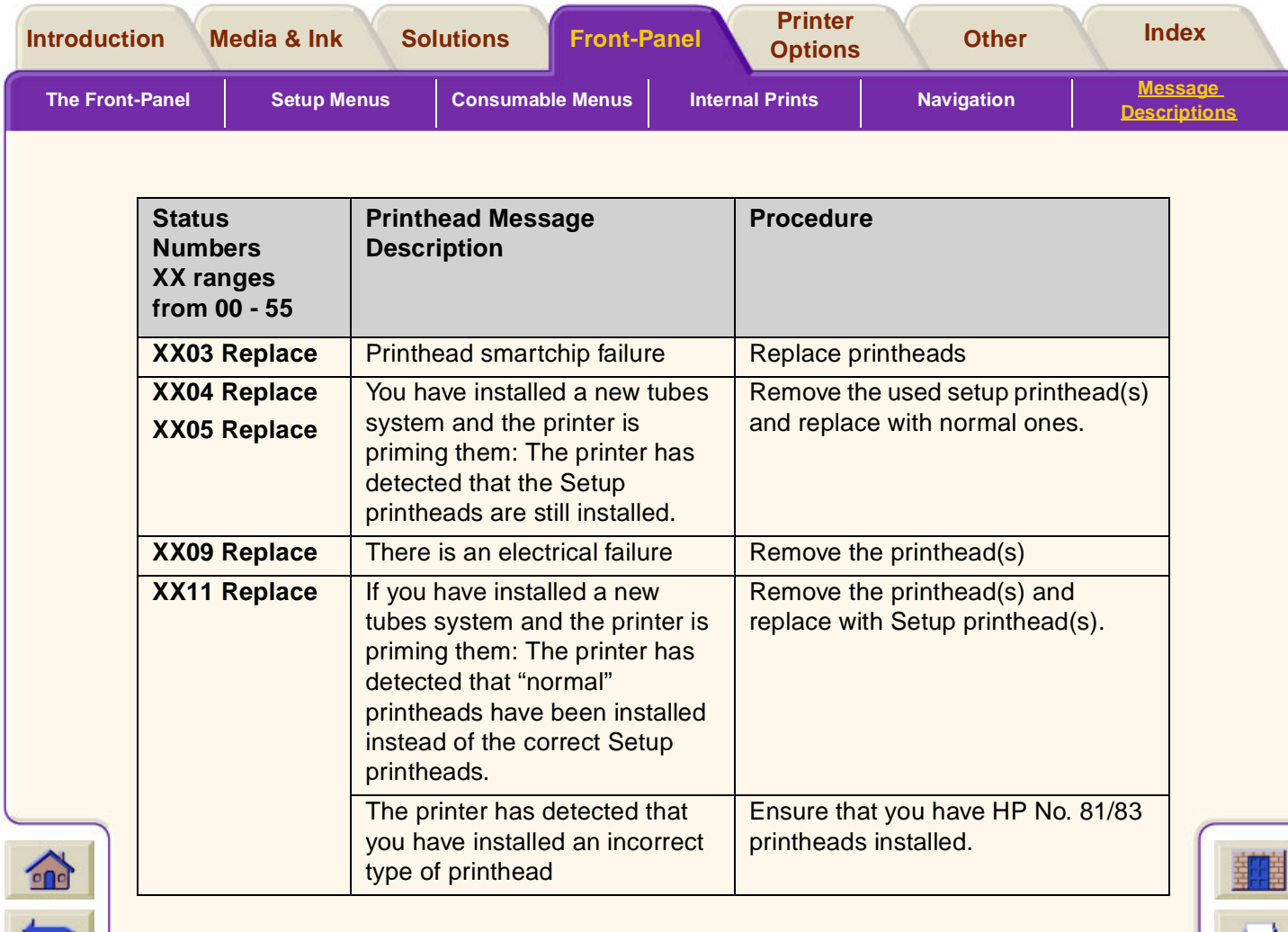

Τ v `Ţ Τ 17 Τ Δ

Τ Τ Τ

₹ Δ Δ π **TTTTT** 

Τ 7 7 Τ Τ Τ

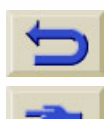

 $777$ 

 $\tau\tau$ 

777777777

`V

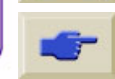

 $T\,T\,T\,T\,T\,T\,T\,T\,T\,T\,T$ 

'V V

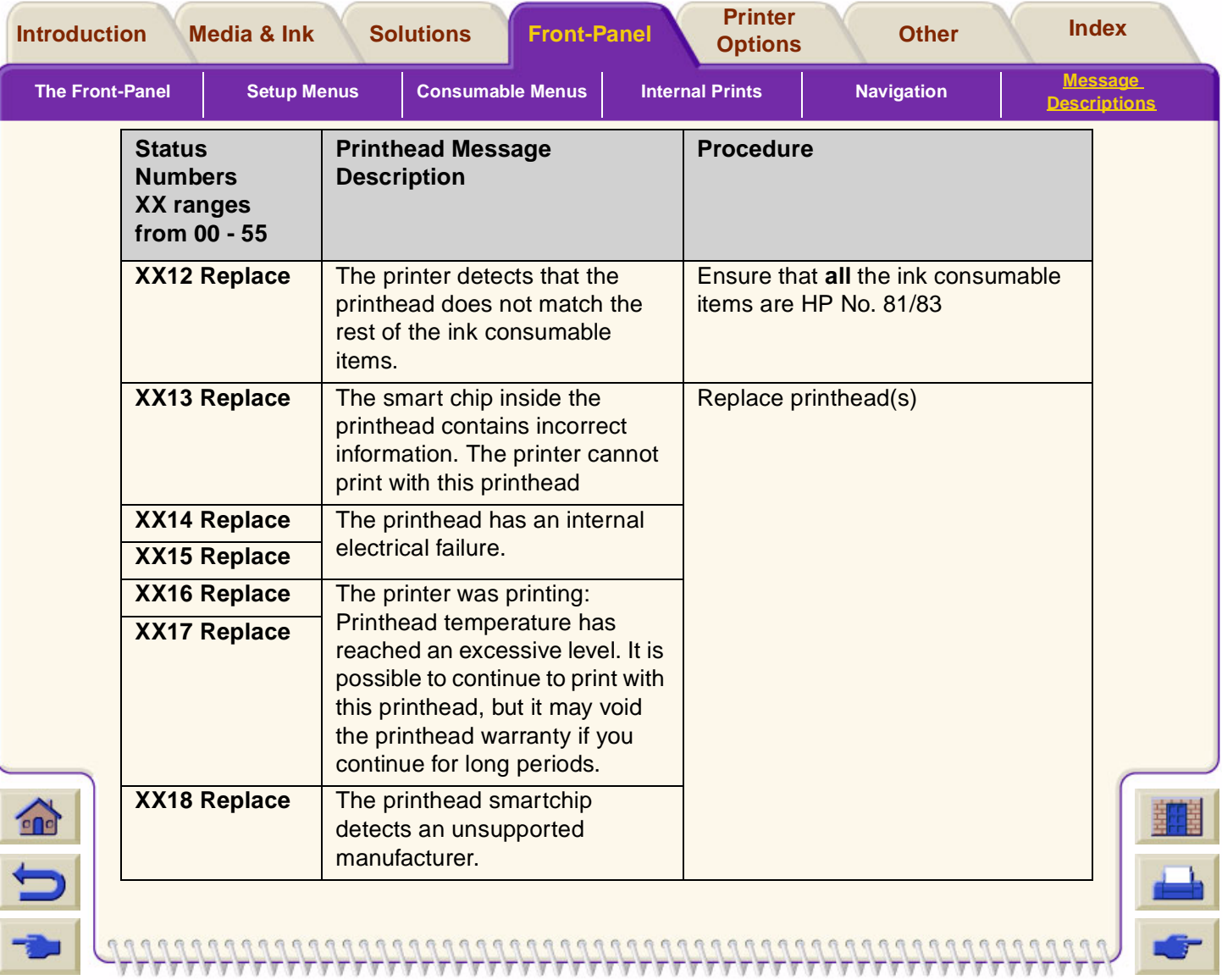

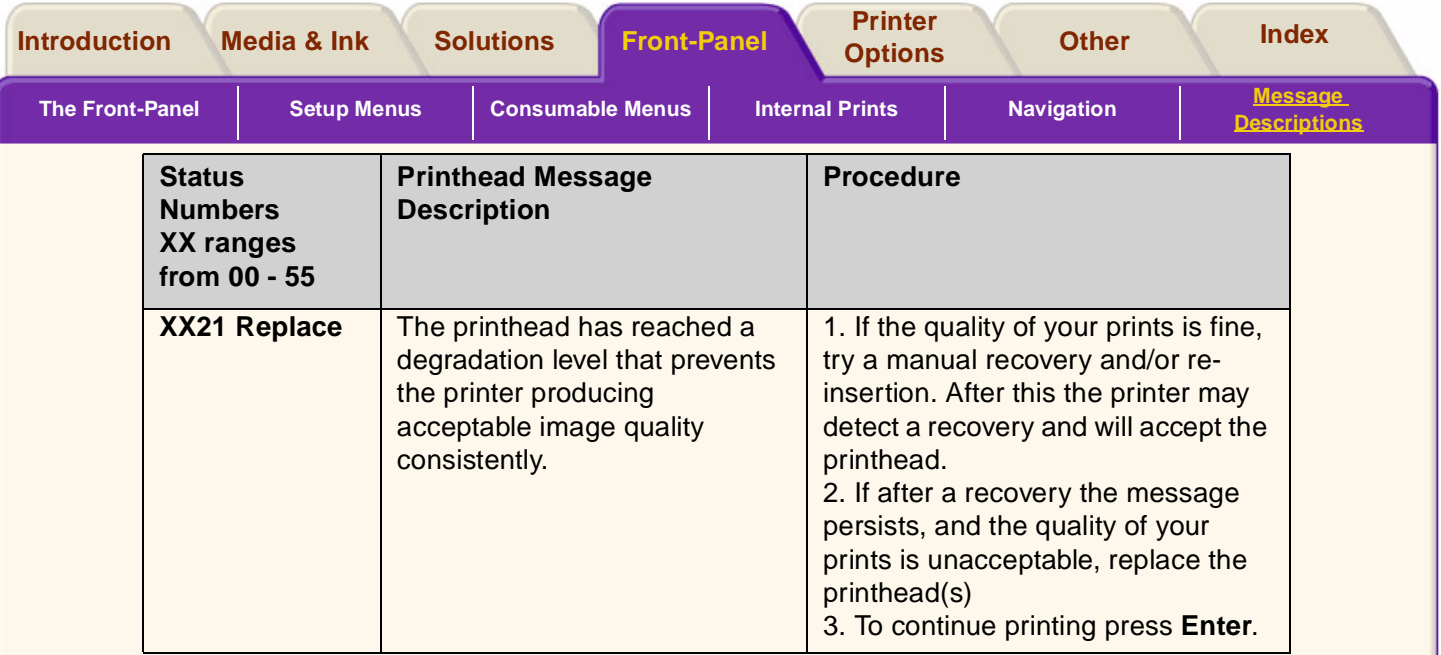

**ANNANNANNANNANNANNANNANNANNANNAN** 

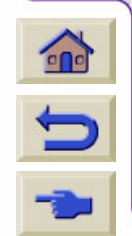

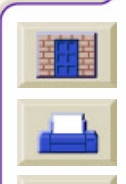

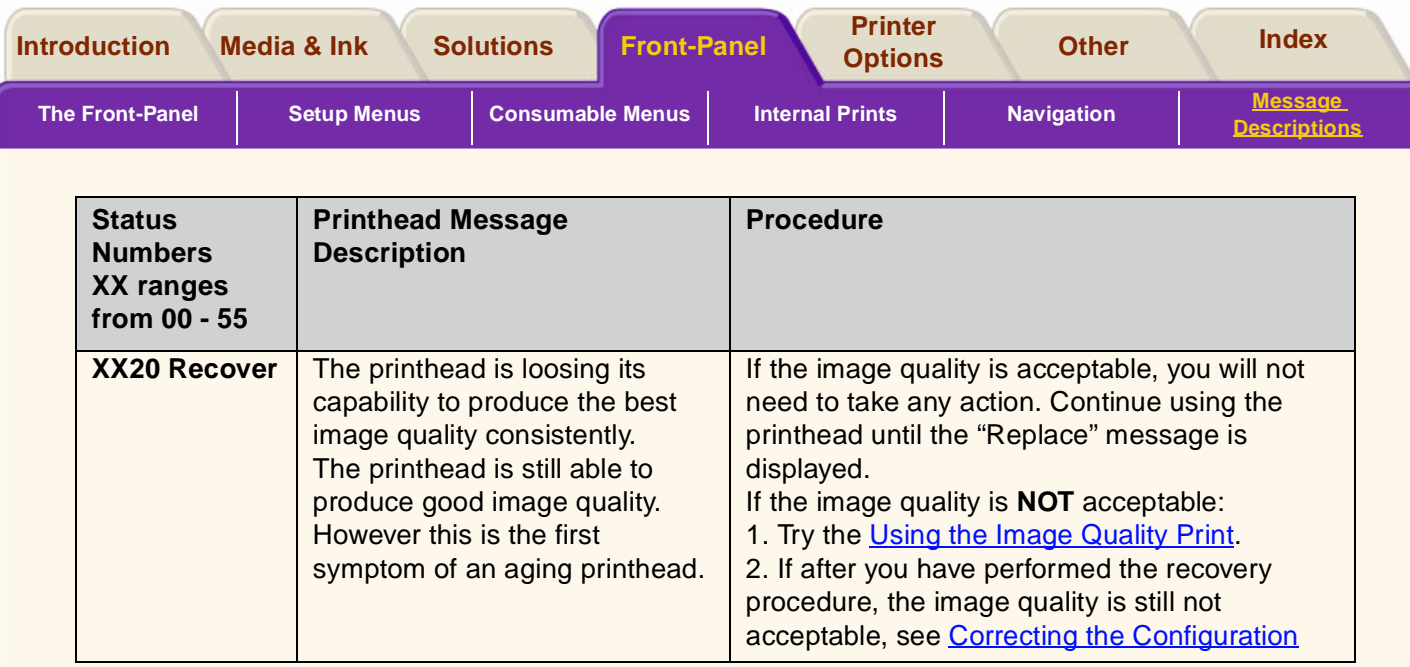

<u> THINIHINIHINIHINIHINIHINIHINIHINIHINI</u>

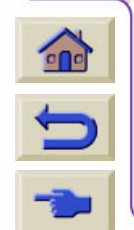

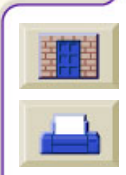

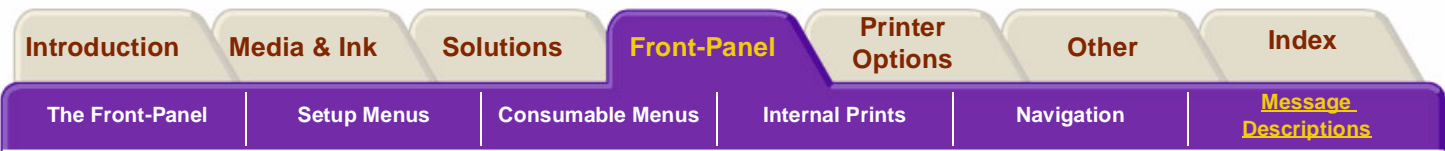

## <span id="page-170-0"></span>**Ink Cartridge Error Messages**

π π π ν

合

 $\Rightarrow$ 

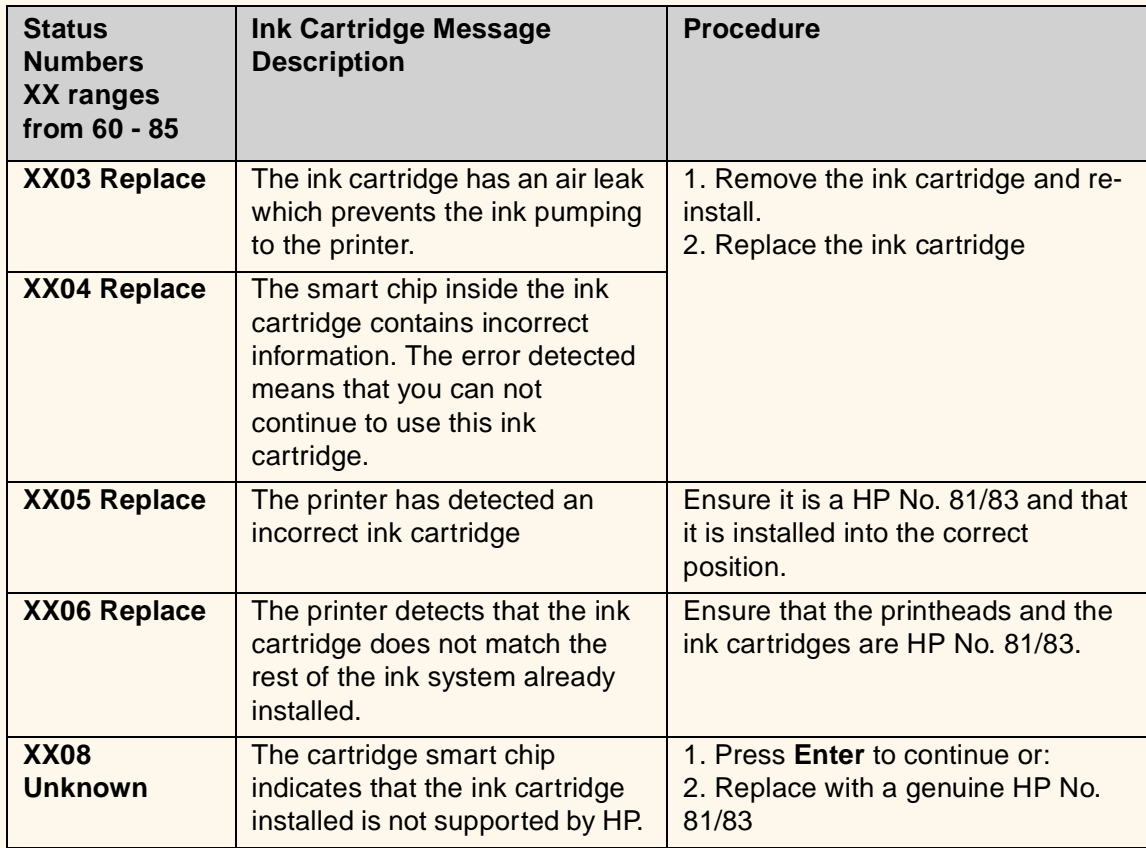

π

π

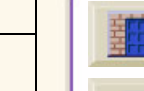

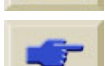

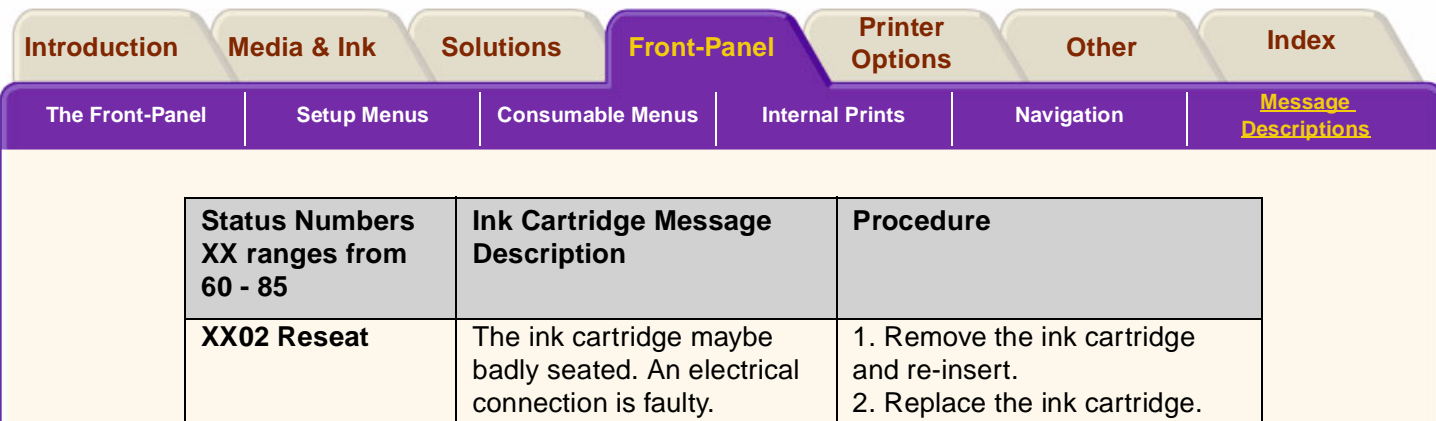

 ${\color{red}0} {\color{red}0} {\color{$ 

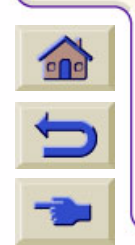

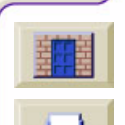

<span id="page-172-0"></span>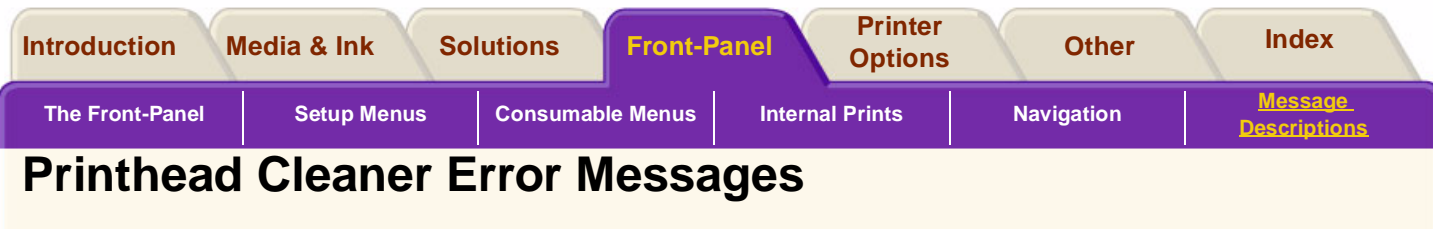

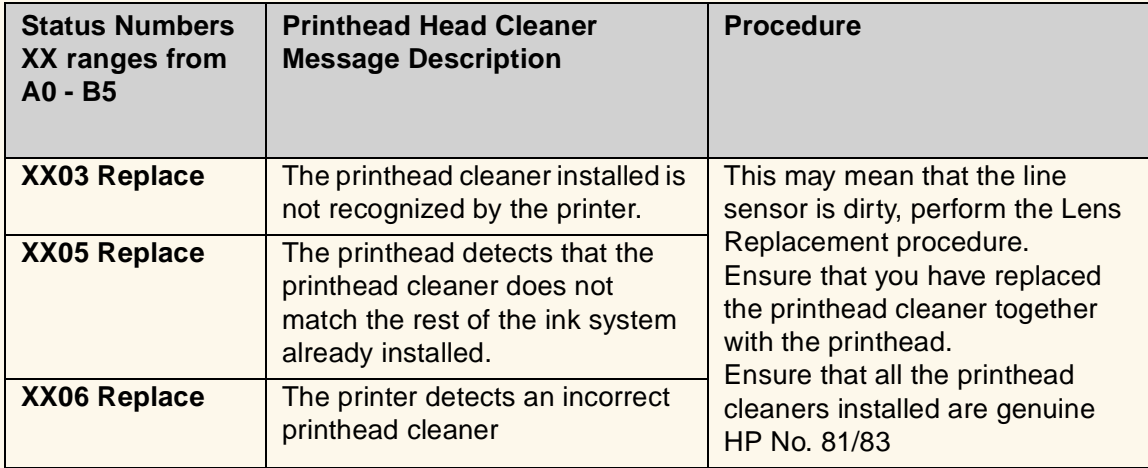

THHHHHHHHHHHHHHHHHHHHHHHHHHHH

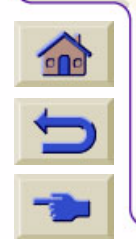

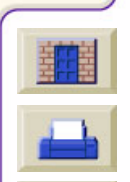

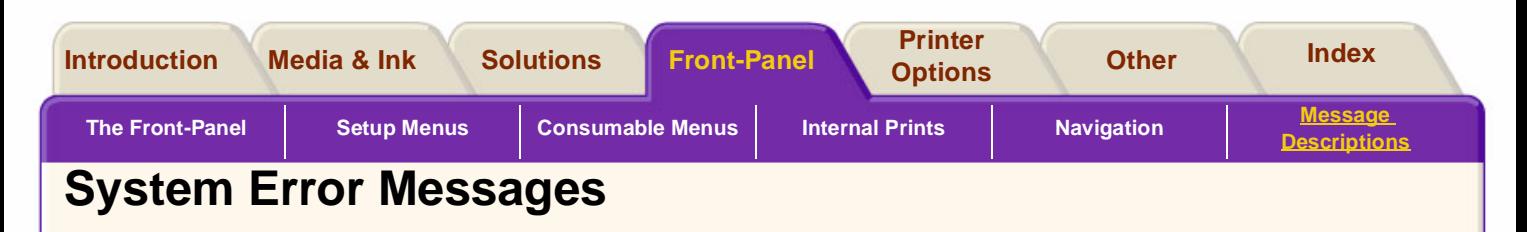

## <span id="page-173-0"></span>**What they Mean**

System errors are printer malfunctions which mean an on-site visit from a HP representative is necessary. There are three types of messages displayed.

### **Continuable**

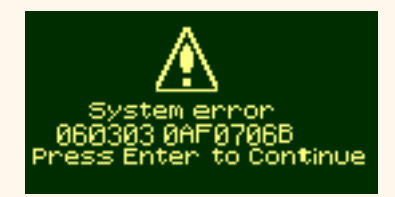

You can continue printing, but the printer is not functioning properly, image quality may well be affected. It is strongly recommended that you contact your HP representative, have the message and the system error code ready with you to quote.

## **Sporadic**

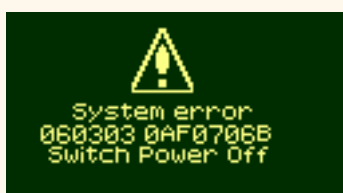

Turn the printer Off and then On; the printer will clear itself. If this problem persists, contact your HP representative.

### **Non-continuable**

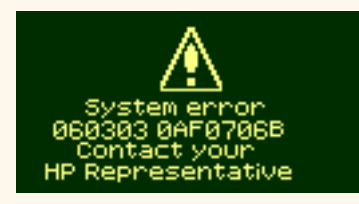

The printer will not work and you must contact HP, have the message and the system error code ready with you to quote.

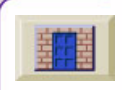

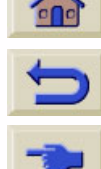

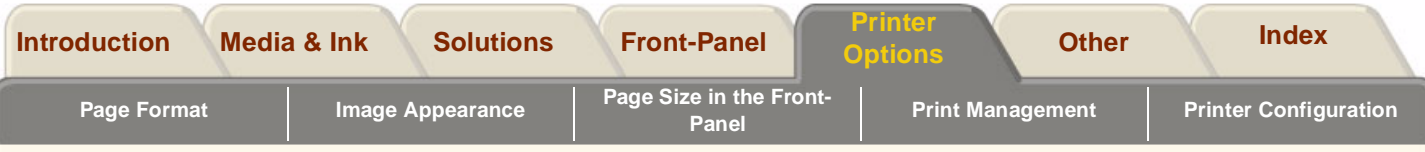

# <span id="page-174-0"></span>**Printer Options**

The printer has many options. You can use them to ensure that the image that you print has the look and the appearance that you want. The printer settings can be selected from either the front-panel or the driver. In most cases it is the driver settings that will override the front-panel settings.

The WebAccess is another option you have for selecting options that the printer has.

## **The Printer Options tab contains five sections:**

## ● <u>[Page Format](#page-175-0)</u>

This section deals with the formatting of the image. How to use the settings to obtain the formatting that you want and how the image is orientated on the media.

#### $\bullet$ [Image Appearance](#page-184-0)

This section explains how you can control the overall appearance of your prints. How to change

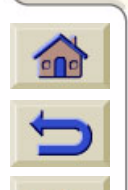

the color palettes, the way that lines cross each other on the media. This section also explains the print mode settings that your printer has, their differences and some recommendations of when to use them.

#### $\bullet$ [Page Size in the Front-Panel](#page-196-0)

This section explains how to change the page size settings in the front-panel and why you may want to use this feature.

## **• [Print Management](#page-201-0)**

This section explains how to best manage the work that the printer is doing. How to change the drying time, how to change the order of the queue for a particular job. What nesting is and how it will help you to save media.

#### $\bullet$ **[Printer Configuration](#page-210-0)**

This section explains how to change the various default configuration settings.

## **Related Topics not in this tab**

For details of the Options you have for media see Choosing Media in the **Media & Ink section.**

To order Accessories and components see [Ordering Accessories](#page-248-0) in the **Other** section.

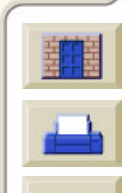

<span id="page-175-0"></span>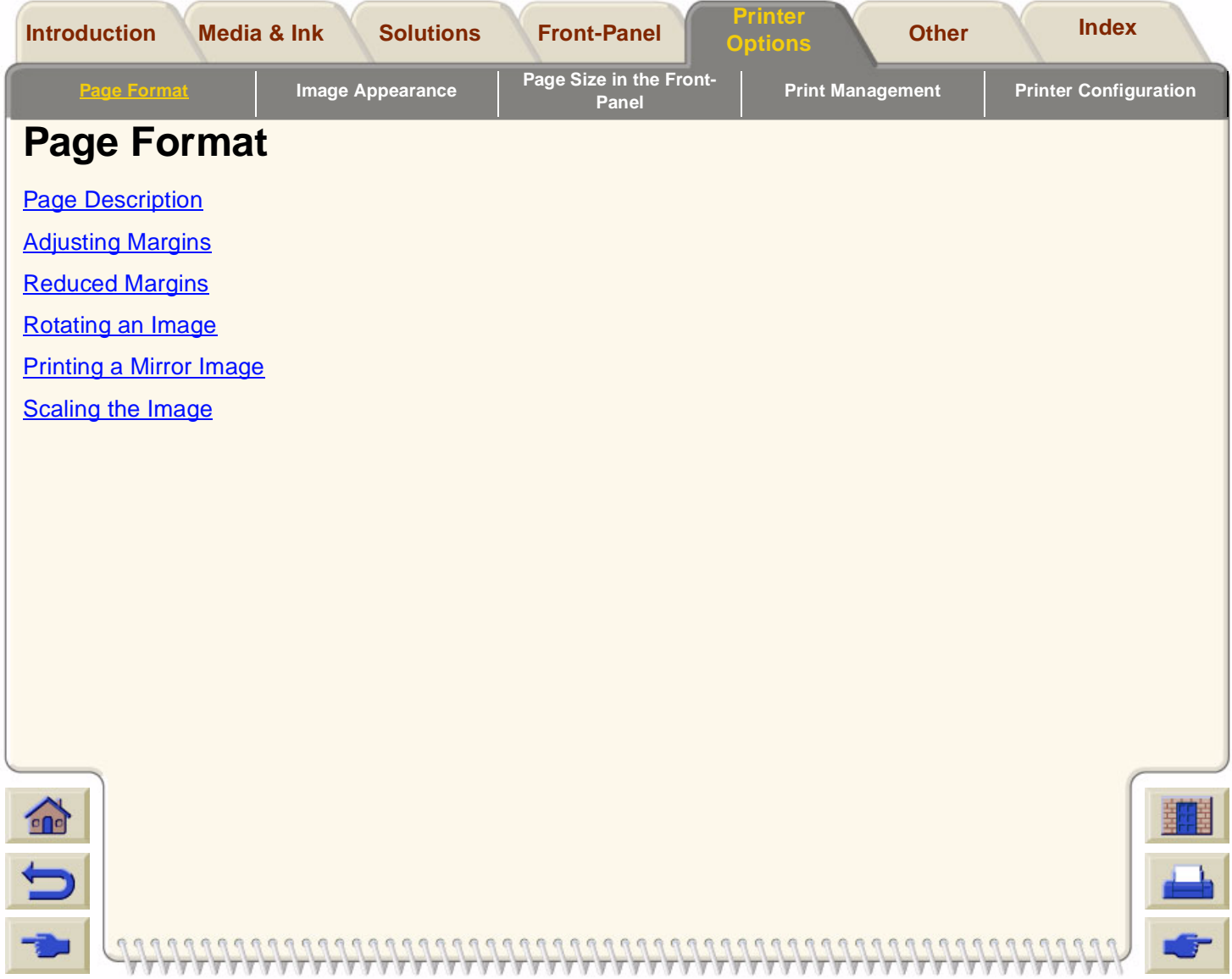

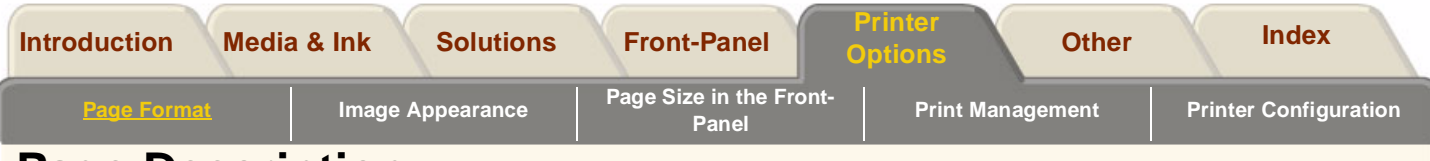

## <span id="page-176-0"></span>**Page Description**

The page description has four main areas, these are described below:

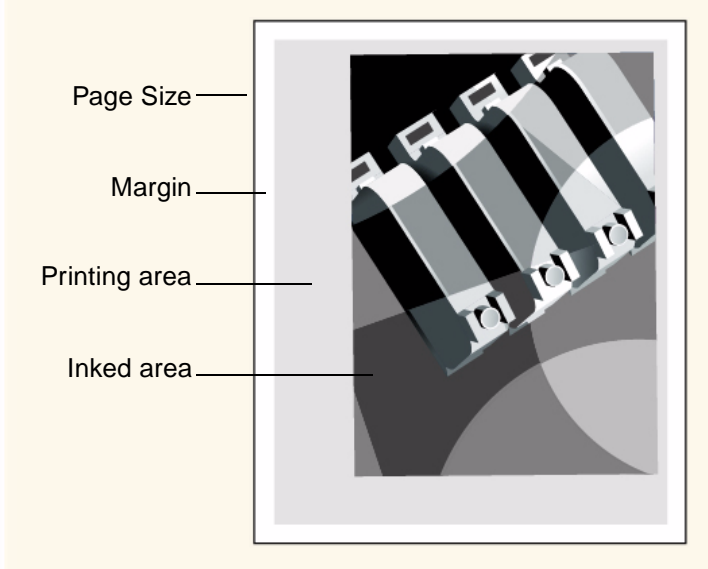

## **Page size**

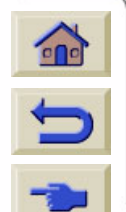

Page size can be specified from the frontpanel or in the software, It may be called "Page Size", "Media Size", "Paper Size", etc., Options can include, ISO A3, ANSI Letter,

Custom and more. If your software does not define the page size in the print file, the front-panel setting is used. Otherwise, the software setting overrides the front-panel setting.

**NOTE:** There is one exception to the above. If the frontpanel setting is Inked area and you are sending a file, the front-panel setting is used. See [Inked area.](#page-176-1)

## **Margins**

For a roll of paper the **"normal"** setting for side margins is 7mm and the **"extended"** setting is 15mm. See [Adjusting Margins.](#page-177-0)

## **Printing area**

Printing area is the page size minus the margins. For a table showing the printing areas for standard paper sizes. See Printable Area.

## <span id="page-176-1"></span>**Inked area**

Inked area is the smallest rectangle that contains the entire image.

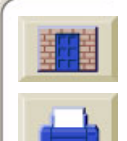

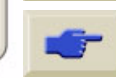

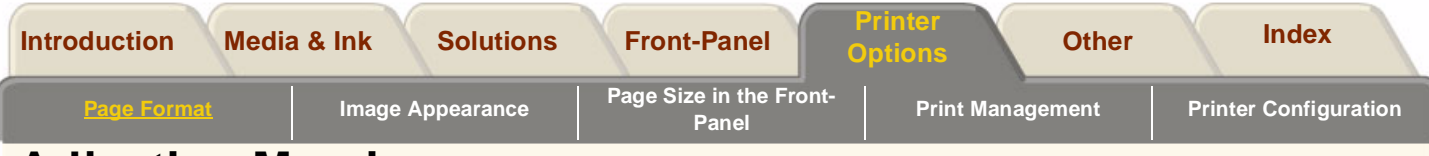

# <span id="page-177-0"></span>**Adjusting Margins**

The default settings for margins are set to ensure the maximum printable area on your paper. The two side margins are 7.0 mm. The margin settings for the trailing edges of the paper change, depending whether you are using roll or sheet paper, as shown in the illustrations below. It is important when working with images which

demand a lot of ink that you use the correct paper with the correct margins, in this case use the normal margins.

When you send continuous run print jobs to the printer you can use [Reduced Margins](#page-178-0) (leading and trailing edges) to save media.

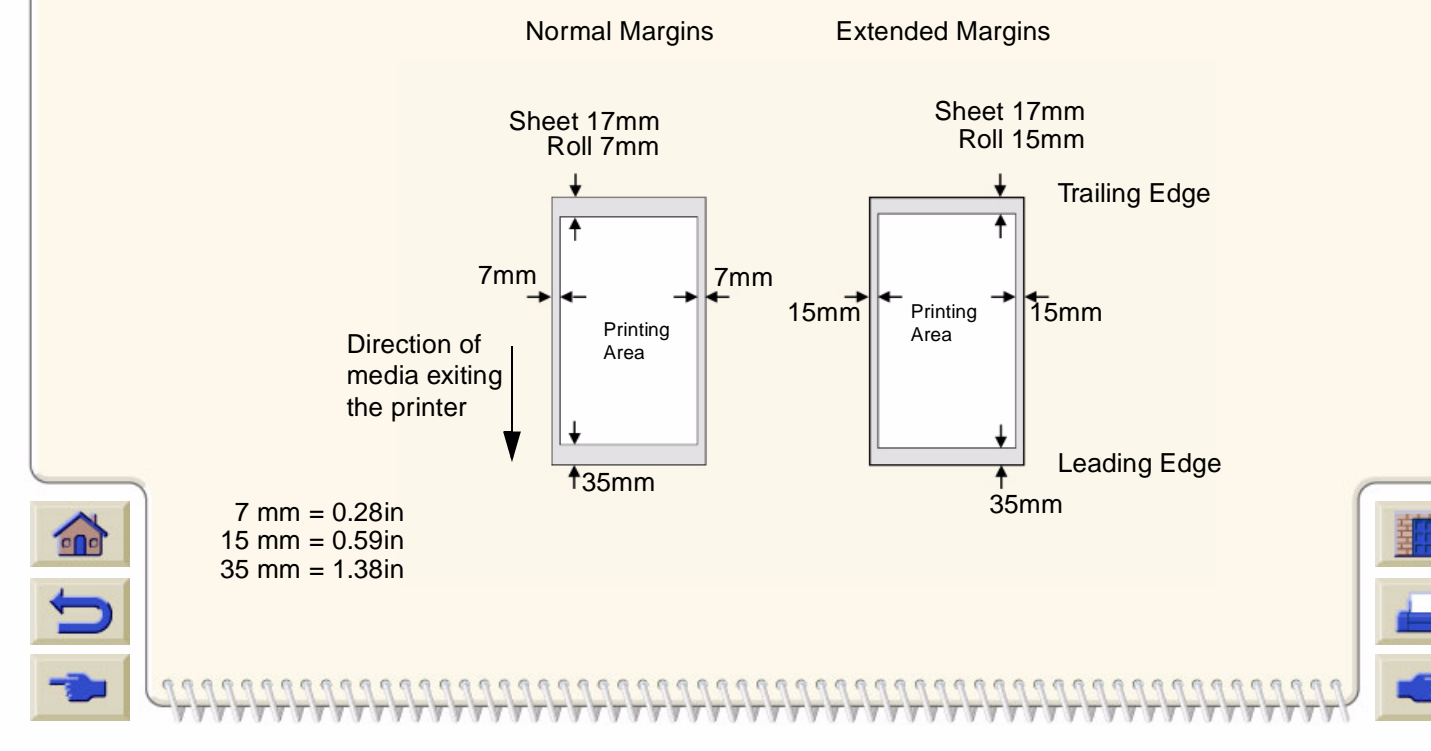

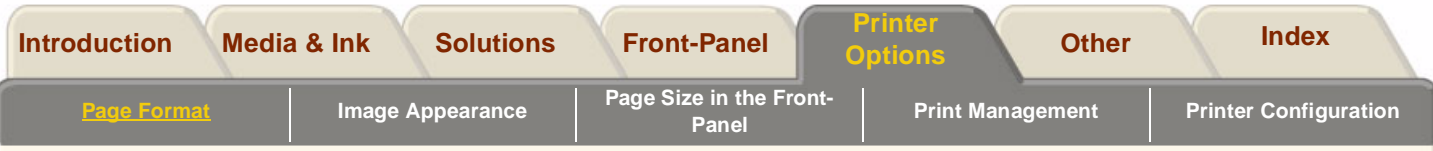

# <span id="page-178-0"></span>**Reduced Margins**

Reduced margins allow you to save media when you send continuous run print jobs to an HP Designjet 5000 series printer with a Take Up Reel (TUR) installed and loaded with roll media.

The distance of the reduced margins between the trailing and leading edges of consecutive prints in a continuos print jobs depends on which Margin setting has been selected in the Page Setup menu. Two options are available, Normal or Extended (see [Adjusting Margins\)](#page-177-0). With Normal margins set the distance is 7 mm (0.28in) and with Extended Margins set is 15 mm (0.59in).

Using reduced margins does not change the two side margins.

To use reduced margins with roll media loaded on the TUR, select the **Reduced margins** option from the **Device Setup** menu.

**NOTE:** The Reduced margins option is only available from the Device Setup menu if the TUR is installed and

it is loaded with roll media.

 $\epsilon$ 

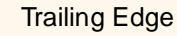

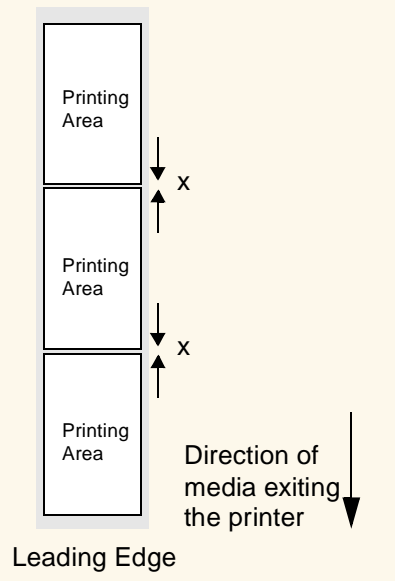

Using Reduced Margins with:

- **Normal Margins set:**  $x = 7$  **mm (0.28in)**
- -Extended Margins set:  $x = 15$  mm (0.59in)

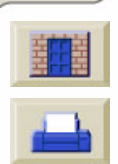

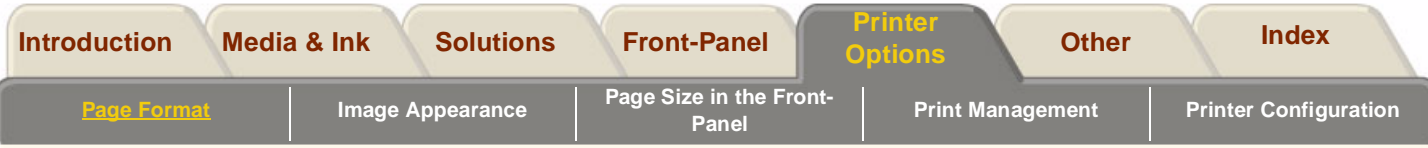

# <span id="page-179-0"></span>**Rotating an Image**

## **Rotating a job using the HP PostScript driver supplied with the 5000PS**

By default the jobs generated by any of the PostScript drivers provided with the 5000PS are printed in portrait, even if the image viewed in your application is in landscape orientation. In order to save paper you need to rotate the job through the Postscript driver interface.

Rotating a job is controlled by a setting in the PostScript driver, it can be enabled or disabled. When you enable the rotation feature both the page and the image are rotated 90 degrees counterclockwise.

Note that the HP driver will over-ride the setting in the front-panel.

**NOTE:** Consult the PostScript driver documentation to find out where you set the rotation feature.

## **Page size and the rotation**

clipped.

Note that when you rotate a job the page size is

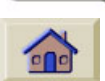

enlarged to avoid clipping, because the trailing and leading margins are not the same size as the side margins.

When rotating, the amount of media used is enlarged to ensure that the drawing is not

## **Rotating a job using a third party PostScript driver**

If you are using a third party PostScript driver, you can rotate the image using the rotate setting in the frontpanel (Page Format/rotate). For more information consult the documentation of the third party driver.

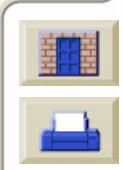
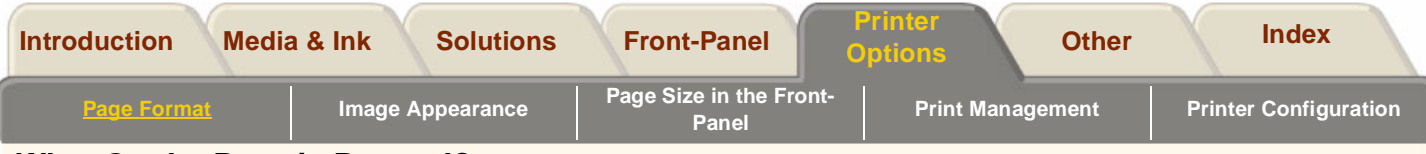

#### **What On the Page is Rotated?**

If the page size is specified in either the front-panel or the application that the image was made in, then the page and the image are rotated, as shown below.

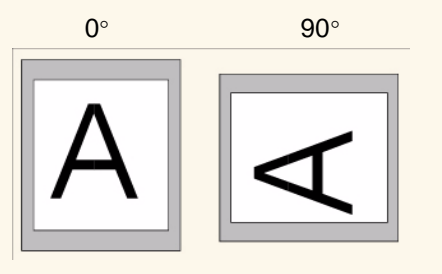

However if the page size is unspecified, the page is not rotated, only the image.

#### **Possibility of Clipped Images with Rotated Images**

With either roll or sheet paper, if you rotate an image to landscape whose original orientation was portrait, the paper may not be wide enough for the image, and it may be clipped. For example, rotating a portrait D/A1 size image on D/A1-size paper by 90 degrees will probably result in a clipped image. If you are using the Jet Browser, the preview screen will confirm this with a warning triangle.

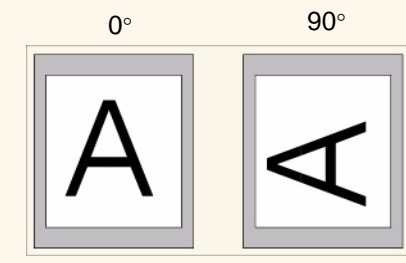

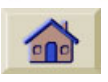

To set the rotation in the front-panel select Page Format/Rotate.

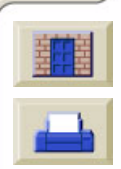

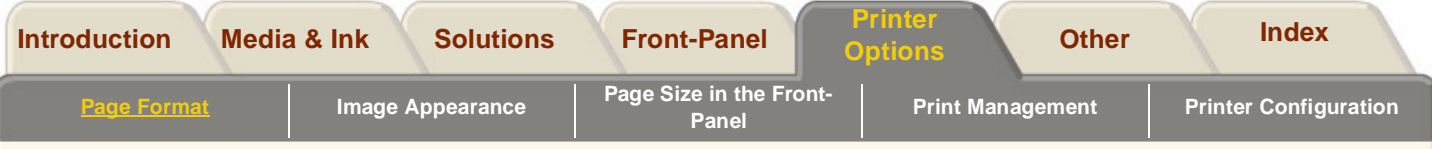

### **Printing a Mirror Image**

If you are using clear imaging paper, sometimes called backlit, you may want to print a mirror image of your print, so that when the paper is lit from behind it is in the correct orientation. This can be done from the frontpanel, without changing the image in your software.

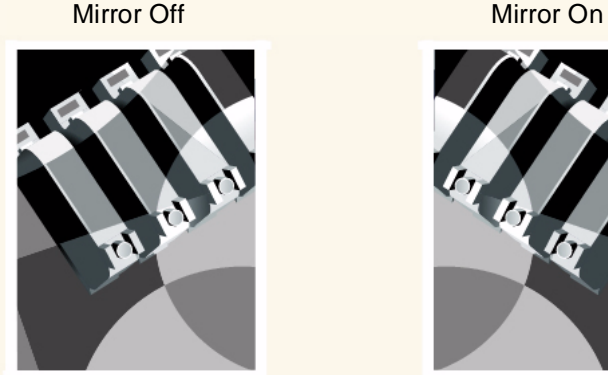

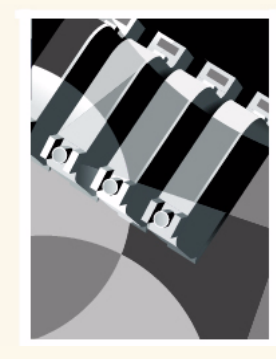

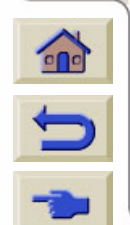

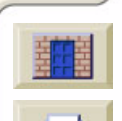

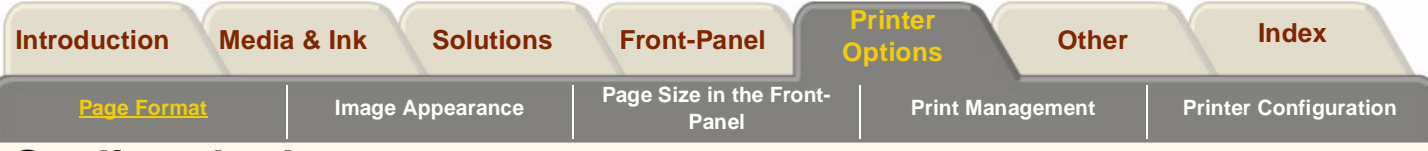

# <span id="page-182-0"></span>**Scaling the Image**

#### **5000PS**

With a PostScript file, you can enlarge your printed image from the printer's front-panel by using the PS scale option, accessed from the Internal RIP Settings menu.

The PS scale feature is useful:

- **If your software does not support large formats.**
- **If your file is too large for the printer's memory, and you reduce the page size in your** software and then scale it up again using the front-panel option.

To scale your ANSI A PostScript file to:

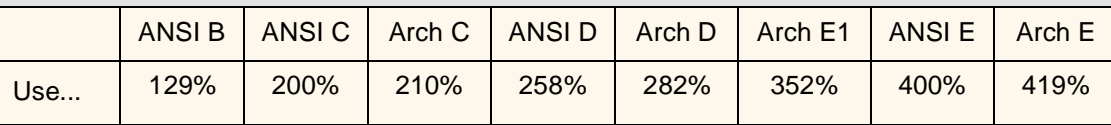

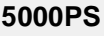

To scale your ISO A4 PostScript file to:

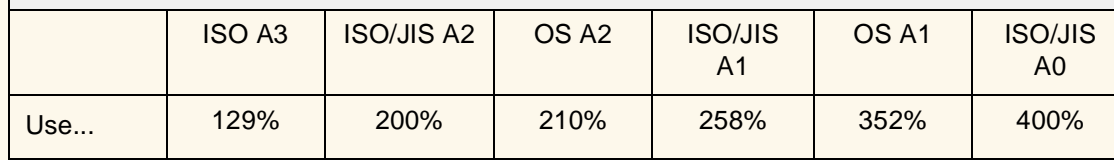

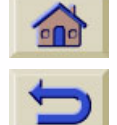

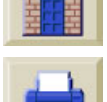

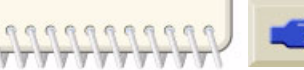

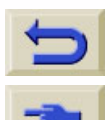

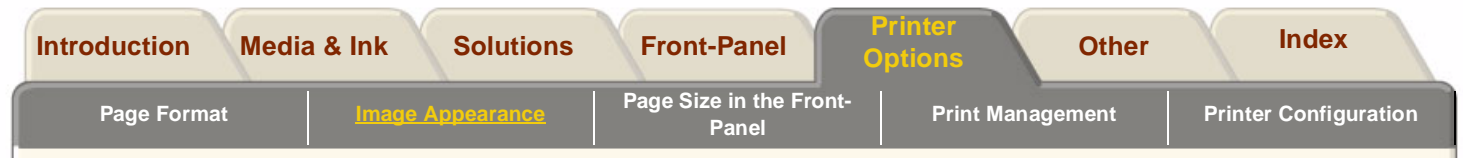

#### **5000PS**

The "**Fit to page"** setting adjusts the image size to the page size selected for your printer. For example, If you have selected ISO A2 as the page size and you print an A4-size image, it will be enlarged to fit the A2 page. If ISO A3 page size is selected, the printer would reduce a larger image to fit the A3 size. If you are printing to cut sheet media, you must ensure that the image can actually fit onto the page, otherwise clipping will occur.

G G G G G G G G G G G G G G G G G

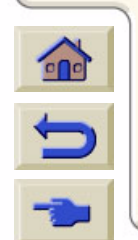

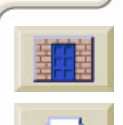

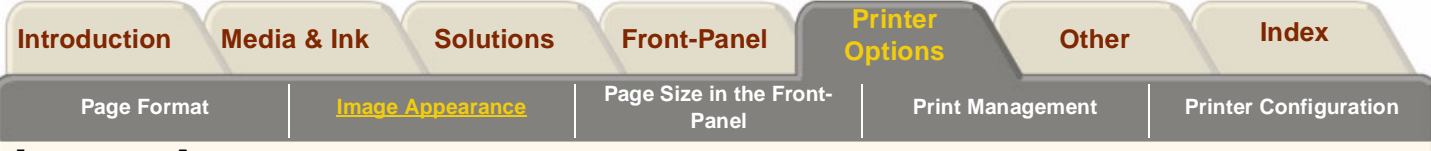

### <span id="page-184-0"></span>**Image Appearance**

These next few pages explain how you can control the overall appearance of your prints. How to change the color palettes, the way that lines cross each other on the media. This section also explains the print mode settings that your printer has, their differences and some recommendations of when to use them.

[Front-Panel Image Options](#page-185-0)

[Printing Images in Grayscale](#page-192-0)

[Print Speeds and Print Mode Selection](#page-193-0)

[Print Mode Settings](#page-194-0)

[Changing the Print Mode](#page-195-0)

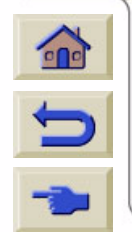

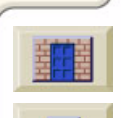

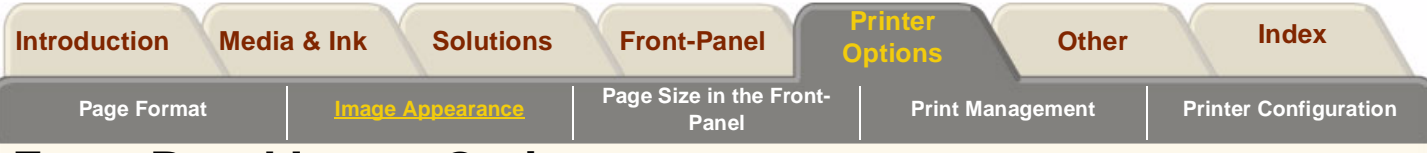

# <span id="page-185-0"></span>**Front-Panel Image Options**

These next few pages deals with the ways you can control the overall appearance of your prints from the front-panel in terms of:

- $\blacksquare$  pen width
- $\blacksquare$  pen color
- $\blacksquare$  treatment of overlapping lines
- **Detally overall print quality and resolution.**

Some front-panel selections affect the next file or job you send from your computer, but not pages already in the printer's queue. If this is the case, it is stated in the relevant part of this section.

Some of the controls are available using the front-panel menus (for example) pen width, pen color, overlapping lines). Print mode options are controlled from the frontpanel.

#### **5000PS**

Unless you have specifically indicated in your software that the printer's front-panel settings are to be used, (for example, Printer's default Setting in a Macintosh Print Options window), the software settings for a PostScript file override the printer front-panel settings described in this section.

#### **Why Use the Front-Panel?**

By default, the printer looks to your software to provide information on all the above attributes. However, your driver or application may not provide these controls or you may want to experiment with various effects, or try a temporary change without the need to change your images or your driver settings.

#### **5000**

Some of these settings do not affect the output generated when printing from most of the applications under Windows when using a HP-GL/2 driver.

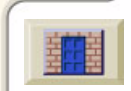

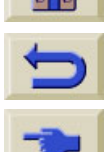

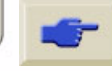

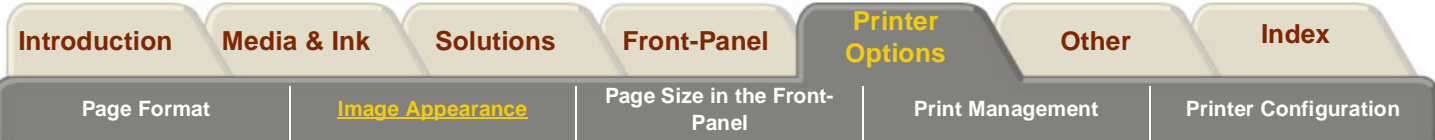

### <span id="page-186-1"></span>**Pen Widths and Colors in the Internal Palettes**

The "pens" discussed throughout this section are the conceptual pens in a software palette, rather than the printer's physical printheads.

The printer has three pen palettes:

- $\blacksquare$  Factory
- Palette A
- Palette B.

The factory palette cannot be changed. You can, however, change the line width and color settings for each pen in the remaining two palettes (palette A and palette B). Initially, all three palettes are identical. Each palette has 16 pens which can include pens of different widths and any combination of the printer's predefined 256 colors.

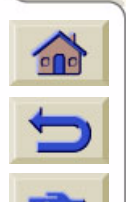

### <span id="page-186-0"></span>**To Select a Palette**

To select a palette through the front-panel menu, go to the Define Palette selection under HP-GL/2 SETTINGS and choose the palette you want.

**HP Designjet 5000PS**<br>
The following table describes the palette choices.<br>
These settings have no effect on PostScript files.

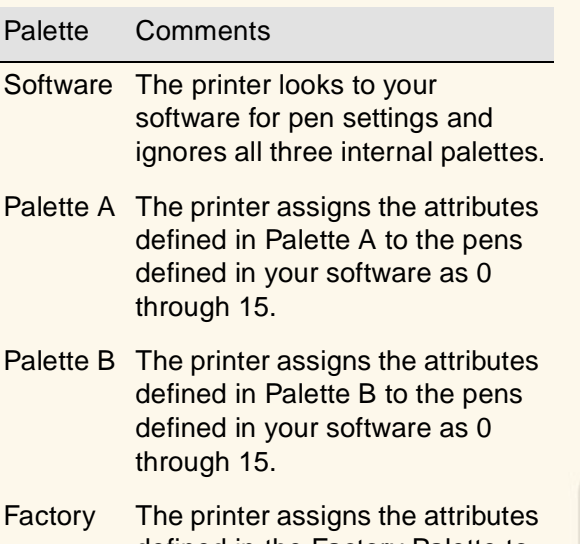

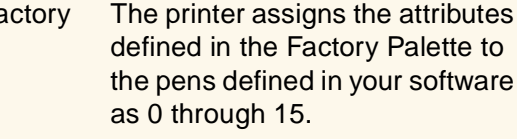

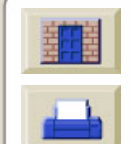

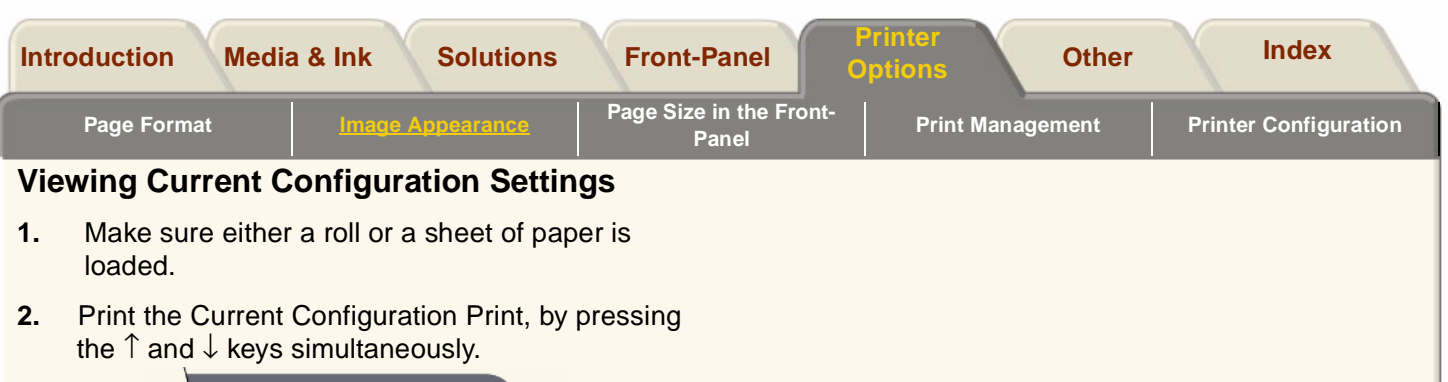

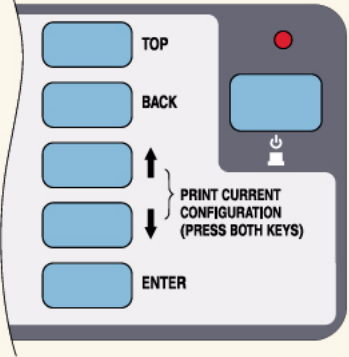

**3.** Notice on the Current Configuration Print that the 16 pens are numbered 0 through 15 and the 256 colors are numbered 0 through 255. These colors are specified in the Palette Print, as explained in the following sections.

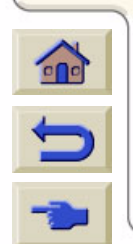

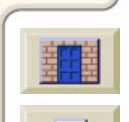

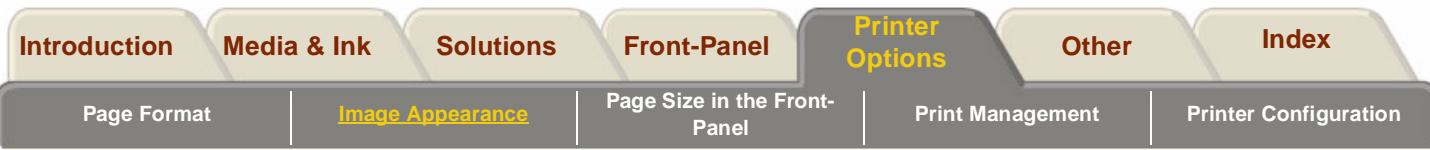

### **Viewing the Colors Available For a Palette**

#### Go to the /Demos/Palette.

In the Palette print, there are 256 squares, numbered 0 through 255, each showing one of the colors available for selection in the printer's internal palettes. The example below is color 7 (cyan), which is assigned to pen 7 in the factory's default palette.

Note that RGB and CMYK - plus white - are assigned by default to pens 0 through 7, and that eight grayscales are included in the 256 colors.

The 256 colors shown in the Palette Print are not the only colors you can print with your printer! Using your software, you can create many more colors and, as long as you are using the correct driver, the printer will reproduce these colors by an appropriate mix of inks from it's CMYK ink cartridges. The Palette Print merely shows the 256 colors available for use in the printer's internal palettes, should you choose to use them.

7

0.255.255

Pen number in factory default palette, and initially therefore in all three palettes. 0 through 15.

Color number. 0 through 255.

RGB composition, scaled to 255 = 100%. In this example, it is 0% red +100% green + 100% blue, which is cyan.

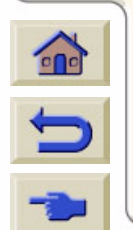

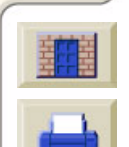

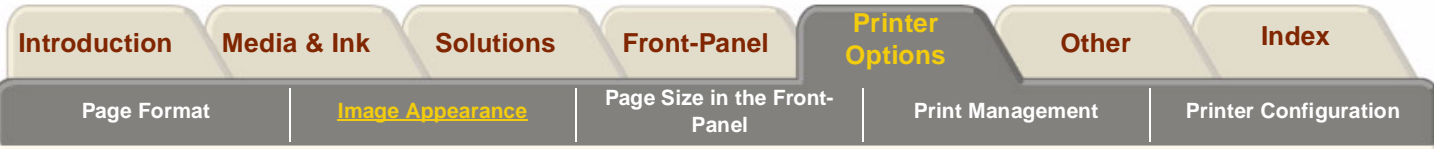

#### **Change the Palette Settings**

You cannot change the Factory palette, but you can define Palettes A and B to be whatever you choose.

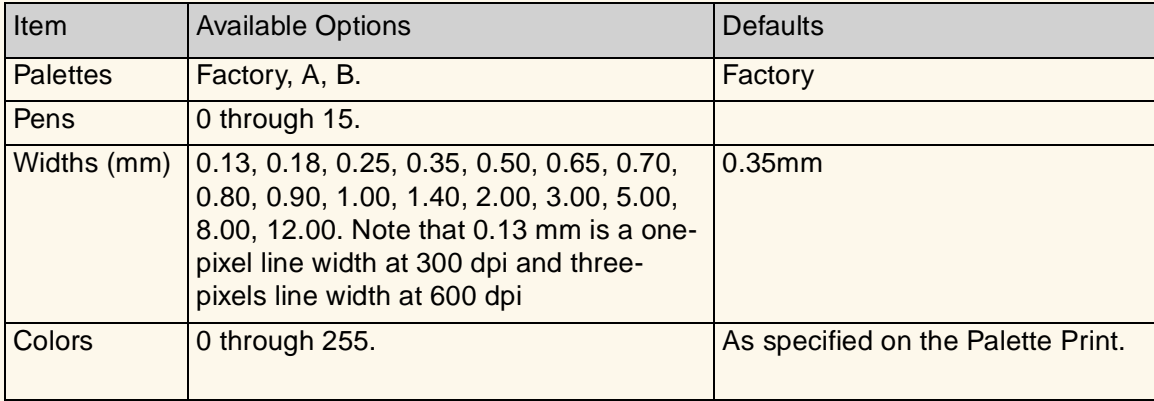

000000000000000000

#### **5000PS**

These settings have no effect on PostScript files.

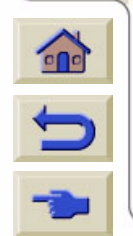

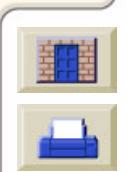

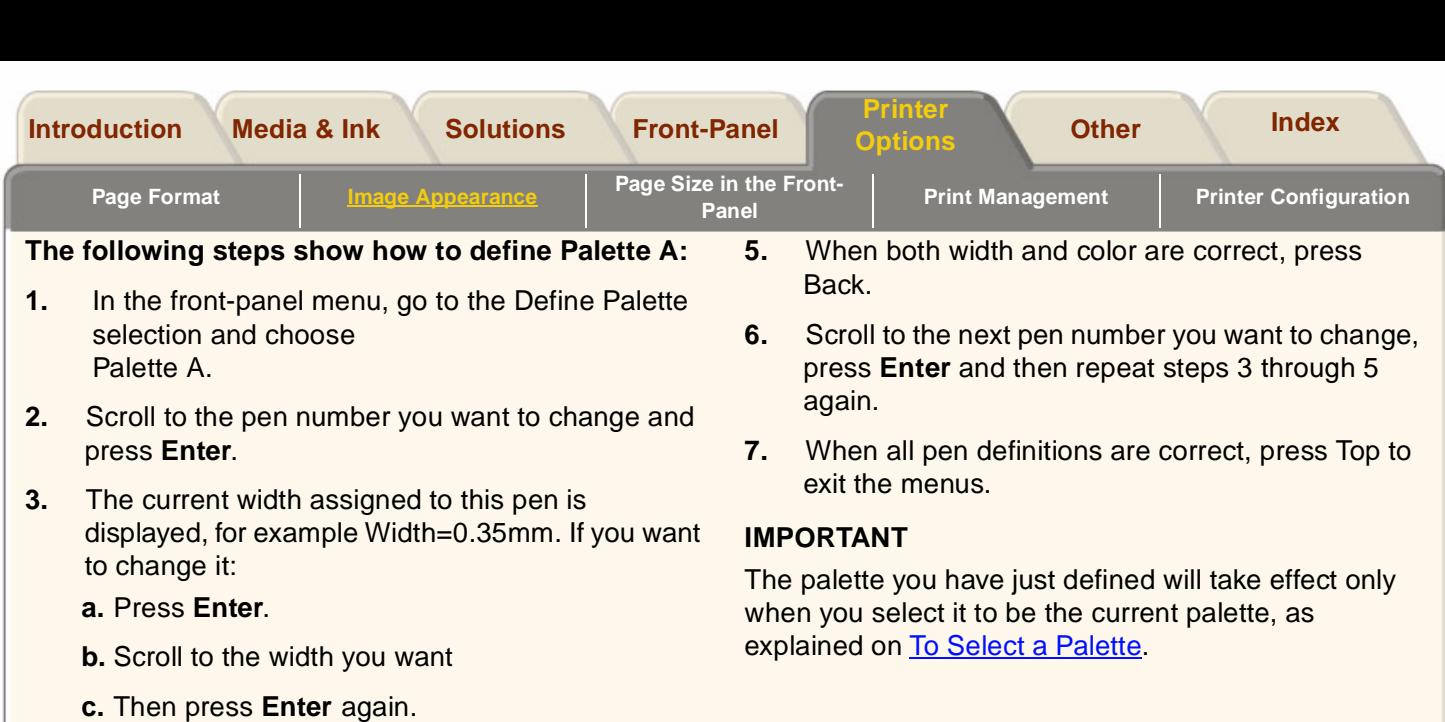

**d.** Press Back to get to the previous menu: Color/ **Width** 

Otherwise, scroll to Color.

- **4.** The current color assigned to the pen is displayed, for example Color=110. If you want to change it:
	- **a.** Press **Enter**.

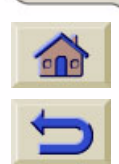

- **b.** Scroll to the color you want.
- **c.** Then press **Enter** again.
- **d.** Press Back to get to the previous menu

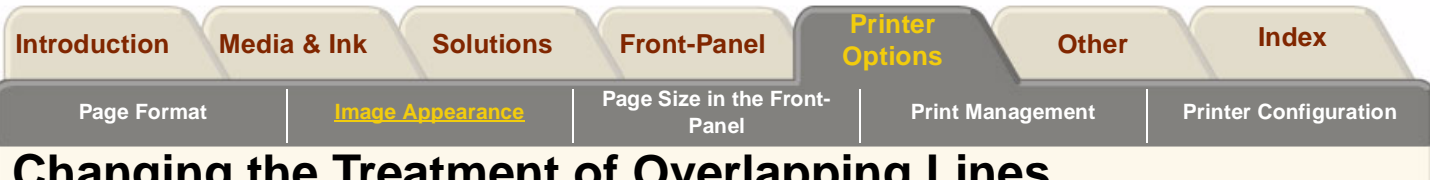

# **Changing the Treatment of Overlapping Lines (Merge)**

The Merge setting controls the overlapping lines in an image. There are two settings, Off and On. The following illustration shows the effect of each setting.

#### **Merge off (Default) Merge on** A subsequent line hides a previous line where they overlap.

Overlapping lines and area fills are merged.

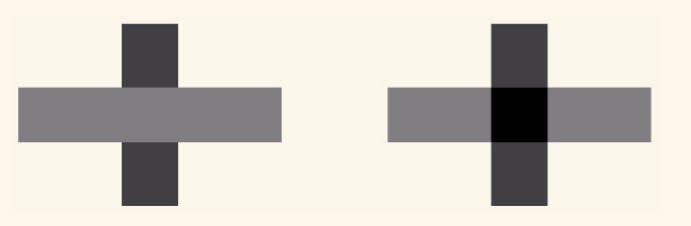

You can set the merge setting from your software in some applications. Settings in your software override the front-panel settings.

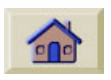

#### **5000PS**

Merge settings have no effect on PostScript files.

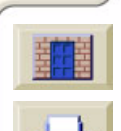

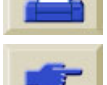

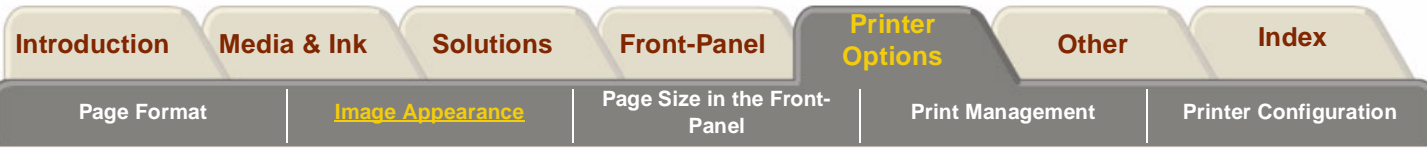

# <span id="page-192-0"></span>**Printing Images in Grayscale**

There are times when you may want to print a color image in grayscale because it is faster. Examples of this are:

- You want a draft where color is not important, for example to check that the image is not going to be clipped.
- You want a version for photocopying in black and white

Grayscale printing renders colors as grayscales rather than all colors as black. If you want all colors to be printed as black, then you should set all your colors to black in your software. For example, if supported in your software, use a pen number that is 100% black.

Alternatively, you could make one of the printer's internal palettes (A or B) all black, and then select this as the current palette (see [Pen Widths and Colors in](#page-186-1)  [the Internal Palettes](#page-186-1) in this section for an explanation of palettes).

#### **5000PS**

 $\epsilon$ 

The Palette Settings do not affect PostScript files.

**NOTE:** You cannot change the color/grayscale setting for pages already in the printer's queue.

**NOTE:** HP-GL/2 drivers may override this setting.

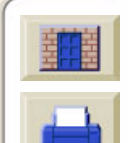

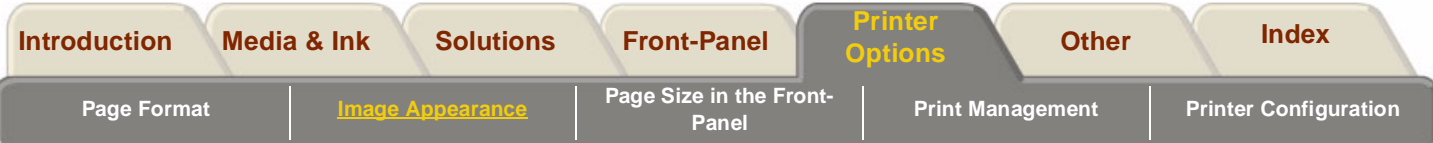

### <span id="page-193-0"></span>**Print Speeds and Print Mode Selection**

The print times shown below are for the HP Designjet 5000PS 60 inch/1.57m Printer.

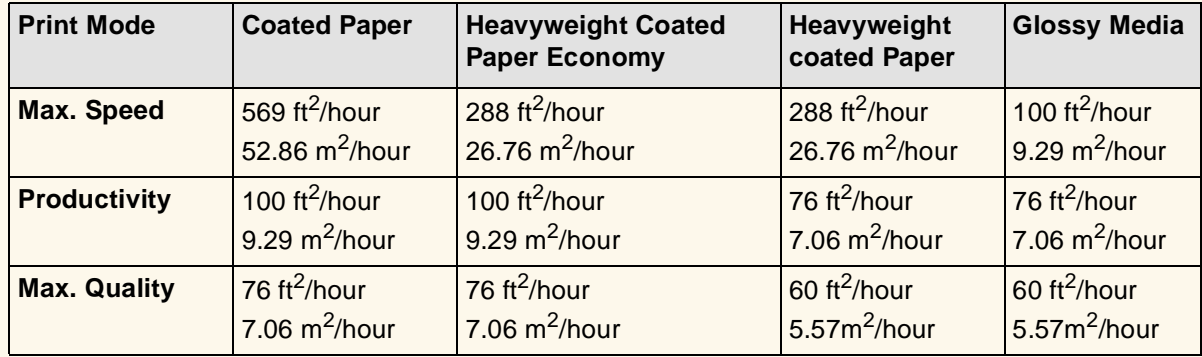

**NOTE:** The Max. Speed that can be attained on Glossy media and some other types of media could be determined by the amount of drying time required.

**NOTE:** From time to time new media types will become available and the printer will not have their media profiles. You must obtain the profiles and add them to

> the printer's software using the **System Maintenance Program.** Refer to **Media** Profile Downloading.

#### **Heavyweight Coated Paper**

In the front-panel there are two types of Heavyweight Coated Paper.

- Heavyweight Coated Paper Economy is optimized for efficiency in terms of speed and ink usage.
- Heavyweight Coated Paper is optimized for the best image quality.

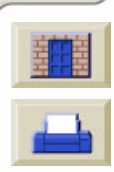

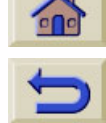

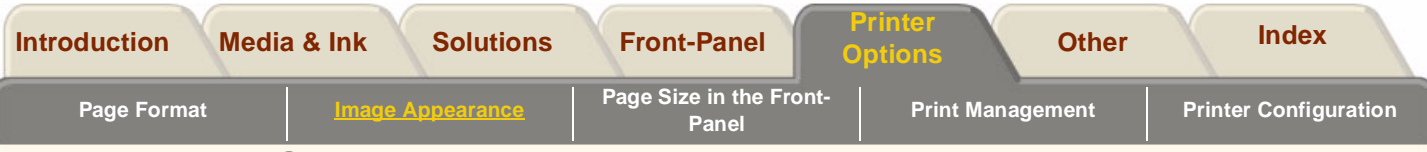

# <span id="page-194-0"></span>**Print Mode Settings**

You can set the overall print quality from the frontpanel. In general:

- Choose Max. Speed for maximum productivity. Ideal for checking prints, when image quality is not the most important.
- Choose **Productivity** to get a good combination of print quality and productivity.
- Choose Max. Quality to get the highest possible image quality with Glossy media.

You can print images in different settings to see which gives the best combination of throughput and quality for your application.

The resolution at which your print will be printed is summarized in the table below.

**NOTE:** Printing in Max. Quality mode with enhanced resolution setting to ON is available with Glossy media only.

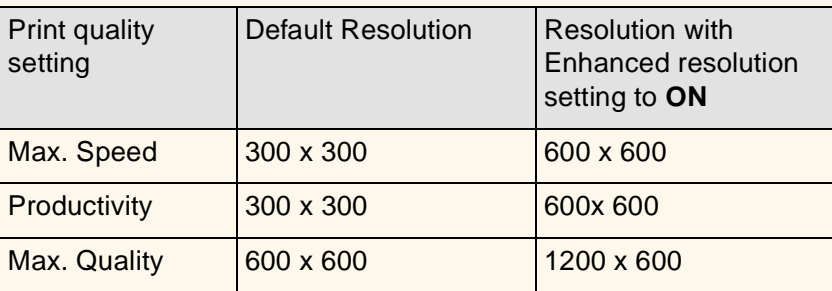

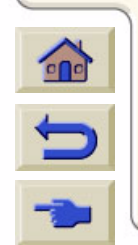

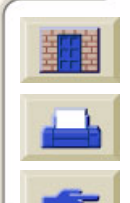

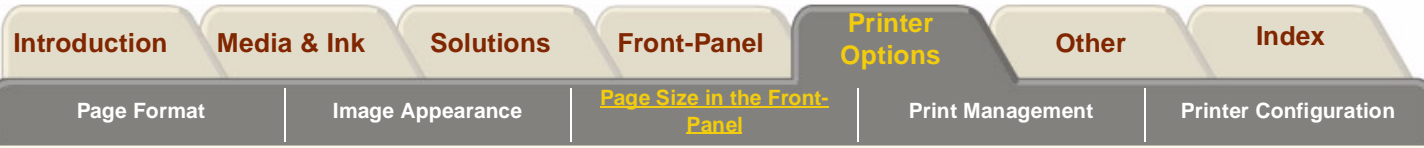

# <span id="page-195-0"></span>**Changing the Print Mode**

Use the front-panel Print Mode key to toggle between the three print quality settings.

Any software driver will override the front-panel setting (but it will not change the LED). Use your driver for setting the print quality of images sent from your computer. Use the front-panel to set the print quality for internal prints.

#### **HP 5000 Only**

If your software raster imaging processor (RIP) system has print quality settings, select your print mode from the RIP. It will override the front-panel settings.

See [Print Speeds and Print Mode Selection](#page-193-0) for more information about appropriate combinations of paper type and print modes.

**NOTE:** You cannot change the print mode setting for pages being received or already in the printer's internal queue.

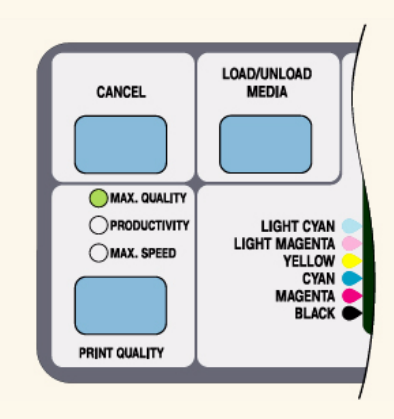

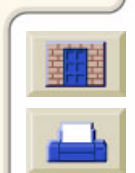

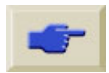

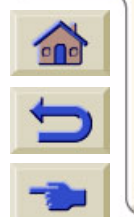

<span id="page-196-0"></span>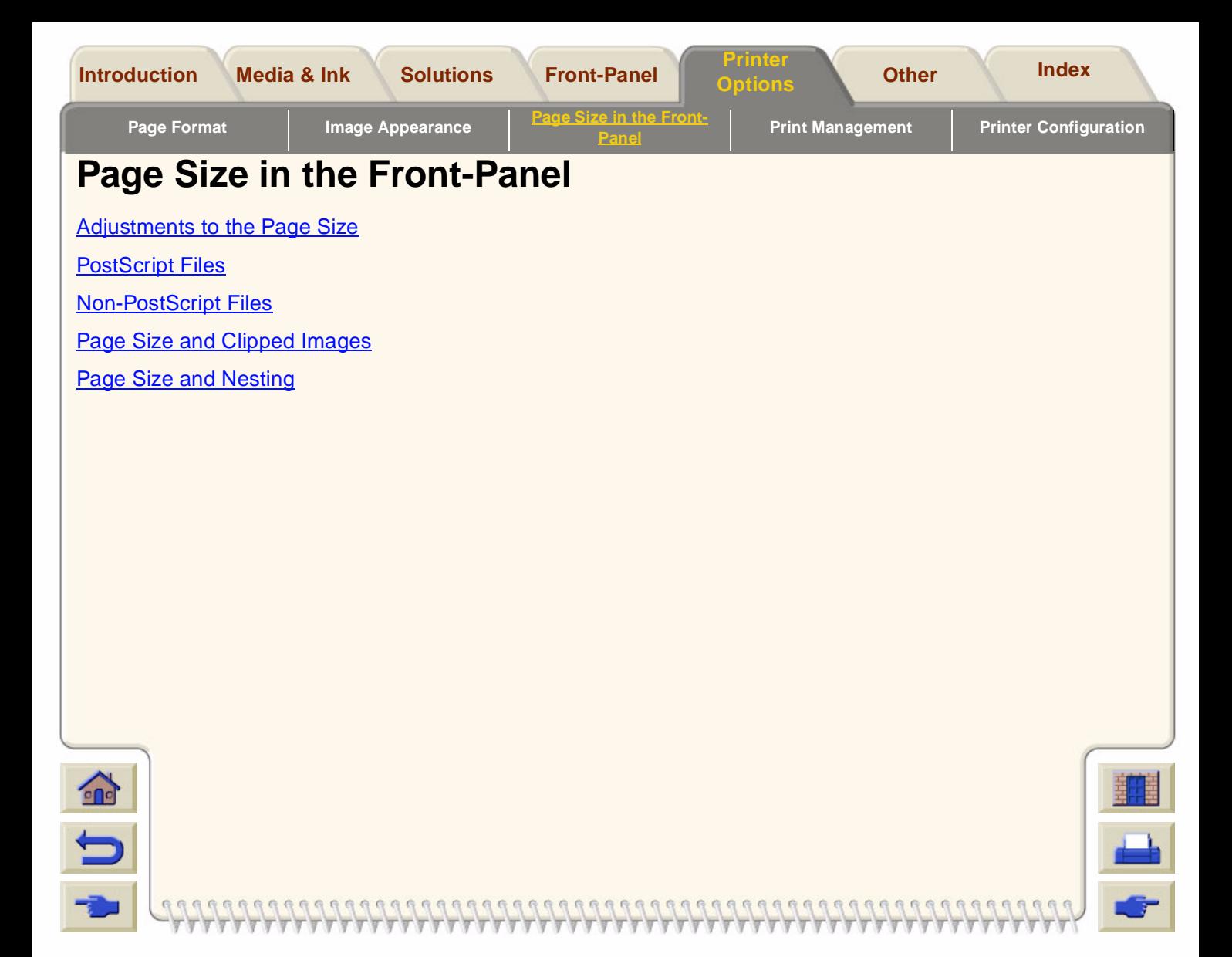

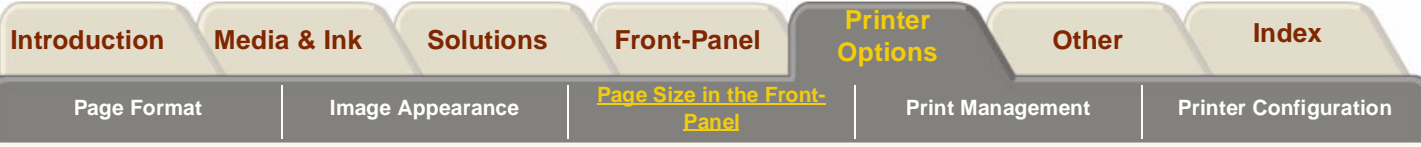

# <span id="page-197-0"></span>**Adjustments to the Page Size**

You do not normally need to adjust the page size through the front-panel, because the page size you have selected in your HP driver overrides the page size selected in the printer. However, some of the circumstances in which you may want to change the default setting are when the driver you are using does not over-ride the front-panel settings:

#### **5000PS**

- When you are using the PS Scale $\rightarrow$ Fit to page feature. See [Scaling the Image.](#page-182-0)
- $\blacksquare$  When you are not using one of the HP drivers supplied with your printer; for example, if you are sending a PostScript file from a UNIX application.
- $\blacksquare$  When you want to save paper by printing only the inked area of your print, plus the margins. In this case set Page format / Size to Inked area.

■ Depending on the driver you are using, you may not need to change the page size in the front-panel. The default Size setting (Software) in the Page Format menu causes the printer to look for the page size information in the print file: if it is there, the

printer uses it.

However, some of the circumstances in which you may want to change the default setting are:

 $\blacksquare$  If you want to print the inked area only, but the driver you are using does not specify "Inked area".

In this case, set the Size setting in the Page format menu to Inked area.

If you can select Inked area from your driver, any selection you have made in the front-panel menu will be overridden by the settings in the driver.

 $\blacksquare$  When the prints you are creating need to be of a specific standard (for example, ISO or ANSI), but the actual size within that standard is not important. For example, your page size may need to conform to a standard ISO page size, but it does not matter whether the final page size is ISO A4 or ISO A3.

In this case, set Page format / Size to ISO –> Best... or ANSI –> Best... etc. The printer uses the smallest standard size into which the inked area will fit.

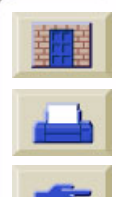

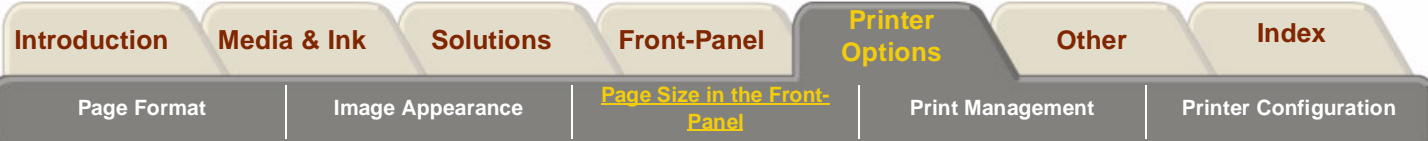

# <span id="page-198-0"></span>**PostScript Files**

Unless you are using the front-panel PS Scale→Fit to page option (see [Scaling the Image\)](#page-182-0), the front-panel page-size settings have no effect on PostScript files that already contain page-size information, which includes all PostScript files sent using one of the HP Designjet PostScript drivers supplied with this printer.

If you are using the front-panel PS Scale→Fit to page option, then the printer uses the page size set in the printer's front-panel as follows:

- $\blacksquare$  If the page size is set to a discrete size, it uses the specified page size.
- $\blacksquare$  If the page size is set to Software, the printer calculates the page width as the width of the loaded paper, and the page length as 1.5 times the width of the loaded paper.

 $\blacksquare$  If the page size is set to Inked area, the printer calculates the page width as the width of the loaded paper and the page length as the height of the inked

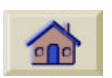

area plus the top and bottom margins of the page.

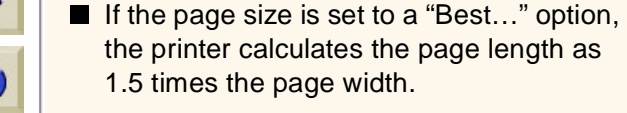

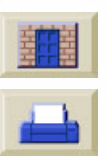

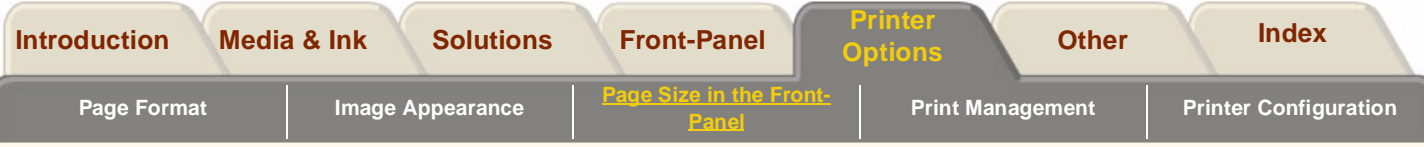

# <span id="page-199-0"></span>**Non-PostScript Files**

The Size option lets you select the page size of your print. The options are described in the following table. If you need to adjust the page size from the front-panel, do so before sending the file from your computer. The printer determines the size of a print at the time it is received from your application. Settings will be overridden by your driver or application.

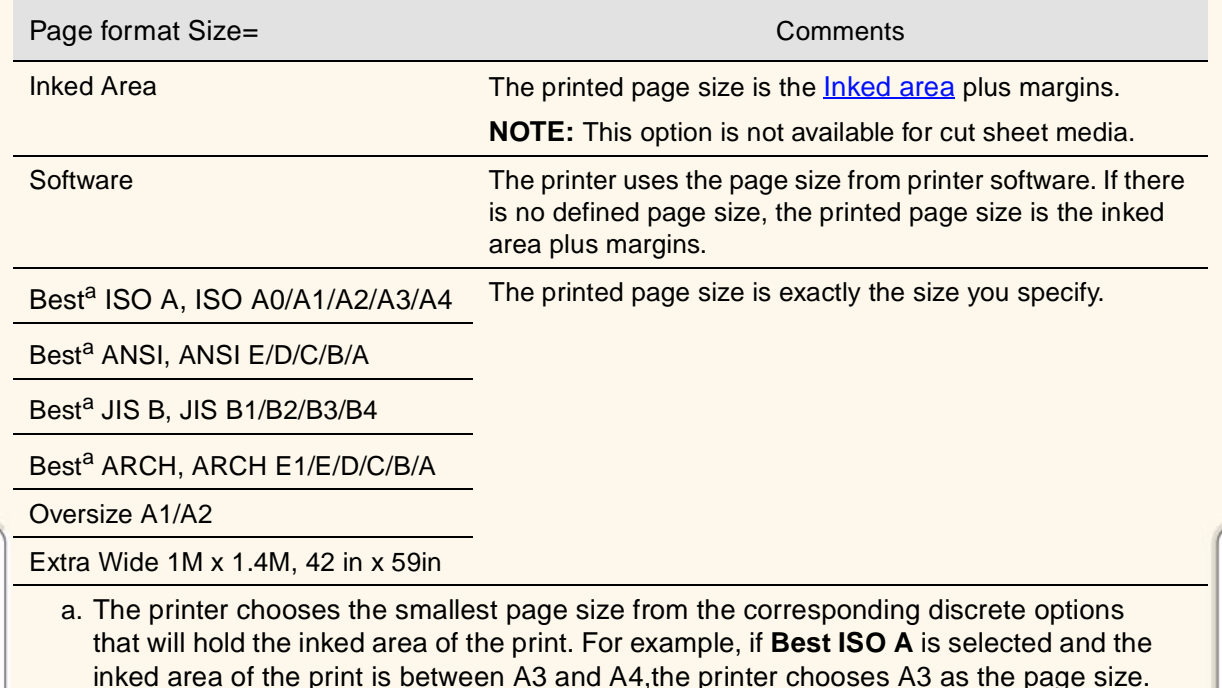

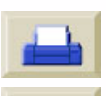

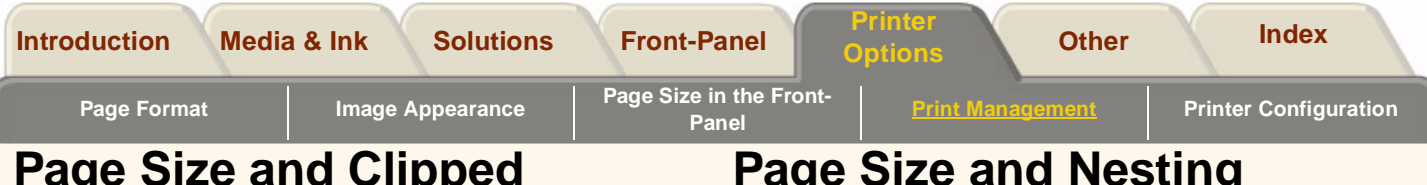

# <span id="page-200-0"></span>**Page Size and Clipped Images**

If you specify in your software a page size that is larger than the paper size loaded in the printer, the printer will still print what it can, but may clip your image. If you are using the Jet Browser the preview will tell you that the image is clipped.

A2 paper in printer

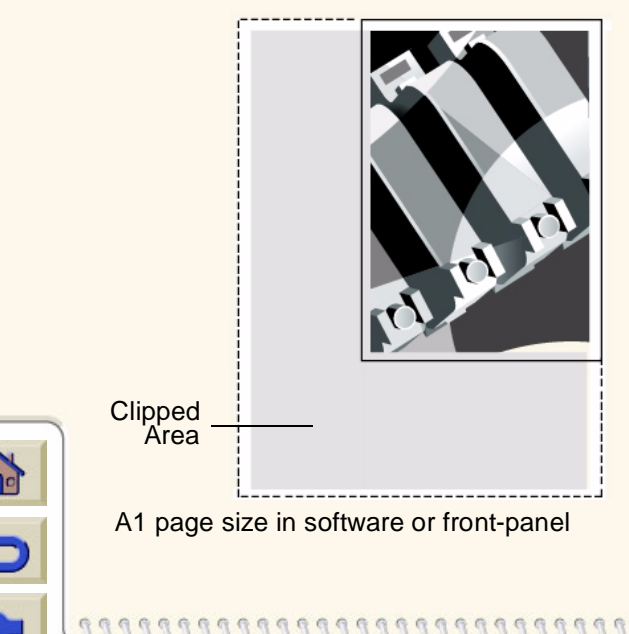

# <span id="page-200-1"></span>**Page Size and Nesting**

#### **Roll Paper Only**

Nesting means placing two or more pages side-by-side on a roll to save paper. There are certain cases when your prints can not be nested. For a complete explanation of nesting, see [Nesting Pages.](#page-207-0)

If you have nesting switched on, the printer will use the page size to determine which pages are nested and whether the pages can be automatically rotated when nesting. See [Automatic Rotation only with HP-GL/2](#page-207-1)  [Files,](#page-207-1) for information about which pages can be automatically rotated.

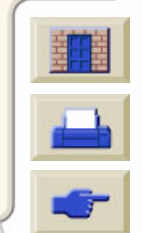

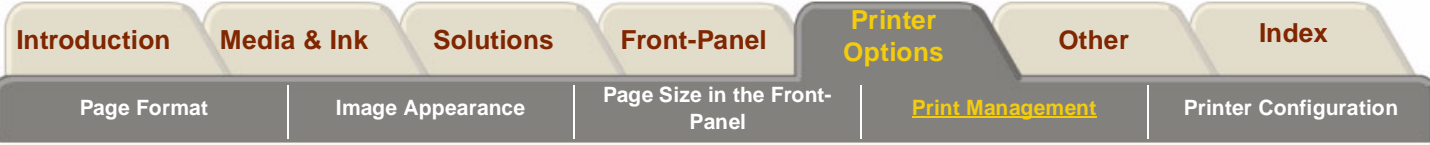

### <span id="page-201-0"></span>**Print Management**

This section explains how to best manage the work that the printer is doing. How to change the drying time, how to change the order of the queue for a particular job. What nesting is and how it will help you to save media.

[Pages Printing or Drying](#page-202-0)

[Cancelling the Drying Time](#page-202-1)

[Managing the Queue](#page-203-0)

[Nesting Pages](#page-207-0)

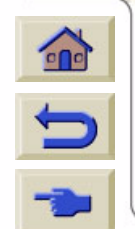

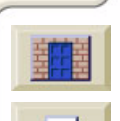

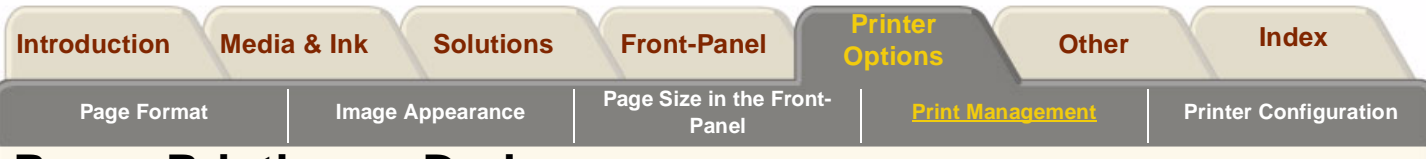

# <span id="page-202-0"></span>**Pages Printing or Drying**

The terms job and page used here mean RTL and HP-GL/2 jobs are single page jobs, however a single PostScript job may have more than one page. Where we talk about the print paper, the term 'page' means a single output page.

# **Cancelling a Page**

**1.**Press Cancel on the front-panel.

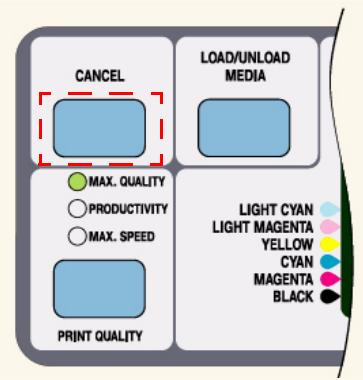

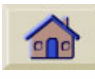

other files.

The printer advances the paper as though the print were finished. A multi-page job or a big file may take longer to stop printing than

# <span id="page-202-1"></span>**Cancelling the Drying Time**

Press the **Cancel** or **Enter** key on the front-panel.

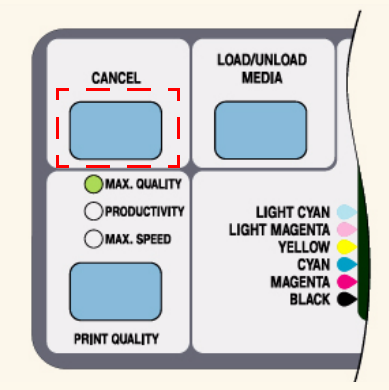

**CAUTION** Use with caution when performing this procedure as an image which has had insufficient time to dry can cause image quality problems.

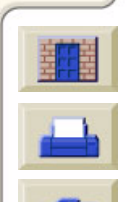

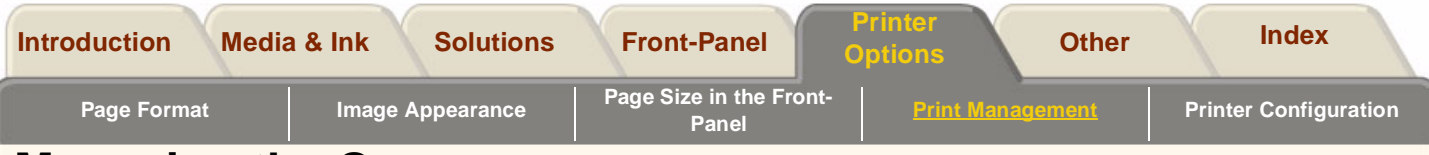

# <span id="page-203-0"></span>**Managing the Queue**

The information included here only applies if you are using HP drivers.

#### **Jobs and Pages**

When you look at the queue either from WebAccess or from the front-panel, the queue is made up of individual 'jobs'. The jobs in a queue must not be confused with pages in the queue.

#### **What is the Queue?**

Your printer can store pages in a queue at the same time as printing the current page. It stores them page by page. If you send only a single-page, you can regard these as files.

The length of the queue depends mainly on the jobs that you have in the queue, however as an approximation you can fit about 30 jobs in A0/E-size in Max. Quality. The queue stores processed output pages, not the input jobs. Remember that file size and memory usage are not the same thing, as explained on

[File Size and Memory Usage.](#page-110-0)

### <span id="page-203-1"></span>**The 'Start Printing' Options**

**NOTE:** The Start Printing Options do not apply for PostScript jobs.

You can select at what point you want to print the file you have in the printers queue. Go to Internal RIP Settings/Start printing. There are three options you can select:

#### **After Processing**

When this is selected the printer waits until the whole file has been processed and then it starts to print. This is the slowest setting but you can achieve the best image quality.

#### **Immediately**

This selection prints the file as it is processed. This is the quickest setting, however the printer may stop halfway through a print to process data. This setting is not recommended for complex images with dense color.

#### **Optimized (Default)**

This setting calculates the best time to begin printing the file. It is the best mix between the After Processing and Immediately settings.

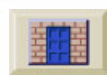

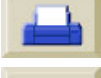

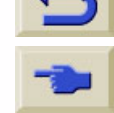

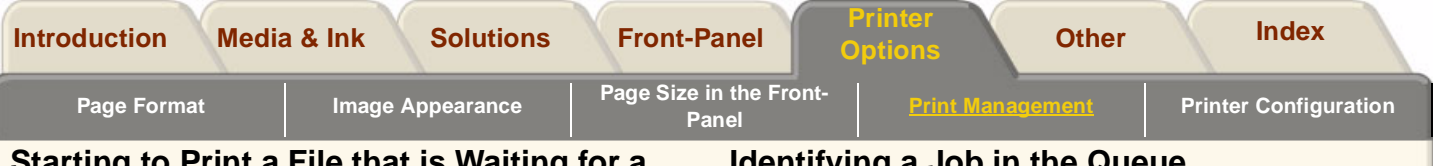

#### **Starting to Print a File that is Waiting for a Time-out**

If all is in order (paper loaded, all ink components installed, and no file errors), there are still reasons why a file you have sent from your computer may not start printing when expected:

- $\blacksquare$  The print file may lack a proper file terminator and the printer is therefore waiting for the specified I/O time-out period before assuming it is complete. See [I/O Time-out Setting.](#page-215-0)
- $\blacksquare$  Nesting may be on and the printer is waiting for the specified nest wait time-out period before calculating the appropriate nests. In this case, the printer display shows the remaining time for the nesting time-out. See [How Long does the Printer Wait for](#page-209-0)  [Another File?](#page-209-0)
- You may have "wait for preview" selected in you HP Designjet Driver. This is a function you can use to check if the pre-view image is the one you want. You can check the pre-view in the WebAccess tool, then select 'Start print'.

### **Identifying a Job in the Queue**

In Queueing & Nesting, you can scroll through the pages in the queue.

Each has an identifier, comprising:

<position in queue>: <image name>

#### <span id="page-204-0"></span>**Position in Queue**

The job currently being printed is in position 0. The next job to be printed is in position 1, the one after in position 2, etc.

The previous job printed is in position -1, the one before that in position -2, etc.

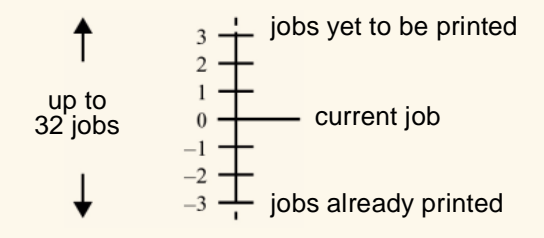

You can also check the queue in HP [Designjet WebAccess](#page-8-0) where you will find more detailed information.

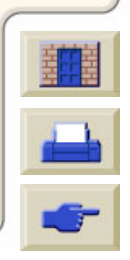

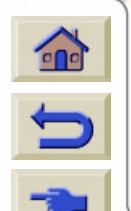

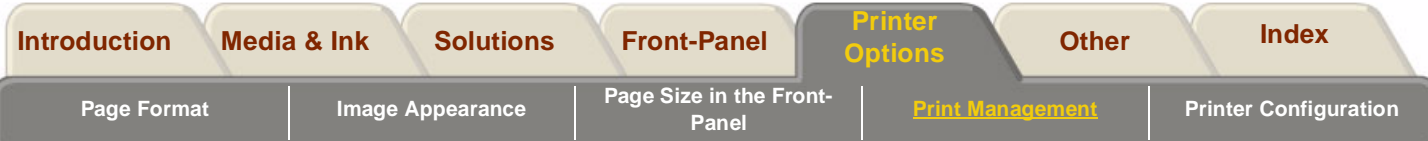

### **Viewing the Size of a Page in the Queue**

To view the size of any page in the queue, select it and choose Statistics.

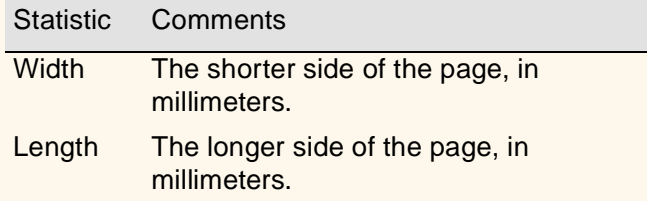

#### <span id="page-205-0"></span>**Prioritizing a Job in the Queue**

To make any job in the queue the next one to be printed, select it and choose Move to top.

If nesting is turned on (see [What is Nesting?\)](#page-207-2) the prioritized job may still be nested with others. If you really want this job to be printed next and on its own on the roll, then first turn nesting off and then use Move to top to move it the top of the queue.

### **Deleting a Job from the Queue**

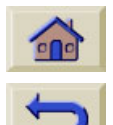

Under normal circumstances, there is no need to delete a job from the queue after printing it, as it will just "fall off the end" of the queue as more files are sent. However, if you have sent a file in error and want to avoid any chance of it being reprinted, you can simply delete it, by selecting it and choosing Delete.

To remove a job that has not yet been printed, simply identify it by its position in the queue (see [Position in](#page-204-0)  [Queue\)](#page-204-0) and delete it, by choosing Delete.

If the job is currently being printed (its queue position is 0), and you want both to cancel the job and to delete it, first press the **Cancel** key and then delete it from the queue.

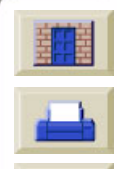

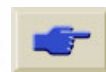

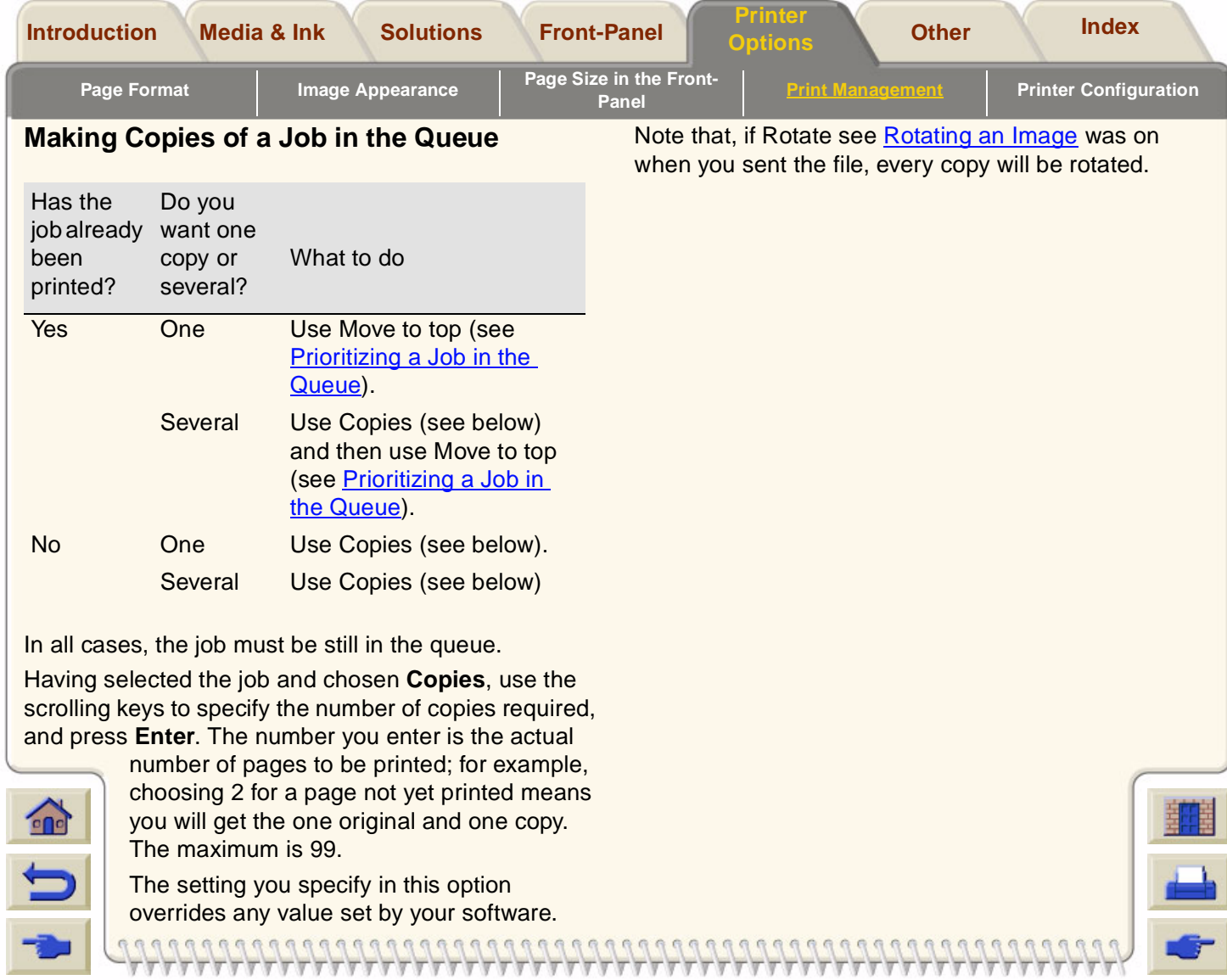

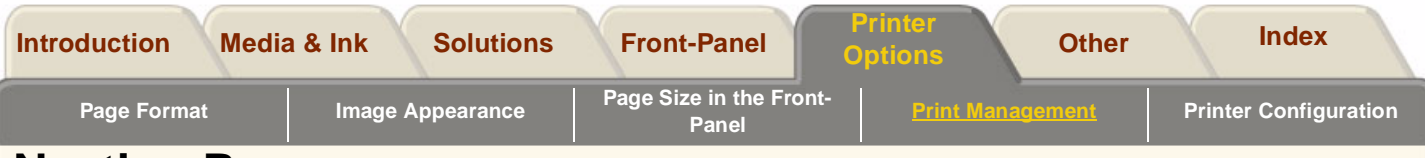

# <span id="page-207-0"></span>**Nesting Pages**

### <span id="page-207-2"></span>**What is Nesting?**

Nesting means placing pages side-by-side on the paper (rather than one after the other), to avoid wasting paper.

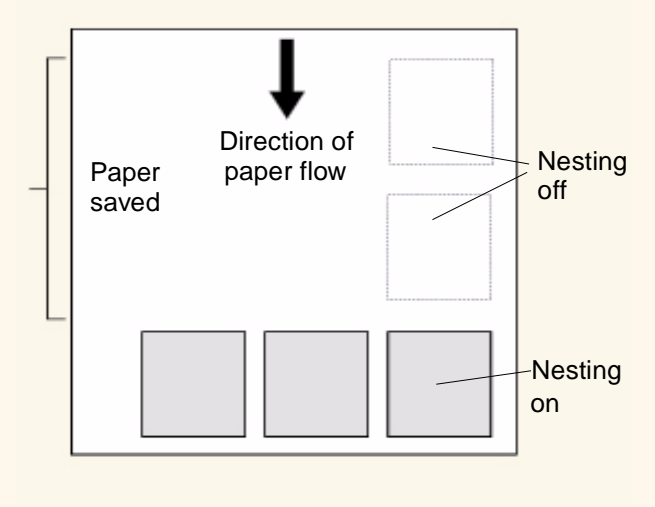

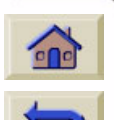

Refer to [Which Pages Qualify for Nesting?](#page-208-0)

### <span id="page-207-1"></span>**Automatic Rotation only with HP-GL/2 Files**

#### **Rotate an Image with nesting on?**

The printer may automatically rotate a page in nesting. It may do this even with a single page.

Since nesting may automatically rotate pages, the Rotate setting in the Page format menu is ignored while nesting is on.

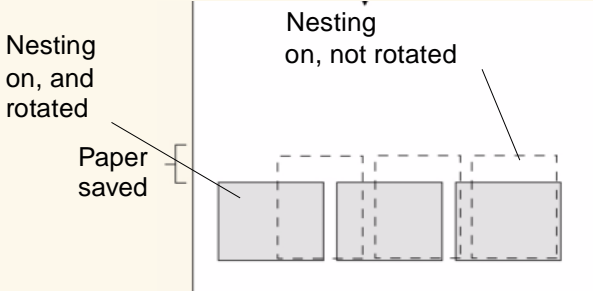

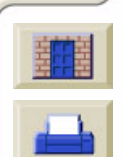

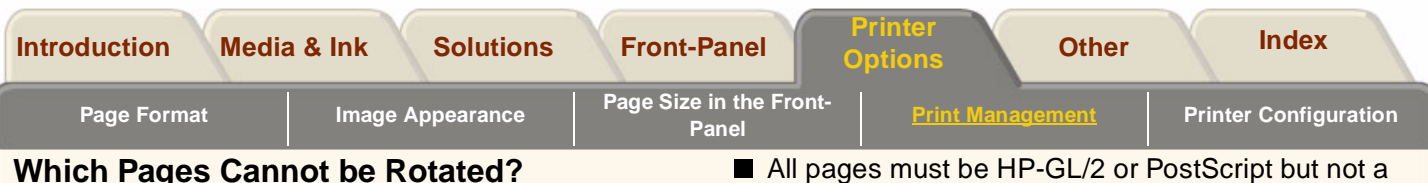

Apart from obvious physical limitations on the roll, any HP-GL/2 page containing **raster data** will not be rotated.

### **When Does the Printer Try to Nest Pages?**

When all the following are true:

- $\blacksquare$  The printer is loaded with roll paper not sheet paper.
- In the front-panel menus, Nest is On.

### <span id="page-208-0"></span>**Which Pages Qualify for Nesting?**

In order to be in the same nest, the individual pages must be compatible on the following criteria:

**NOTE:** Selecting Nesting ON overrides [The 'Start](#page-203-1) [Printing' Options](#page-203-1) setting.

- Color or grayscale. Either all are color or all are grayscale. Grayscale may include a color page rendered in grayscales see [Printing Images in](#page-192-0) 
	- [Grayscale.](#page-192-0)

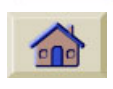

 $\blacksquare$  All pages must have the same print quality setting (Max. Quality, Productivity, Max. Speed).

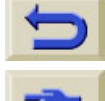

■ For HP-GL/2 margin sizes must be the same for all pages (normal, extended).

- $\blacksquare$  All pages must be HP-GL/2 or PostScript but not a mixture of the two.
- Equal mirror setting.
- The Render Intent must be the same (HP-GL/2 only). PostScript can be mixed.
- Color Space must be the same (HP-GL/2 only). PostScript can be mixed.
- $\blacksquare$  The cutter setting must be the same.
- The Enhanced Resolution must be the same.

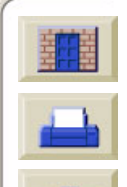

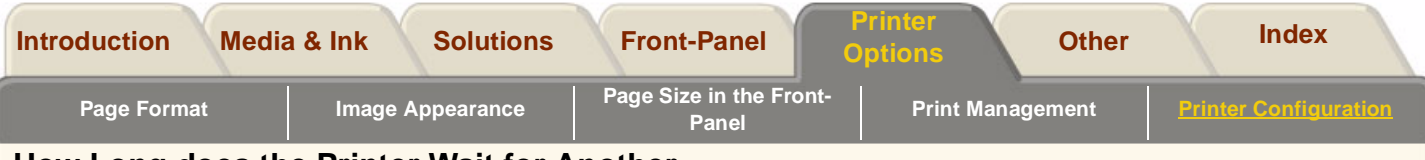

#### <span id="page-209-0"></span>**How Long does the Printer Wait for Another File?**

So that the printer can make the best nest possible, it waits after a file has been received to check if a subsequent page will nest with it or with pages already in the queue. This waiting period is the nest wait time factory default nest wait time is two minutes. This means that the printer waits for up to two minutes after the last file is received before printing the final nest. You can change this waiting time using the front-panel menu. The available range is 1 to 99 minutes.

While the printer is waiting for nesting to time out, it displays the remaining time in the front-panel display. You can print the nest (cancel the nest wait) by pressing the **Cancel** key.

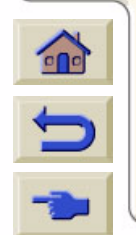

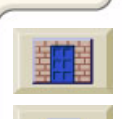

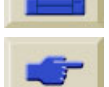

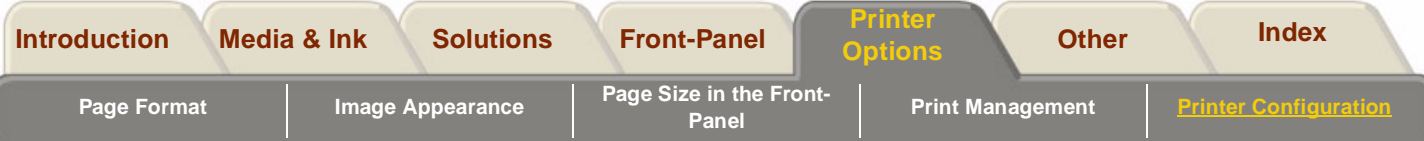

# <span id="page-210-0"></span>**Printer Configuration**

Your printer is delivered to you already configured and for everyday usage you should not normally need to alter the configuration of the printer. There are times however when you will want to change the default settings, to improve throughput or upgrade the printer with more memory.

[Front-Panel Configuration](#page-211-0)

[Configuration Print](#page-212-0)

[Changing the Graphics Language](#page-214-0)

[Network Interface Settings](#page-215-1)

[I/O Time-out Setting](#page-215-0)

[Upgrading Your Printer](#page-217-0)

[Ink Emulation Mode](#page-216-0)

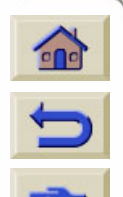

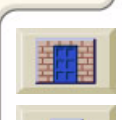

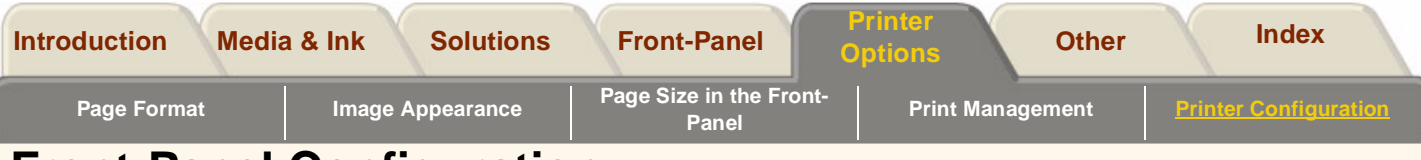

### <span id="page-211-0"></span>**Front-Panel Configuration**

Click here to see how to print the Front-panel Configuration.

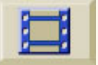

**NOTE:** Make sure either a roll or a sheet of paper is loaded.

A printable version of the sequence is also available so that you can take the key illustrations to the printer, if it is remote from your computer.

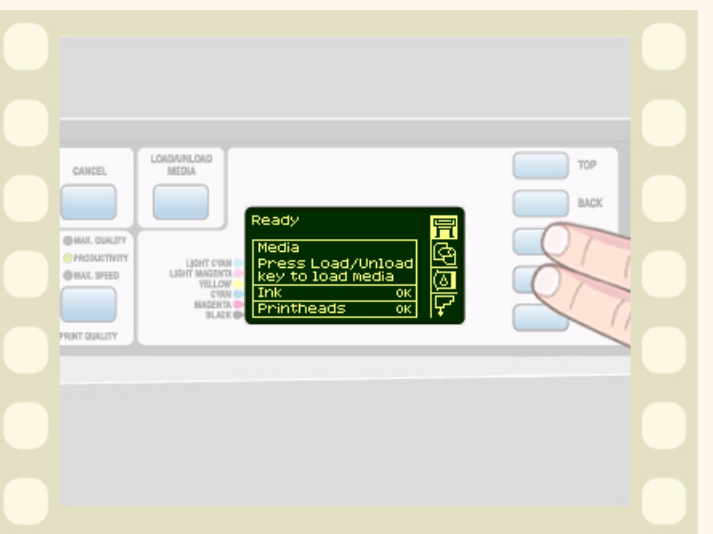

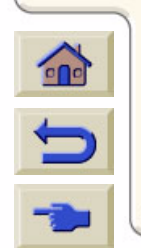

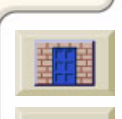

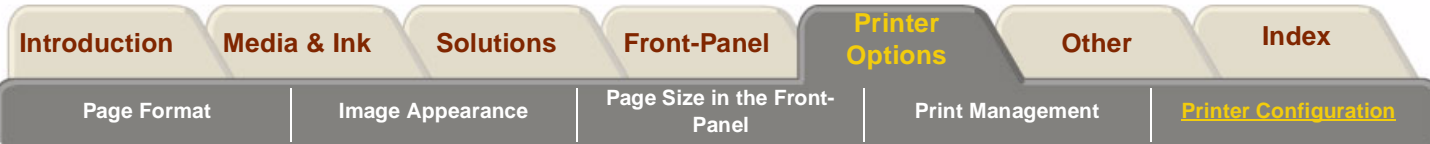

# <span id="page-212-0"></span>**Configuration Print**

The table below shows you the details that the configuration print contains.

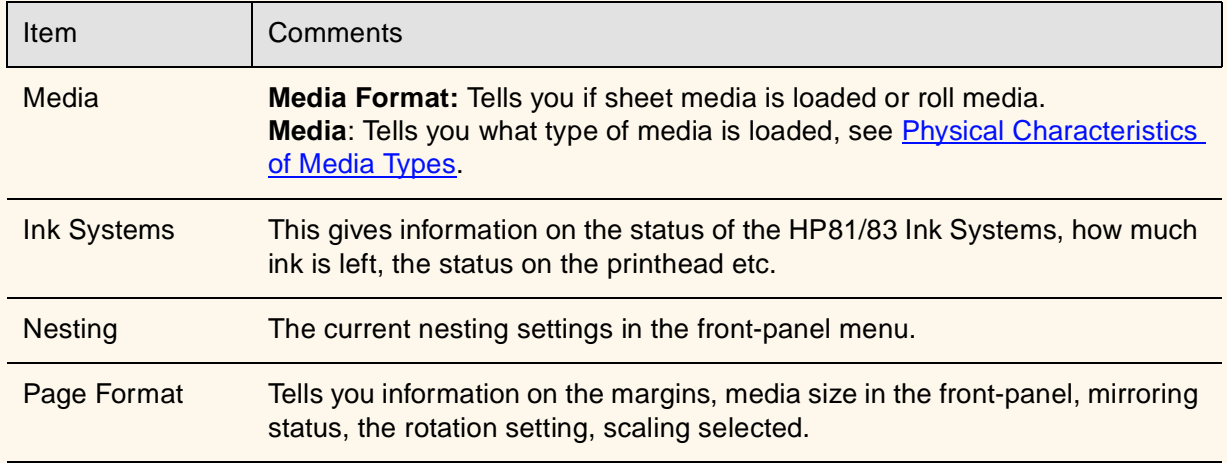

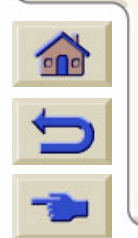

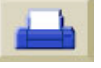

**[Continued](#page-213-0)**

 $R$ 

<span id="page-213-0"></span>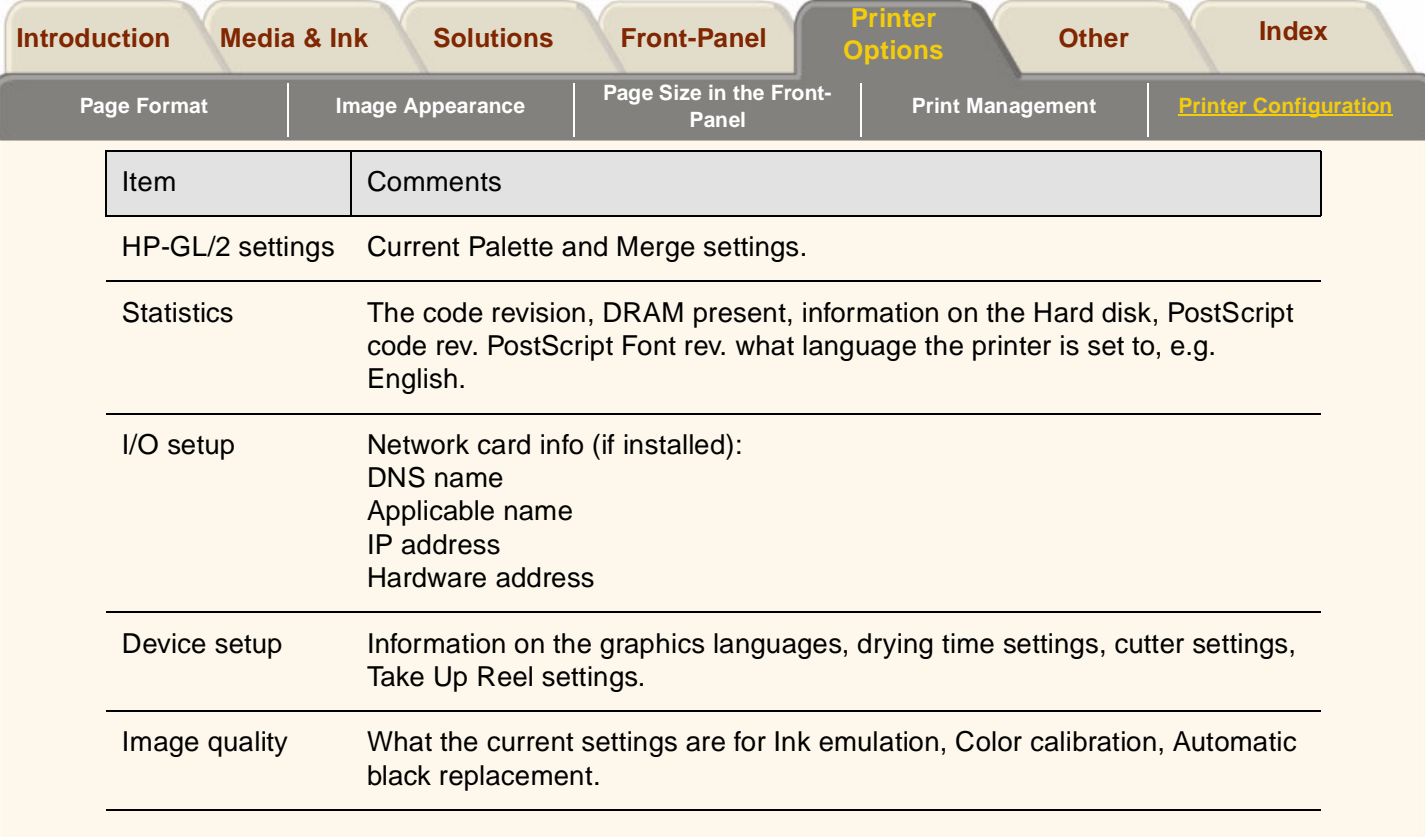

π Δ 7 Δ π ⊽ Δ v

₹ v Τ

 $\overline{\mathbb{Y}}$ V Δ

V

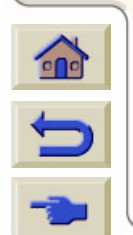

TΤ

'y

 $V V V T$ V

v

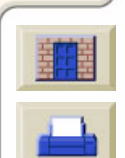

 $TTTTTTTT$ 

v v

γ W  $T\,T$ 

Ψ

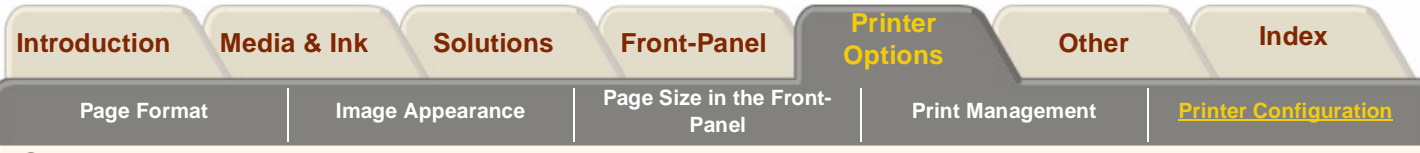

### <span id="page-214-0"></span>**Changing the Graphics Language**

Your software application communicates with the printer by a graphics language. The printer's default language setting, called Automatic, it works for most software applications. In Automatic mode, the printer determines which type of file it is receiving i.e. PostScript or HP-GL/2, and prints it. Unless you are

troubleshooting any of the problems listed under Comments in the table below, you should not need to change this default.

### **To Change the Graphics Language Setting**

To change the graphics language setting, go to the Device setup/Lang menu. There are five selections, as follows:

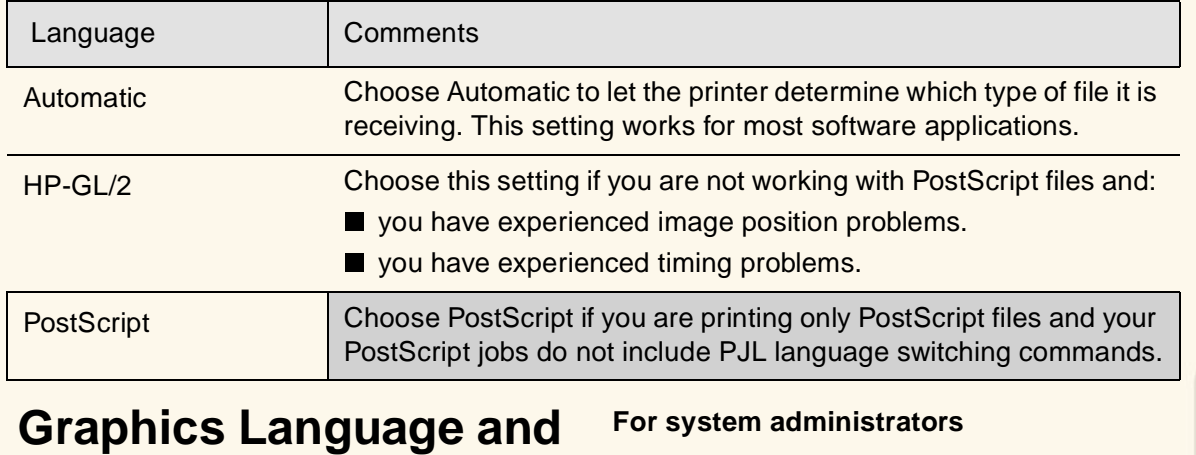

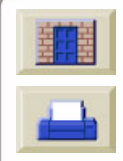

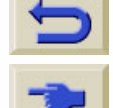

 $\sqrt{2}$ 

**Networks**

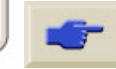

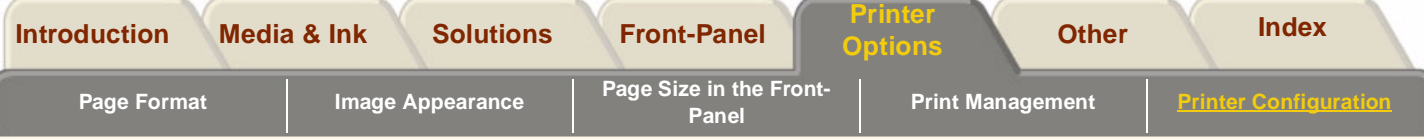

If you are using the printer with a network spooler, consider having your system administrator modify the spooler to insert automatically the PJL languageswitching commands at the beginning and end of each file. This allows the printer to switch automatically into the correct graphics language for your current print and returns the printer to the front-panel graphics language setting for subsequent prints. For information on ordering PJL reference information, see [Ordering](#page-248-0)  **[Accessories](#page-248-0)** 

PostScript: The HP PostScript printer driver for Windows provided with your printer, adds the PJL language-switching commands to your output file, allowing the printer to switch graphics languages automatically.

**NOTE:** When using a Macintosh you should select the Automatic or Postscript setting, otherwise you will not be able to connect to the printer.

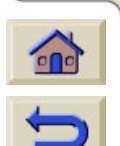

**NOTE:** If you are working with a multilanguage environment select Automatic.

### <span id="page-215-1"></span>**Network Interface Settings**

With a network interface (such as the HP JetDirect Print Server), refer to your network interface documentation for advice on any front-panel configuration. The front-panel menu is I/O Setup / Card Setup/Configuration.

# <span id="page-215-0"></span>**I/O Time-out Setting**

Some software applications do not write a file terminator at the end of a file. In this case, the printer does not know when the file is complete and will wait for more data until the end of the "I/O Time-out" period. By default, this period is 30 minutes. You can change the time-out setting in the front-panel menu to as little as 30 seconds.

# **PostScript Encoding**

The PostScript Encoding settings allow you to send binary encoded PostScript data through the TCP/IP network.

**NOTE:** If you send files from your computer via the parallel port set this option to software.

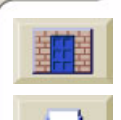

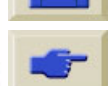
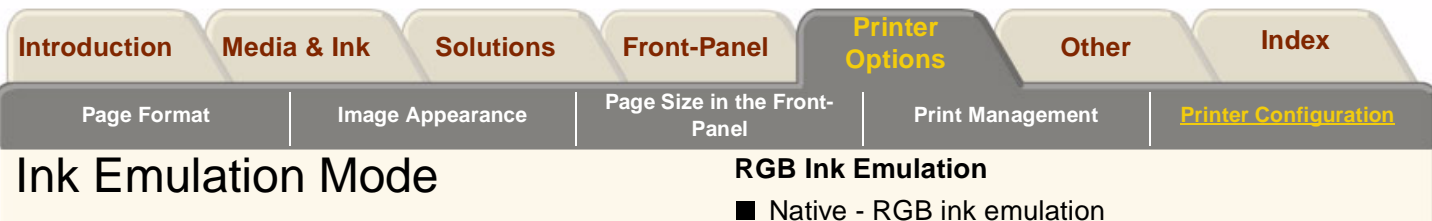

In your driver which was supplied with your printer, there are settings which you can use to emulate the color behavior of offset printing presses as well as the usual RGB monitors. To get accurate color for your proof, select the CMYK color emulation mode which matches your offset printing standards. The selections are:

### **5000PS only**

### **CMYK Ink Emulation**

- Native No CNYK emulation
- -SWOP - U.S. Specification for Web Offset Printing
- -TOYO - Japanese standard for offset press
- EuroScale European standard for offset press.
- DIC DAINIPPON Ink Company

**NOTE:** These settings have no effect if the application is defining its own CMYK space, known as calibrated CMYK or CIEBasedDEFG inPostScript terminology.  $\epsilon$ 

- Native RGB ink emulation
- $\blacksquare$  sRGB
- Apple RGB
- $\blacksquare$  Adobe RGB
- -Colormatch RGB

**NOTE:** These settings have no effect if the application is defining its own RGB space, known as calibrated RGB or CIEBasedABC in PostScript terminology.

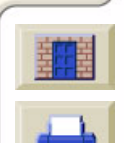

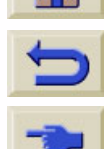

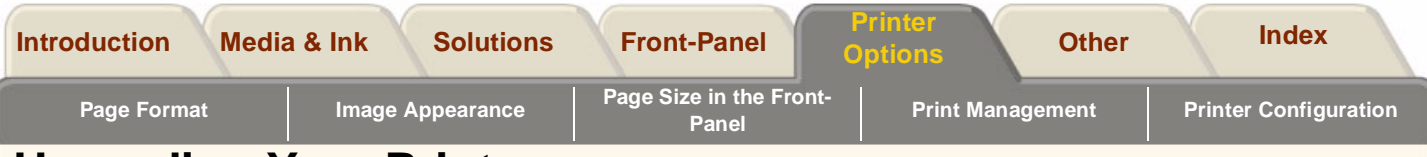

# **Upgrading Your Printer**

### **System Software**

"System software" is the name given to a type of software which runs the functions of your printer.

### **System Software downloading**

From time to time there will be software upgrades available from Hewlett-Packard. System Software upgrades increase your printers functionality and enhances the features that your printer already possess. Firmware can be downloaded from the Internet.

For the latest firmware, go to[http//www.hp.com/go/](http://www.hp.com/go/designjet) designiet. Follow the on-screen directions.

When you have the files downloaded from the Internet, you must add them to the printer using the **System Maintenance Application.**

### **System Maintenance Application**

When you have the system software files downloaded

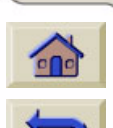

to your PC or Mac, open the HP application: "**System Maintenance Application**". Select the System Software option and follow

the on-screen commands.

This program scans the files you have downloaded and checks them to make sure that they are the latest upgrades and that you need them. If you do, the program installs them onto the printer's software. The System Maintenance Application is supplied on a CD-ROM which is delivered with your printer.

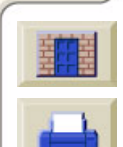

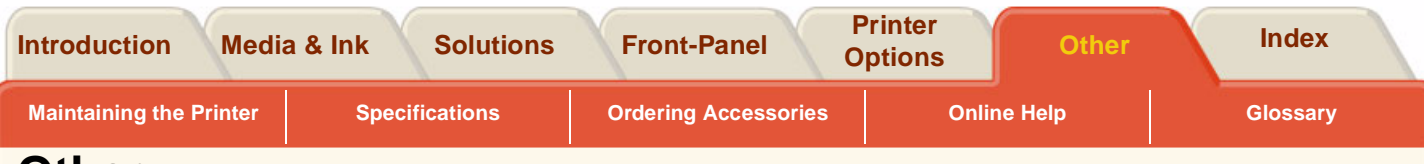

### <span id="page-218-0"></span>**Other**

The other tab contains miscellaneous information for your printer.

#### **The Other tab contains five sections:**

**• [Maintaining the Printer](#page-219-0)** 

Keeping your printer maintained helps to keep your printer trouble-free. This section details the procedures for keeping your printer maintained, there are cleaning procedures and tips to avoid ink deposits building up on your printer platen

● [Specifications](#page-236-0)

This section includes all of the technical information on your printer.

● [Ordering Accessories](#page-248-0)

When you need to order new components for you printer you will need to know the part numbers, contained here are all the part numbers for the consumable items and accessories.

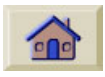

● [Online Help](#page-255-0)

This section describes the help that is available to you through the internet.

#### $\bullet$ **[Glossary](#page-256-0)**

This an explanation of the technical terms and acronyms used in the document.

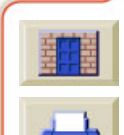

<span id="page-219-0"></span>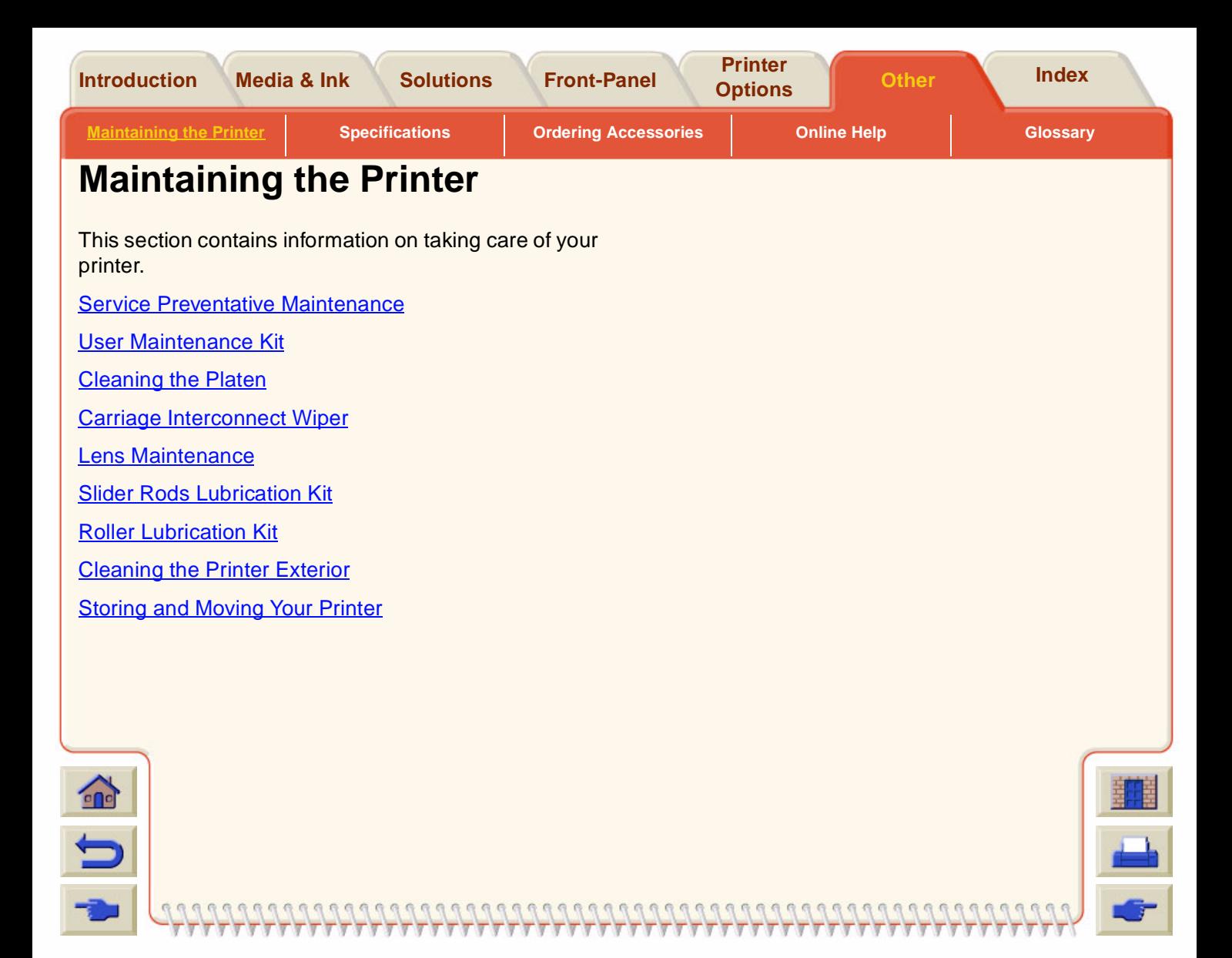

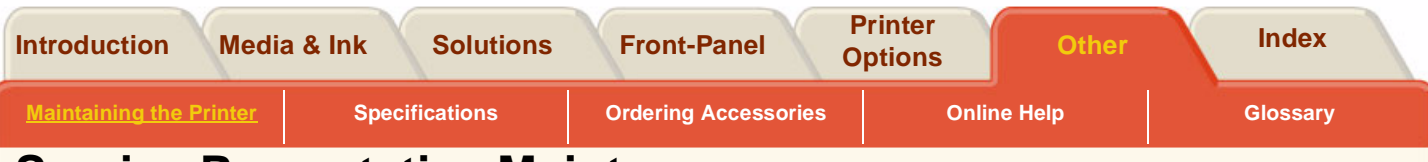

## <span id="page-220-0"></span>**Service Preventative Maintenance**

### **Service Preventative Maintenance Kit**

During the life of your printer, components that are used constantly can wear out with time and use.

To avoid these components being so worn that the printer breaks down, the printer keeps track of the number of cycles the printer carriage makes across the axis of the printer. The number of cycles can be seen by going to Printer Setup/Utilities/Statistics.

The printer uses this number to advise you of the need for preventive maintenance, and displays the message shown below:

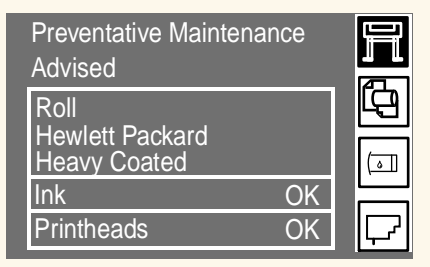

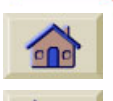

This message means that the components are nearing their end-of-life. You can continue printing for quite some time, depending on your use of the printer. However it is strongly

recommended that you call your HP representative and arrange for a preventative maintenance on-site visit. The service engineer can then replace the worn parts, this will ensure the life of the printer for a further period.

The benefits of arranging a service engineer visit when the front-panel displays this message are two fold:

- **1.** The printer components can be replaced at a time which is convenient for you and so will not disturb your daily work flow.
- **2.** When the service engineer performs a preventative maintenance visit he will replace several parts at once. This will prevent the necessity of repeat visits and more printer "down time".

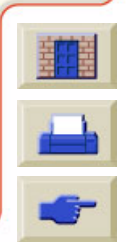

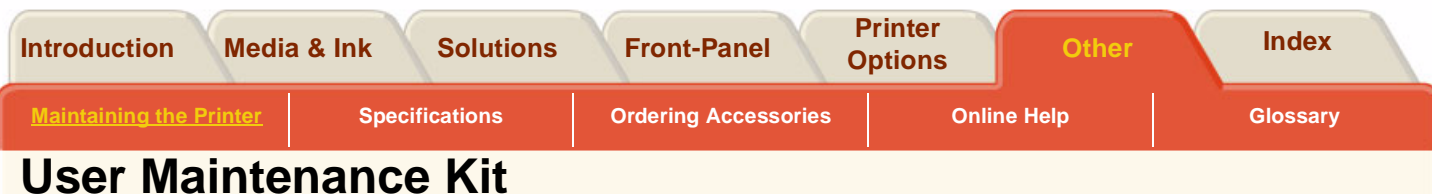

 $\Omega$ 

<span id="page-221-0"></span>The printer uses liquid ink and this can form a mist inside the printer, the mist settles on the printer components and after a while, depending of the amount of use the printer has, ink deposits form inside the printer. To avoid potential problems you can order a kit with all the parts that you need to clean the printer with. The kit contains:

- $\blacksquare$  Lens covers Kit
- -Carriage Interconnect Wiper Kit
- -Carriage Rods Lubrication kit
- Roller Lubrication kit
- Platen cleaning instructions

Use the contents of this kit to perform the following maintenance procedures and the frequency shown:

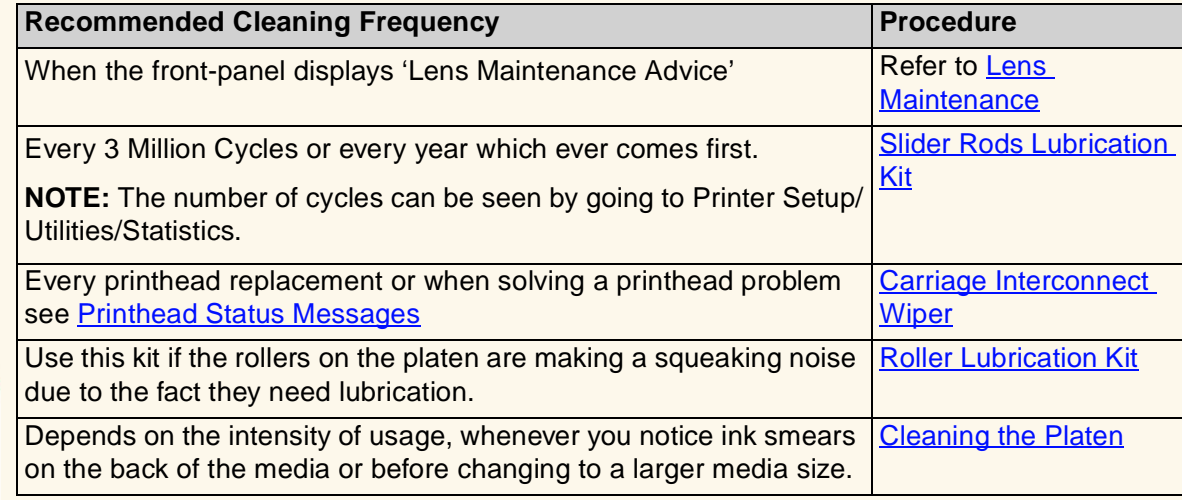

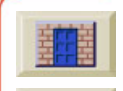

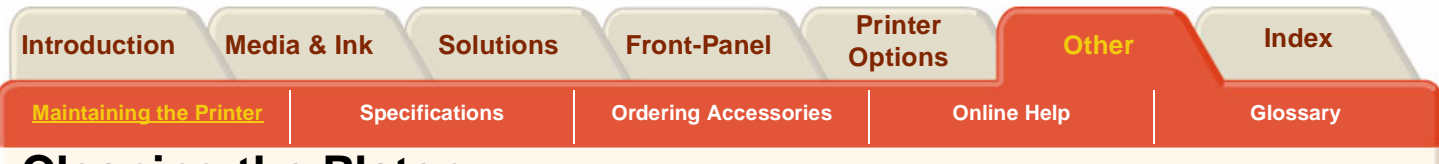

# <span id="page-222-0"></span>**Cleaning the Platen**

Marks underneath the media or at the media edges can be caused by accumulated ink deposits on the platen transferring to the media. The ink deposits can be seen mostly in the areas where the edge of your media rests on the platen. The printer routinely removes these ink deposits every time you load roll media. However, depending on your printer usage, this is sometimes not sufficient. There are two procedures for cleaning the platen, Automatic and Manual.

See the [User Maintenance Kit](#page-221-0) for the frequency for this procedure.

Click on this  $\|\cdot\|$  icon to run an animation

sequence of the manual cleaning procedure.

A printable version of the sequence is also available so that you can take the key illustrations to the printer, if it is remote from your computer.

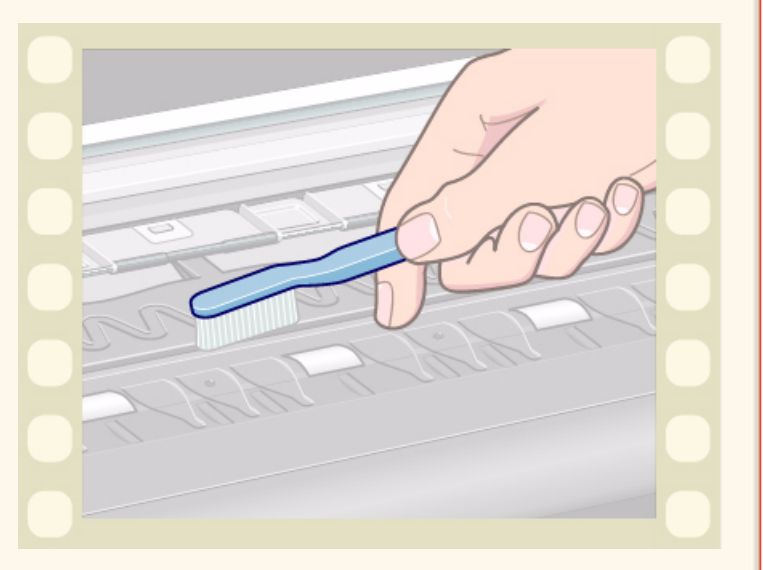

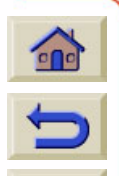

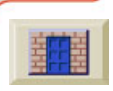

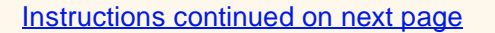

<span id="page-223-0"></span>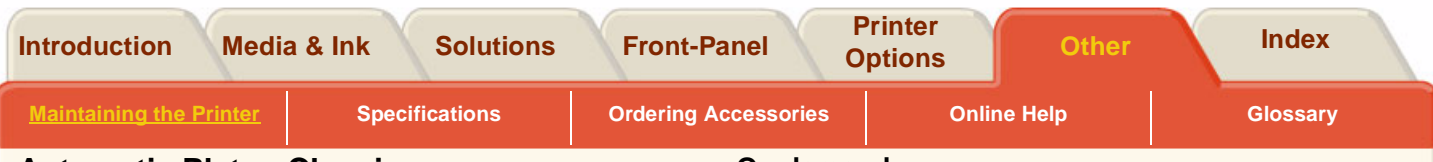

### **Automatic Platen Cleaning**

This setting enables you to remove the ink deposits from the platen using the media you have loaded. The printer moves a portion of the media backwards and forwards over the platen.

### **Every time you load media**

 $\sum$ 

To trigger the automatic cleaning process to be performed every time you load media, set: Utilities/Clean Platen/Automatic clean=On.

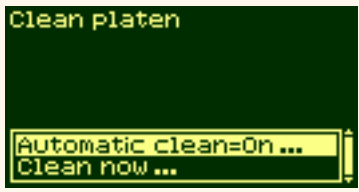

#### **On demand**

To manual trigger the automatic cleaning process to be performed on demand, set:

Utilities/Clean Platen/Clean now…/Automatic.

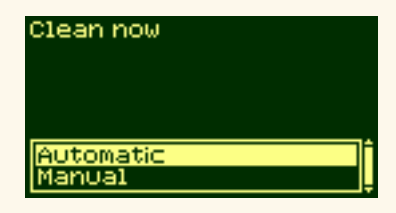

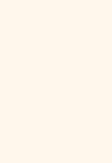

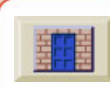

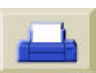

#### [Instructions continued on next page](#page-224-0)

<span id="page-224-0"></span>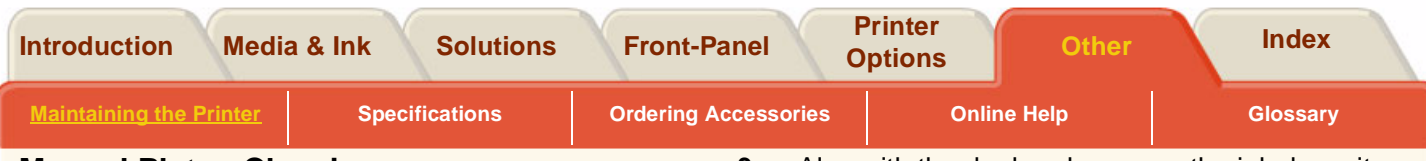

### **Manual Platen Cleaning**

Detailed here is the process for the Manual Platen Cleaning.

**NOTE:** Ensure that you have unloaded the media before performing these procedures.

**1.**Open the window.

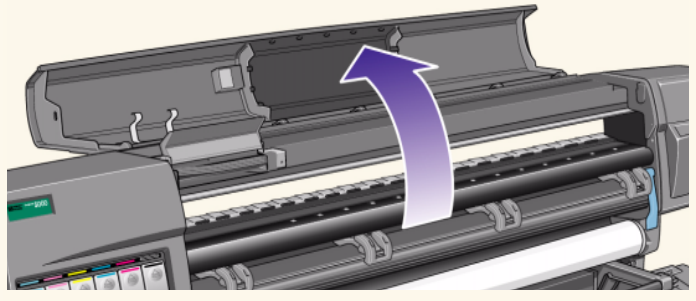

**2.** With a dry brush, remove the ink deposits from the cutter groove.

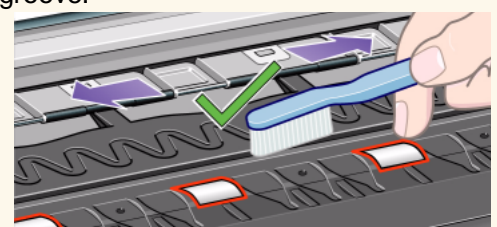

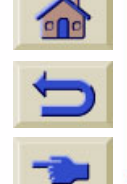

**3.** Also with the dry brush remove the ink deposits from the platen surface.

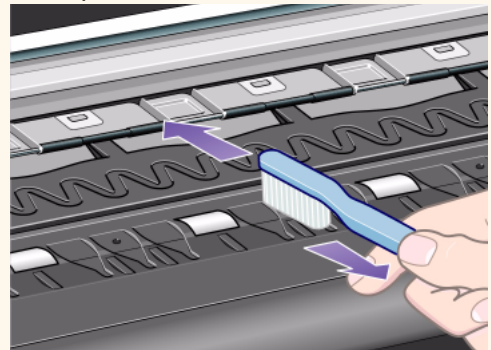

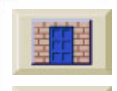

#### [Instructions continued on next page](#page-225-0)

<span id="page-225-0"></span>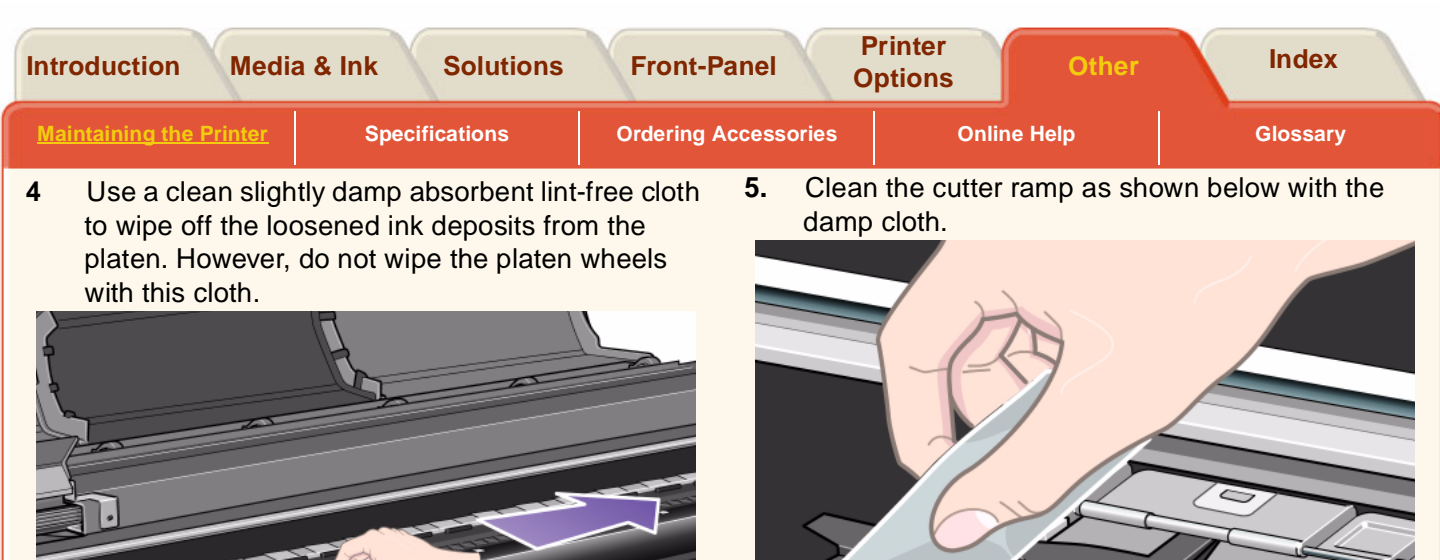

**Caution**: Do not use commercial cleaners or abrasive cleaners. Do not wet the platen directly because you will leave too much moisture behind.

**NOTE:** Use Isoproply alcohol to dampen the cloth.

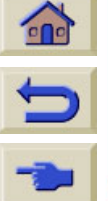

[Instructions continued on next page](#page-226-0)

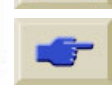

<span id="page-226-0"></span>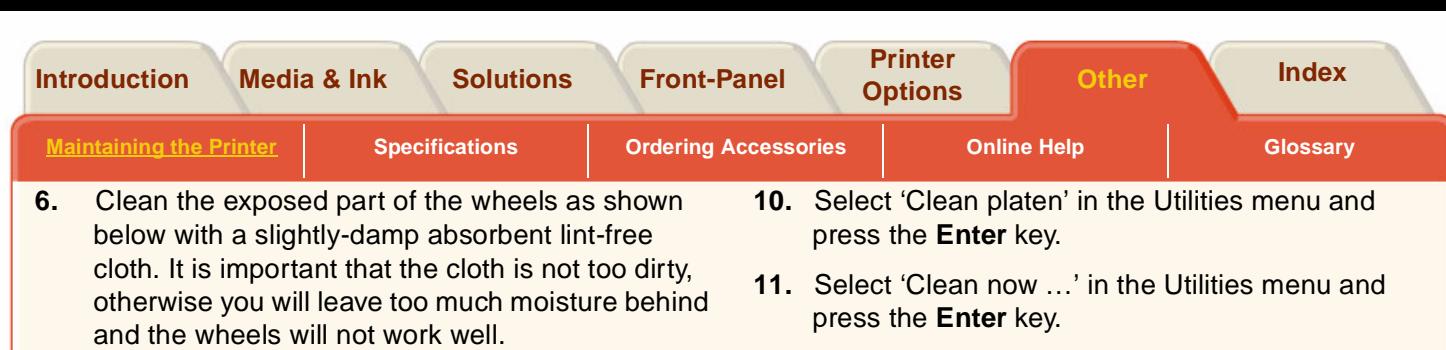

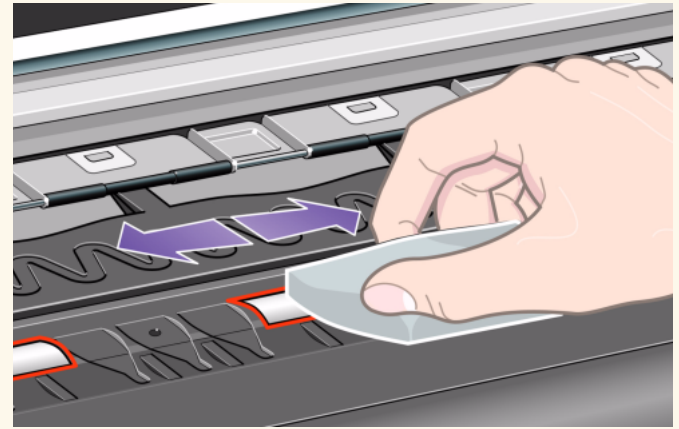

To turn the platen wheels so that you can clean the whole circumference, perform the following:

- **7.** Close the window of the printer.
	- **8.** Select the Printer setup menu in the front-panel.
	- **9.** Select 'Utilities' in the Printer setup menu and press the **Enter** key.
- **12.** Select the 'Manual' option and press the **Enter** key.
- **13.** Open the printer window.
- <span id="page-226-1"></span>**14.** Use the ↓ & ↑ keys to move the wheels through a fifth of a turn.

### **WARNING Do not touch the rotating wheels directly with your hands.**

- <span id="page-226-2"></span>**15.** Clean the exposed part of the wheels.
- **16.** Repeat steps [14](#page-226-1) and [15](#page-226-2) three more times to clean the whole circumference of the wheels.
- **17.** Close window to exit.

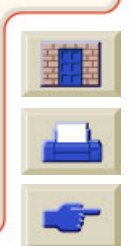

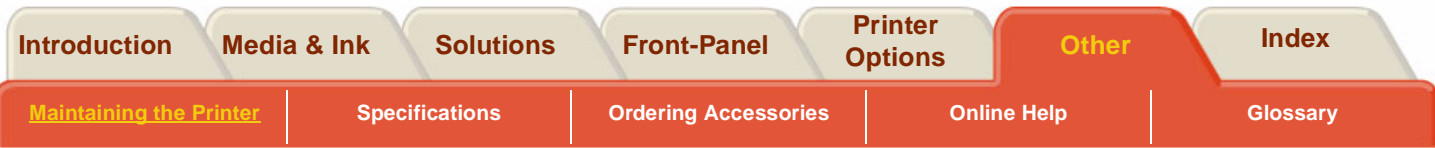

# <span id="page-227-0"></span>**Carriage Interconnect Wiper**

When you replace the printhead, check the empty slots to see if they need cleaning. In some extreme cases it is possible that the printer will not recognize a printhead when it has been installed. This is due to the build-up of ink deposits on the electrical connections between the printhead and the printhead carriage.

Included with your HP Designjet printer, is a Carriage Interconnect Wiper. This must be used for cleaning the electrical interconnects of both the printhead carriage and the printhead.

For the frequency that this procedure should be performed see [User Maintenance Kit.](#page-221-0)

If the front-panel persistently displays the message **"Reseat**" next to the printhead try performing the procedure shown here.

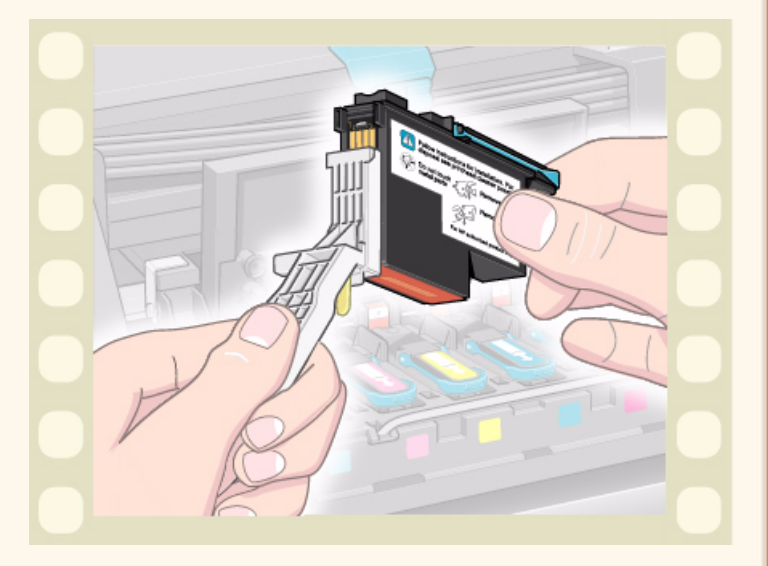

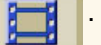

To see how, click here  $\|\cdot\|$ . A printable version of the sequence is also available.

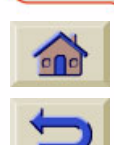

**NOTE:** Do not touch, wipe or attempt to clean the printhead nozzles. This can damage the printhead and reduce print quality.

**NOTE:** After waiting a few moments to allow both connectors to dry, replace the printhead into the carriage assembly Printhead Installation.

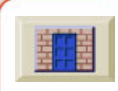

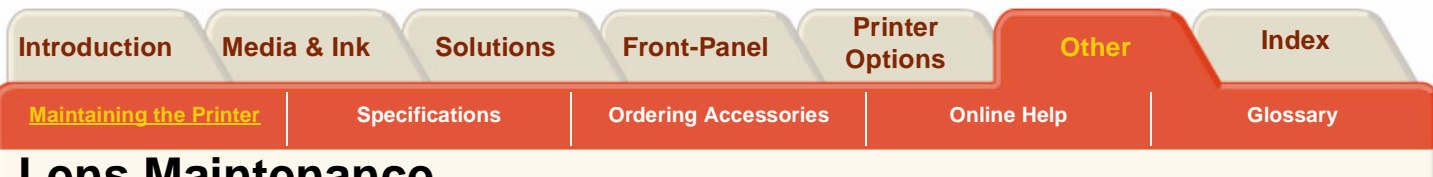

### <span id="page-228-0"></span>**Lens Maintenance**

The optical sensor on the printhead carriage has a lens cover to protect if from ink mist and other contaminants. The lens cover is located on the lower right side of the carriage.

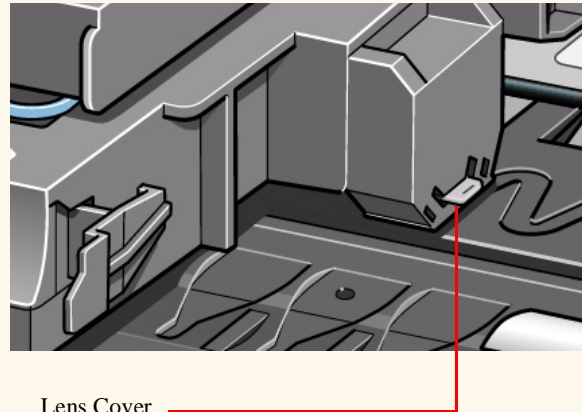

Over time, this lens cover will get dirty and need to be replaced. When the printer detects that the lens cover is dirty, it will display the message:

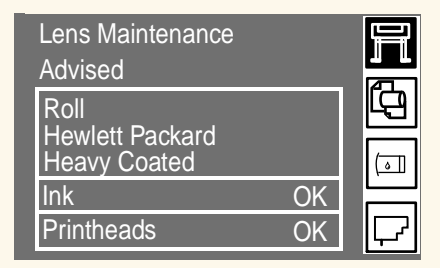

You should replace the lens cover to prevent any problems with printer operations due to the optical sensor.

Replacement lens covers are provided with your printer and are stored inside the window of the printer. You may replace the lens cover immediately when you see the message or wait until the next time you need to replace a printhead.

**NOTE:** You can continue to print if Lens Maintenance is displayed, but after awhile the printer will not be able to continue and the front-panel will display a "System Error".

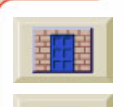

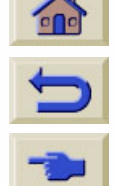

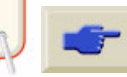

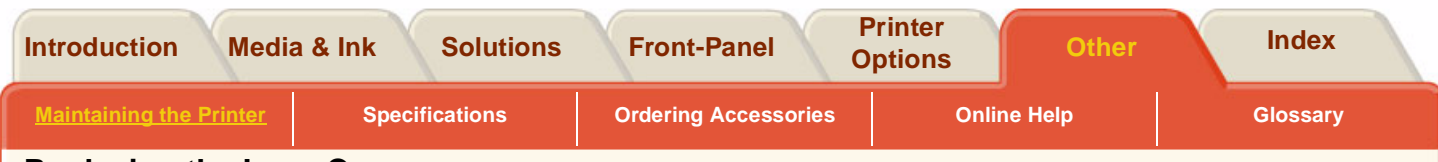

### **Replacing the Lens Cover**

- **1.** Press the **TOP** key and press **Enter**. Go to Utilities/ Lens Maintenance.
- **2.** The printer will display the message:
	- 1. Open Window 2. Clean Roller Mark3. Replace Lens 4. Close window

Press ENTER to continue

**NOTE:** Do not open the window before the above message is displayed.

**3.** You will find a small slotted white plastic insert on the left end of the media roller. With a soft tissue carefully clean the top of the plastic insert.

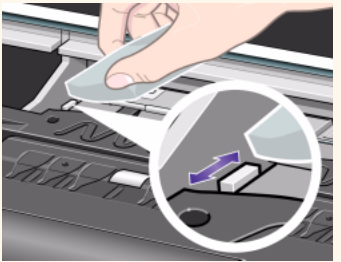

**4.** Remove the dirty lens cover from the printhead carriage by pulling it straight out of the slot on the right side of the printhead carriage.

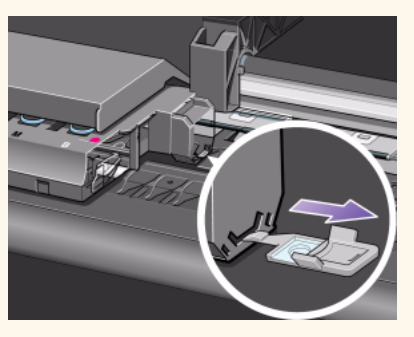

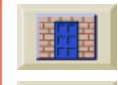

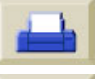

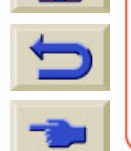

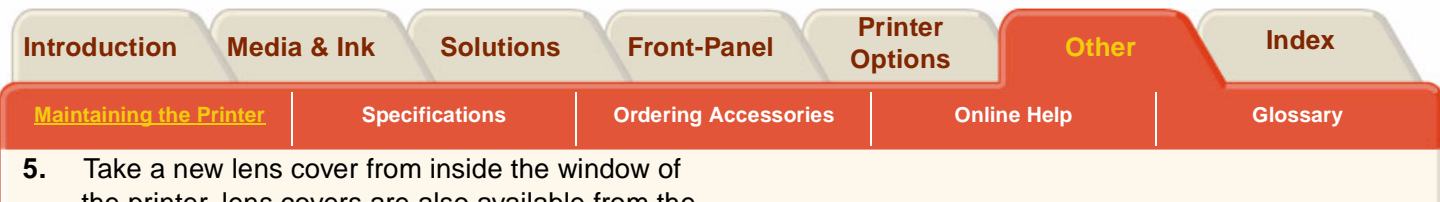

- the printer, lens covers are also available from the [User Maintenance Kit.](#page-221-0)
- **6.** Making sure that you do not touch the glass portion of the lens cover, install the new lens cover into the slot. Make sure the lens cover is firmly in place.

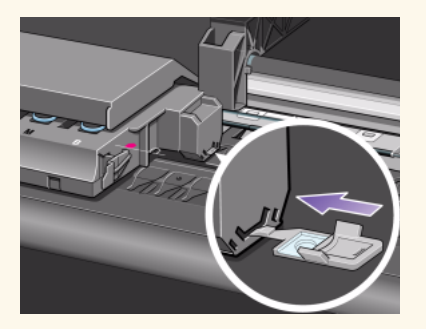

**7.**Close the printer window and press the **Enter** key.

**NOTE:** If the "Lens Maintenance Advised" message is displayed after you have replaced the lens cover with a new one, contact your HP representative.

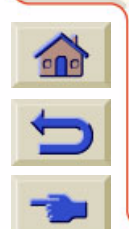

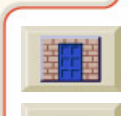

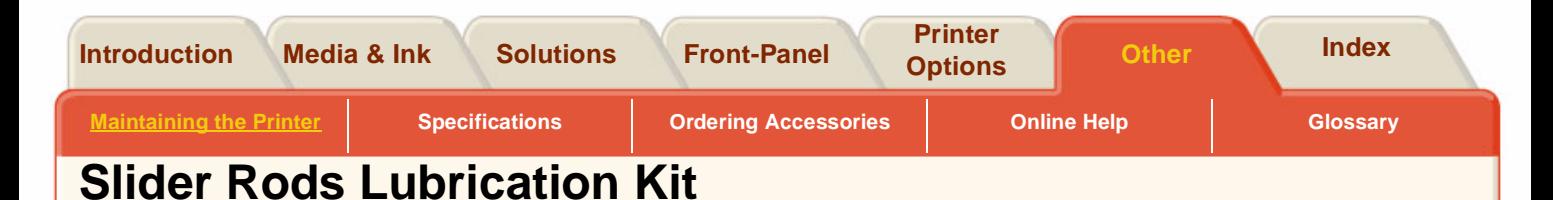

<span id="page-231-0"></span>**1.**Install the pad into the rod wiper.

 $\epsilon$ 

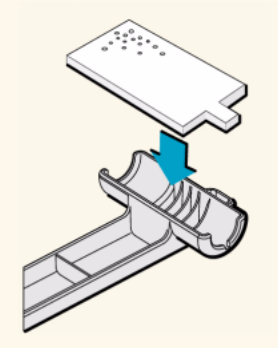

**2.** Apply oil (30 to 40 drops) onto the pad from the bottle of oil supplied with the kit.

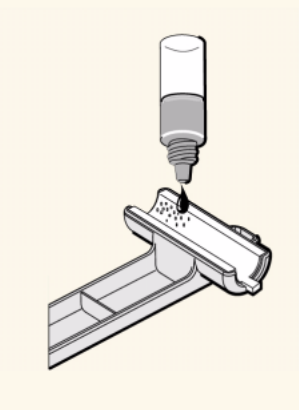

**3.** Open the window and wipe one of the carriage slider rods from left to right as shown below.

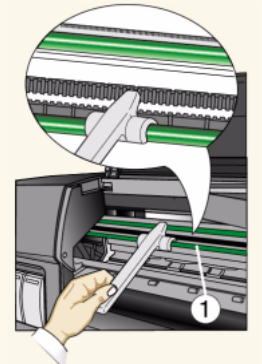

**4.** Remove the used pad from the rod wiper and discard.

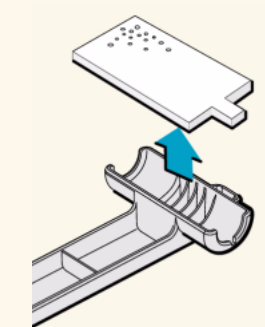

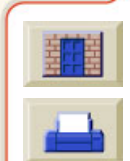

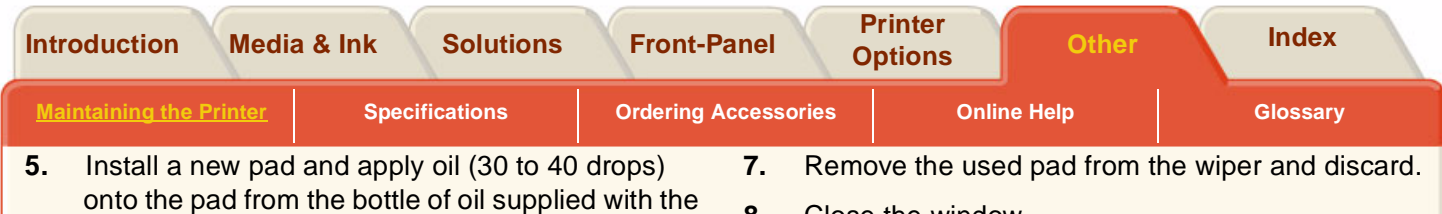

**8.**Close the window.

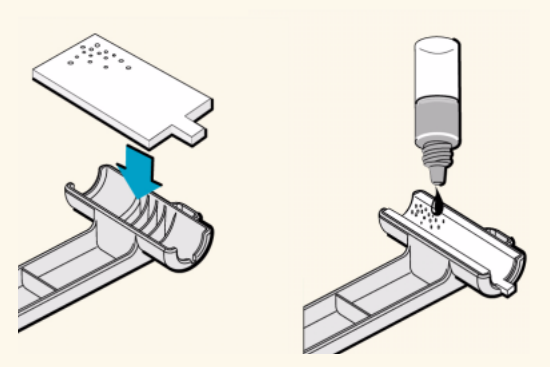

**6.** Wipe the other carriage slider rod from left to right as shown below.

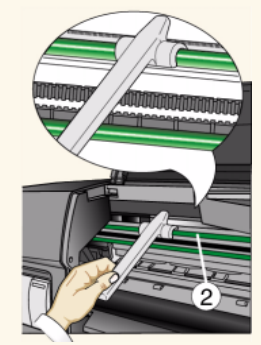

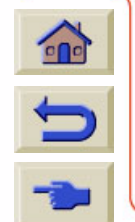

kit.

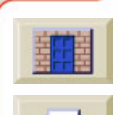

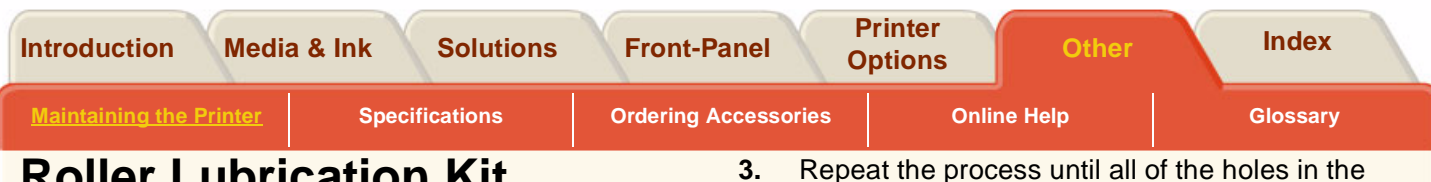

# <span id="page-233-0"></span>**Roller Lubrication Kit**

Use this kit If the rollers on the platen are making a squeaking noise due to the fact they need lubrication.

- **1.**Open the window.
- **2.** Using the bottle of oil which is supplied with this kit apply 10 drops of oil into the part of the platen show below:

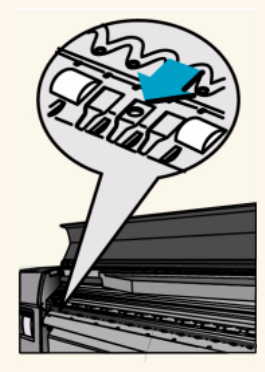

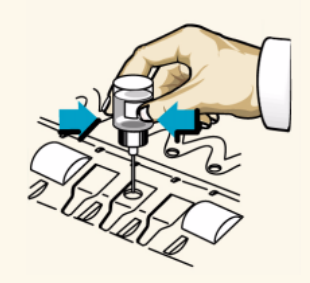

platen have had a 10 drops of oil placed in them

**4.** Be careful not to spill oil onto the platen. If there is excess oil on the platen: wipe it away with the cloth supplied with the kit and close the window.

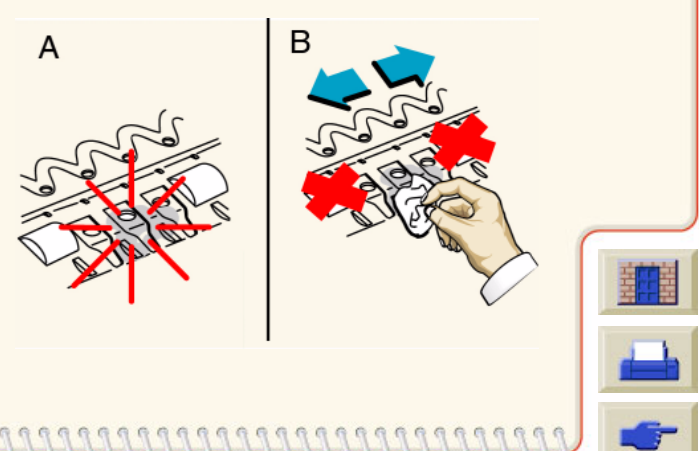

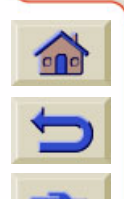

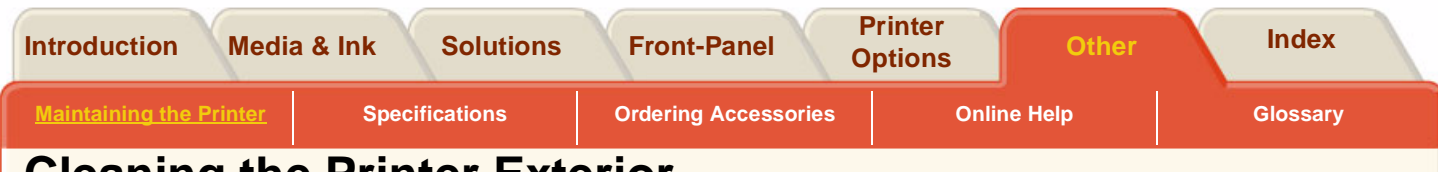

# <span id="page-234-0"></span>**Cleaning the Printer Exterior**

**WARNING To avoid an electric shock, make sure that the printer is switched OFF and unplugged before you clean it. Do not let water get inside the printer.**

**CAUTION**

 **Do not use abrasive cleaners on the printer.**

### **Cleaning the Printer Exterior**

 $\blacksquare$  Clean the outside of the printer as required with a damp sponge or a soft cloth and a mild household cleaner such as non-abrasive liquid soap.

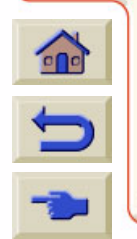

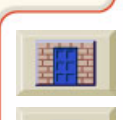

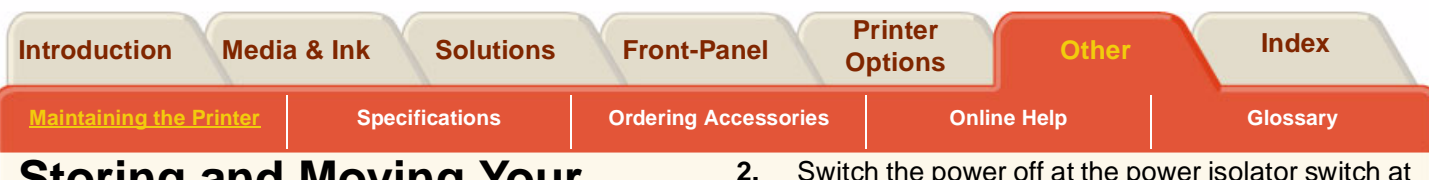

# <span id="page-235-0"></span>**Storing and Moving Your Printer**

If you need to move your printer or store it for an extended period of time, you need to prepare your printer properly to avoid possible damage to the printer. To prepare your printer, follow the instructions given below:

**NOTE:** It is important that you do not remove the Ink Cartridges, Printheads and Printhead Cleaners before moving or storing the printer.

- **1.**Make sure:
- No media is loaded
- -The printheads are stored in the service station
- $\blacksquare$  The front-panel displays: 'Ready'

 Switch the power off at the power isolator switch at the back of the printer.

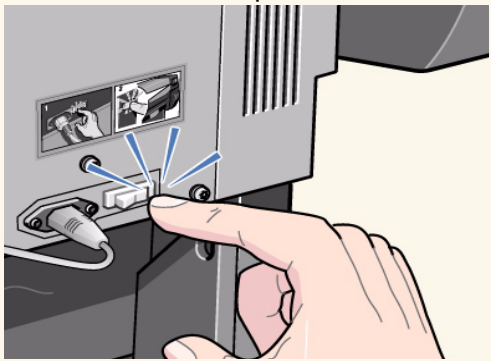

- **3.**Disconnect any cables connected to the printer.
- **4.** Repack the printer in its' original packaging. Refer Repacking Instructions booklet.
- **5.** If you have to move your printer you will need the original packaging. If necessary you can order a kit of the packaging materials. Contact your HP representative and they will supply it to you. If necessary they will repackage the printer for you.

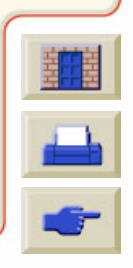

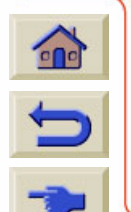

<span id="page-236-0"></span>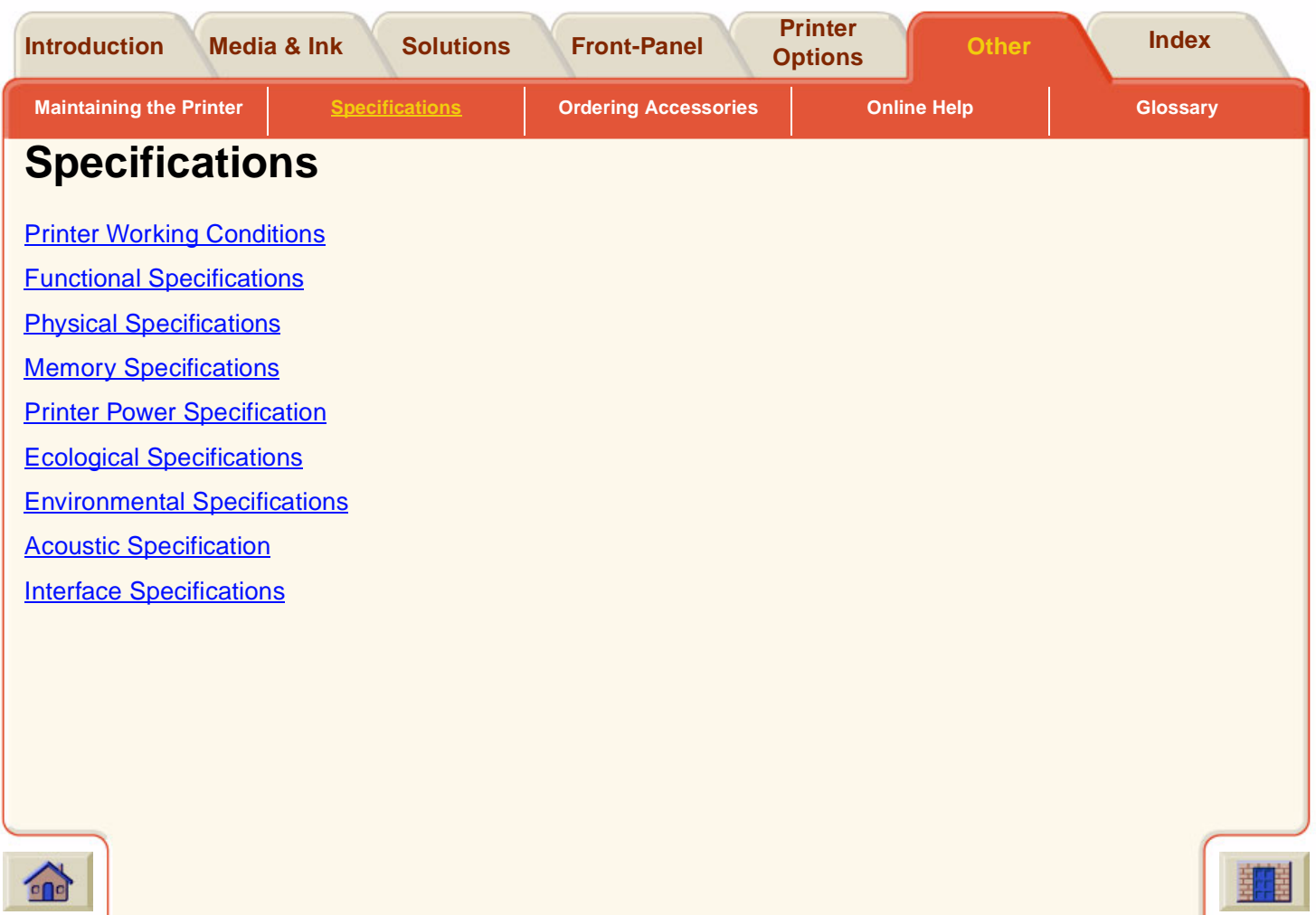

Ψ ν V 7 π y  $\overline{\mathbf{r}}$ 

Vγ Δ Ψ Τ Τ Ψ Ψ

Δ Τ Τ 7 π

 $\Box$ 

┯

v V T

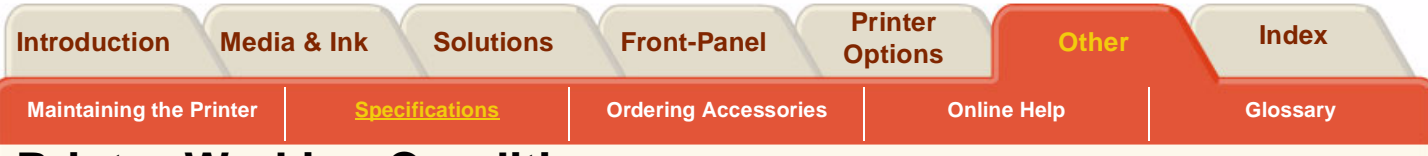

# <span id="page-237-0"></span>**Printer Working Conditions**

Under cold environmental conditions outside its operating range, the printer will stop. It does this to protect the ink systems inside the printer. If this should happen the printer will display the message "Printing temperature is out of operating range". Simply ensure the temperature is above 15°C and turn the printer off and on again. For details on the operating temperature see [Environmental Specifications.](#page-244-1)

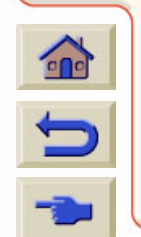

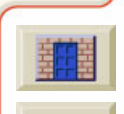

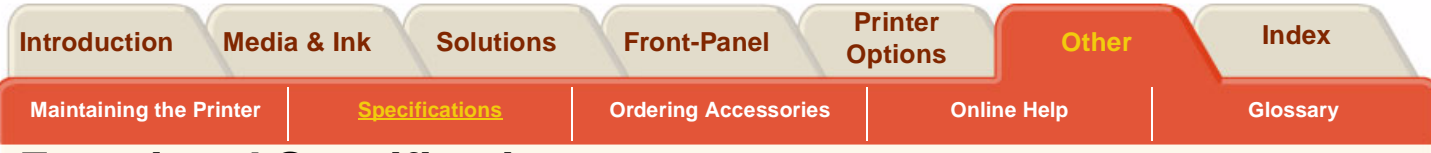

# <span id="page-238-0"></span>**Functional Specifications**

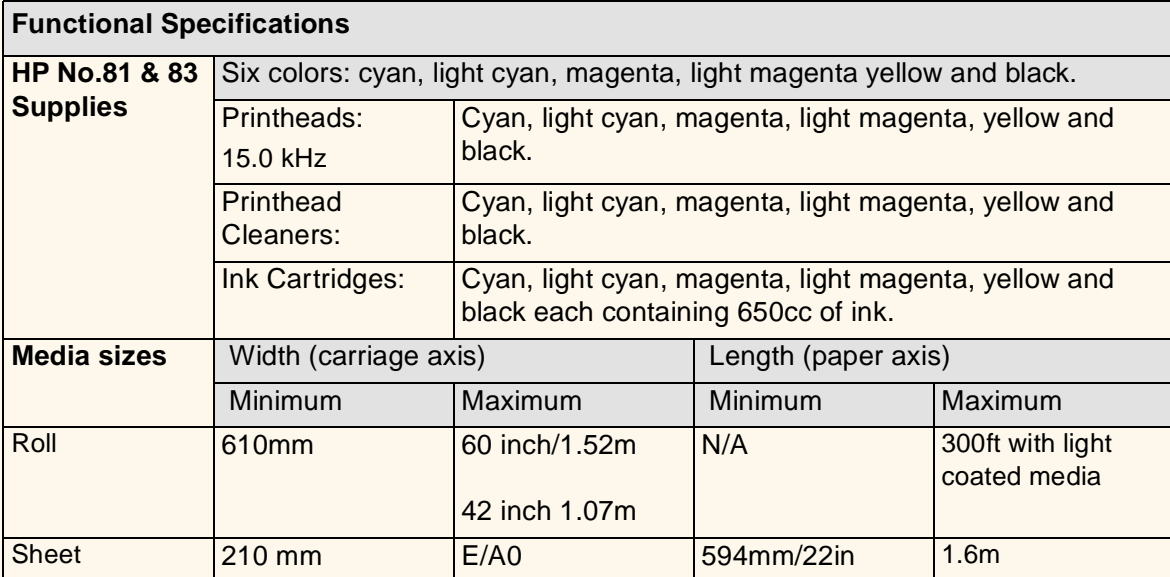

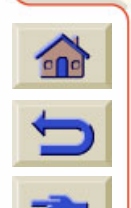

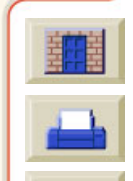

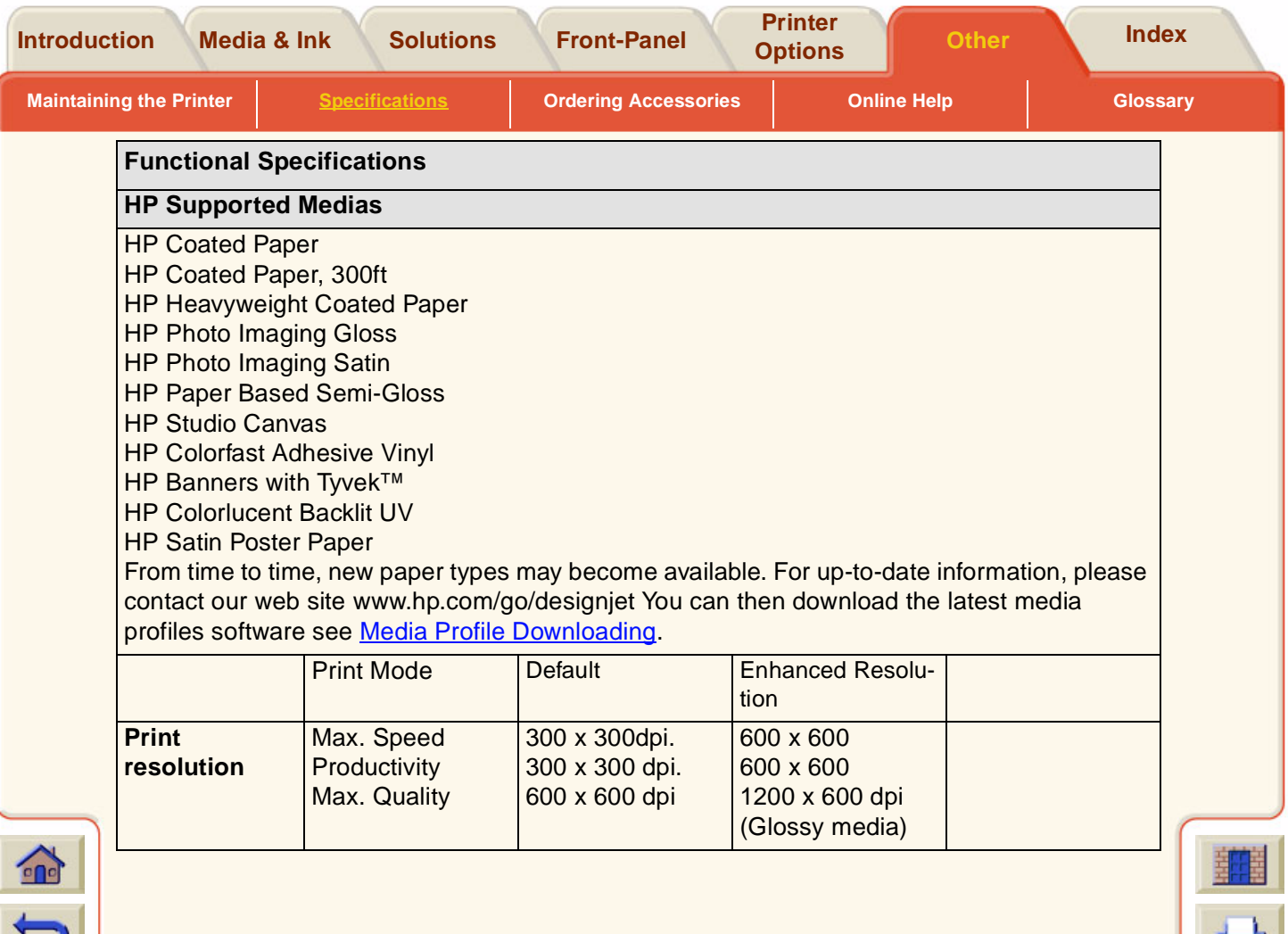

ν 7 IJ

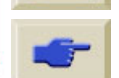

 $\overline{v}$ Τ  $7777$ 

Δ Τ Ψ Δ

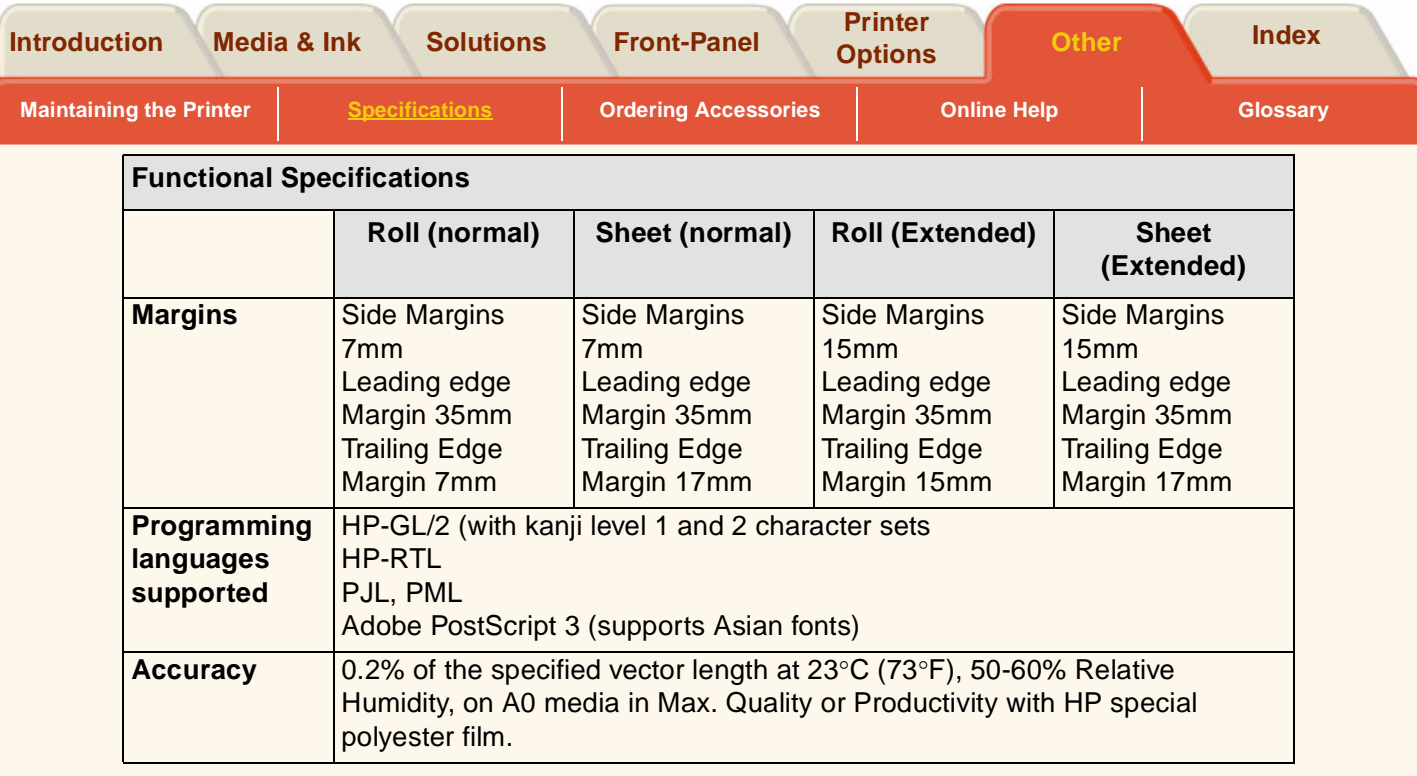

 $\sqrt{v}$ Vγ Τ Δ Δ

 $7777777$ 

Τ

Τ

₹ π

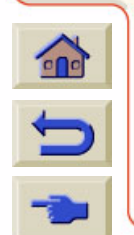

 $777$ 

 $\mathbb{F}$ 

**TTTTTTT** 

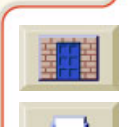

TTTTTTTTTTT

 $\overline{\mathbb{Y}}$ Τ

Ψ

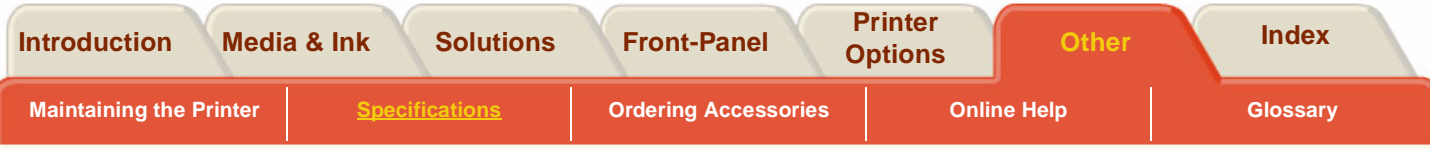

# <span id="page-241-0"></span>**Physical Specifications**

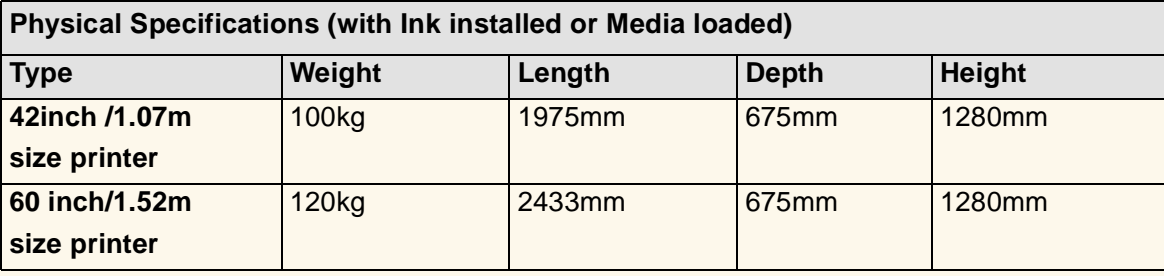

# <span id="page-241-1"></span>**Memory Specifications**

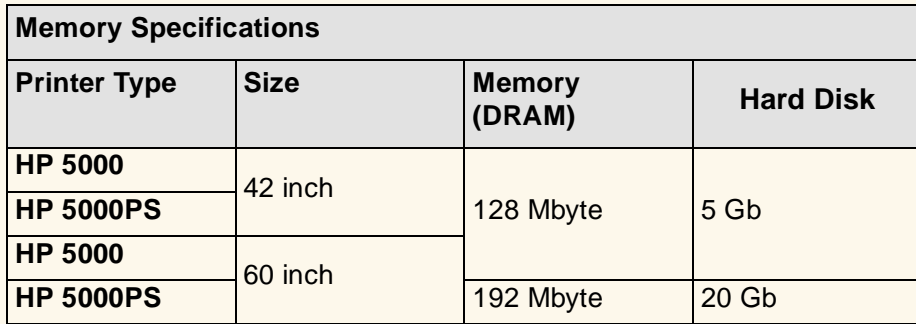

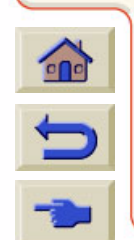

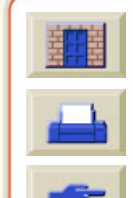

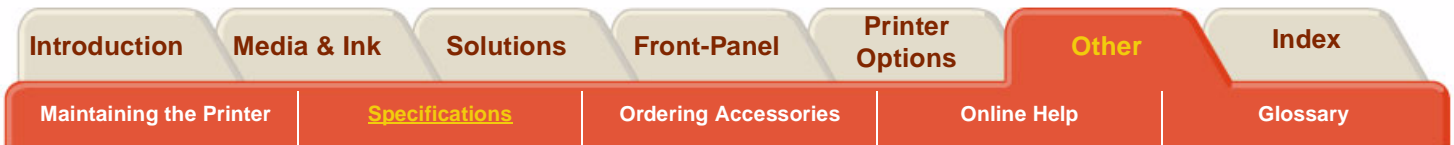

## <span id="page-242-0"></span>**Printer Power Specification**

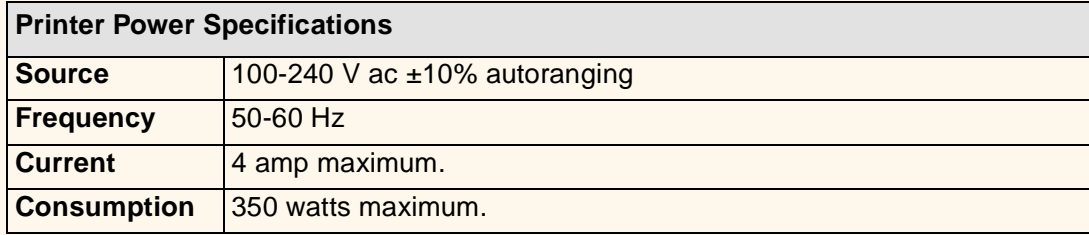

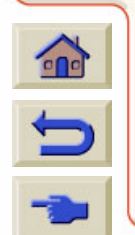

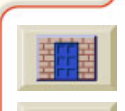

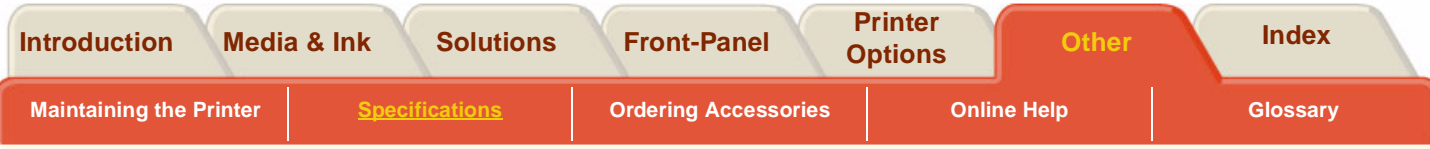

# <span id="page-243-0"></span>**Ecological Specifications**

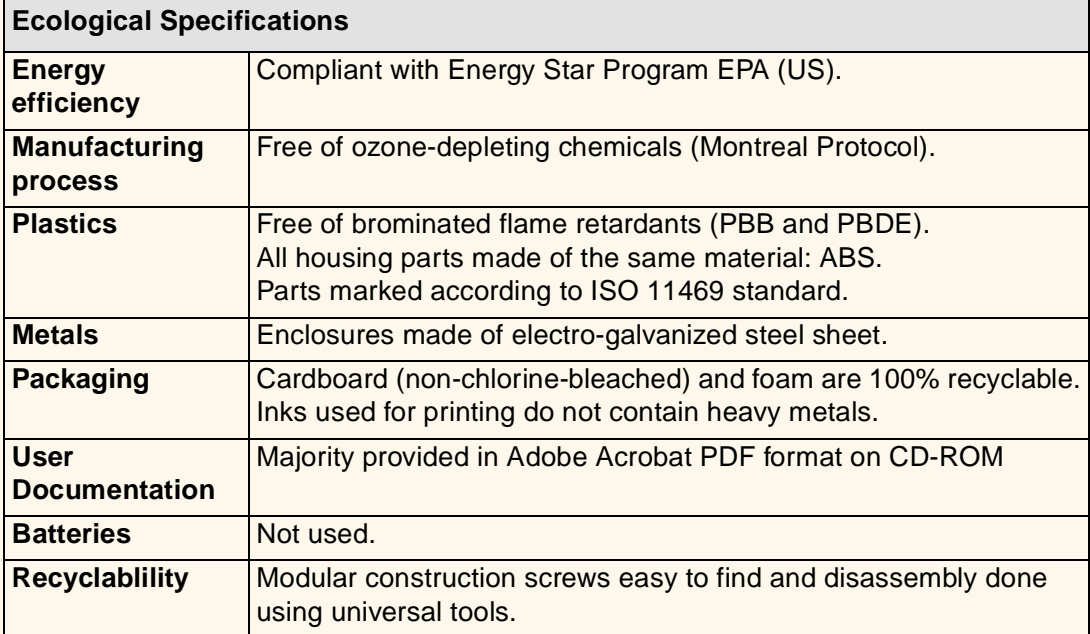

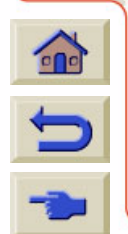

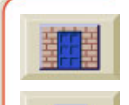

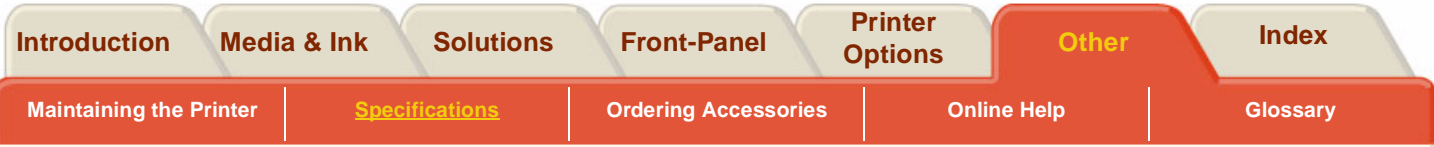

### <span id="page-244-0"></span>**Environmental Specifications**

<span id="page-244-1"></span>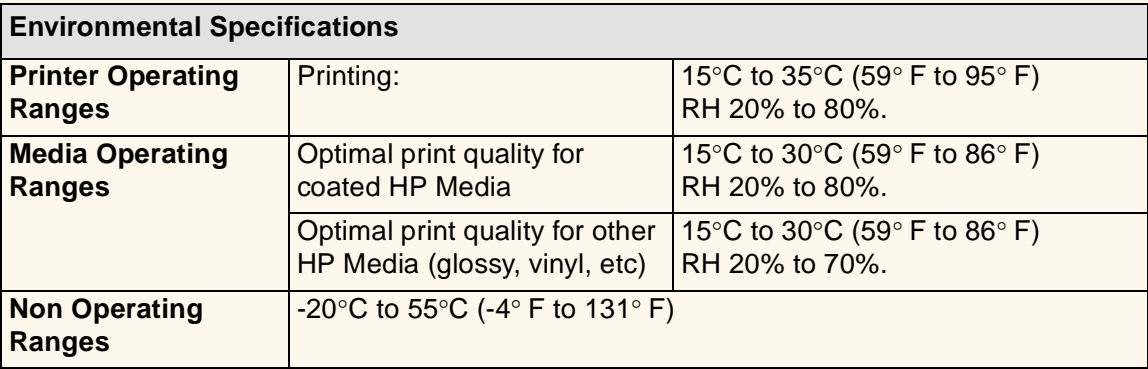

**NOTE:** If the printer temperature falls below its minimum operating temperature it may stop to protect its ink systems. See [Printer Working Conditions.](#page-237-0)

**NOTE:** With some media the may be problems printing at altitudes of 3000m and above.

**NOTE:** [For more media specifications refer to the Media Product Sheet located at w](www.hp.com/go/designjet)ww.hp.com/go/designjet.

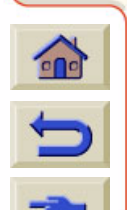

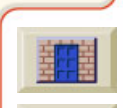

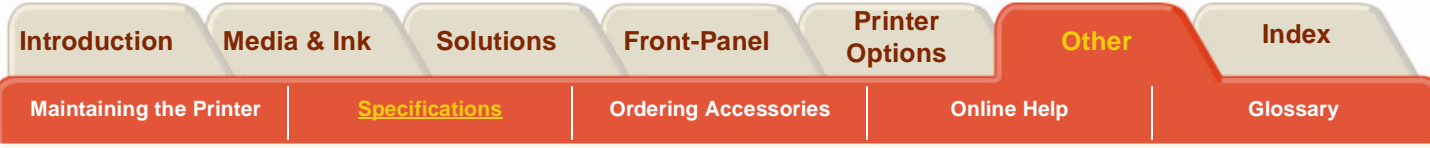

# <span id="page-245-0"></span>**Acoustic Specification**

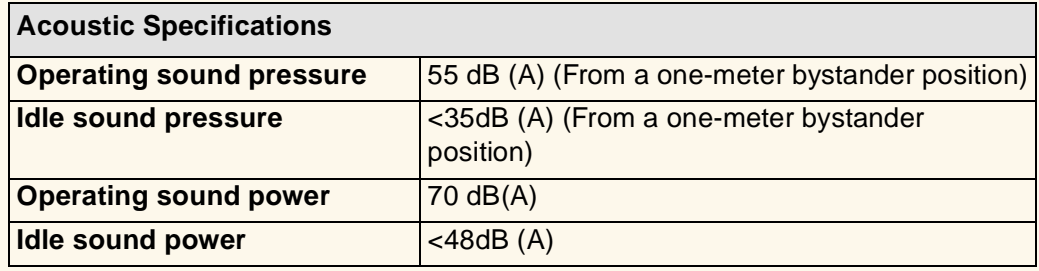

π π

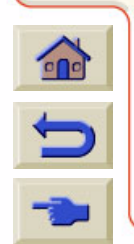

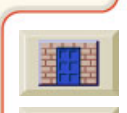

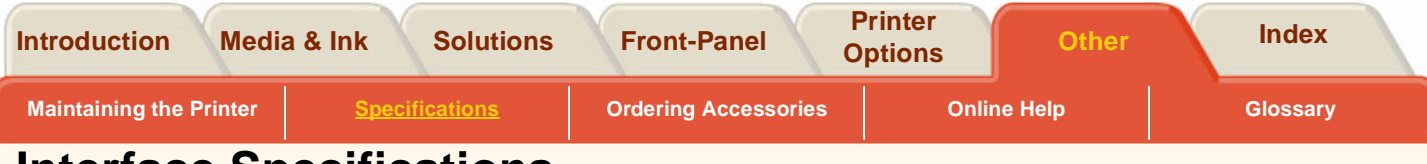

# <span id="page-246-0"></span>**Interface Specifications**

### **Cable Specifications**

 $\mathbf{r}$ 

 $\overline{\mathbf{C}}$ 

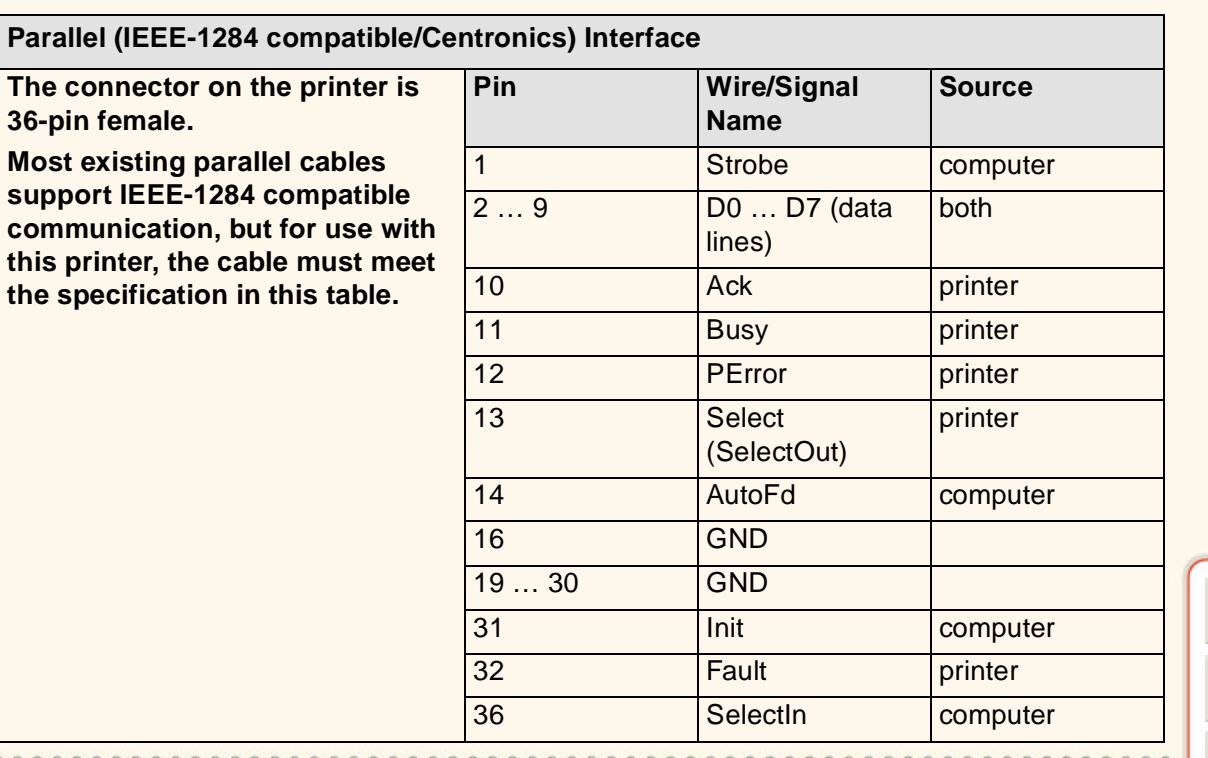

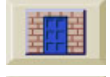

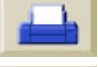

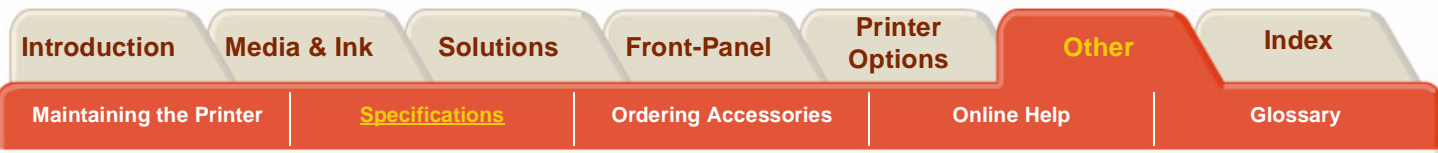

### **Recommended Cables**

The following cable is recommended for optimum performance and electromagnetic compatibility:

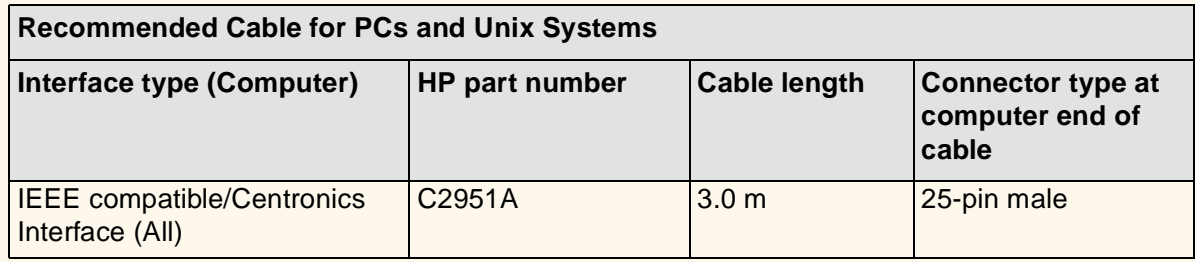

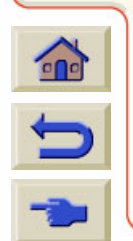

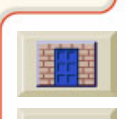

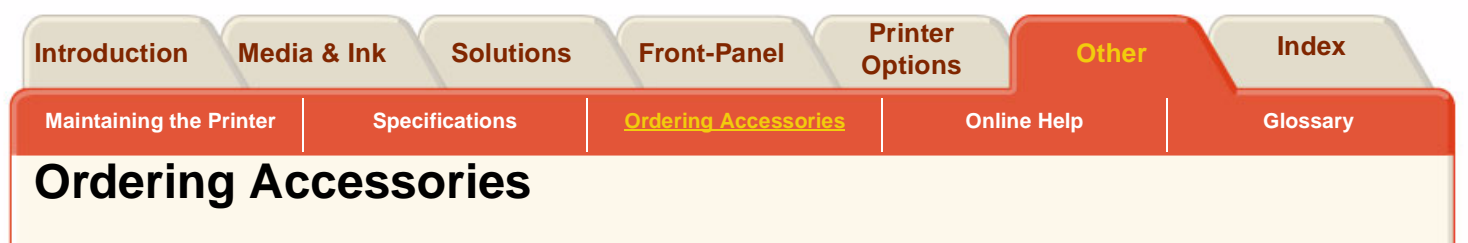

<span id="page-248-0"></span>You can order supplies and accessories in the following ways:

- Call your local authorized HP dealer.
- Contact your local HP Sales and Support office.

**[Documentation](#page-249-0)** 

[Hardware](#page-250-0)

[Consumable Items](#page-251-0)

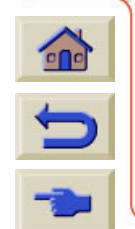

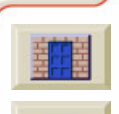

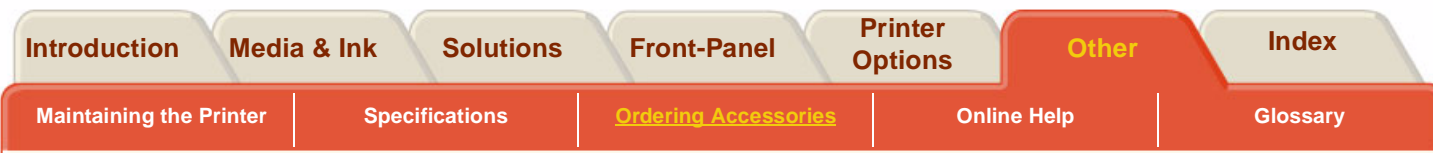

π

### <span id="page-249-0"></span>**Documentation**

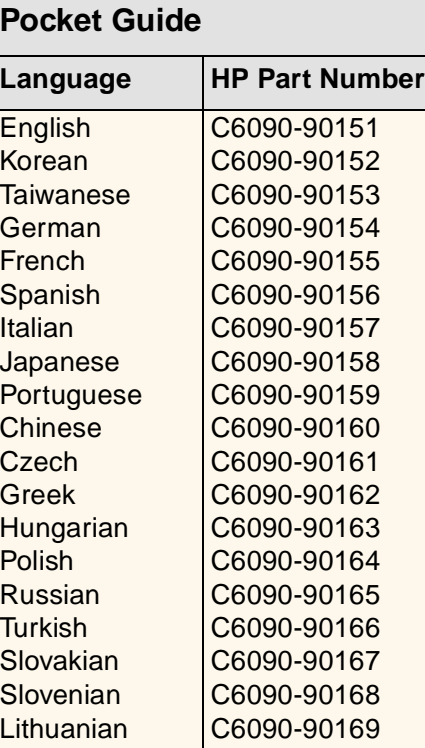

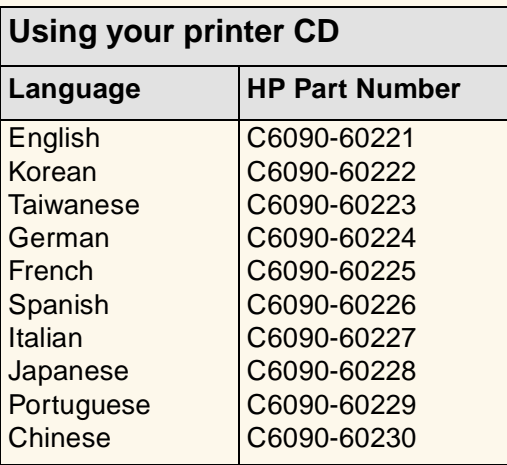

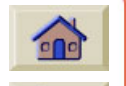

 $\blacktriangleright$ 

G

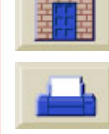

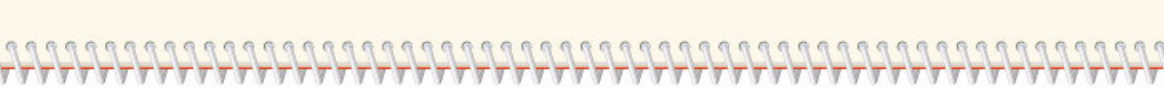

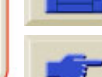

<span id="page-250-0"></span>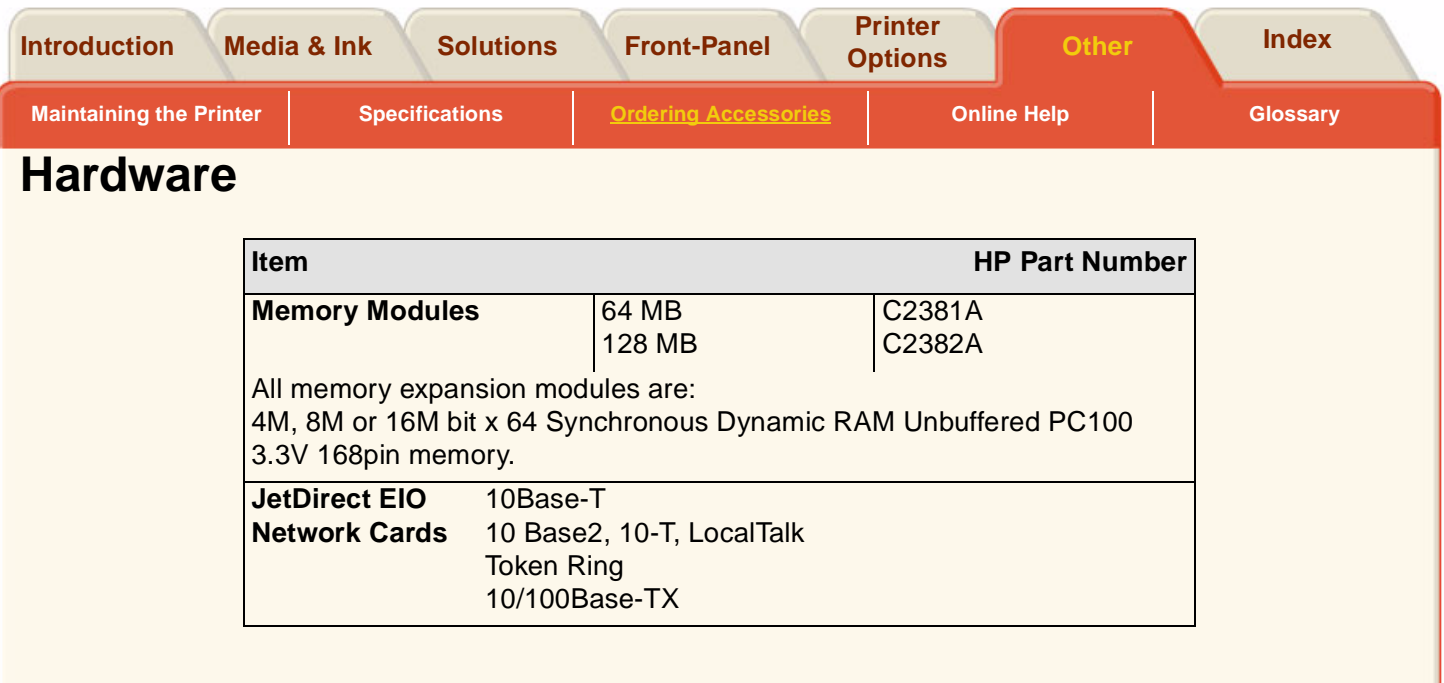

Δ Δ Τ Δ Ψ Π

T

Δ ν ₹ 7 π v

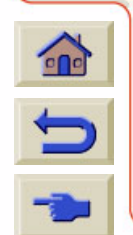

TТ

Δ Δ Τ Δ Τ Δ

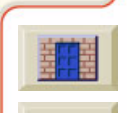

Τ T Τ

Ψ Τ

Δ

<span id="page-251-0"></span>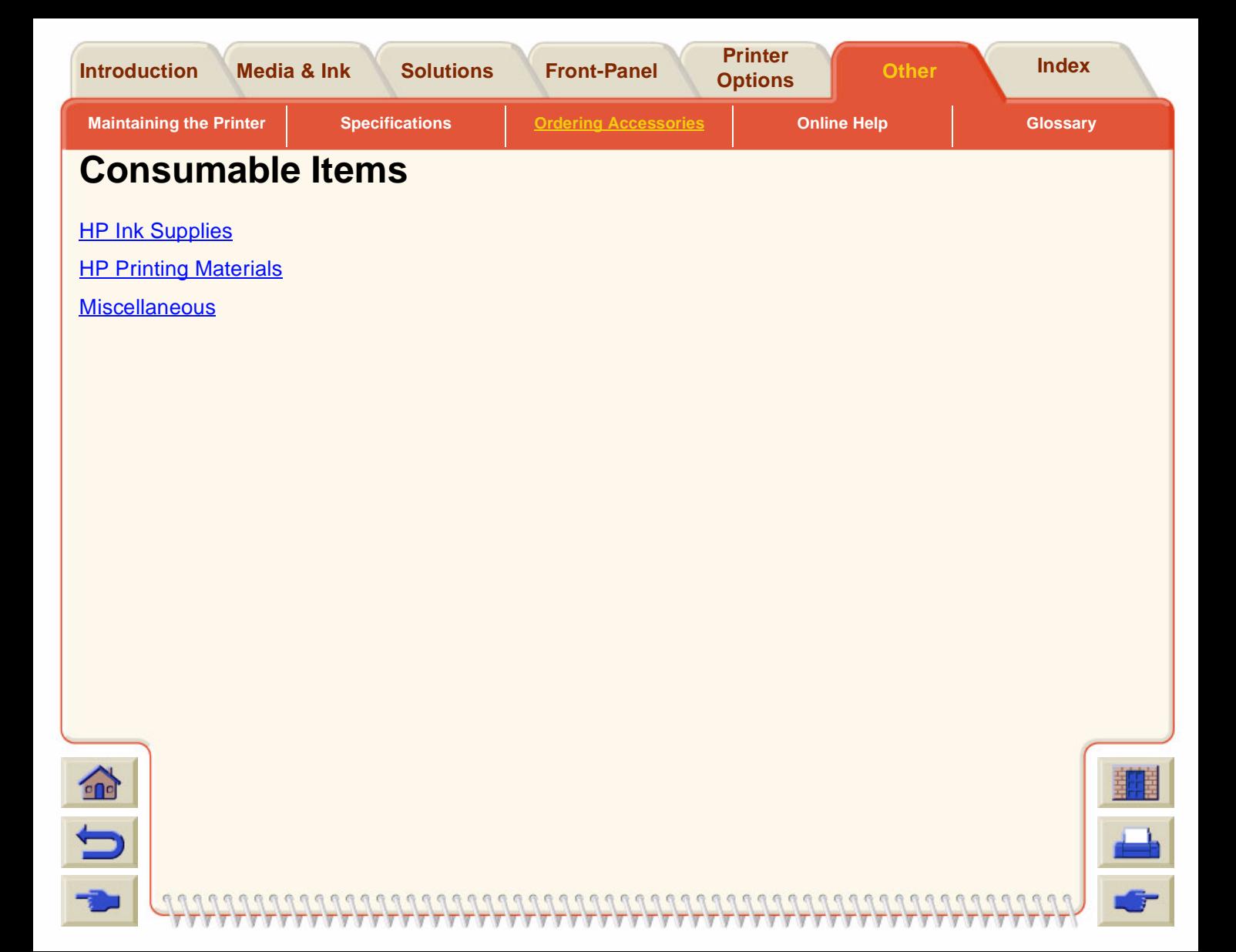
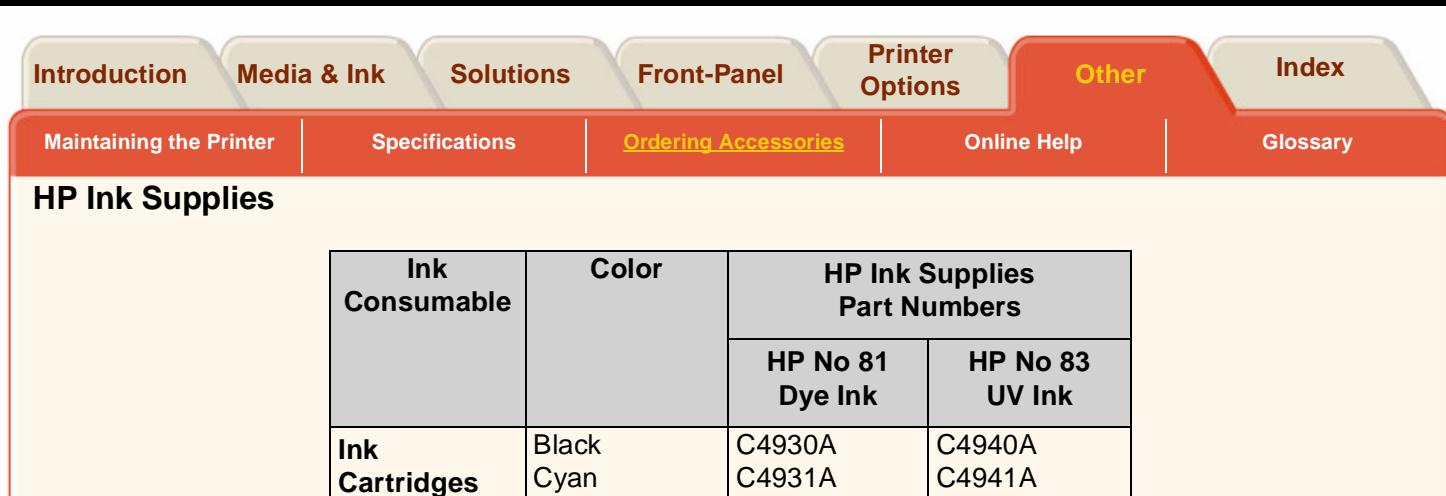

C4932AC4933AC4934AC4935A

C4950AC4951AC4952AC4953AC4954AC4955A

C4990AC4991AC4992AC4993AC4994AC4995A C4942AC4943AC4944AC4945A

C4960AC4961AC4962AC4963AC4964AC4965A

C5000AC5001AC5002AC5003AC5004AC5005A

**Magenta Yellow** Light Cyan Light Magenta

**Black** Cyan **Magenta** YellowLight Cyan Light Magenta

**Black** Cyan **Magenta** YellowLight Cyan Light Magenta

**Printheads** 

**Value Pack (Printhead, Printhead Cleaner, Ink Cartridge**

**and Printhead Cleaners Kit**

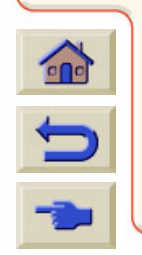

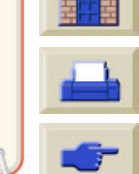

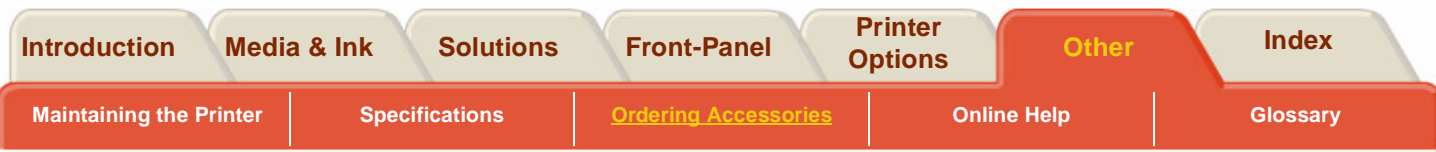

# **HP Printing Materials**

The following table lists the different types of HP Printing Material available for your printer. New types of HP Printing Materials are always being developed so you should always check at<http://www.hp.com/go/designjet>for the latest list of printing materials.

<span id="page-253-0"></span>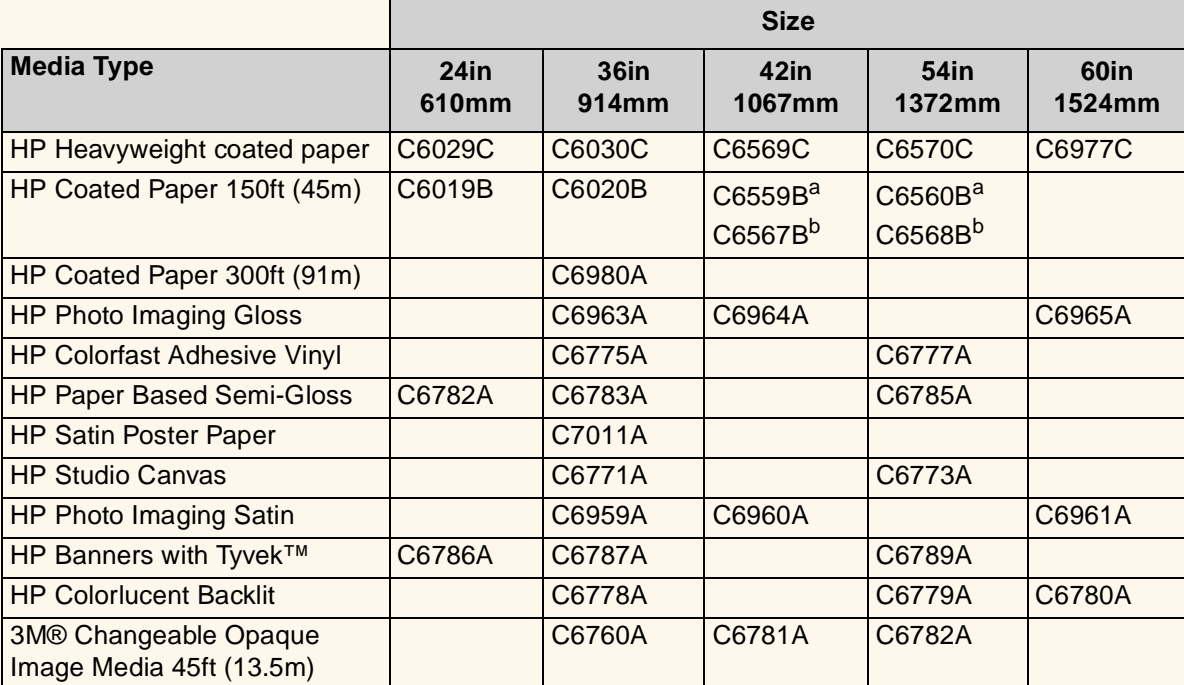

 $00000000000000$ 

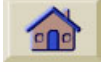

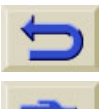

a.Available in the US, Canada & Latin America.

b.Available in Europe, Asia & Japan

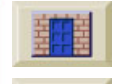

<span id="page-254-0"></span>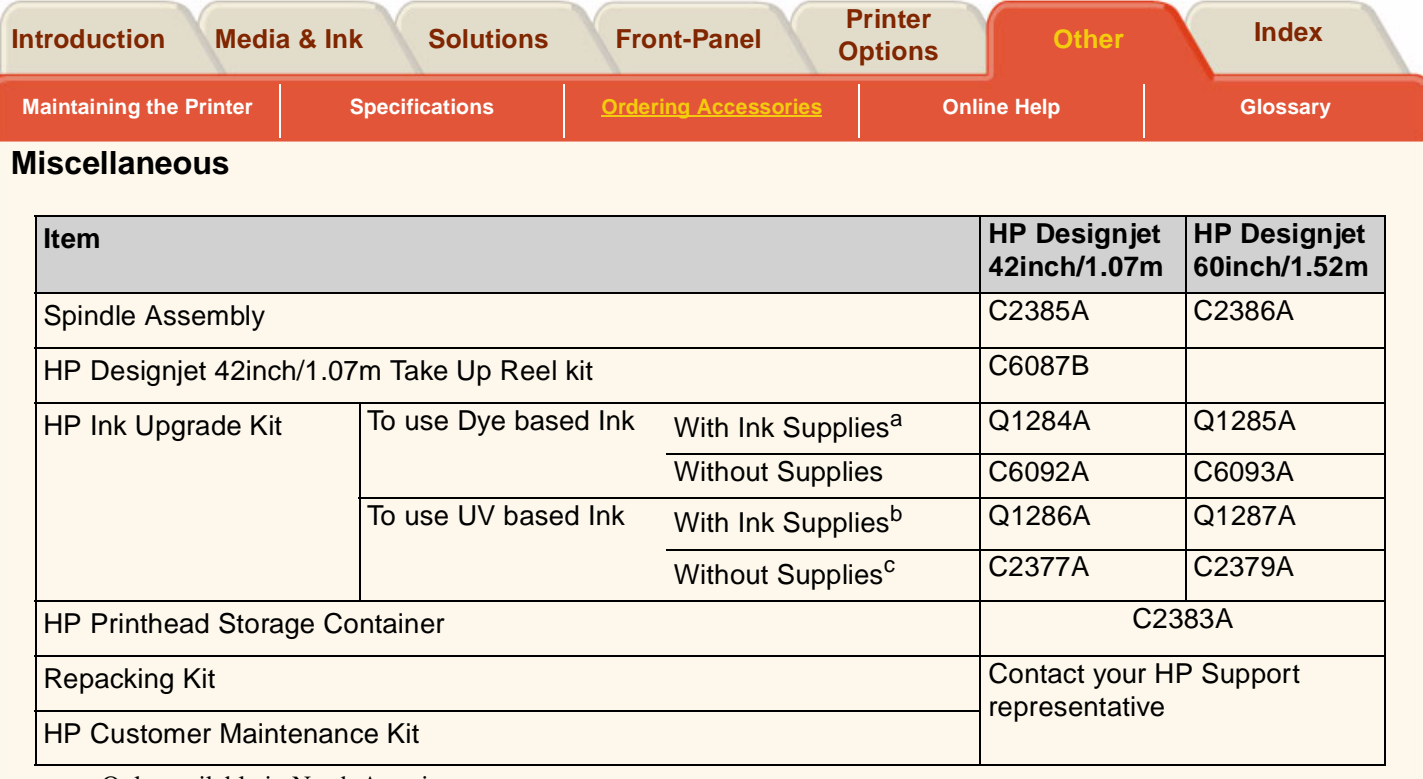

a.Only available in North America

b.Not available in Latin America

c.Only available in Asia Pacific and Latin America

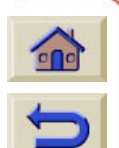

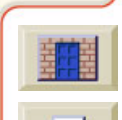

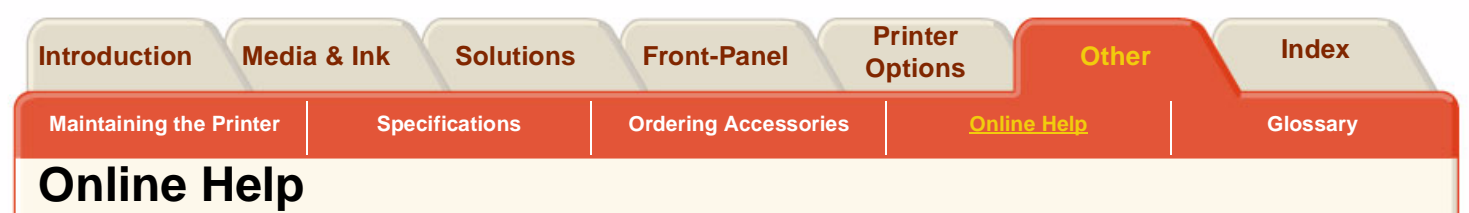

# <span id="page-255-1"></span><span id="page-255-0"></span>[w](www.hp.com/go/designjet)ww.hp.com/go/designjet

# **Direct access to HP and the information you want, when you need it. Register now!**

HP Designjet Online is a free, web-based "user club" exclusive to HP Designjet users. Having registered, the user has unrestricted access to a range of useful services, the emphasis being on "useful", as this is definitely not a sales-oriented site.

Communication from HP to users includes:

- $\blacksquare$  a quarterly newsletter focussing on usage tips, technical briefings and examples of HP Designjet applications around the world;
- full information on worldwide HP Customer Care contacts;
- an on-line HP Designjet Diagnosis troubleshooting tool;
	- a calendar of HP Designjet-related events and programs;

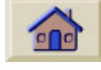

- on-line access to training videos and selected user documents;
	- and immediate information on new products.

Communication from the users to HP includes:

- $\blacksquare$  feedback on HP Designjet features;
- automatic contact with HP Customer Care from the troubleshooting tool, for HP to follow up;
- and the chance to ask technical questions on largeformat printing to industry experts.

And finally, communication from user to user includes the chance to win prizes by submitting HP Designjet success stories, as well as a user-to-user discussion forum where users can share best practices and ask for advice from their fellow professionals.

HP Designjet Online is available in English, German, French, Italian, Spanish and Portuguese.

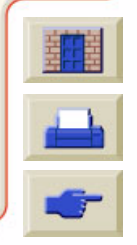

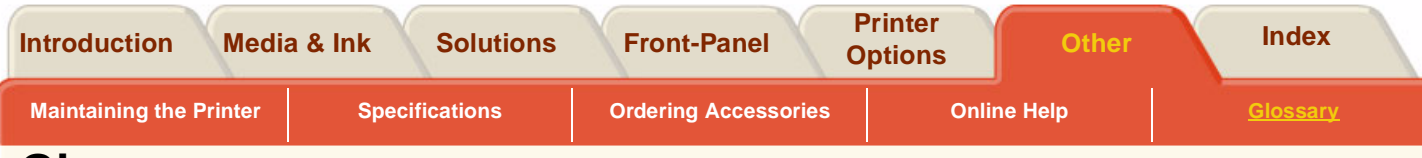

# <span id="page-256-1"></span><span id="page-256-0"></span>**Glossary**

**ac**

Alternating current.

### **addressable**

The printers internal software changes the placing of the ink on the paper to obtain greater accuracy.

# **ANSI size**

An American standard paper size; e.g. D, E.

# **application**

The software you use to create your drawings.

# **Carriage Assembly**

The carriage assembly is the assembly which travels across the printer platen, it contains the printheads.

# **Carriage Interconnect**

The carriage interconnects are the flexible electrical

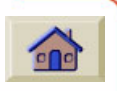

contacts you see when you remove the printheads from the carriage, They can get ink deposits on them and so may need cleaning.

# **Centronics**

A standard for the parallel interface between computer and device.

# **clipping**

Losing part of a drawing at the edges.

# **CMYKcm**

Cyan, magenta, yellow, black Light Cyan, Light Magenta. The colors of the printer's six inks.

### **coated paper**

Paper coated on one side for inkjet printing.

# **Cycles**

The number of times the carriage moves from one side of the printer and then back again to the original position.

### **default**

A value or condition that is assumed if no other value or condition is specified.

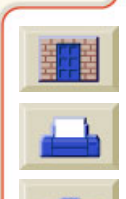

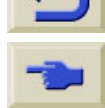

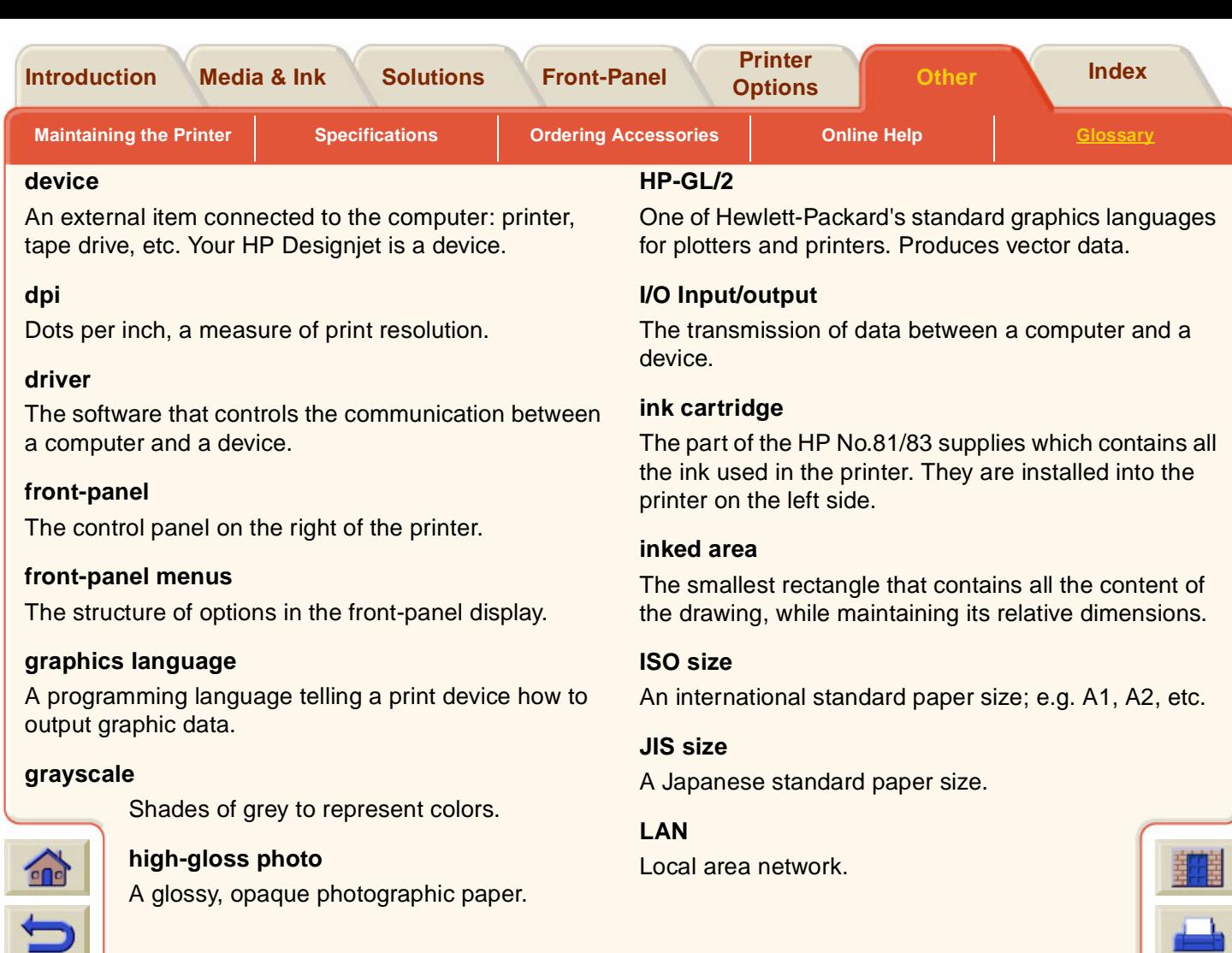

 $\mathcal{P}$ 

 $0000000000$ 

Π

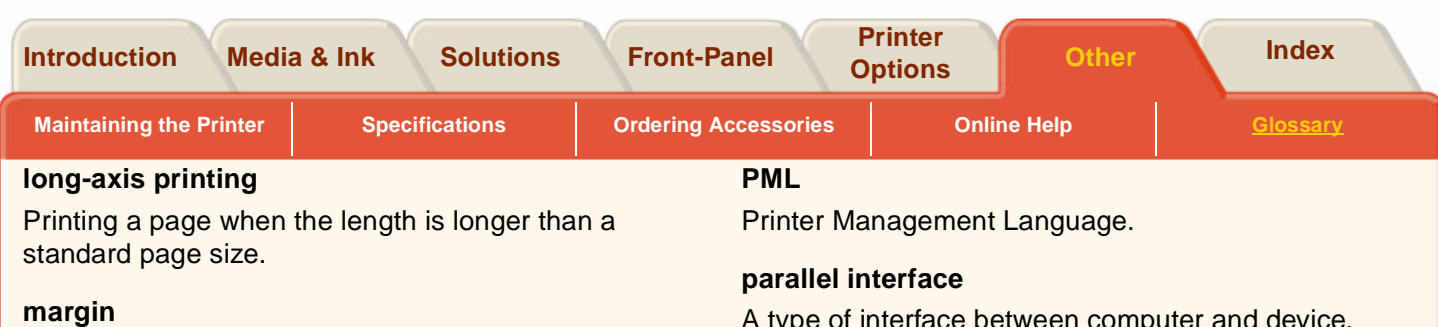

The space around the page added by the printer to separate one page from another and to avoid printing right to the edge of the paper.

#### **MIO Modular input/output**

Refers to the printer's network interface.

#### **nesting**

Placing two or more pages side-by-side on roll paper to avoid waste.

#### **nozzles**

Located underneath the printhead. The nozzles direct the ink onto the page.

# **palette**

 A set of logical pens defined by color and width for use in HPGL/2 drawings.

# **PJL**

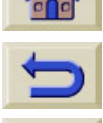

Printer Job Language. A programming language that controls jobs going to a printer.

A type of interface between computer and device. Generally faster than a serial interface.

# **PANTONE**

The PANTONE MATCHING SYSTEM® is an international standard for color communication in the graphics art industry.

#### **pen**

Even though the printer has no physical pens, the lines it draws match the attributes of a pen.

#### **platen**

The exterior part of the printer on which the paper rests before going into the printer.

#### **printhead**

The printhead is installed into the carriage assembly. It is the part which prints the ink onto the paper.

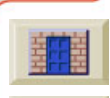

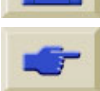

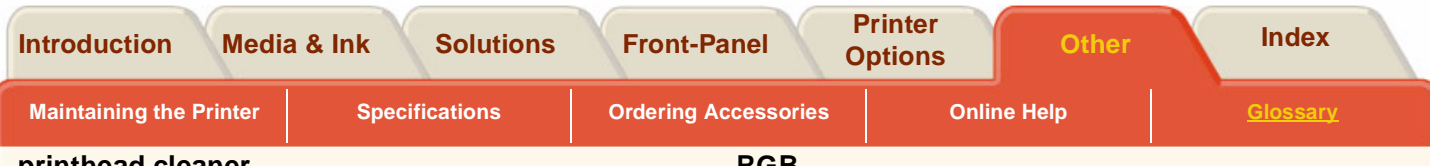

#### **printhead cleaner**

Part of the HP No.81/83 supplies which ensures the printhead is ready for printing at all times, it makes sure the printheads do not dry out when they are not in use. There is one printhead cleaner for each printhead.

#### **printing area**

Page size minus margins.

#### **PostScript**

A standard page-markup language, commonly used by graphics and desktop publishing software applications.

### **queueing**

Placing each print received by the device into memory for processing with other prints.

#### **raster**

A method for defining an image, in terms of dots rather than lines. Raster data typically needs more memory than vector data.

#### **reseating**

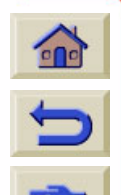

The action of removing the printhead from the printhead carriage and then inserting it again.

#### **RGB**

Red, green and blue. A standard color model.

# **RIP**

Raster Image Processor.

### **RTL (Raster Transfer Language)**

One of Hewlett-Packard's standard graphics languages for plotters and printers. Produces raster data.

### **ROM DIMM**

A physical module containing read-only data, that can be installed in the back of the printer to provide upgrades.

#### **spindle**

The rod which holds the roll of paper.

#### **paper-axis**

The vertical axis, as you look at the printer from the front in which the paper feed moves.

#### **scan-axis**

The horizontal axis, as you look at the printer from the front in which the print carriage moves.

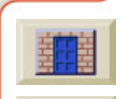

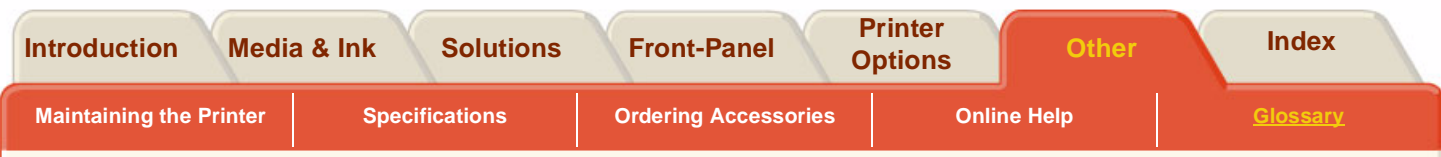

 $00000000000$ 

#### **service station**

The part of the printer which services the printheads. It keeps the printheads clean and stops them from drying out.

#### **short menu**

The setting in the front-panel which allows you to not display parts of the menu structure which you do not want to see.

#### **throughput**

The quantity of information processed by the software.

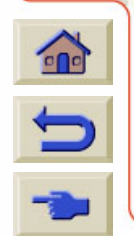

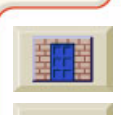

**[A](#page-261-1)**

 **[B](#page-261-2) [C](#page-261-3) [D](#page-261-4) [E](#page-261-5) [F](#page-261-6) [G](#page-262-0) [H](#page-262-1) [I](#page-262-2) [J](#page-263-0) [K](#page-263-1) [L](#page-263-2) [M](#page-263-3) [N](#page-264-0) [O](#page-264-1) [P](#page-264-2) [Q](#page-265-0) [R](#page-265-1) [S](#page-266-0) [T](#page-267-0) [U](#page-267-1) [V](#page-267-2) [W](#page-267-3)X Y Z**

# <span id="page-261-0"></span>**Index**

# <span id="page-261-1"></span>**A**

Abnormal printer conditions accessories ordering  $\sqrt{2}$ accuracy re accuracy calibration  $\sqrt{3}$ acoustic specifications  $\bullet$ action keys Adjusting margins  $\sqrt{3}$ adjusting page size non-PostScript files aligning the printheads  $\mathbb{R}$ **Applications** 

# <span id="page-261-2"></span>**B**

banding color ¤ **Bin Assembly**  $\mathbb{R}$ blank print blurred lines ¤ङ Buttons

# <span id="page-261-3"></span>**C**

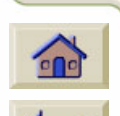

cables জ Calibrating color output calling HP cancelling a page  $\sqrt{3}$ cancelling the drying time **Carriage Interconnect Wiper**  clearing a jam is clipped images is with rotation াজ clipped print **Color Accuracy Configuration** emulation <sub>ଙ</sub> Color Emulation <del>।</del> Colorsinternal palettes  $\sqrt{3}$ color-to-color alignment re computer communication  $\sqrt{2}$ configuration print configuration settings Connections ¤ Core Tube ।ଙ୍କ

# <span id="page-261-4"></span>**D**

Demos জ distorted prints  $\sqrt{a}$ Drivers জ drying time settings  $\sqrt{3}$ 

# <span id="page-261-5"></span>**E**

**Ecological Specifications** empty print environmental specifications  $\mathbb{R}$ 

### <span id="page-261-6"></span>**F**

factory calibration restoring  $\sqrt{r}$ 

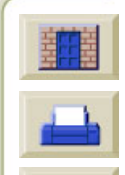

features, ink system is front panel action keys changing the drying time changing the page size functional areas status lights  $\sqrt{3}$ **Front Panel Messages**  $\infty$ 

# <span id="page-262-0"></span>**G**

getting support  $\sqrt{10}$ Glossary is graphics language changing re networks জ

# <span id="page-262-1"></span>**H**

**Heavy Coated Media** Heavy Coated Media (Economy) IF help is How to use this Guide জ HP RTL programming information  $\approx$ HP Supplies ink cartridge removal printhead cleaner removal printhead removal **HP** support services  $\mathbb{F}$ HP-GL/2palette <sub>®</sub> programming information  $\sqrt{m}$ **Settings** 

<span id="page-262-2"></span> $I/O$ 

Setup <sub>18</sub> time-out setting  $\sqrt{10}$ image problems  $\mathbb{R}$ Image Quality **Print Mode Settings**  $\mathbb{F}$ problems  $\mathbb{R}$ Important Points about Media Types incorrect printing area incorrectly positioned media inkUV na ink bleeds *r*e ink cartridge removal ink emulation modeselecting  $\mathbb{R}$ ink supply problems  $\mathbb{R}$ ink system consumables ☞ installation *≌* precautions  $\mathbb{R}$ removal জ switching  $\sqrt{3}$ inked area **r**ङ installing media  $\mathbb{R}$ interconnect wiper Interface Specifications internal palettes

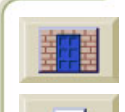

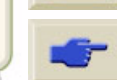

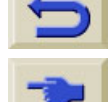

#### **[A](#page-261-1)[B](#page-261-2)[C](#page-261-3)[D](#page-261-4)[E](#page-261-5)[F](#page-261-6)[G](#page-262-0)[H](#page-262-1) [I](#page-262-2) [J](#page-263-0) [K](#page-263-1)[L](#page-263-2)[M](#page-263-3)[N](#page-264-0)[O](#page-264-1)[P](#page-264-2)[Q](#page-265-0)[R](#page-265-1)[S](#page-266-0)[T](#page-267-0)[U](#page-267-1)[V](#page-267-2)[W](#page-267-3)XYZ**

<span id="page-263-3"></span><span id="page-263-2"></span><span id="page-263-1"></span><span id="page-263-0"></span>internal prints म्ङ Configuration print ☞ Demo prints জ HP-GL/2 palette image quality *≌* Service Configuration ☞ service print ☞ Internal RIP Settings **J**jammed media ¤ **K**Kits জ **L**lens coverreplacing জ lens maintenance ☞ line printing *≌* Loading Roll Media ¤ Sheet media ାଙ long-axis print म्ङ **M**maintenancelens ¤ଙ margins <del>¤</del> adjusting <del>≌</del> Media ¤ଙ mediacaring for জ consumablesincorrectly positioned জ্ব installing জ Media information ☞ Media length tracking জ misaligned rङ physical characteristics জ position and content ¤ Profile downloading media jam media problems roll জ sheetmemory ।জ specifications upgrades **≌** Menu Print ¤ଙ Menu StructureDemos জ Device Setup জ HP-GL/2 Settings ।ଙ୍କ l/O Setup ¤ Internal RIP Settings Navigation ☞ Nesting rङ Page Format ☞ Utilities জ merge <del>¤</del>

#### **[A](#page-261-1) [B](#page-261-2) [C](#page-261-3) [D](#page-261-4) [E](#page-261-5) [F](#page-261-6) [G](#page-262-0) [H](#page-262-1) [I](#page-262-2) [J](#page-263-0) [K](#page-263-1) [L](#page-263-2) [M](#page-263-3) [N](#page-264-0) [O](#page-264-1) [P](#page-264-2) [Q](#page-265-0) [R](#page-265-1) [S](#page-266-0) [T](#page-267-0) [U](#page-267-1) [V](#page-267-2) [W](#page-267-3)X Y Z**

merge lines **Messages** Ink Cartridge Error Messages printhead status messages is **Printhead cleaner Error Messages**  $\infty$ Status code interpretation  $\approx$ **System Error** messages is mirror images printing  $\sqrt{3}$ misaligned media Move media ¤ङ

# <span id="page-264-0"></span>**N**

**Navigation** Changing the Page Size Navigation examples drying time Restoring the default menu Selecting the Color Emulation mode nesting  $\sqrt{3}$ and automatic rotation ☞ and page size and rotation ☞ choosing the method  $\approx$ if queueing off  $\sqrt{3}$ pages qualifying for  $\sqrt{3}$ pages which cannot be rotated turning on or off

wait time জ when used জ nesting pages networks and graphics language  $\sqrt{18}$ non-PostScript files adjusting page size

# <span id="page-264-1"></span>**O**

ordering accessories overlapping lines changing treatment of overlaying images **P**

<span id="page-264-2"></span>page format inked area **r**ङ margins is page size page size adjusting  $\sqrt{a}$ and clipped images and nesting  $\blacksquare$ palettes changing colors  $\sqrt{10}$ changing pen width colors available for internal জ selecting  $\sqrt{3}$ viewing current settings partial print  $\mathbb{R}$ pen widths

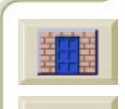

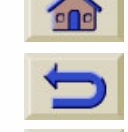

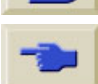

**[A](#page-261-1) [B](#page-261-2) [C](#page-261-3) [D](#page-261-4) [E](#page-261-5) [F](#page-261-6) [G](#page-262-0) [H](#page-262-1) [I](#page-262-2) [J](#page-263-0) [K](#page-263-1) [L](#page-263-2) [M](#page-263-3) [N](#page-264-0) [O](#page-264-1) [P](#page-264-2) [Q](#page-265-0) [R](#page-265-1) [S](#page-266-0) [T](#page-267-0) [U](#page-267-1) [V](#page-267-2) [W](#page-267-3)X Y Z**

changing  $\sqrt{3}$ **Physical Characteristics of Media Types** physical specifications  $\mathbb{R}$ **Platen cleaning** position of image  $\sqrt{3}$ **PostScript scaling**  $\approx$ power specifications  $\mathbb{R}$ print appearance controlling  $\sqrt{ }$ print clipped  $\sqrt{3}$ print mode changing  $\approx$ Selection জ **Print Mode Settings** Print Quality settings  $\sqrt{3}$ print quality printing speeds and print quality print quality image print resolution  $\sqrt{10}$ printable area printer features জ front view with Take Up Reel **Power Specifications Printer Configuration** printer configuration speed  $\mathbb{R}$ printhead

aligning  $\sqrt{3}$ removal জ statistics জ status messages is printhead cleaner error messages  $\approx$ printing aravscale <sub>s</sub> mirror images  $\approx$ printing area **Printing on both sides** problem solving  $\sqrt{ }$ programming information HP RTL ାଙ HP-GL/2 জ **PS** scale option **Q**queue <sub>s</sub> deleting a job from  $\approx$ 

<span id="page-265-0"></span>identifying a page in making copies of a page in managing  $\approx$ page position in  $\sqrt{ }$ printing a waiting file prioritizing a job in  $\sqrt{3}$ viewing the size of a page in queuing & nesting **R**

<span id="page-265-1"></span>Recovery procedure removing

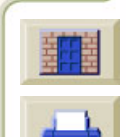

 $\Omega$  $\Omega$  $\Omega$  $\Omega$  R R  $\bigcap$ G.  $\mathbb{R}$ 

#### **[A](#page-261-1) [B](#page-261-2) [C](#page-261-3) [D](#page-261-4) [E](#page-261-5) [F](#page-261-6) [G](#page-262-0) [H](#page-262-1) [I](#page-262-2) [J](#page-263-0) [K](#page-263-1) [L](#page-263-2) [M](#page-263-3) [N](#page-264-0) [O](#page-264-1) [P](#page-264-2) [Q](#page-265-0) [R](#page-265-1) [S](#page-266-0) [T](#page-267-0) [U](#page-267-1) [V](#page-267-2) [W](#page-267-3)X Y Z**

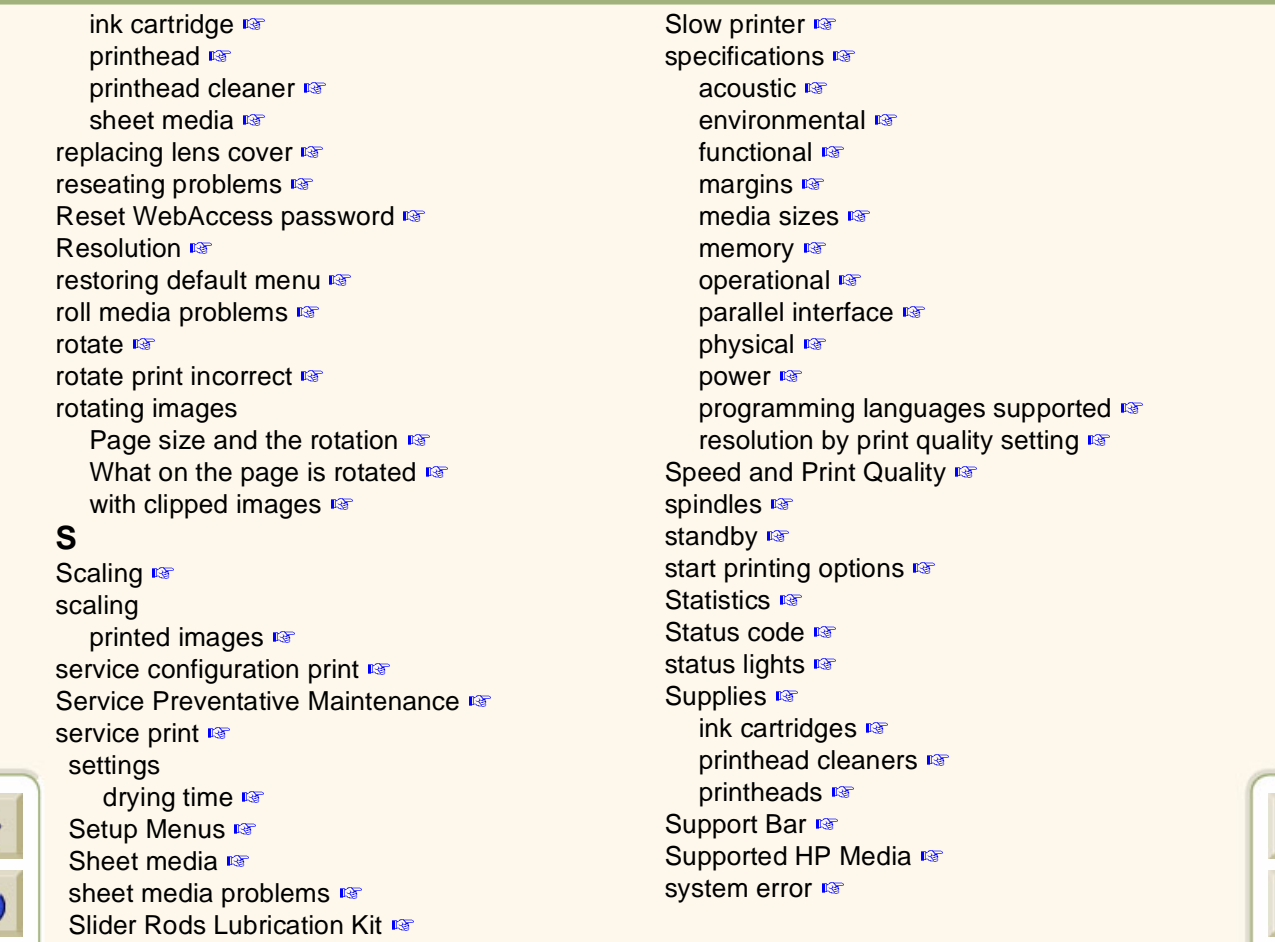

<span id="page-266-0"></span>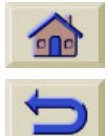

G

 $G<sub>2</sub>$ 

<span id="page-267-3"></span><span id="page-267-2"></span><span id="page-267-1"></span><span id="page-267-0"></span>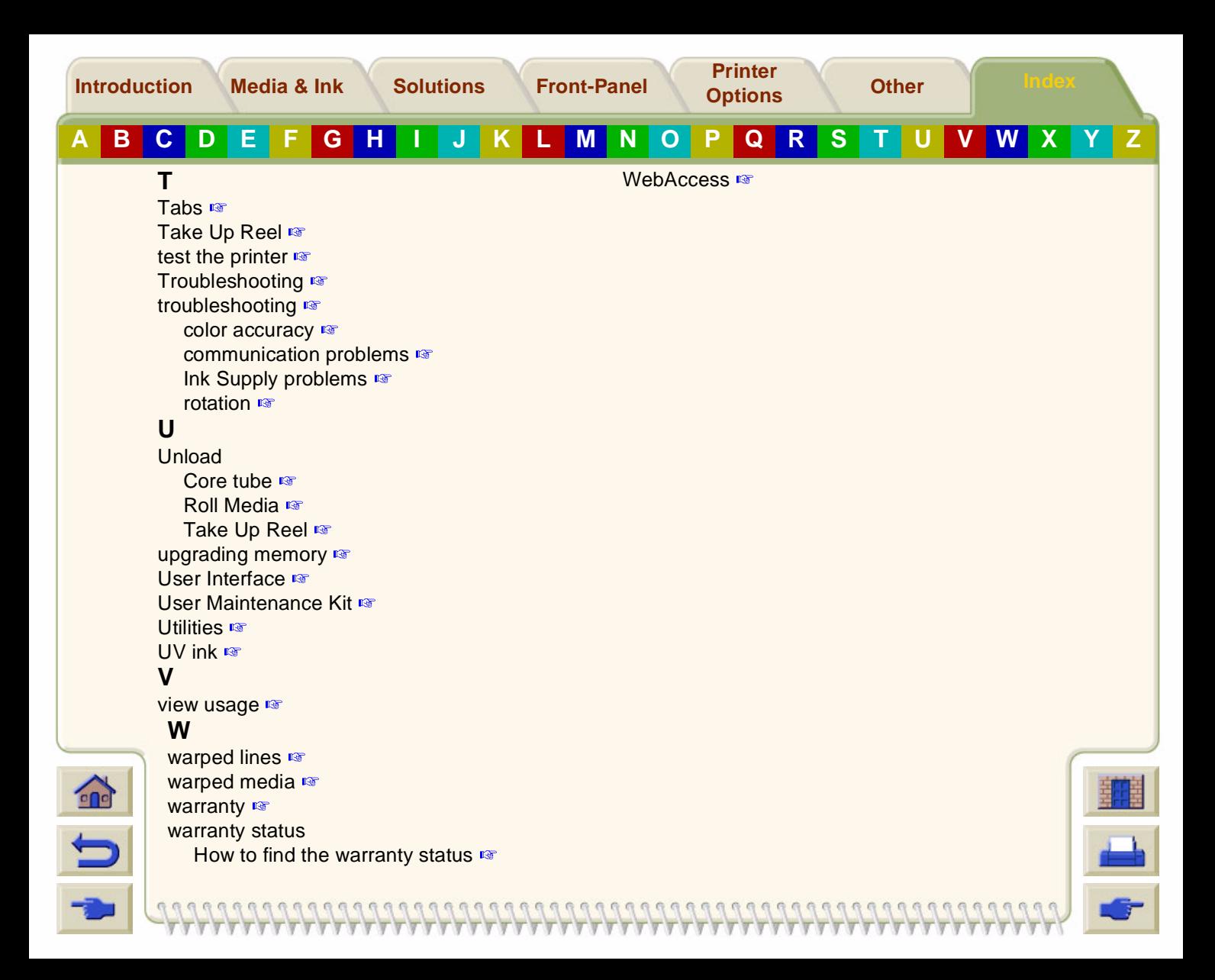